51187754f94e37d00c9236cc9eaf21a22f0a3b731acd32879ec947ce3c66589d

**Утверждаю Проректор по учебной работе и управлению качеством \_\_\_\_\_\_\_\_\_ Л.В. Шамрай-Курбатова «27» мая 2024 г.**

# Рабочая программа учебной дисциплины

**1С: Предприятие. Управление торговлей**

(Наименование дисциплины)

**09.03.03 Прикладная информатика, направленность (профиль) «Менеджмент в области** 

**информационных технологий»**

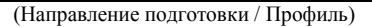

**Бакалавр** (Квалификация)

**Кафедра разработчик Экономики и управления Год набора 2024**

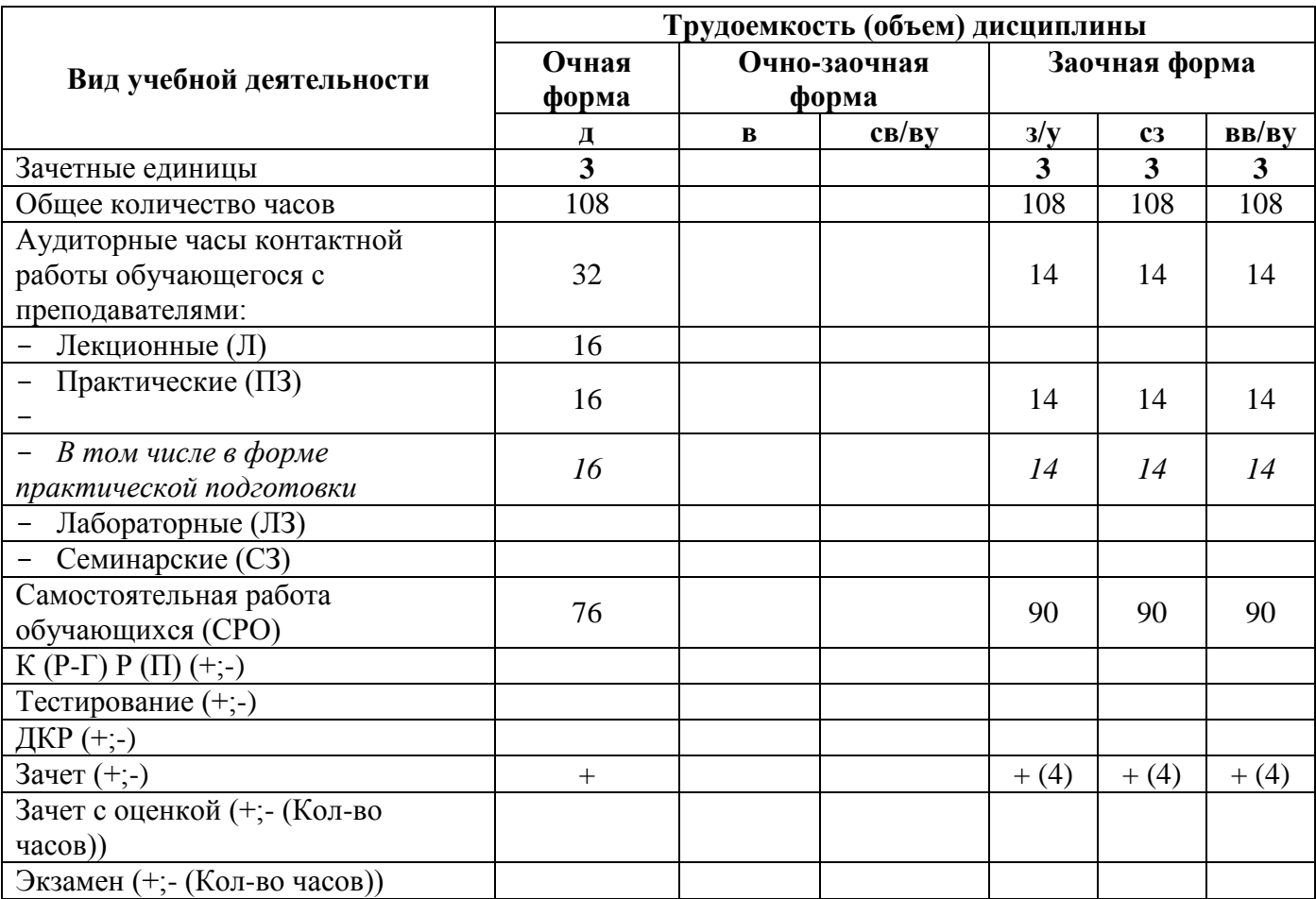

**Волгоград 2024**

# **Содержание**

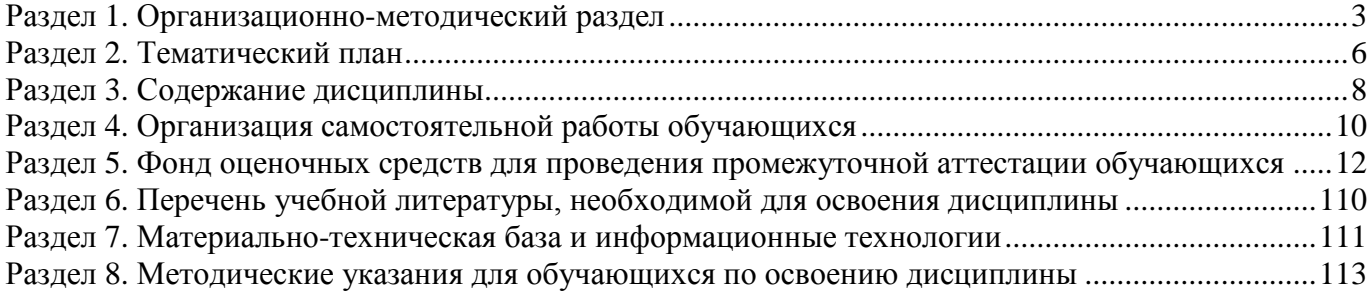

### **Раздел 1. Организационно-методический раздел**

### **1.1. Цели освоения дисциплины**

<span id="page-2-0"></span>Дисциплина **«1С: Предприятие. Управление торговлей»** входит в **часть дисциплин, формируемых участниками образовательных отношений** дисциплин подготовки обучающихся по направлению подготовки **09.03.03 Прикладная информатика,** направленность (профиль) **«Менеджмент в области информационных технологий»** и является дисциплиной по выбору обучающихся**.**

Целью дисциплины является формирование **компетенций** (*в соответствии с ФГОС ВПО и требованиями к результатам освоения образовательной программы (ОПОП ВО)*)**:**

**УК-9. Способен принимать обоснованные экономические решения в различных областях жизнедеятельности**

**ОПК-1. Способен применять естественно-научные и общеинженерные знания, методы математического анализа и моделирования, теоретического и экспериментального исследования в профессиональной деятельности;**

**ОПК-2. Способен понимать принципы работы современных информационных технологий и программных средств, в том числе отечественного производства, и использовать их при решении задач профессиональной деятельности;**

**ПК-4. Способен управлять группой менеджеров продуктов и продвигать продукты серии** *Дескрипторы Универсальные компетенций:*

УК-9.2 Способен решать задачи ведения экономической и хозяйственной деятельности с учетом нормативного и правового регулирования в профессиональной сфере

*Дескрипторы Общепрофессиональных компетенций:*

ОПК-1.1 – Способен применить методы математического анализа и моделирования, теоретического и экспериментального исследования для изучения предметной области при автоматизации бизнес-процессов

ОПК-2.1 – Способен использовать современные информационные технологии и программные средства при решении задач автоматизации предметной области

*Дескрипторы Профессиональных компетенций:*

ПК-4.1 Способен осуществлять продажи и продвижение программных продуктов по основным направлениям, в том числе в сети Интернет

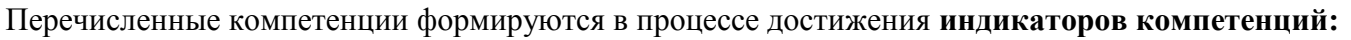

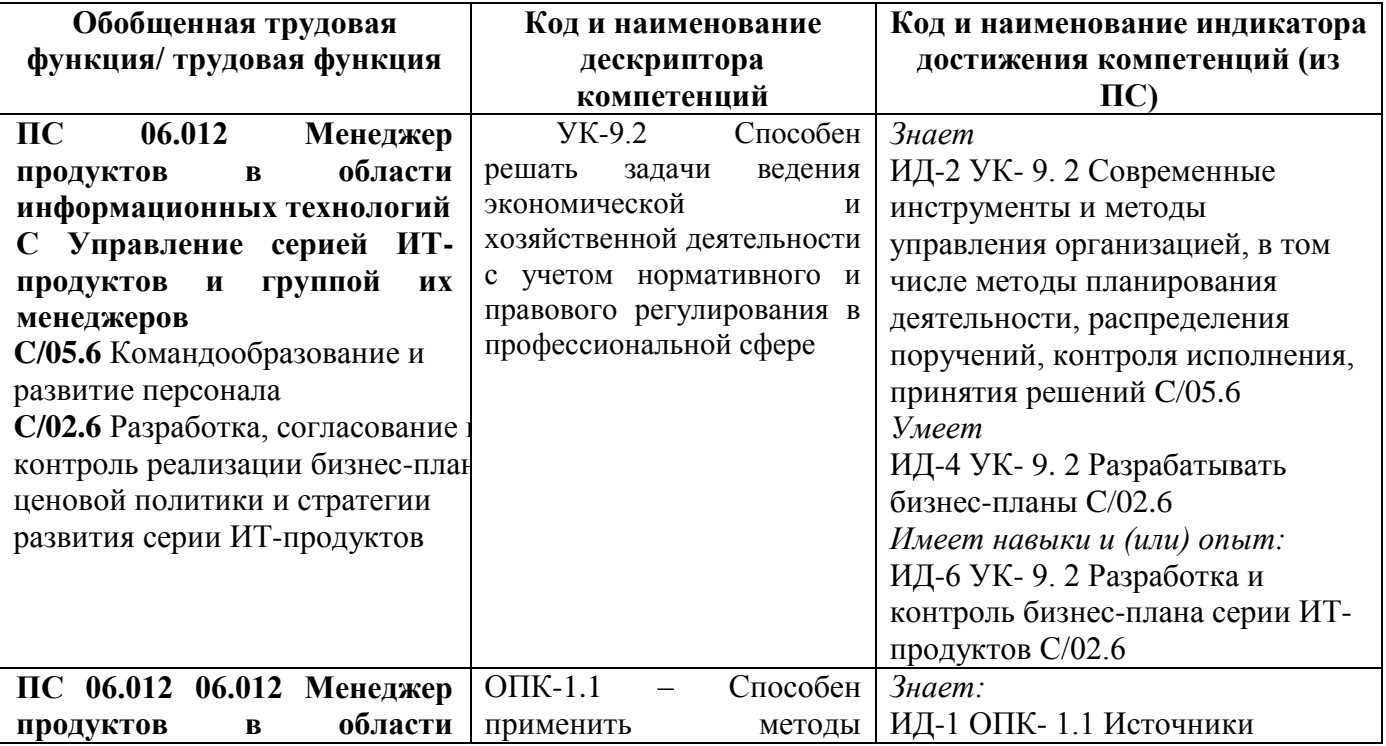

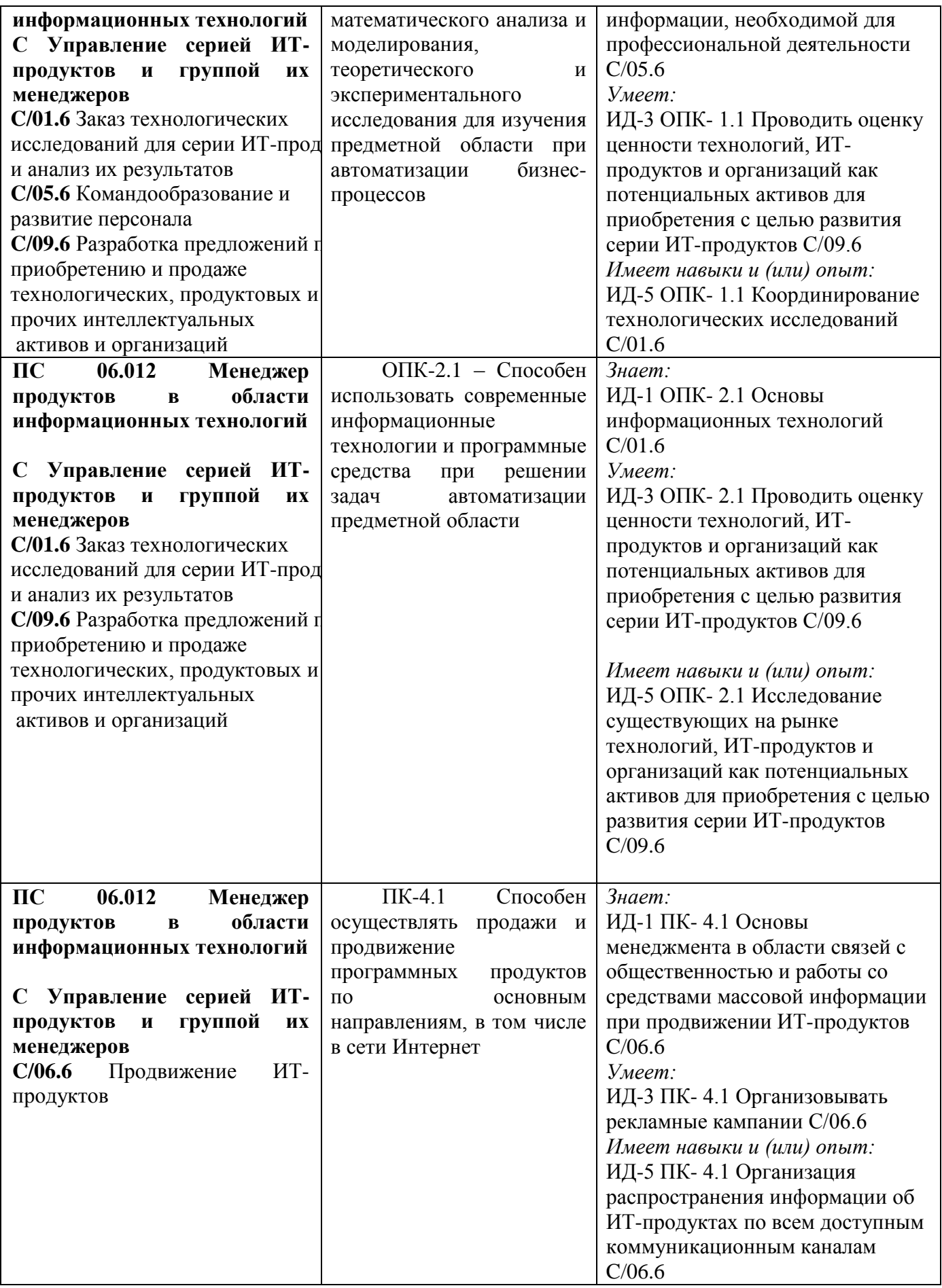

**1.2. Место дисциплины в структуре ОПОП ВО направления подготовки 09.03.03 Прикладная информатика**

| $N_2$    | Предшествующие дисциплины<br>(дисциплины, изучаемые параллельно) | Последующие дисциплины              |
|----------|------------------------------------------------------------------|-------------------------------------|
|          | Информационные системы и технологии                              | Стратегический менеджмент           |
| $\gamma$ | Информационные технологии в менеджменте                          | Экономика предприятия (организации) |
| 3        | Автоматизация бухгалтерского учета                               | Информационная безопасность         |
| 4        |                                                                  |                                     |
|          |                                                                  |                                     |

*Последовательность формирования компетенций в указанных дисциплинах может быть изменена в зависимости от формы и срока обучения, а также преподавания с использованием дистанционных технологий обучения.*

# **1.3. Нормативная документация**

Рабочая программа учебной дисциплины составлена на основе:

 Федерального государственного образовательного стандарта высшего образования по направлению подготовки **09.03.03 Прикладная информатика** (уровень бакалавриата);

 Учебного плана направления подготовки **09.03.03 Прикладная информатика, направленность (профиль) «Менеджмент в области информационных технологий»** 2024 годов набора;

Образца рабочей программы учебной дисциплины (приказ № 113-О от 01.09.2021 г.).

# **Раздел 2. Тематический план**

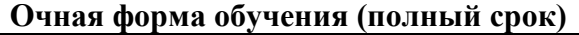

<span id="page-5-0"></span>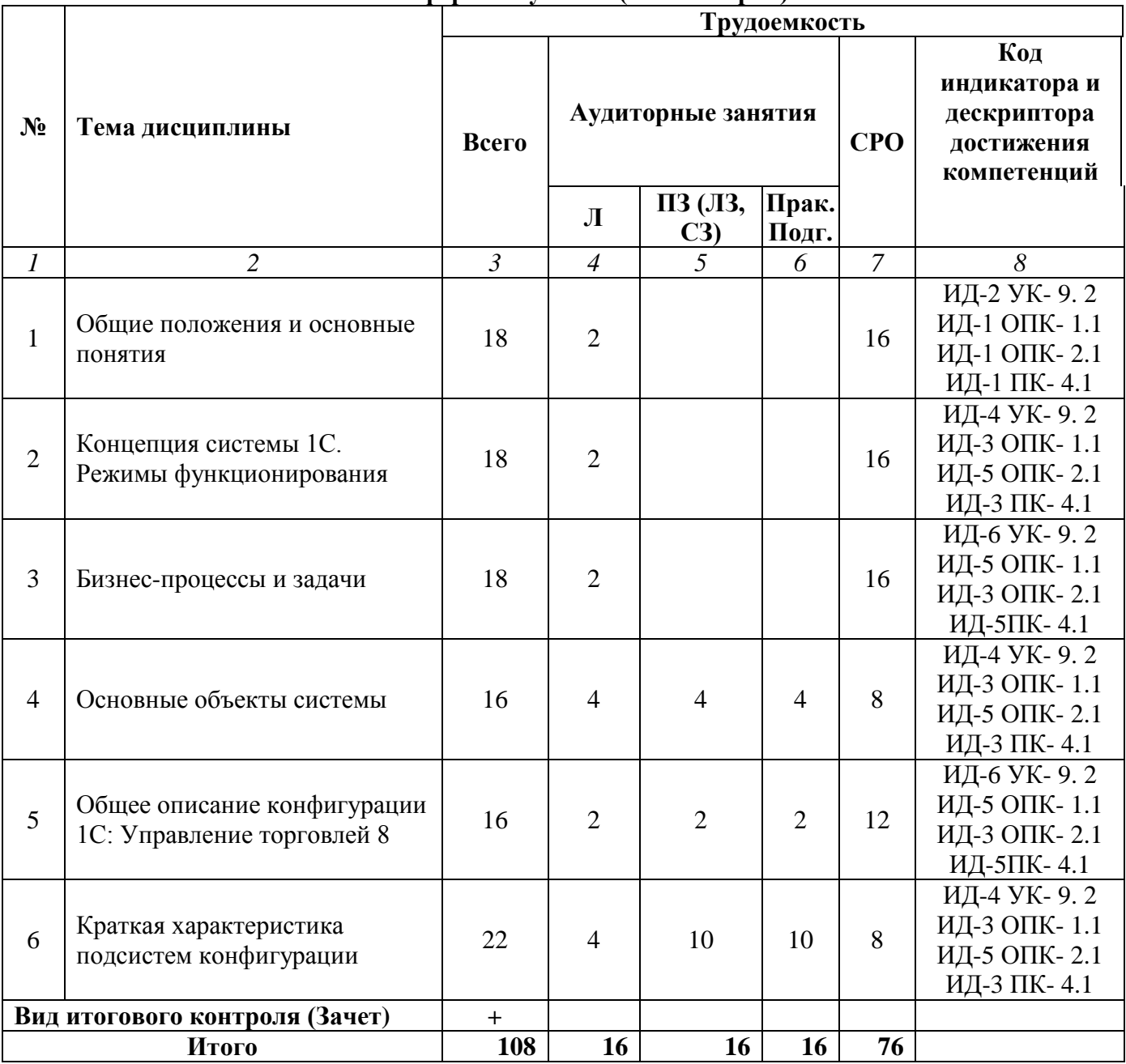

**Заочная форма обучения (полный срок, ускоренное обучение на базе СПО, на базе ВО, полное ускоренное обучение)**

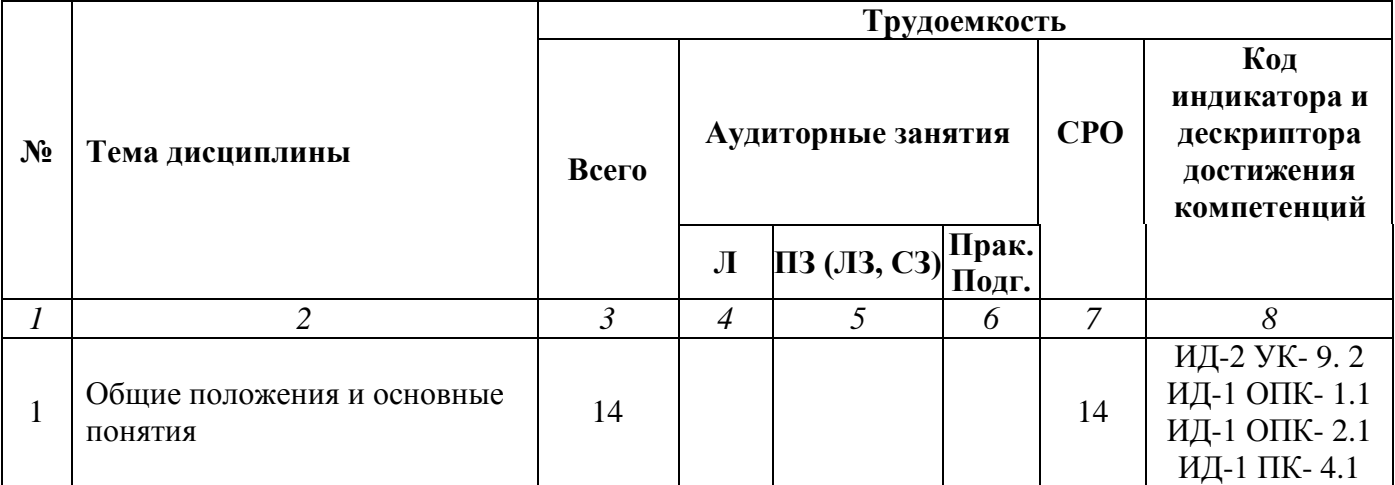

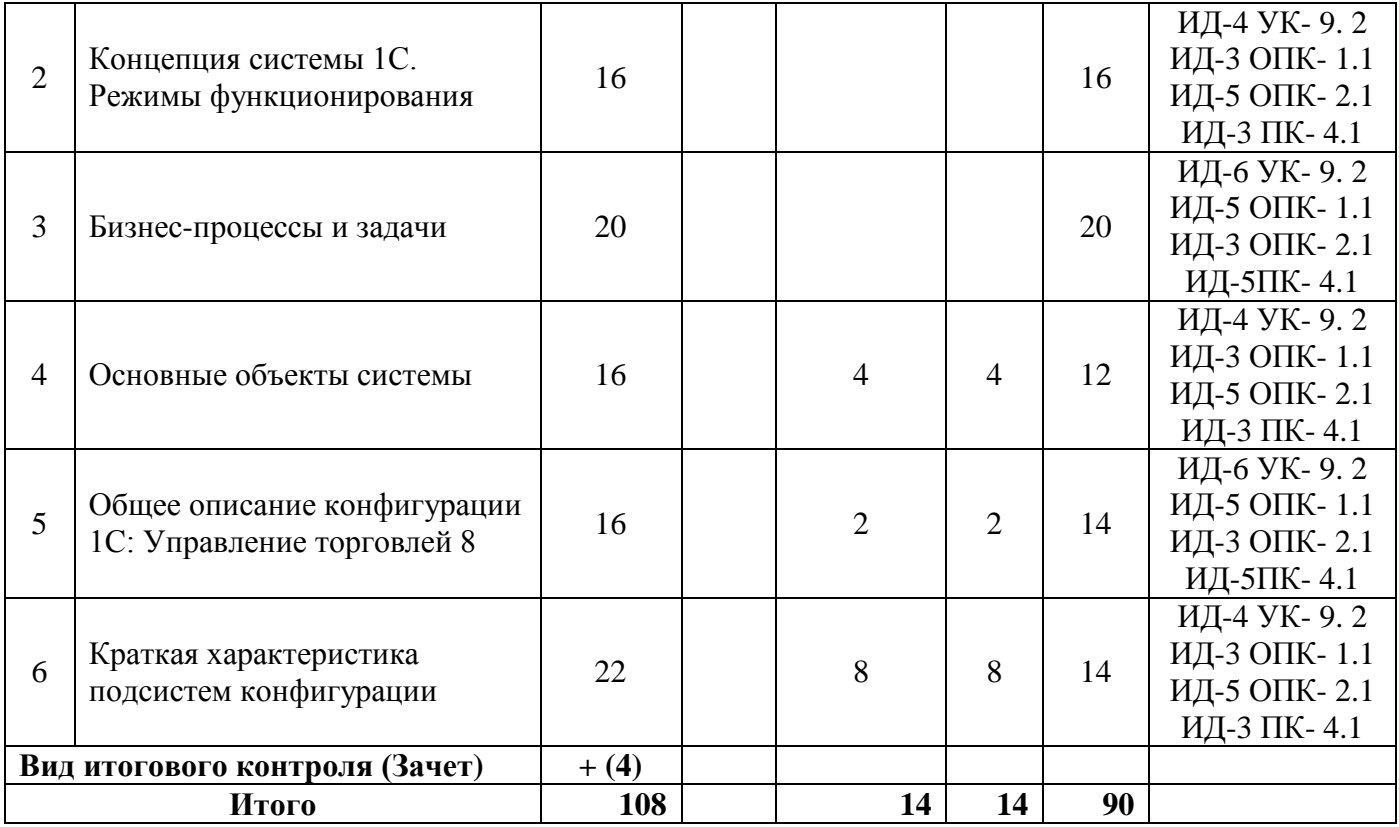

# **Раздел 3. Содержание дисциплины**

# **3.1. Содержание дисциплины**

# <span id="page-7-0"></span>**Тема 1. Общие положения и основные понятия**

Система 1С: Предприятие. Автоматизация деятельности предприятия. Технологическая платформа. Прикладное решение (конфигурация). Отличительные особенности новой платформы. Управляемое приложение. «Тонкий» клиент. «Толстый» клиент. Веб-клиент.

# **Тема 2**. **Концепция системы 1С. Режимы функционирования**

Конфигурируемость. Компонентная структура. Конфигурация. Этап конфигурирования. Режим исполнения. Модель предметной области.

# **Тема 3. Бизнес-процессы и задачи**

Механизм бизнес-процессов. Задача. Пиктограмма. Жизненный цикл бизнес-процесса.

# **Тема 4. Основные объекты системы**

Справочник. Уникальность кода. Многоуровневая иерархия. Классификатор. Константа. Документ. Проведение документа. Журнал документов. Регистры. Отчеты.

# **Тема 5. Общее описание конфигурации 1С: Управление торговлей 8**

Оперативный учет. Управленческий учет. Предметная область. Хозяйственная деятельность. Автоматический подбор данных. Функционал. Автоматизация. Пользовательский интерфейс.

# **Тема 6. Краткая характеристика подсистем конфигурации**

CRM. Управление продажами. Управление правилами продаж. Управление закупками. Управление запасами. Управление финансами. Управление торговыми представителями. Контроль и анализ целевых показателей деятельности предприятия.

# **3.2. Содержание практического блока дисциплины**

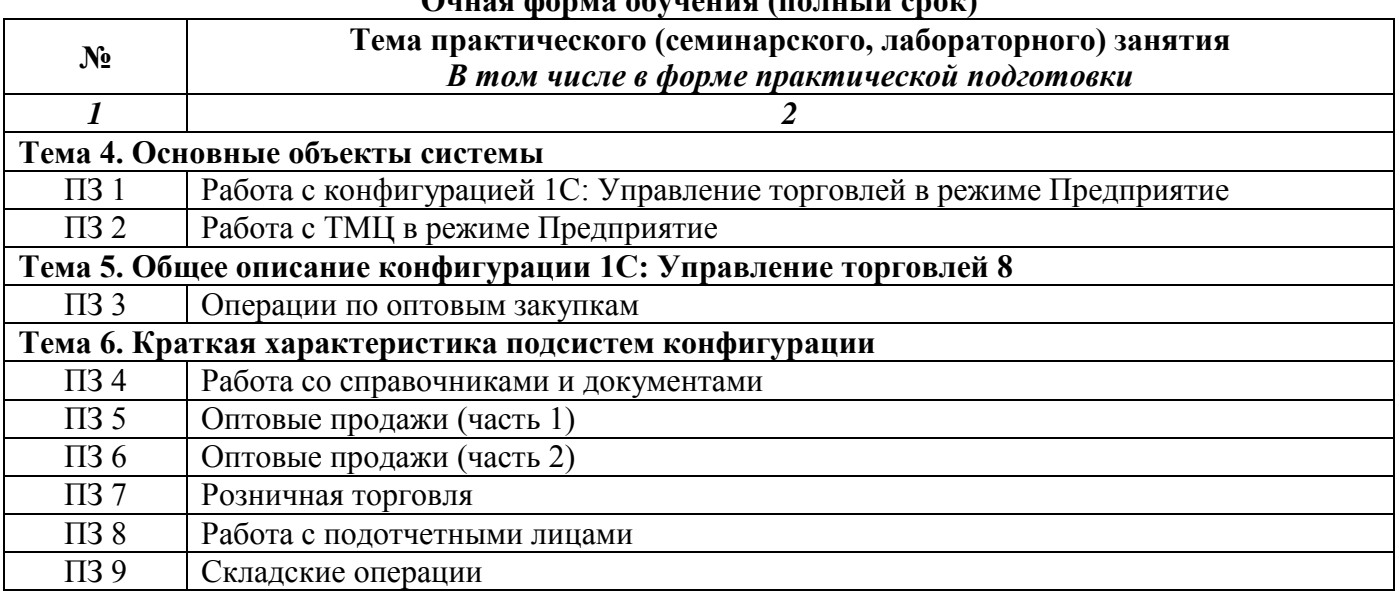

# **Очная форма обучения (полный срок)**

# **Заочная форма обучения (полный срок, ускоренное обучение на базе СПО, на базе ВО, полное ускоренное обучение)**

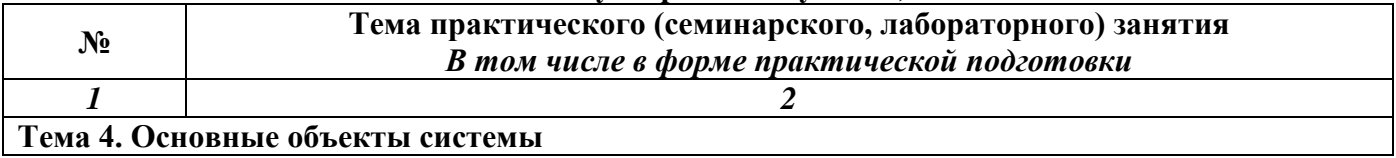

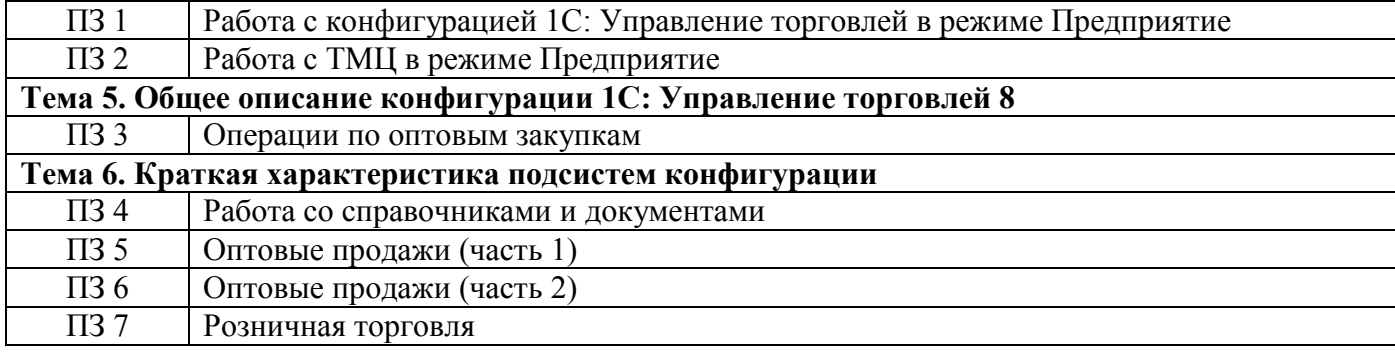

# **3.3. Образовательные технологии**

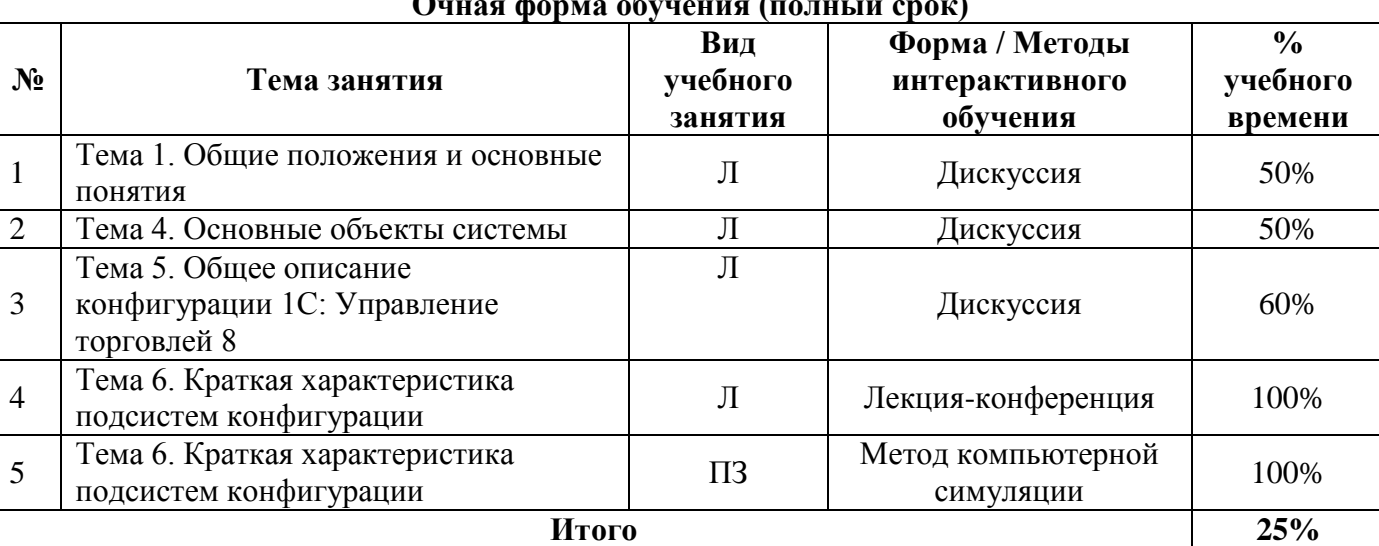

### **Очная форма обучения (полный срок)**

# **Заочная форма обучения (полный срок, ускоренное обучение на базе СПО, на базе ВО, полное ускоренное обучение)**

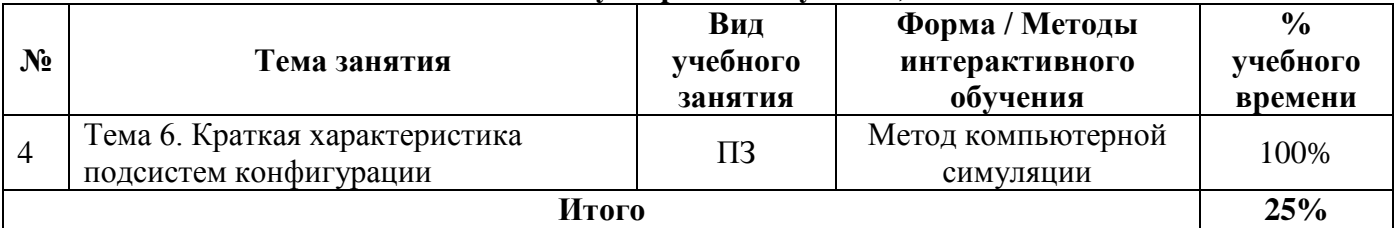

# **Раздел 4. Организация самостоятельной работы обучающихся**

<span id="page-9-0"></span>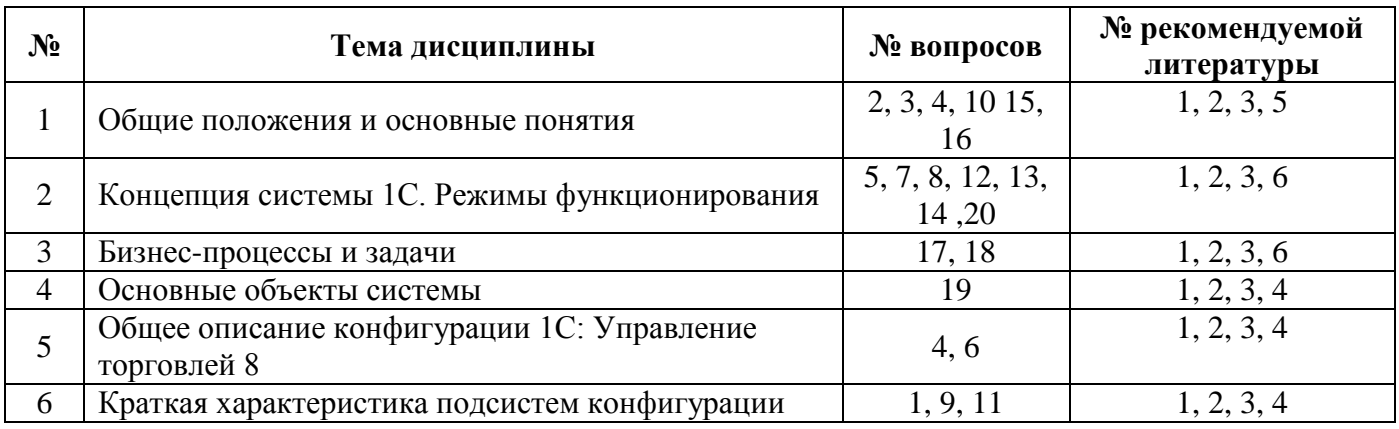

# **4.1. Организация самостоятельной работы обучающихся**

# **Перечень вопросов, выносимых на СРО**

- 1. Структура учета в 1С.
- 2. Масштабируемость системы 1С.
- 3. Многоплатформенность системы 1С.
- 4. Методология обмена данными в системе 1С: Предприятие 8.х.
- 5. Обеспечение сохранности информации в базе данных системы.
- 6. Выгрузка данных в различных конфигурациях системы 1С: Предприятие 8.х.
- 7. Защита данных 1С: Предприятия 8.х от несанкционированного доступа.
- 8. Защита конфигураций платформы 1С: Предприятие 8.х от несанкционированного доступа.
- 9. Особенности работы с базой данных 1С: Предприятие 8.х.
- 10. Средства администрирования и конфигурирования в системе 1С: Предприятие 8.х.
- 11. Особенности управленческого и финансового учета.

12. Процесс создания пустой информационной базы с нужной конфигурацией из имеющейся информационной базы.

13. Процесс создания пустой информационной базы без типовых конфигураций.

- 14. Интеграция 1С с различными системами.
- 15. Типовые тиражные решения, выпускаемые фирмой 1С.

16. Специализированные и индивидуальные решения, создаваемые на базе типовых конфигураций.

17. Механизм бизнес-процессов в платформе 1С: Предприятие 8.х.

- 18. Функции объекта «Задача» в 1С.
- 19. Операции и проводки в системе 1С.

20. Встроенный язык программирования 1С.

# **4.2. Тематика письменных работ обучающихся**

При изучении дисциплины обучающимся в рамках СРО предлагается написание рефератов. Такие работы направлены на развитие у обучающихся теоретических сведений о реализации современных вычислительных машин (компьютеров). При выполнении реферата обучающийся должен закрепить знания, ранее приобретенные при прослушивании курса лекций по указанной дисциплине.

# **Тематика рефератов:**

- 1. Архитектура и работа с данными 1С: Предприятия 8.х.
- 2. Разработка управляемого интерфейса в 1С.
- 3. Мобильная платформа 1С: Предприятия.
- 4. Облачные технологии в 1С.
- 5. Описание интерфейса и перечня «горячих» клавиш программы 1С: Управление торговлей 11.
- 6. Программные средства автоматизации учета товаров.
- 7. Технологическая платформа 1С: Предприятия для Windows.
- 8. Тонкий клиент 1С: Предприятия для Windows.
- 9. Тонкий клиент 1С: Предприятия для DEB-based Linux-систем.
- 10. Тонкий клиент 1С: Предприятия для RPM-based Linux-систем.
- 11. Толстый клиент 1С: Предприятие 8.х.
- 12. Веб-клиент 1С: Предприятие 8.х.
- 13. Характеристика типовой конфигурации 1С: Бухгалтерия.
- 14. Характеристика типовой конфигурации 1С: Деньги.
- 15. Характеристика типовой конфигурации 1С: Документооборот.
- 16. Характеристика типовой конфигурации 1С: Зарплата и управление персоналом.
- 17. Характеристика типовой конфигурации 1С: Консолидация.
- 18. Характеристика типовой конфигурации 1С: Розница.
- 19. Характеристика типовой конфигурации 1С: Управление небольшой фирмой.
- 20. Характеристика типовой конфигурации 1С: Управление производственным предприятием.

# **4.3. Перечень учебно-методического обеспечения самостоятельной работы обучающихся**

Самостоятельная работа обучающихся обеспечивается следующими учебно-методическими материалами:

- 1. Указаниями в рабочей программе по дисциплине (п.4.1.).
- 2. Лекционные материалы в составе учебно-методического комплекса по дисциплине.

3. Заданиями и методическими рекомендациями по организации самостоятельной работы обучающихся в составе учебно-методического комплекса по дисциплине.

4. Глоссарием по дисциплине в составе учебно-методического комплекса по дисциплине.

### <span id="page-11-0"></span>**Раздел 5. Фонд оценочных средств для проведения промежуточной аттестации обучающихся**

*Фонд оценочных средств по дисциплине представляет собой совокупность контролирующих материалов, предназначенных для измерения уровня достижения обучающимися установленных результатов образования. ФОС по дисциплине используется при проведении текущего контроля успеваемости и промежуточной аттестации обучающихся. В полном объеме ФОС размещен в учебно-методическом комплексе по дисциплине.*

### **5.1. Структура фонда оценочных средств**

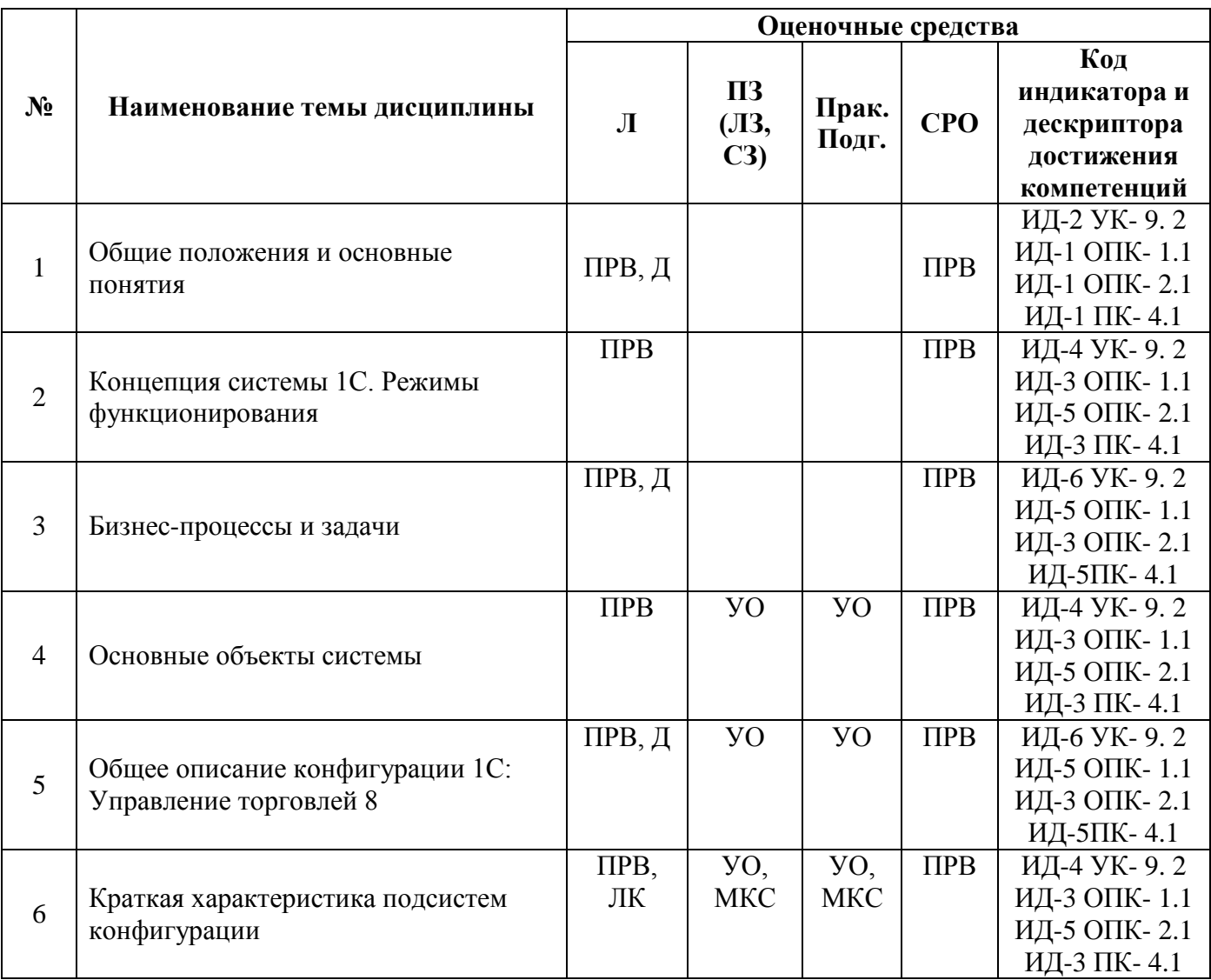

# **Очная форма обучения (полный срок)**

# **Заочная форма обучения (полный срок, ускоренное обучение на базе СПО, на базе ВО, полное ускоренное обучение)**

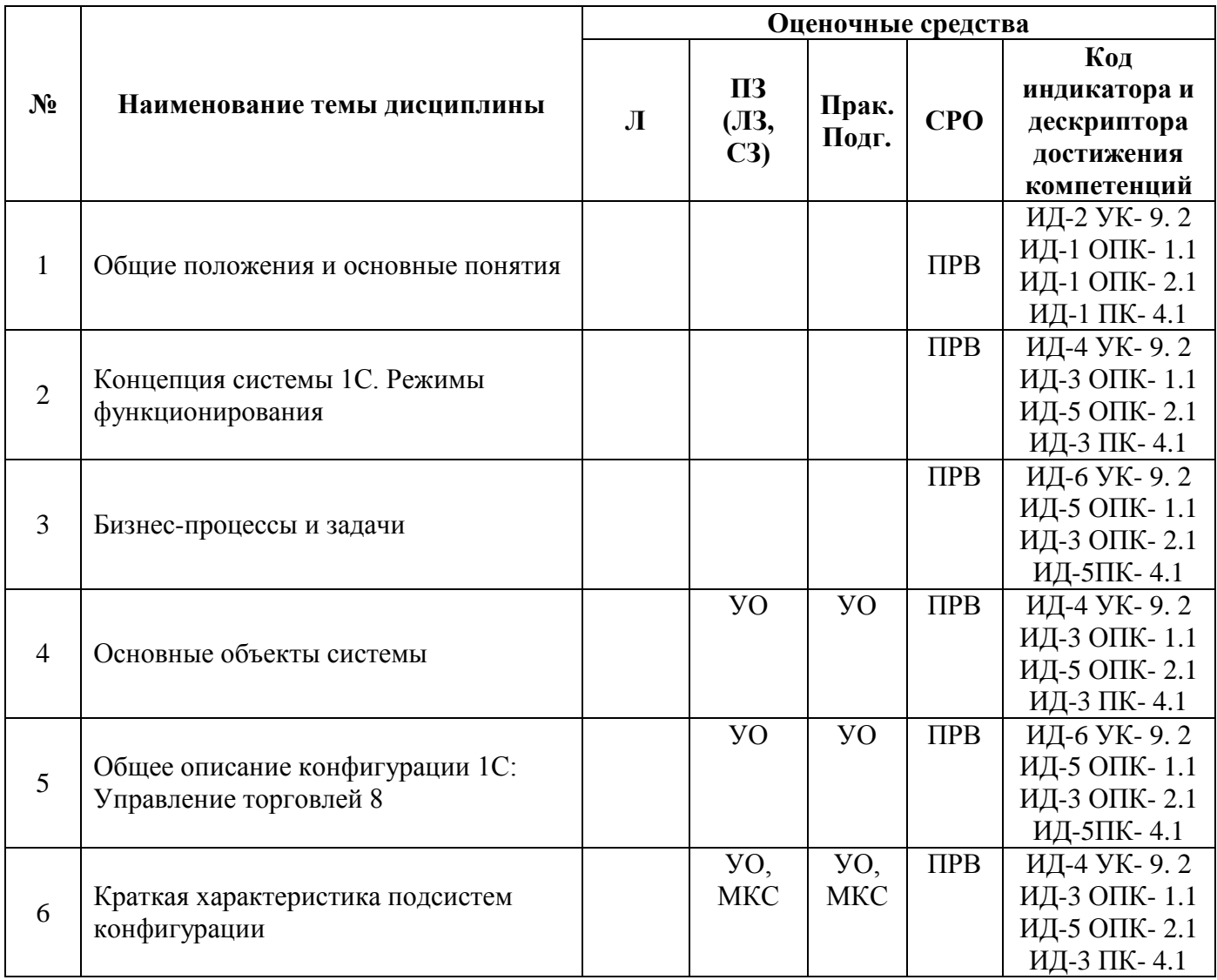

# **Условные обозначения оценочных средств (Столбцы 3, 4, 5):**

*ЗЗ* – защита выполненных заданий (творческих, расчетных и т.д.), представление презентаций;

*Т* – тестирование по безмашинной технологии;

*АСТ* – тестирование компьютерное;

*УО* – устный (фронтальный, индивидуальный, комбинированный) опрос;

*КР* – контрольная работа (аудиторные или домашние, индивидуальные, парные или групповые контрольные, самостоятельные работы, диктанты и т.д.);

*К* – коллоквиум;

*ПРВ* – проверка рефератов, отчетов, рецензий, аннотаций, конспектов, графического материала, эссе, переводов, решений заданий, выполненных заданий в электронном виде и т.д.;

*ДИ* – Деловая игра;

*РИ* – Ролевая игра;

*КМ* – Кейс-метод;

*КС* – Круглый стол;

*МШ* – Метод мозгового штурма;

*МКС* – Метод компьютерной симуляции;

*Д* – Дискуссия, полемика, диспут, дебаты; *МП* – Метод проектов; *ЛС* – Лекция ситуация; *ЛК* – Лекция-конференция; **ПЛ** – Проблемная лекция;

 $\Pi$  – Портфолио.

### **5.2. Оценочные средства текущего контроля**

### **Перечень практических (семинарских) заданий**

### **Тема № 4: «Основные объекты системы»**

### **Практическая работа. Работа с конфигурацией «Управление торговлей 8» в режиме Предприятие**

#### **1 Подготовка к работе**

Запустить 1С платформа 8.1 (*Пуск, Все программы, 1С Предприятие 8.1, 1С Предприятие или ярлык с рабочего* 

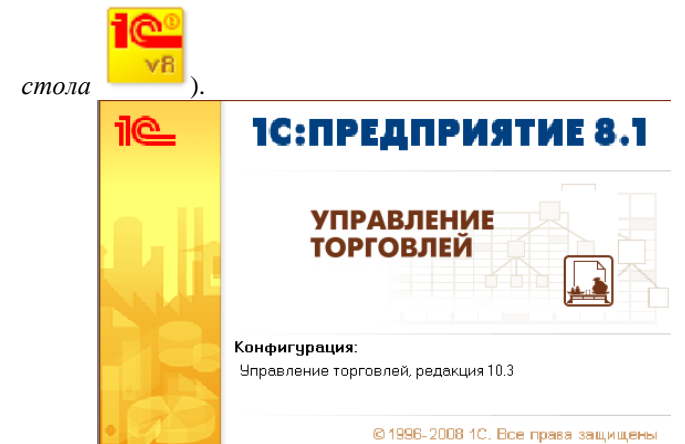

После появившейся на время заставки открывается окно запуска. Для открытия имеющейся информационной базы надо щелкнуть по кнопке *Добавить*

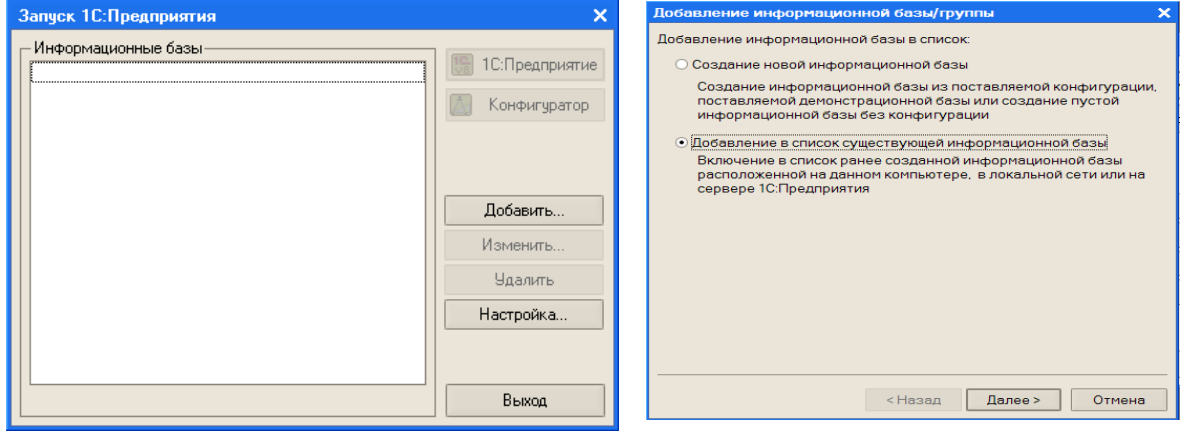

*Далее* и указать имя вашей информационной базы (Ваша фамилия). *Далее* указать путь к ней.

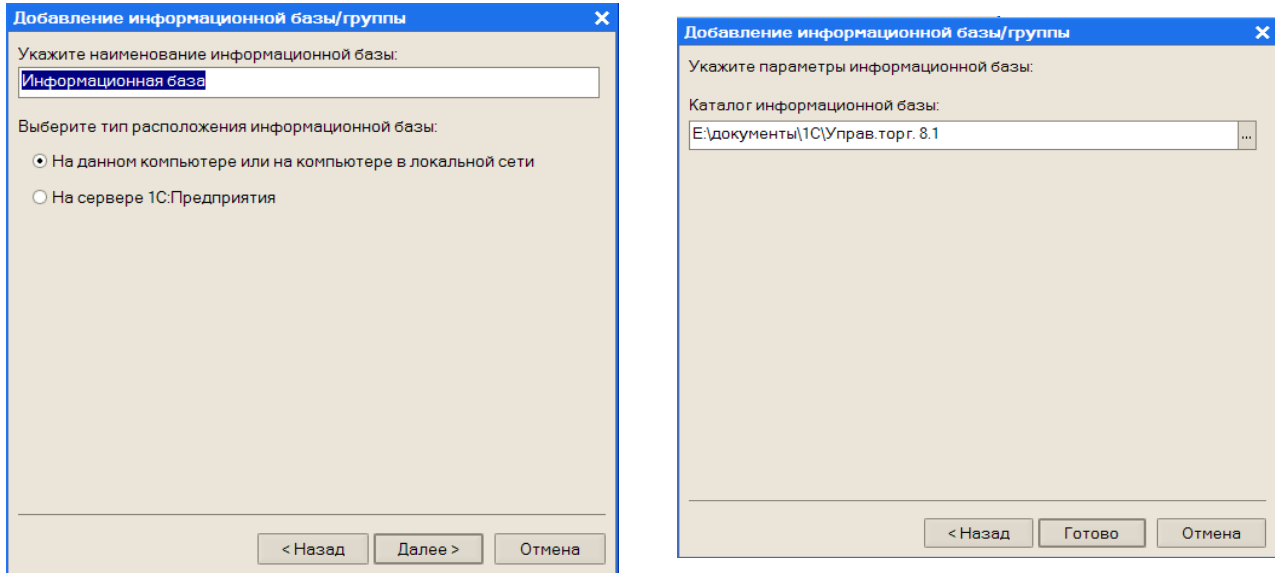

Для изменения имени информационной базы и пути к ней надо щелкнуть по кнопке *Изменить*. Щелчок по кнопке *Настройка* позволяет выполнить некоторые настройки.

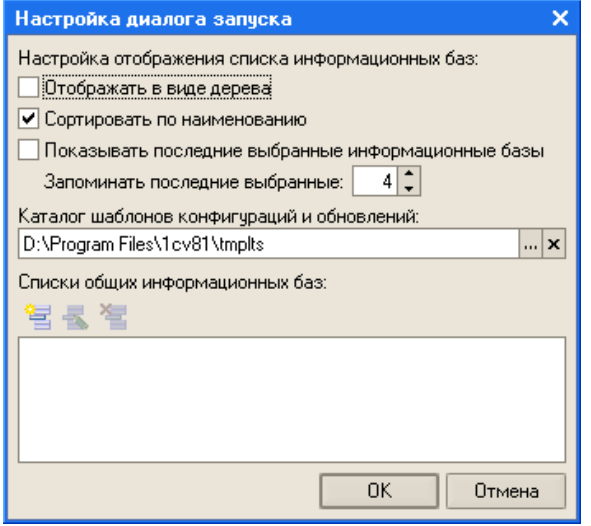

### **Создание пользователя**

Ввод первого нового пользователя осуществляется в режиме *Конфигуратор*, поэтому в окне *Запуск 1С: Предприятия* щелкнуть по кнопке *Конфигуратор*.

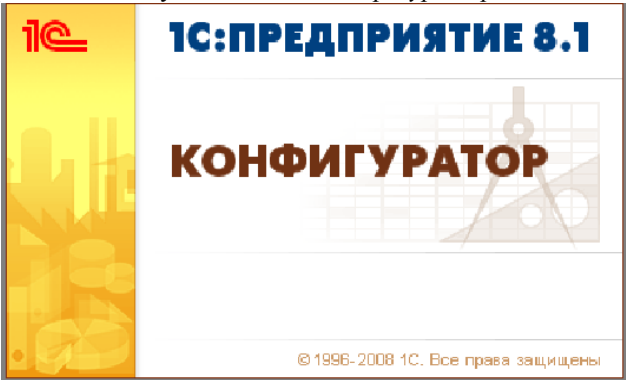

После запуска надо в меню *Администрирование* выбрать *Пользователи*.

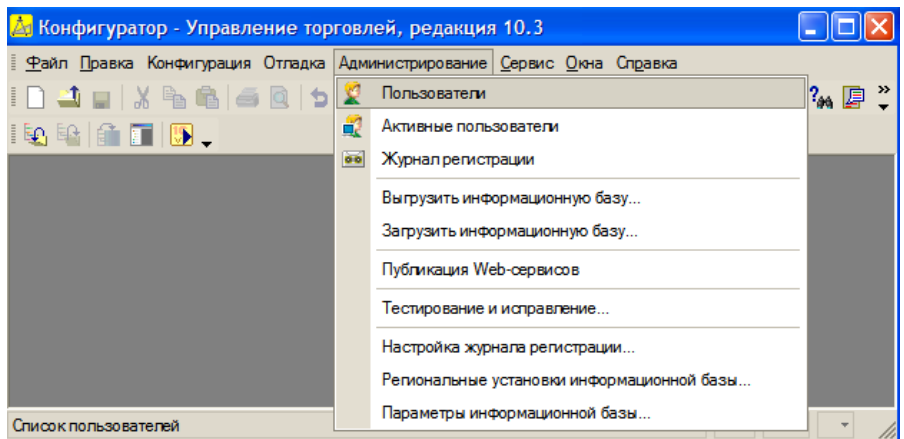

В появившемся окне *Список пользователей* надо раскрыть список *Действия* и выбрать *Добавить* (можно просто щелкнуть по кнопке *Добавить*).

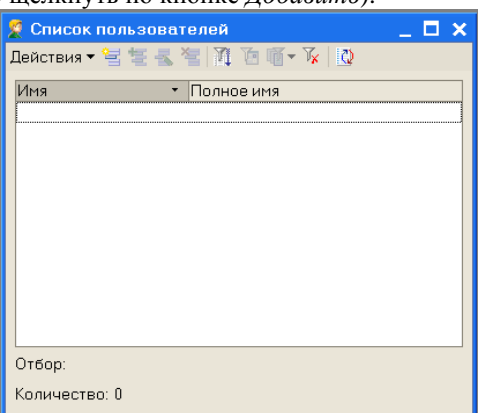

В появившемся окне *Пользователь* ввести имя пользователя **(Свои ФИО)**, оставить флажок *Аутентификация 1С: Предприятия*, не вводить пароль, не ставить флажок *Аутентификация Windows* (смотрите рисунок ниже).

*Предупреждение*: Хотя бы в одном поле *Аутентификация* флажок должен стоять, иначе доступ к базе будет

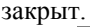

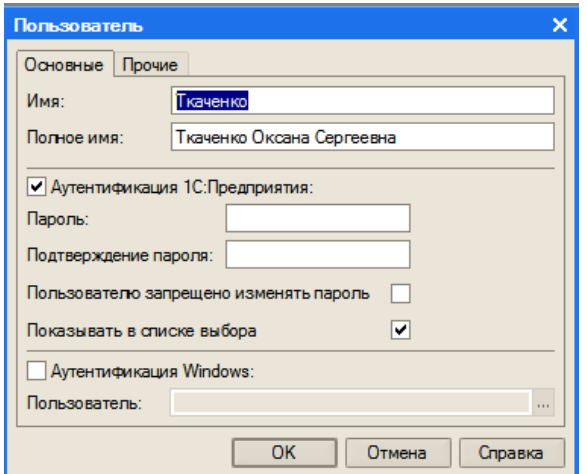

Флажок в поле *Показывать в списке выбора* означает, что при запуске программы этот пользователь должен быть выбран из списка (для администратора этот флажок обычно не ставят, что позволяет при запуске администратору вводить не только пароль, но и имя, а это повышает безопасность информационной базы). Поставить флажок.

Переходим на вкладку *Прочие*.

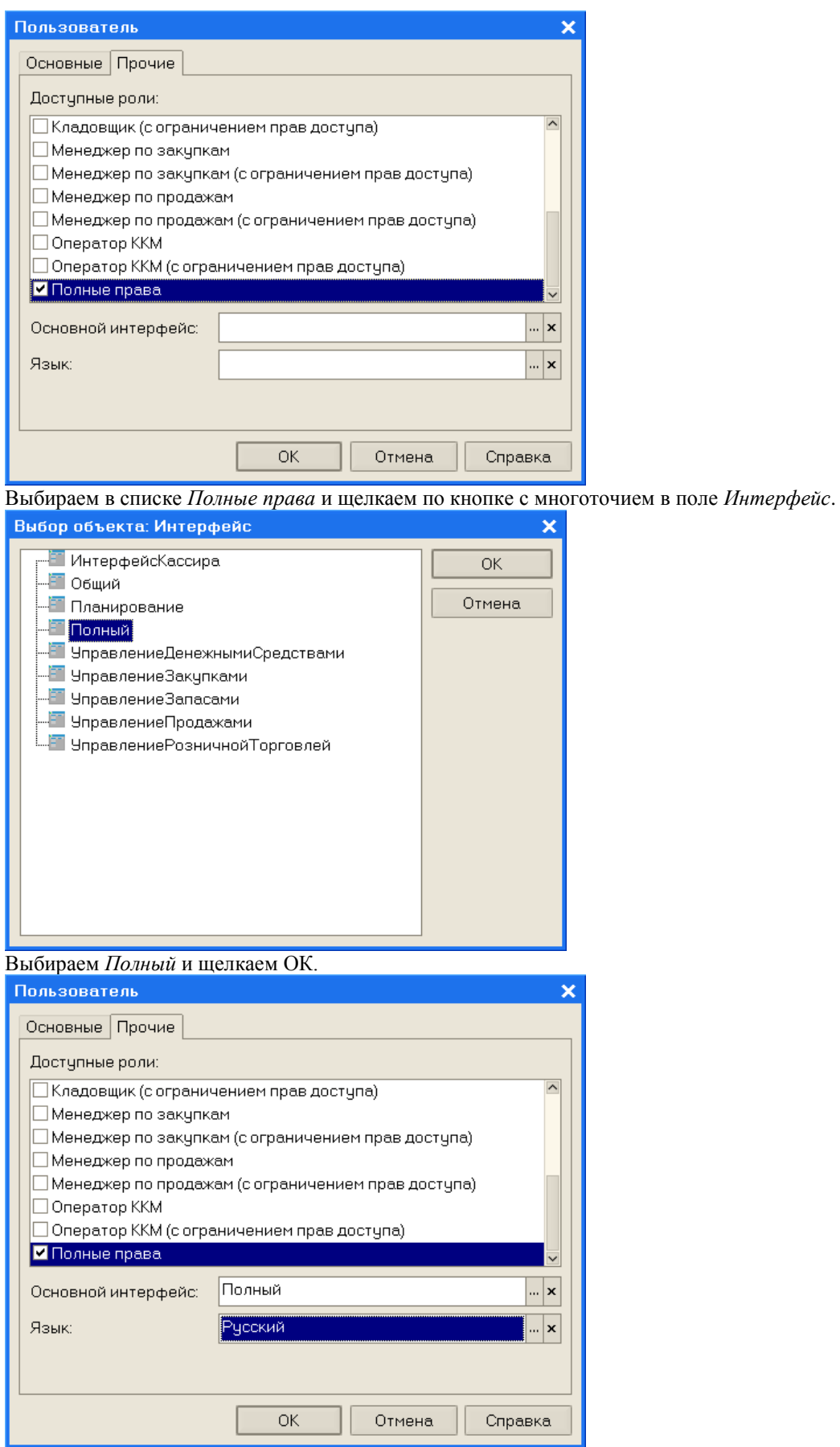

В поле *Язык* выбираем *Русский* и щелкаем ОК.

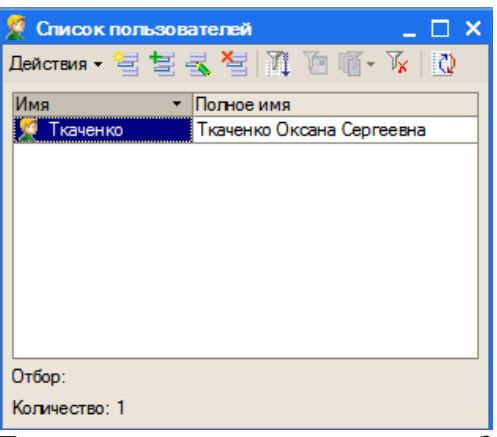

Пользователь с полными правами создан. Закрыть это окно.

Для перехода в режим *Предприятие* щелкнуть по кнопке *Начать отладку* (смотри на предыдущем рисунке в красном кружке).

### **2 Ввод информации об организации**

Пусть наша компания занимается торговой деятельностью и имеет одно юридическое лицо – ООО «Террариум» по адресу: 400048, Волгоград, ул. Южноукраинская, 2, руководит компанией директор Деев А.В., главный бухгалтер Петрова А.А., кассир – Смирнов О.О.

В ООО «Террариум» организационно входят:

- отдел закупок,
- отдел оптовых продаж,
- отдел розничных продаж.
- Начинаем ввод сведений об организации.

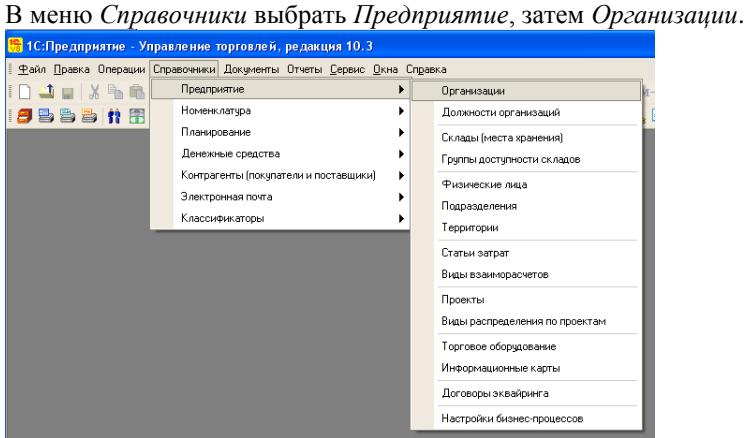

Появится пустой справочник.

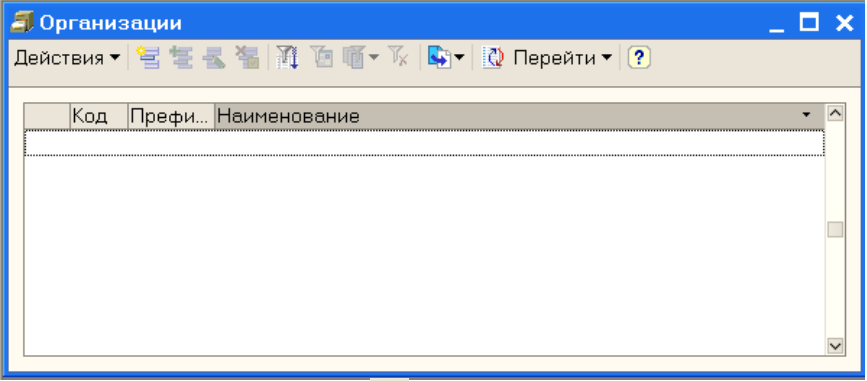

Щелкнуть по кнопке *Добавить* или нажать клавишу *Ins*.

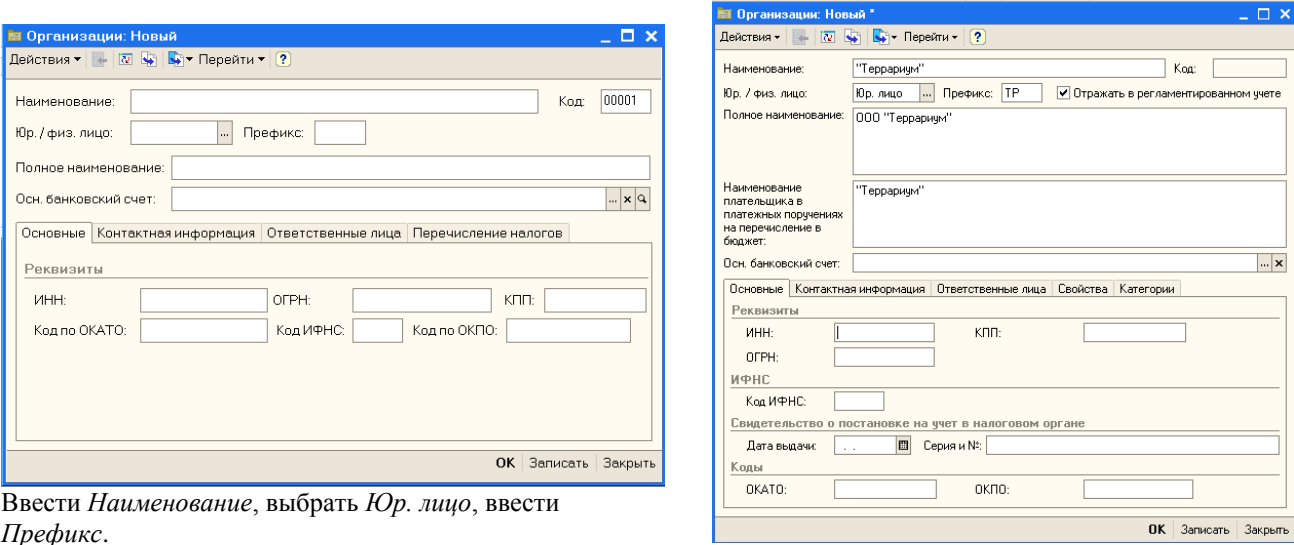

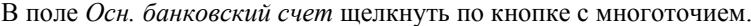

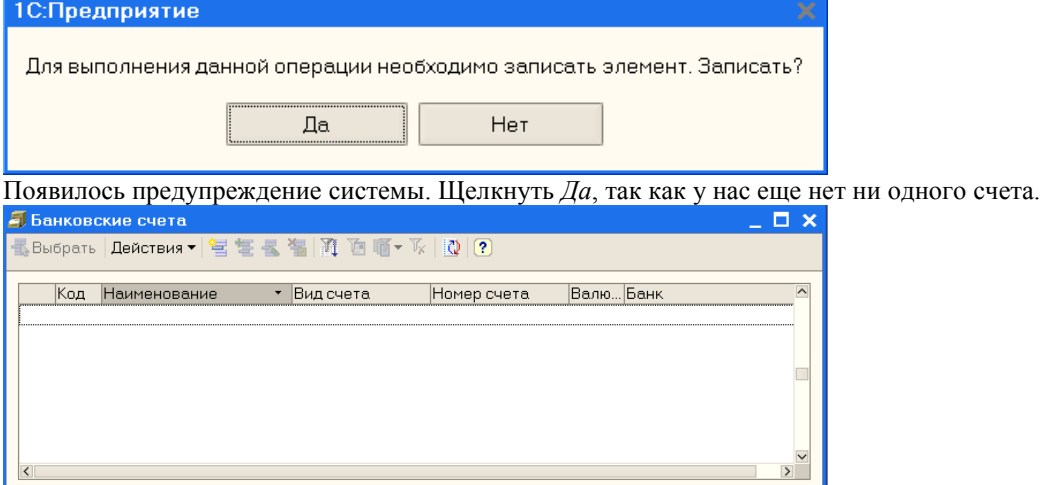

В появившемся окне *Банковские счета* надо ввести номер счета, который мы открыли в банке ВФ ЗАО «Райффайзенбанк». Для этого щелкнуть по кнопке *Добавить*.

Ввести данные по образцу (смотрите рисунок ниже) и щелкнуть по кнопке *Записать*.

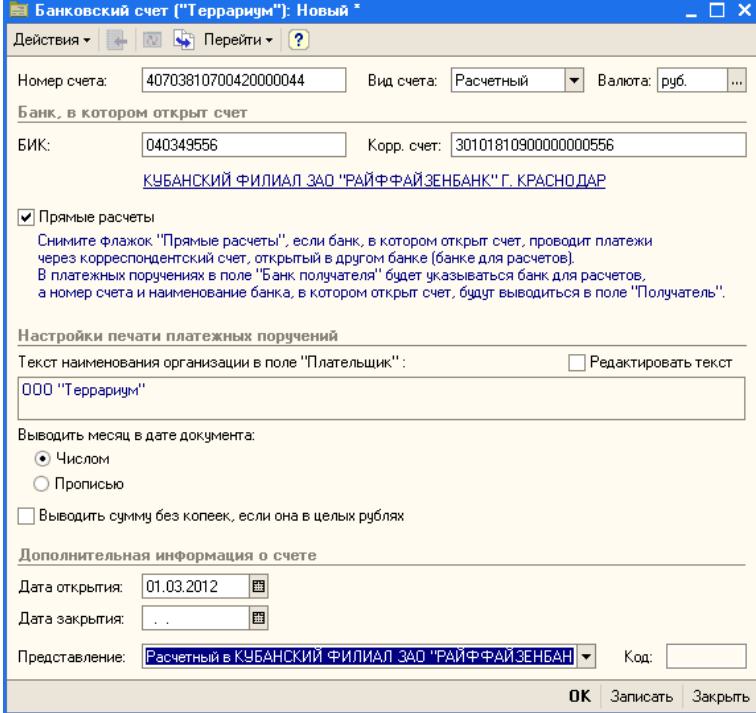

В окне *Элемент Банковские счета* щелкнуть ОК.

*Префикс*.

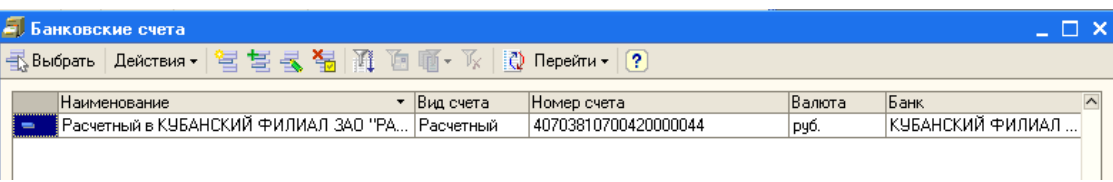

В окне *Банковские счета* дважды щелкнуть по нашему счету. Таким образом мы по ходу ввели сведения о расчетном счете и банке.

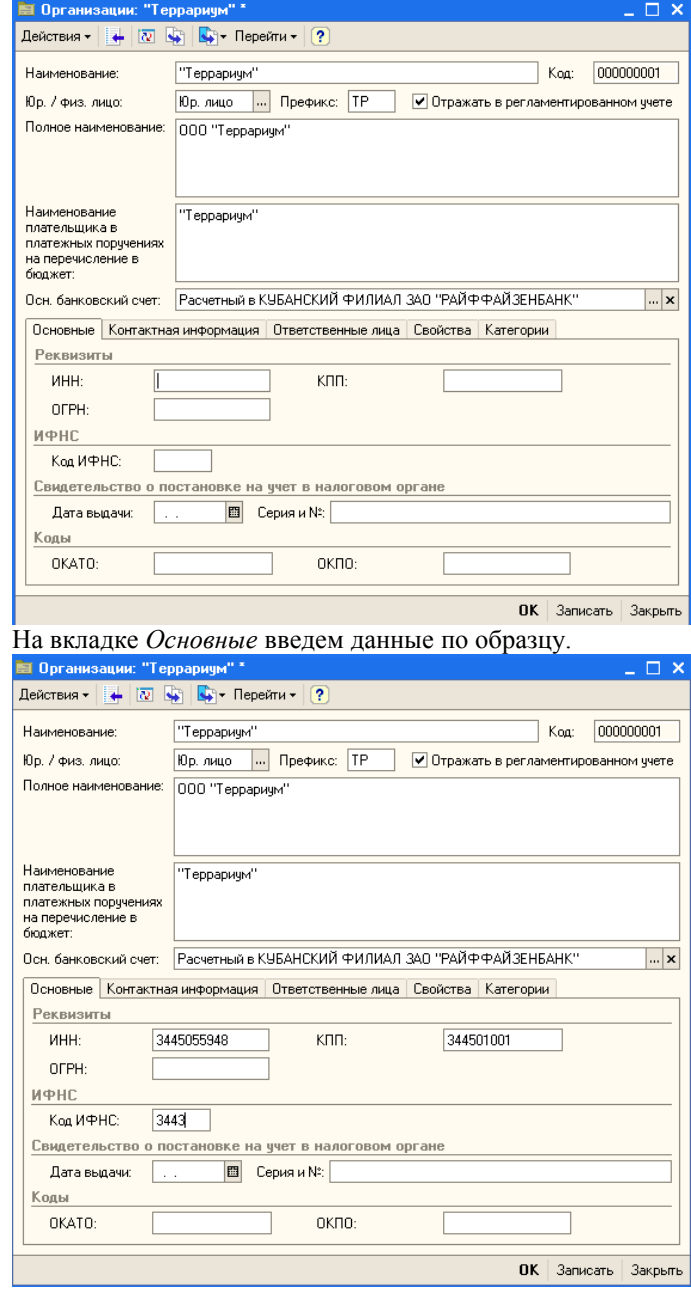

Остальные коды вводить не будем. Перейдем на вкладку *Контактная информация* (смотрите рисунок ниже). Дважды щелкнуть в колонке *Вид* в поле *Фактический адрес организации*.

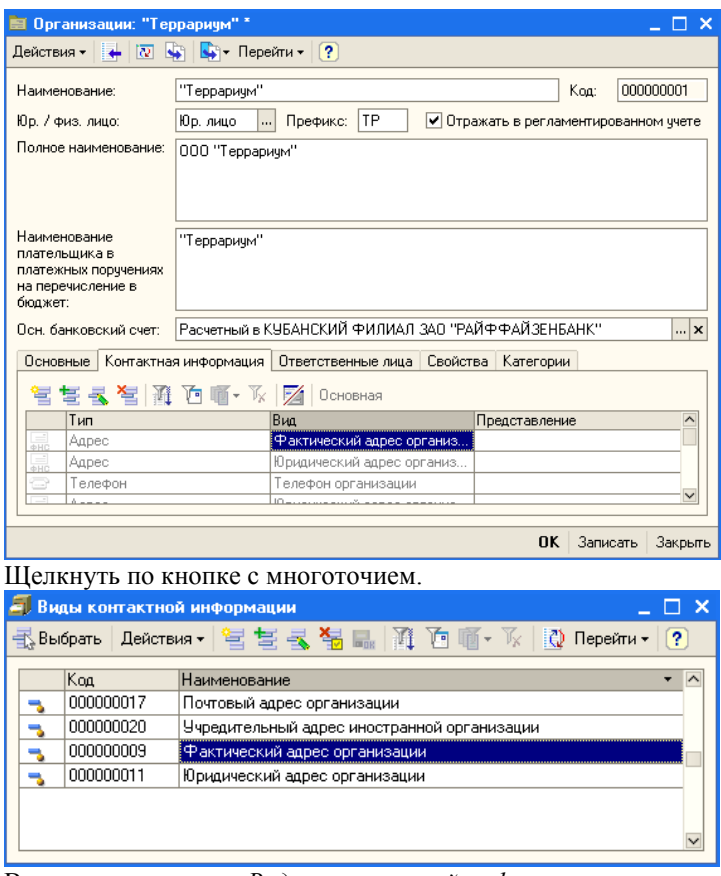

В появившемся окне *Виды контактной информации* есть два предопределенных в конфигураторе элемента, которые помечены значком . Можно добавить и другие виды и пользоваться потом ими, но нас устраивает этот вид. Закроем окно *Виды контактной информации*. Введем фактический адрес.

Для этого щелкнем в колонке *Представление*, а затем по появившейся кнопке с многоточием.

В окне Адрес при наличии адресного классификатора можно пользоваться кнопками выбора .....

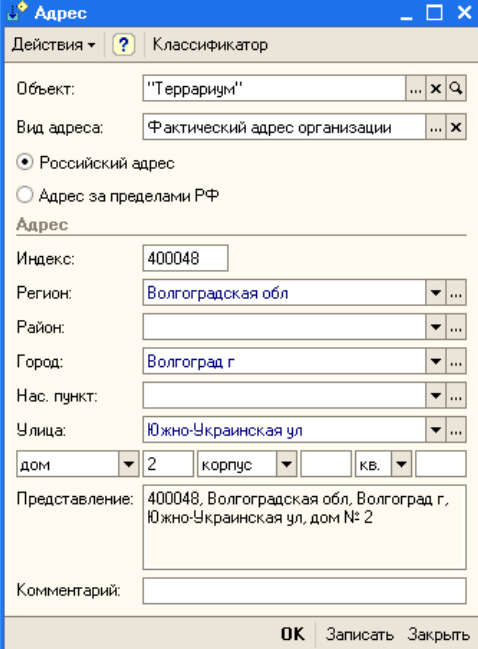

Щелкнуть ОК. По аналогии ввести юридический адрес и телефон.

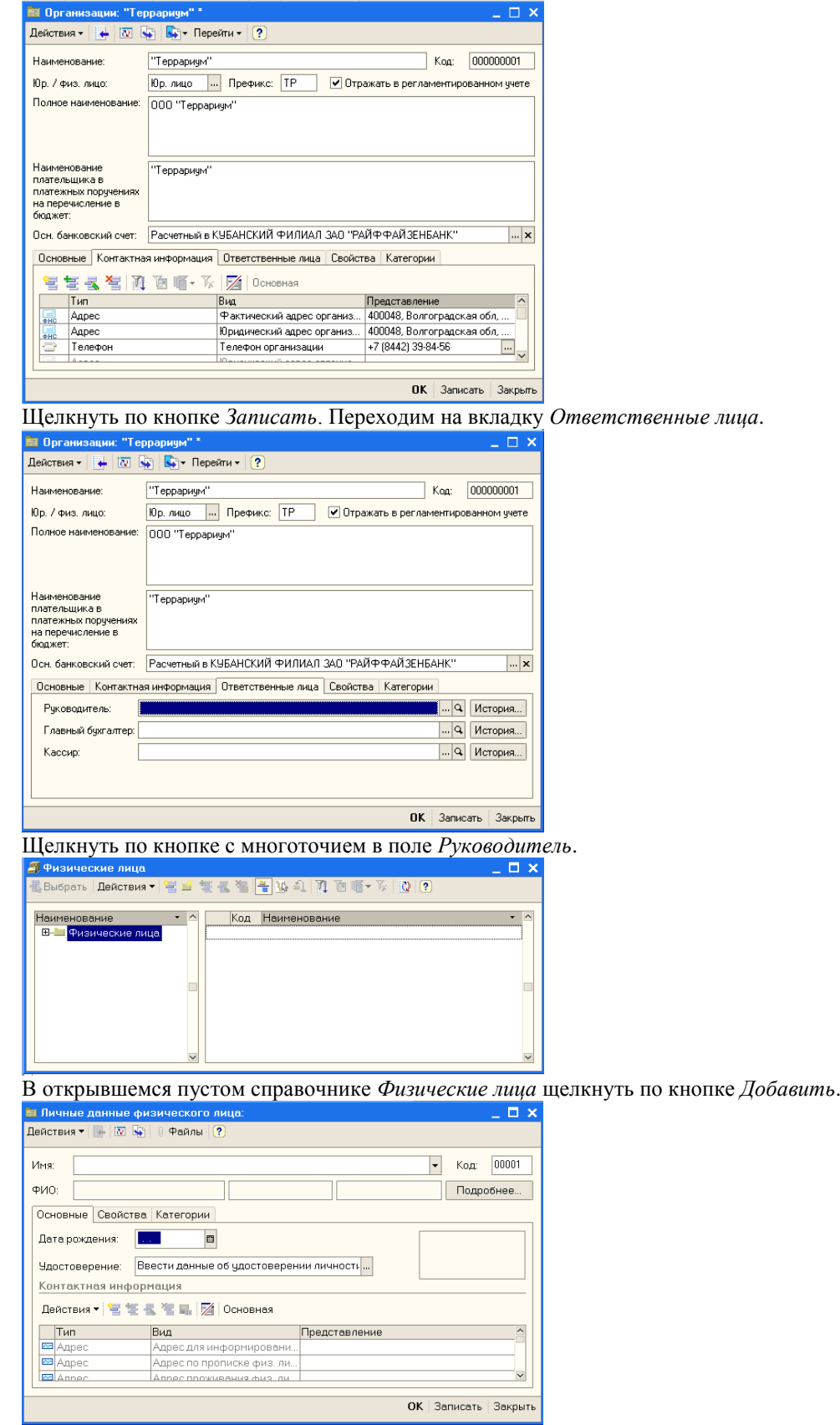

В окне *Личные данные* в верхнем поле *Имя* ввести через пробел фамилию, имя и отчество. Затем ввести дату рождения. Больше ничего вводить не надо.

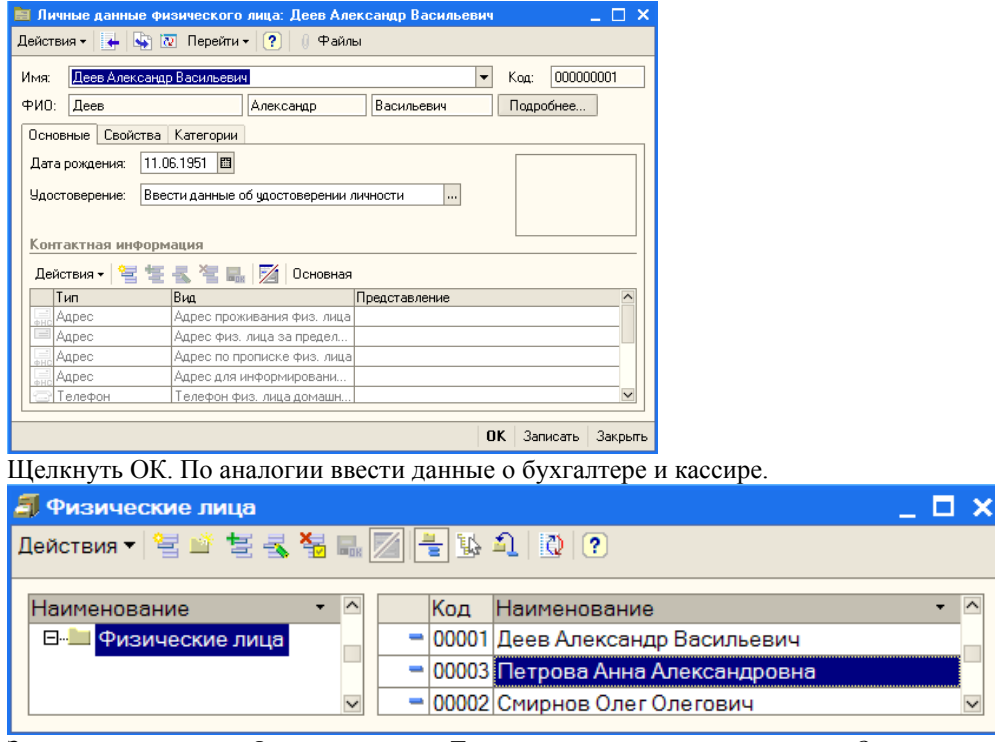

Закрыть справочник *Физические лица*. Теперь самостоятельно на вкладке *Ответственные лица* для полей *Руководитель*, *Главный бухгалтер* и *Кассир* выбрать нужные фамилии из справочника *Физические лица*.

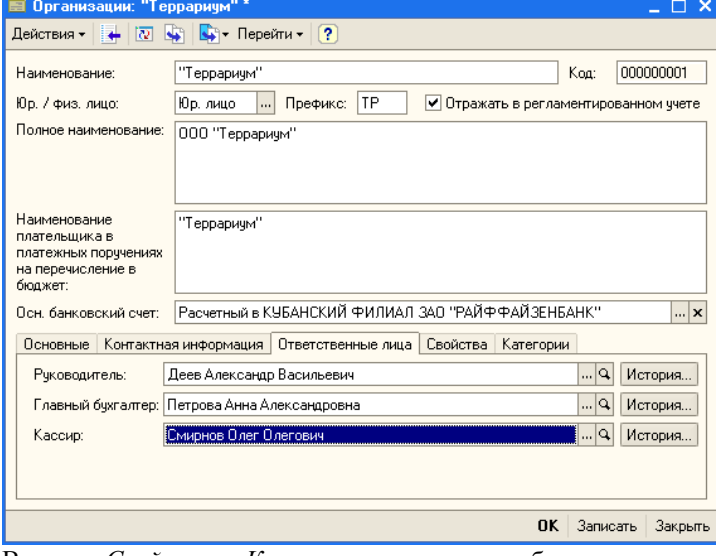

Вкладки *Свойства* и *Категории* заполнять не будем.

Закрыть справочник *Организации*. Ввод сведений об организации закончен.

**3 Ввод сведений о подразделениях, кассе и складе**

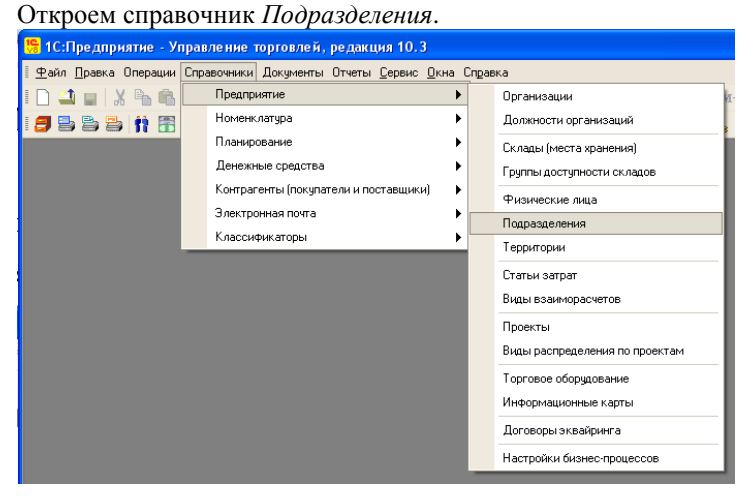

Появился пустой справочник. Добавим подразделение *Отдел закупок*.

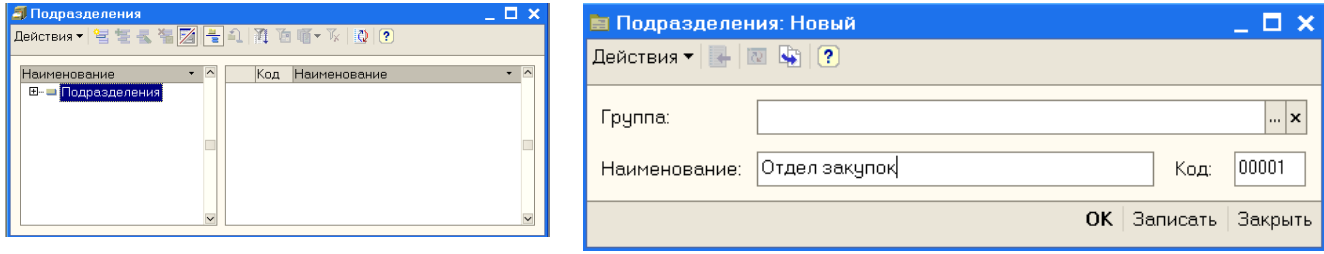

Щелкнуть ОК. Аналогично добавить *Отдел оптовых продаж* и *Отдел розничных продаж*.

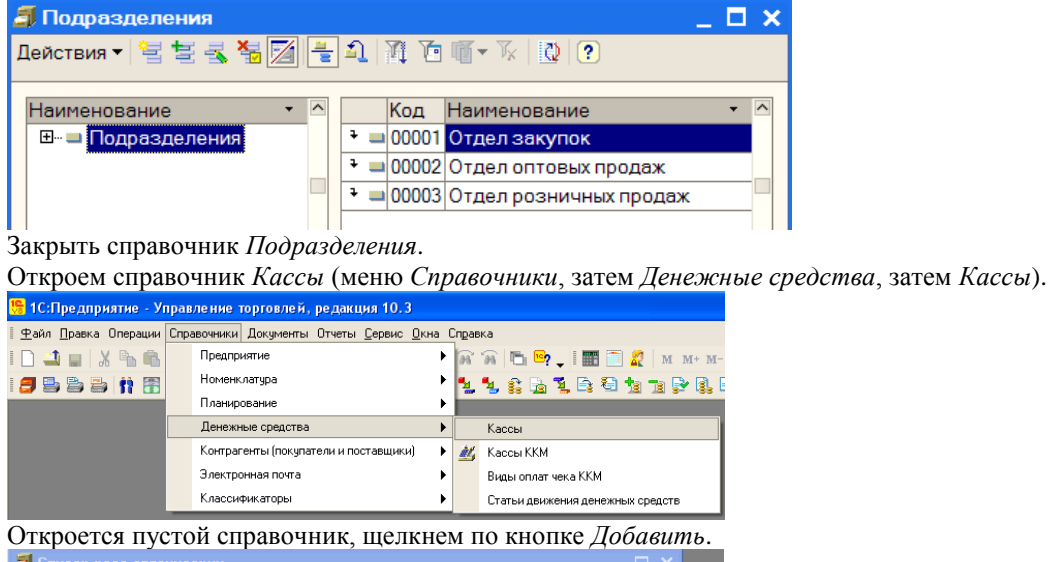

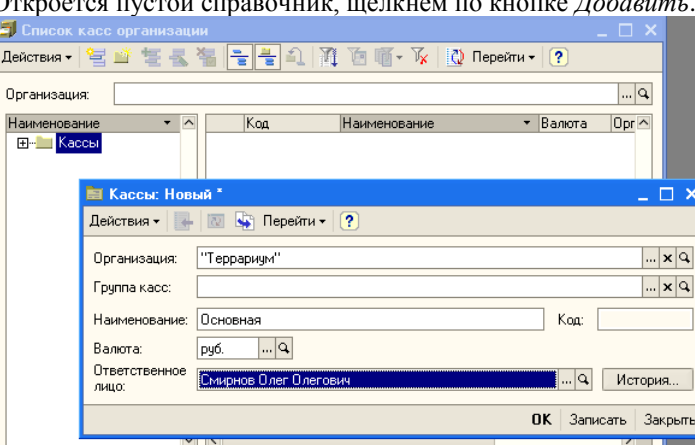

Введем наименование, выберем валюту и ответственное лицо, щелкнем ОК. Закроем справочник *Кассы*. В меню Справочники, предприятие выберем Склады (места хранения).

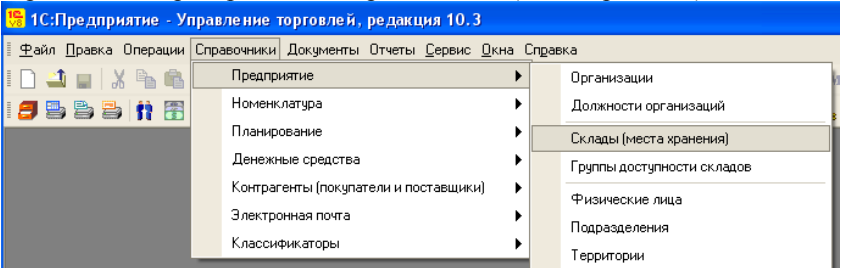

Откроется пустой справочник *Склады*. Ввести сведения по образцу.

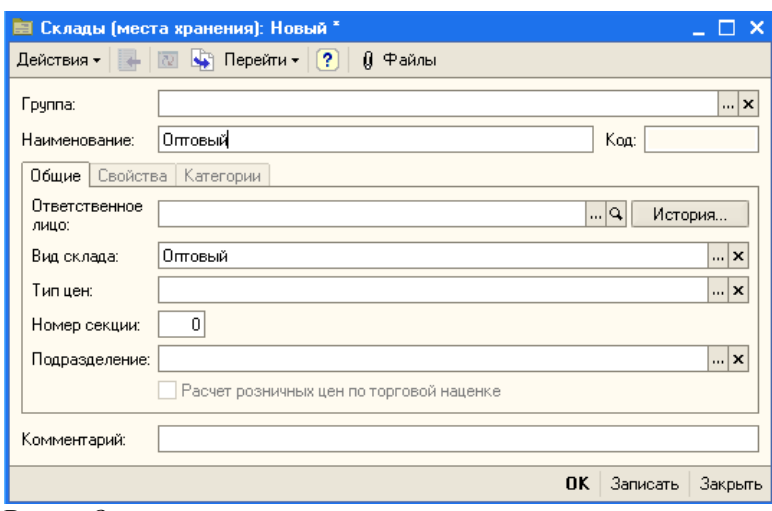

В поле *Ответственное лицо* щелкнуть по кнопке с многоточием, добавить в справочник *Физические лица* Белова Петра Ивановича и выбрать его в качестве ответственного лица за склад.

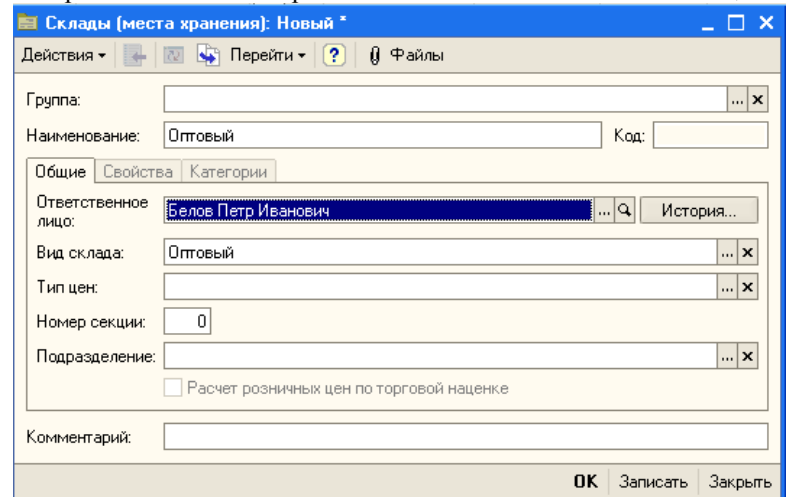

Поле *Подразделение* заполнять не будем, щелкнем ОК. Закроем справочник *Склады*.

#### **4 Настройки**

#### *4.1 Настройка пользователя*

В справочнике *Пользователи* хранится информация о пользователях, которым разрешена работа с системой 1С: Предприятие. Для просмотра списка пользователей в меню *Сервис* выбрать *Пользователи* затем *Список пользователей*. Вам необходимо настроить пользователя*,* **которого вы добавили в процессе администрирования, т.е. СЕБЯ.**

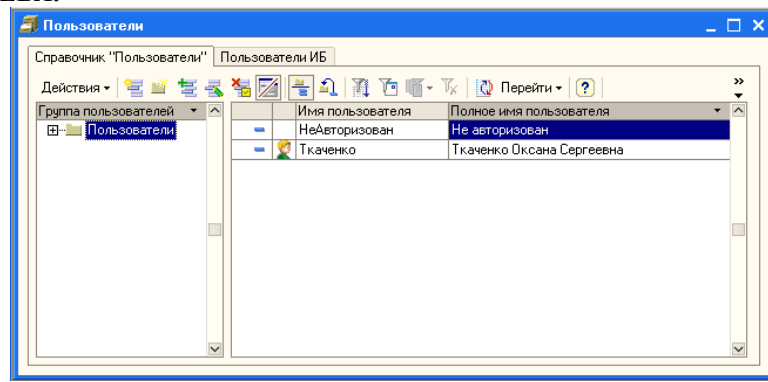

Закрыть это окно.

Перед началом работы необходимо откорректировать настройки пользователя, созданного в *Конфигураторе*. Для этого в меню *Сервис* выбрать *Настройки пользователя*. По умолчанию открывается окно настроек пользователя, запустившего систему 1С: Предприятие.

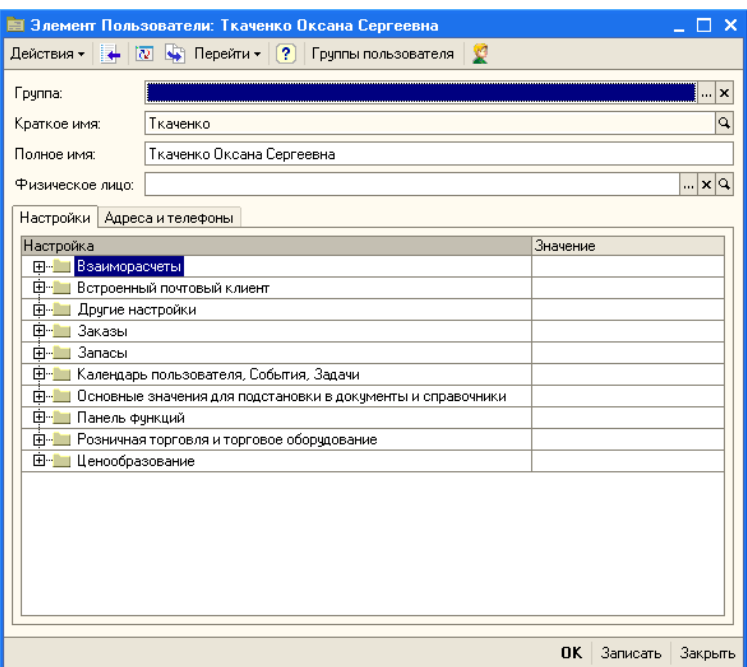

Если же необходимо корректировать настройки другого пользователя, то в меню *Сервис* выбрать *Пользователи*. В списке дважды щелкнуть по нужному пользователю. Откроется окно *Элемент пользователя*.

В этом окне есть 2 вкладки: *Настройки* и *Адреса и телефоны*. На вкладке *Настройки* откроем *Другие настройки* и поставим галочки по образцу

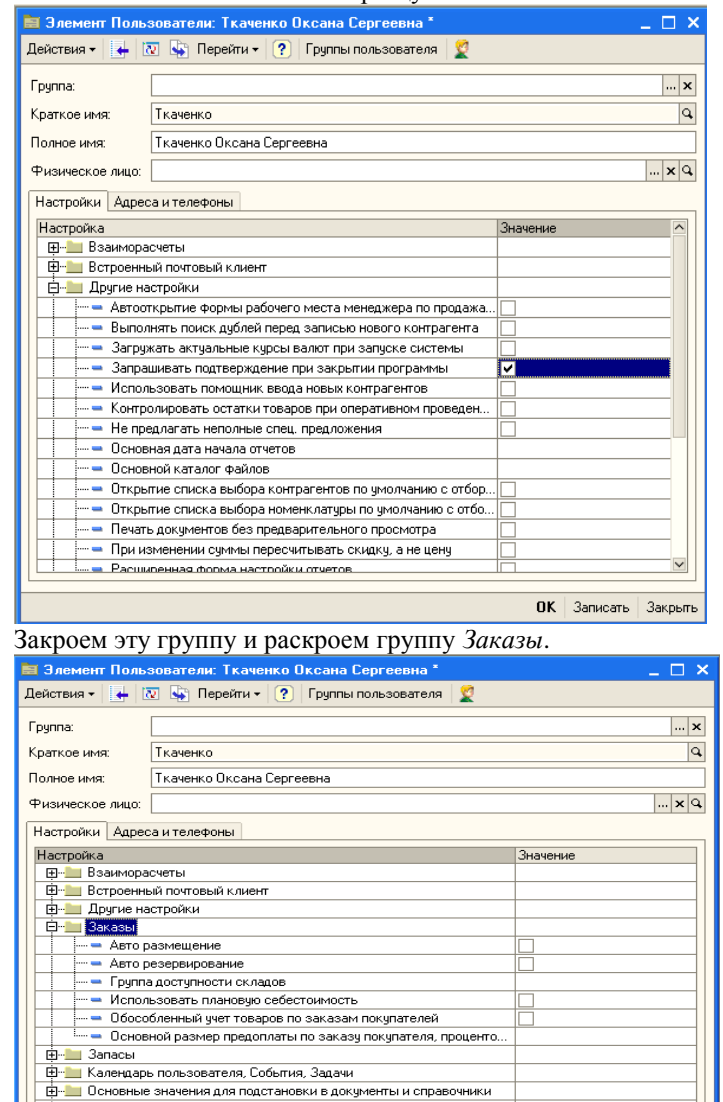

**Е- Панель функций** римский фильмонер<br>Финансов<br>Финансобразование

 $\blacksquare$  Розничная торговля и торговое оборудование

ОК | Записать | Закрыть

При установке обоих флажков *Авторазмещение* и *Авторезервирование* обеспечивается оптимальный и автоматический режим. В этом случае под заказы покупателей происходит автоматическое размещение в заказах поставщикам, а оставшаяся часть товара резервируется на складах. Если снят флажок *Авторазмещение*, то заказы поставщикам заполняются вручную. Если снят флажок *Авторезервирование*, то товары не резервируются на складе, а автоматически размещаются в заказах поставщикам. Если сняты оба флажка, то резервирование и заказы поставщикам оформляются вручную.

### Заполним данными по образцу.

Закроем группу *Другие настройки* и раскроем группу *Календарь пользователя, События, Задачи.* Ввести данные по образцу.

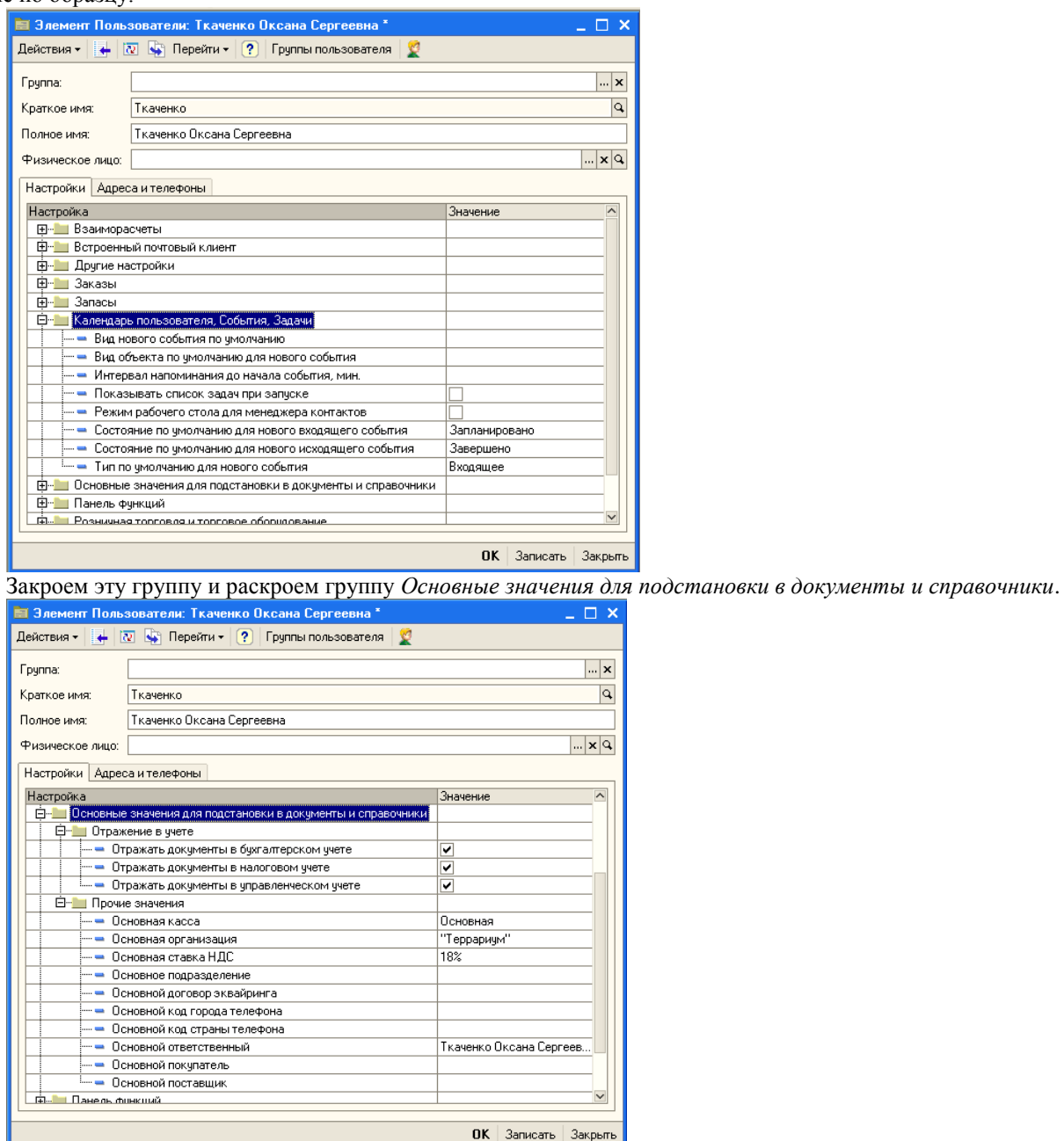

Устанавливаем значения по образцу.

Перейти на вкладку *Адреса и телефоны*.

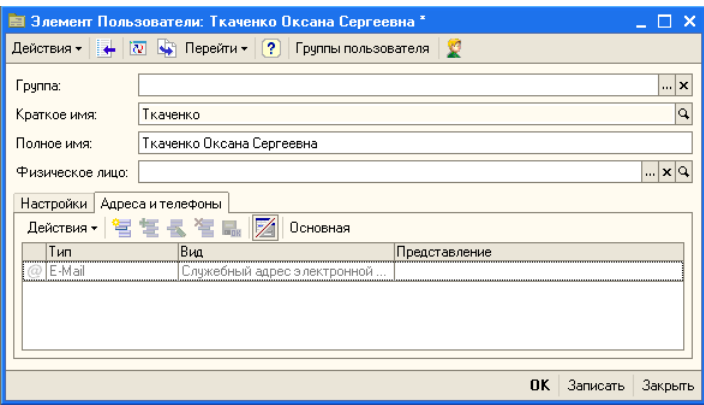

Для ввода адреса электронной почты в строке *E-mail* в колонке *Представление* дважды щелкнуть, а затем щелкнуть по кнопке с многоточием. Появится окно для ввода данных.

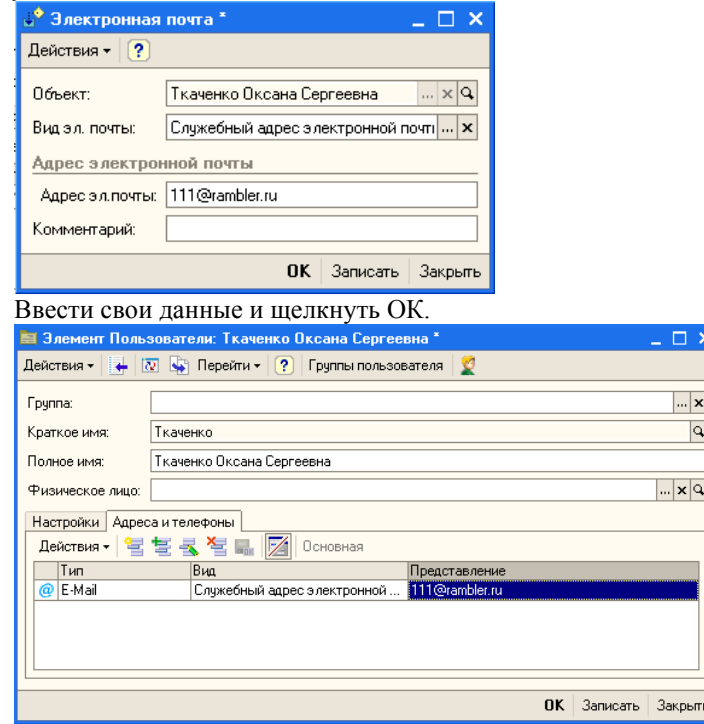

Щелкнуть ОК.

### *4.2 Настройка параметров учета*

Перед началом учета хозяйственных операций необходимо установить начальные настройки. Для этого в меню *Сервис* выбрать *Настройка учета*, а затем *Настройка параметров учета*.

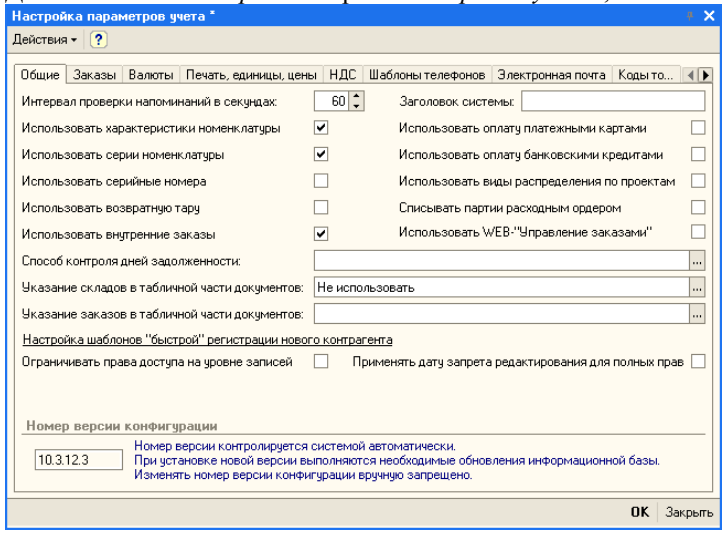

Перейдем на вкладку *Валюты*.

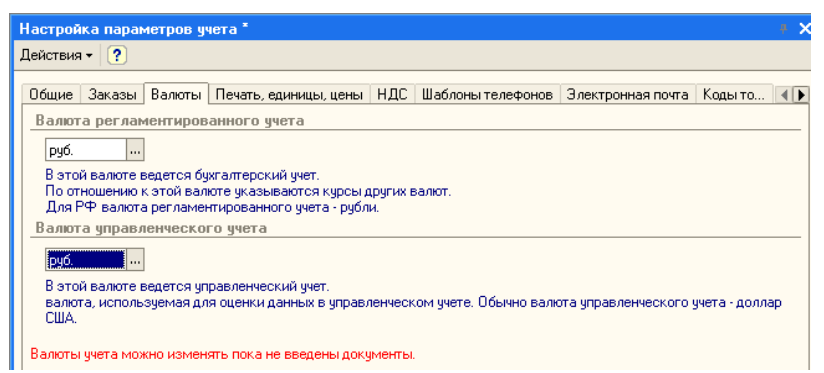

По умолчанию предлагается валюта регламентированного учета - рубли, а валюта управленческого учета – доллары. Выберем обе валюты – рубли.

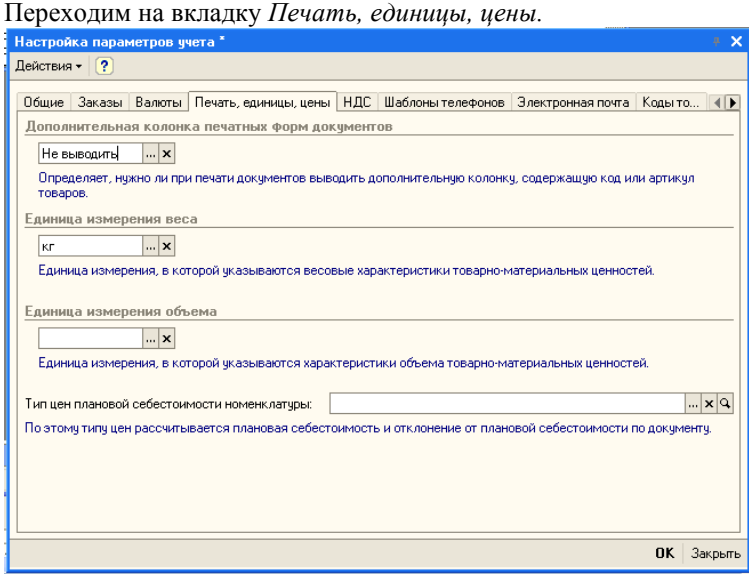

Раскрываем в верхнем поле список и выбираем *Не выводить*.

*Тип цен плановой себестоимости номенклатуры* – выбирается из справочника «Типы цен номенклатуры». Плановая себестоимость используется для контроля отпускных цен при оформлении заказов покупателей и счетов на оплату.

Щелкнуть по кнопке с многоточием. Появляется окно для выбора типа цены *Типы цен номенклатуры*. Пока справочник пустой. По типам цен номенклатуры определяются цены для покупателей по каждой позиции номенклатуры. Но сначала надо ввести нужные нам типы цен.

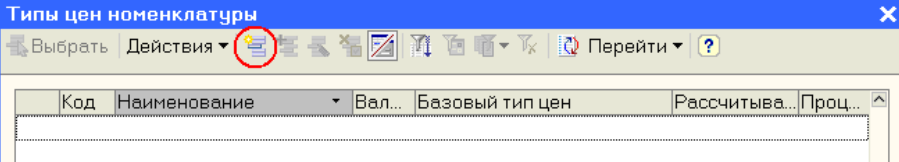

В окне *Типы цен номенклатуры* в меню *Действия* выбрать *Добавить* или просто щелкнуть по кнопке

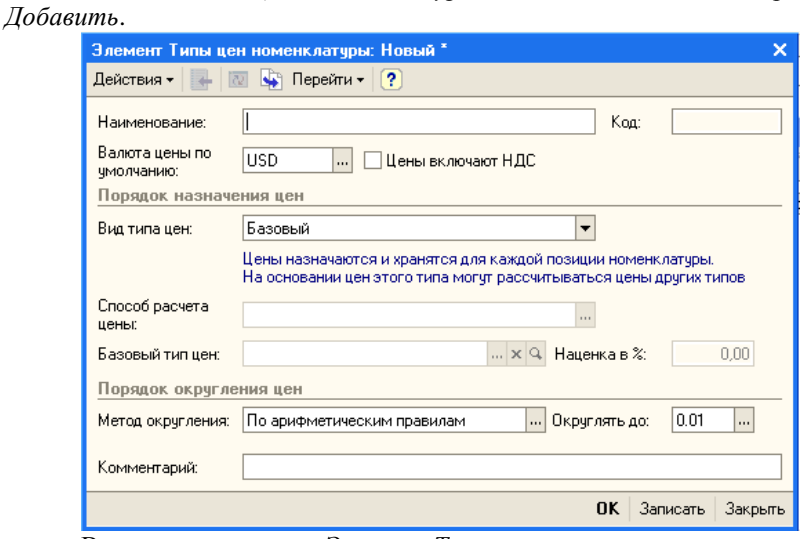

В появившемся окне *Элемент Типы цен номенклатуры* заполнить поля по образцу.

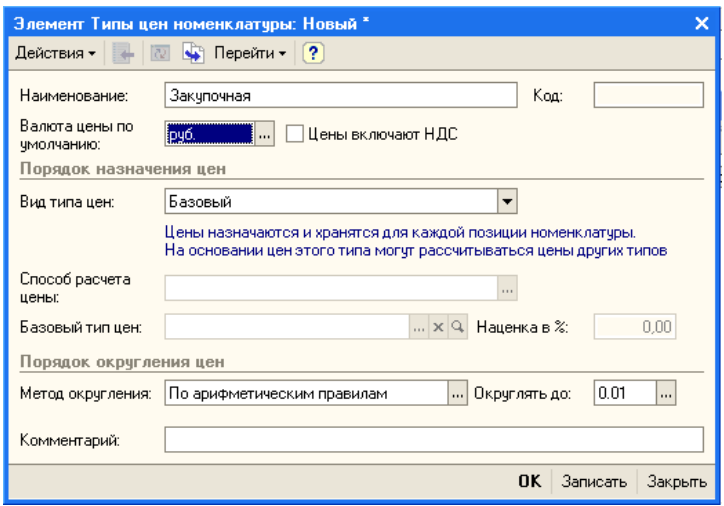

Мы назвали цену *Закупочная*. Тип этой цены *Базовый*, на ее основе будем создавать другие типы цен. Закупочные цены мы будем вводить для каждой позиции номенклатуры вручную, эти цены хранятся в системе. При обращении к этим ценам берется последнее по времени значение.

На основании базового типа могут быть сформированы расчетные и динамические цены (расчетные цены получаются автоматически и хранятся в системе, динамические цены определяются автоматически в момент обращения и не хранятся в системе).

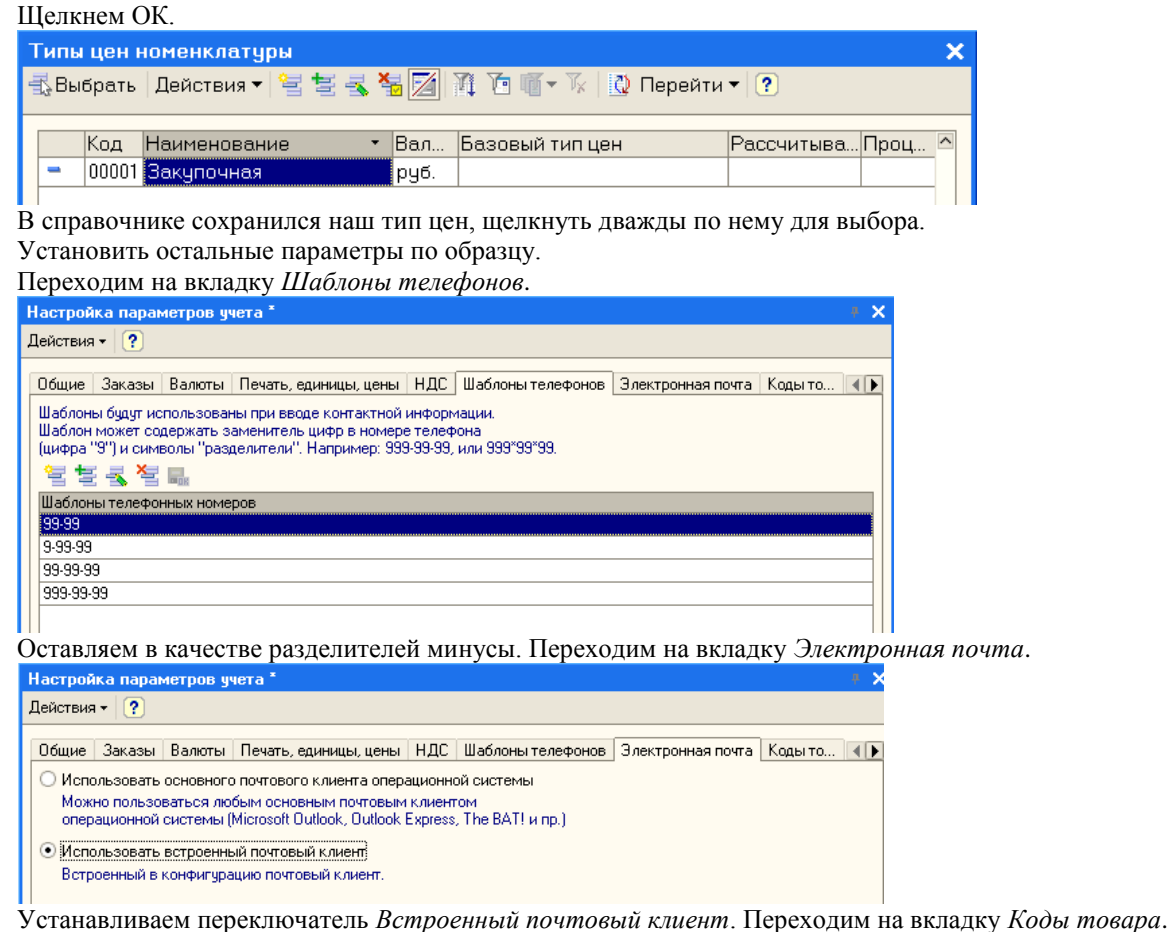

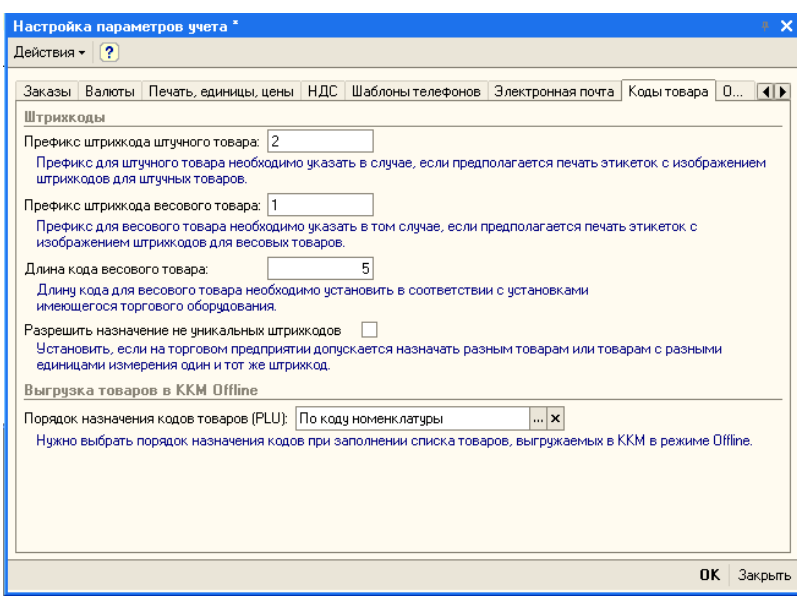

Оставляем значения по умолчанию и щелкаем ОК.

### *4.3 Настройка учетной политики*

Для этого в меню *Сервис* выбрать *Настройка учета*, а затем *Учетная политика*.

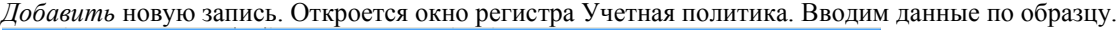

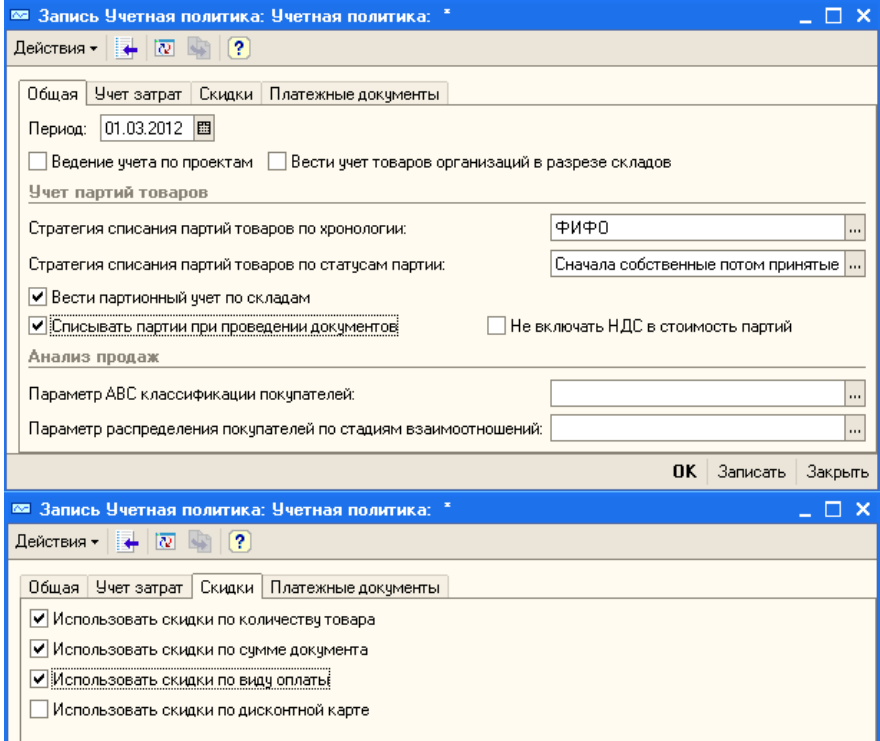

Остальные параметры оставляем по умолчанию. Щелкнуть по кнопке *Записать*, в строке регистра запишутся изменения, щелкнуть ОК. Закрыть этот регистр.

### *4.4 Настройка учетной политики (налоговый учет)*

Для этого в меню *Сервис* выбрать *Настройка учета*, а затем *Учетная политика (налоговый учет)*.

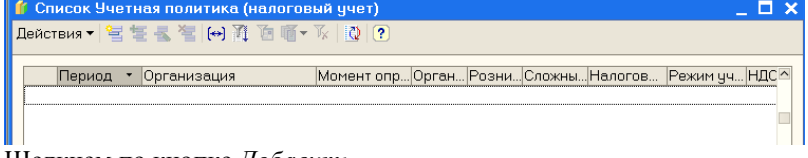

Щелкнем по кнопке *Добавить*.

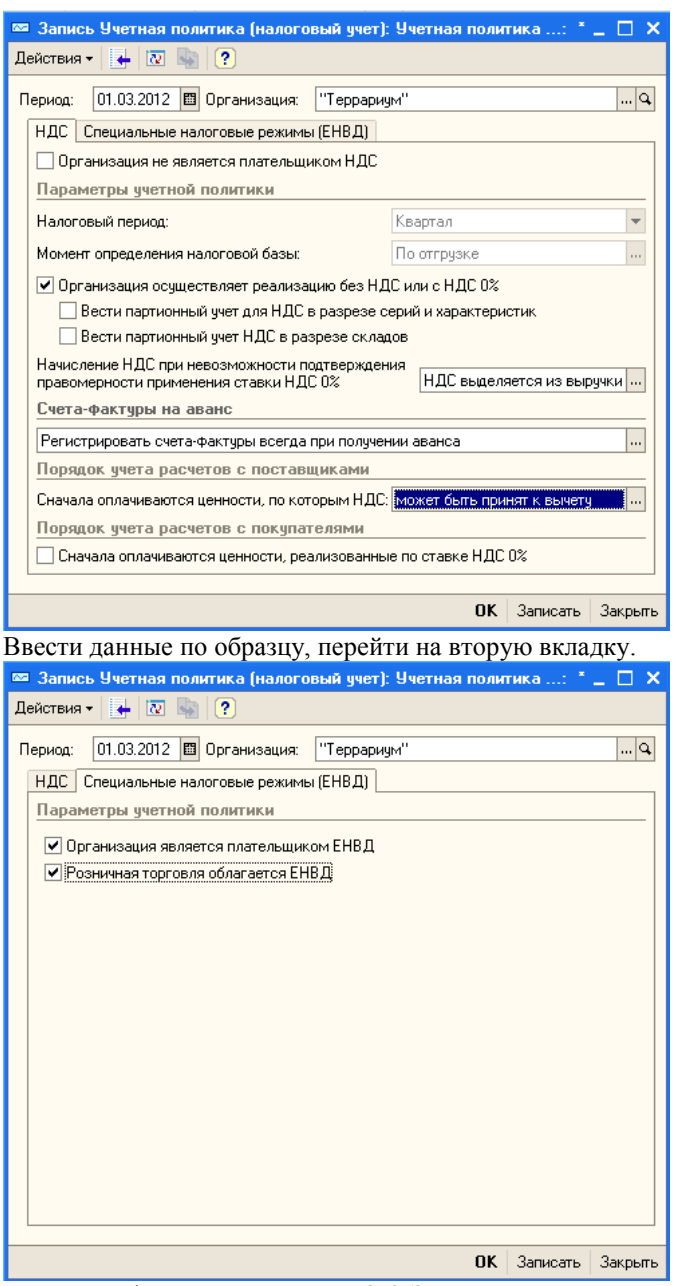

Поставить флажки и щелкнуть ОК. Закрыть регистр и закончить работу.

### **Практическое занятие. Работа с ТМЦ в режиме Предприятие**

### **1 Ввод информации о товарах**

Информация о ТМЦ хранится в справочниках. В меню *Справочник* выбрать блок *Номенклатура*.

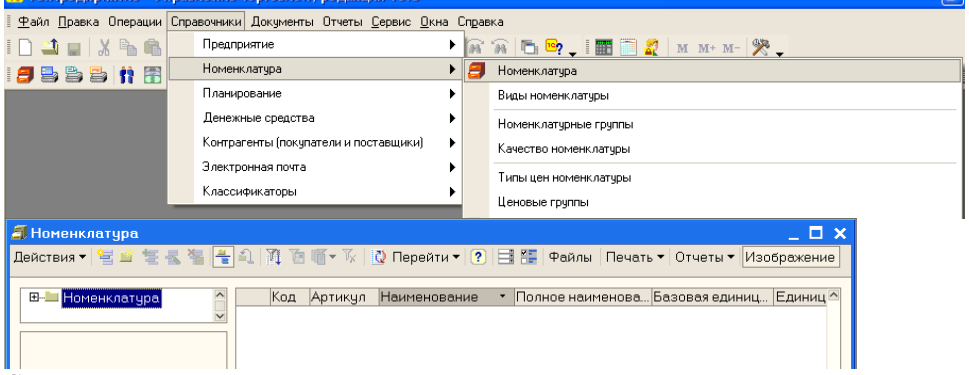

Справочник пустой, сначала введем номенклатурные группы. Пусть наша компания занимается холодильниками, телефонами, оргтехникой и мебелью. Добавим группу *Холодильники*.

Для этого щелкнуть по кнопке *Добавить группу* .

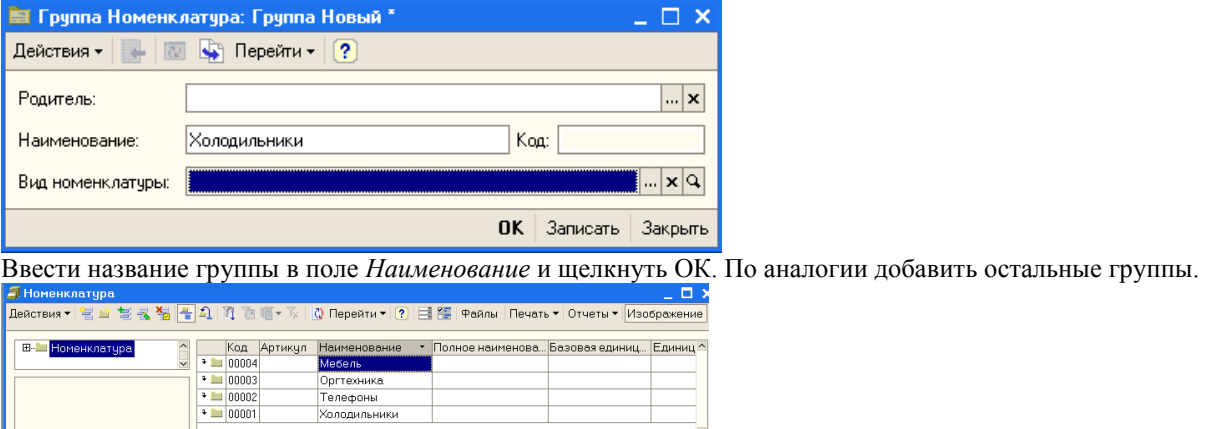

Для примера введем информацию о телефонах, причем учет будем вести по такой характеристике телефона, как цвет корпуса.

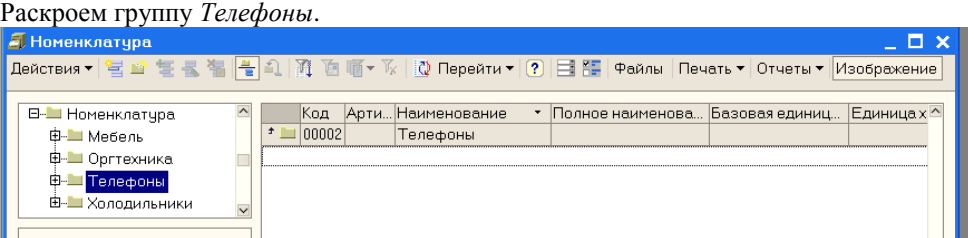

Обратите внимание, что слева отображается иерархия справочника. Щелкнем по кнопке *Добавить*. В появившемся окне *Элемент Номенклатура* ввести данные по образцу (смотри рисунок ниже). Обязательно для заполнение поле *Вид номенклатуры.* Щелкаем по кнопке с многоточием и появляется пустой справочник, который необходимо заполнить по образцу:

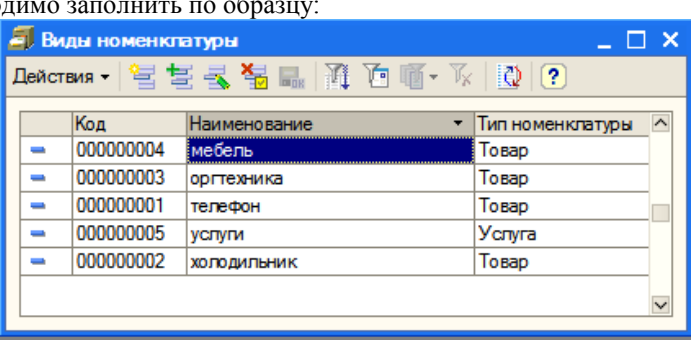

Выбираем *телефон* и щелкаем дважды.

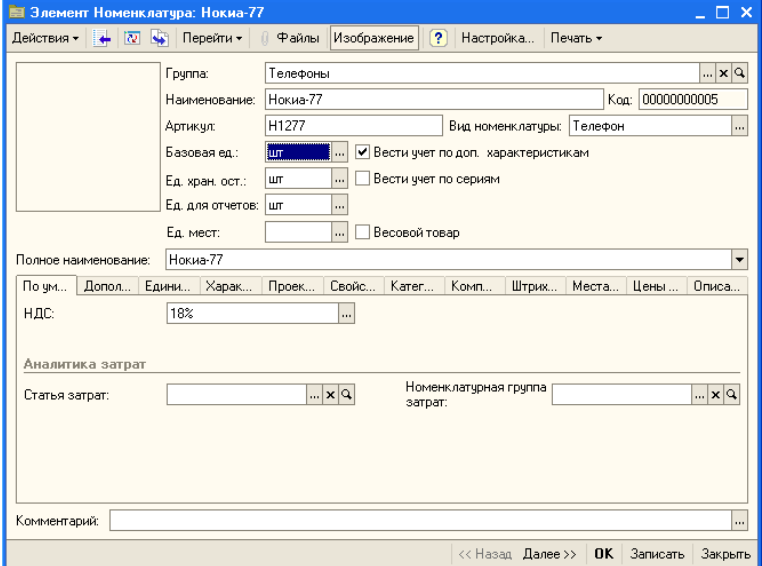

На вкладке *По умолчанию* убедимся, что проставлен процент НДС 18%. Переходим на вкладку *Дополнительные*.

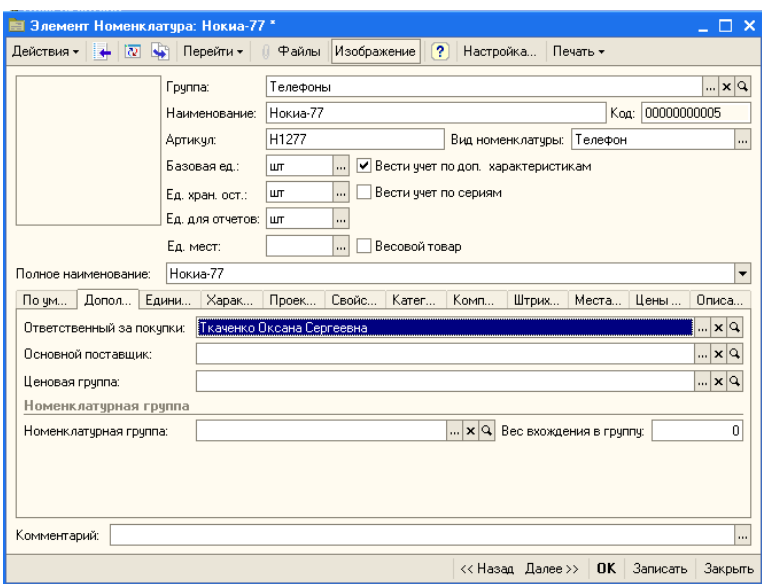

Выберем ответственного, добавлять номенклатурную группу не будем. На остальных вкладках оставим все по умолчанию, нажмем *Записать, ОК*.

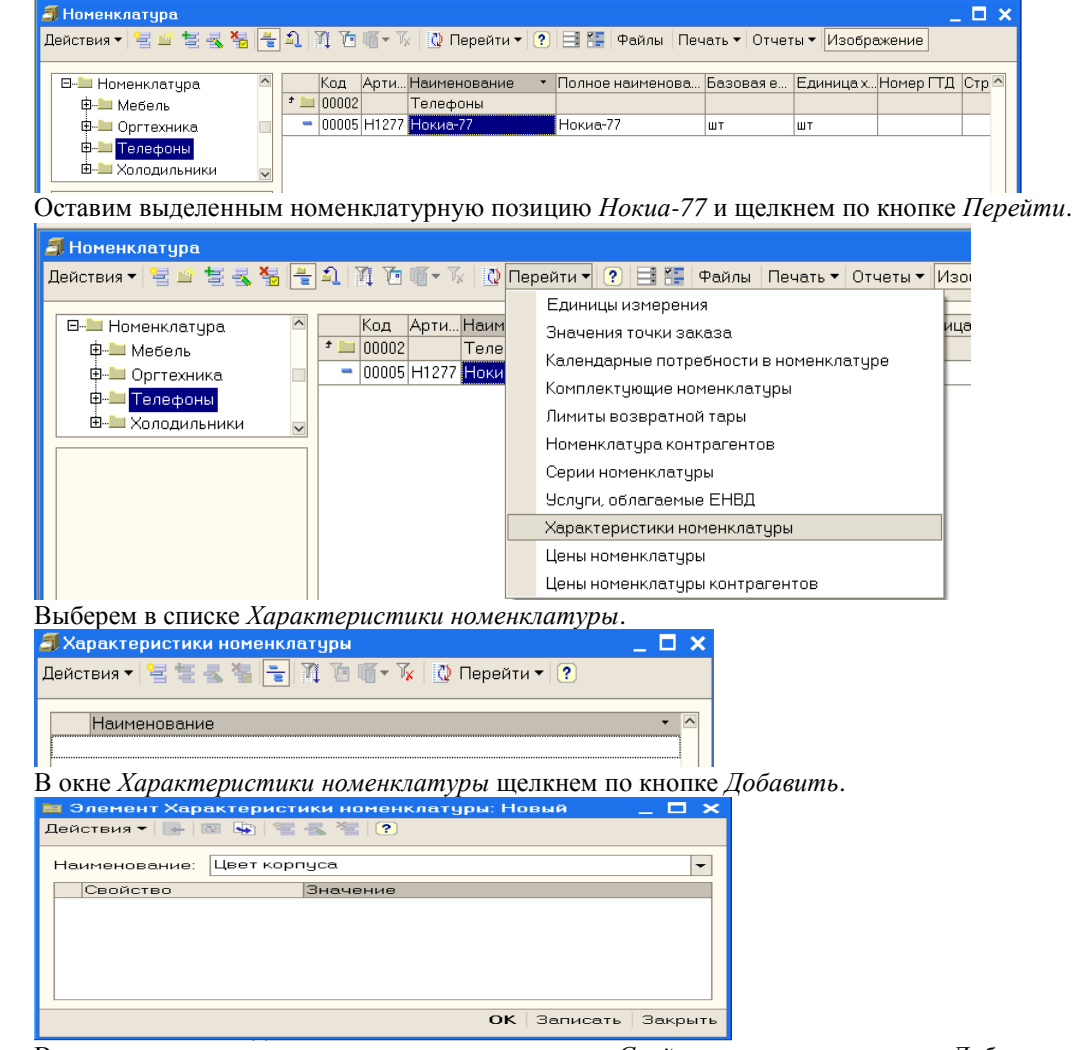

Ввести название характеристики, щелкнуть в поле *Свойство*, а затем по кнопке *Добавить*.

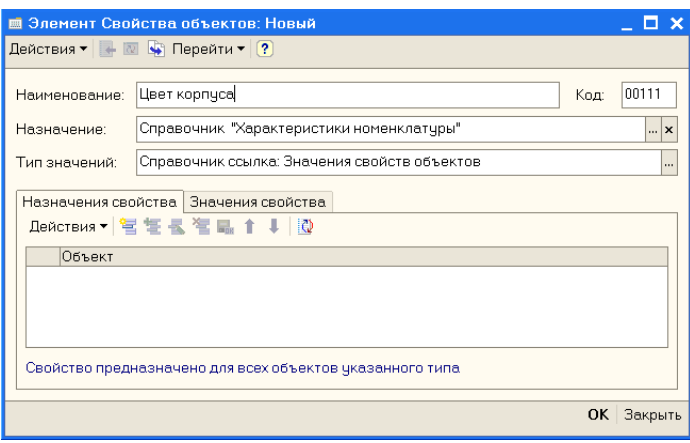

Продублируем название свойства в поле *Наименование*. На вкладке *Назначение свойства* щелкнем по кнопке *Добавить*.

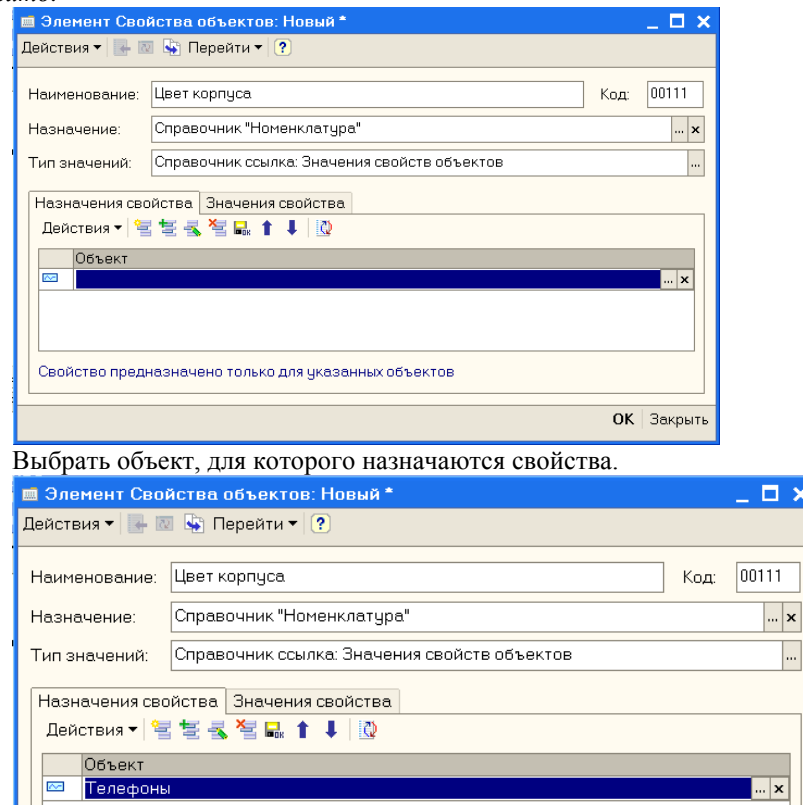

Свойства назначаются для номенклатурной группы *Телефоны*. Если вкладку *Назначения свойства* оставить пустой, то свойства будут назначены всем позициям номенклатуры. Переходим на вкладку *Значения свойства*.

 $\overline{\mathbf{x}}$ 

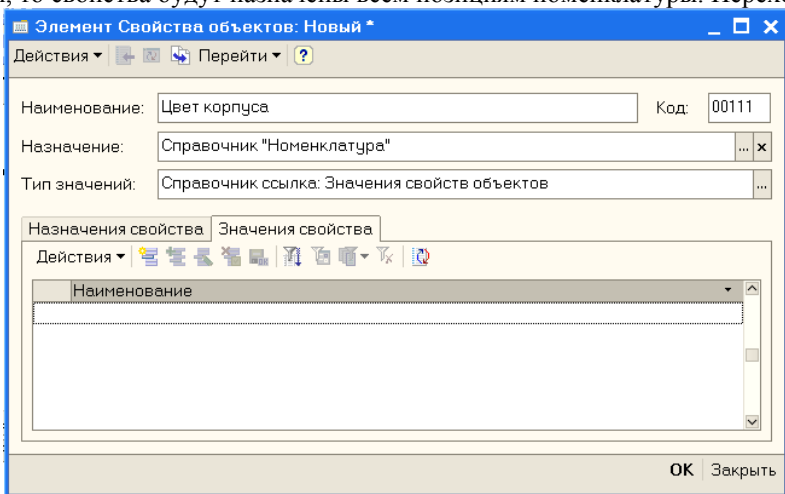

Щелкнуть по кнопке *Добавить*.

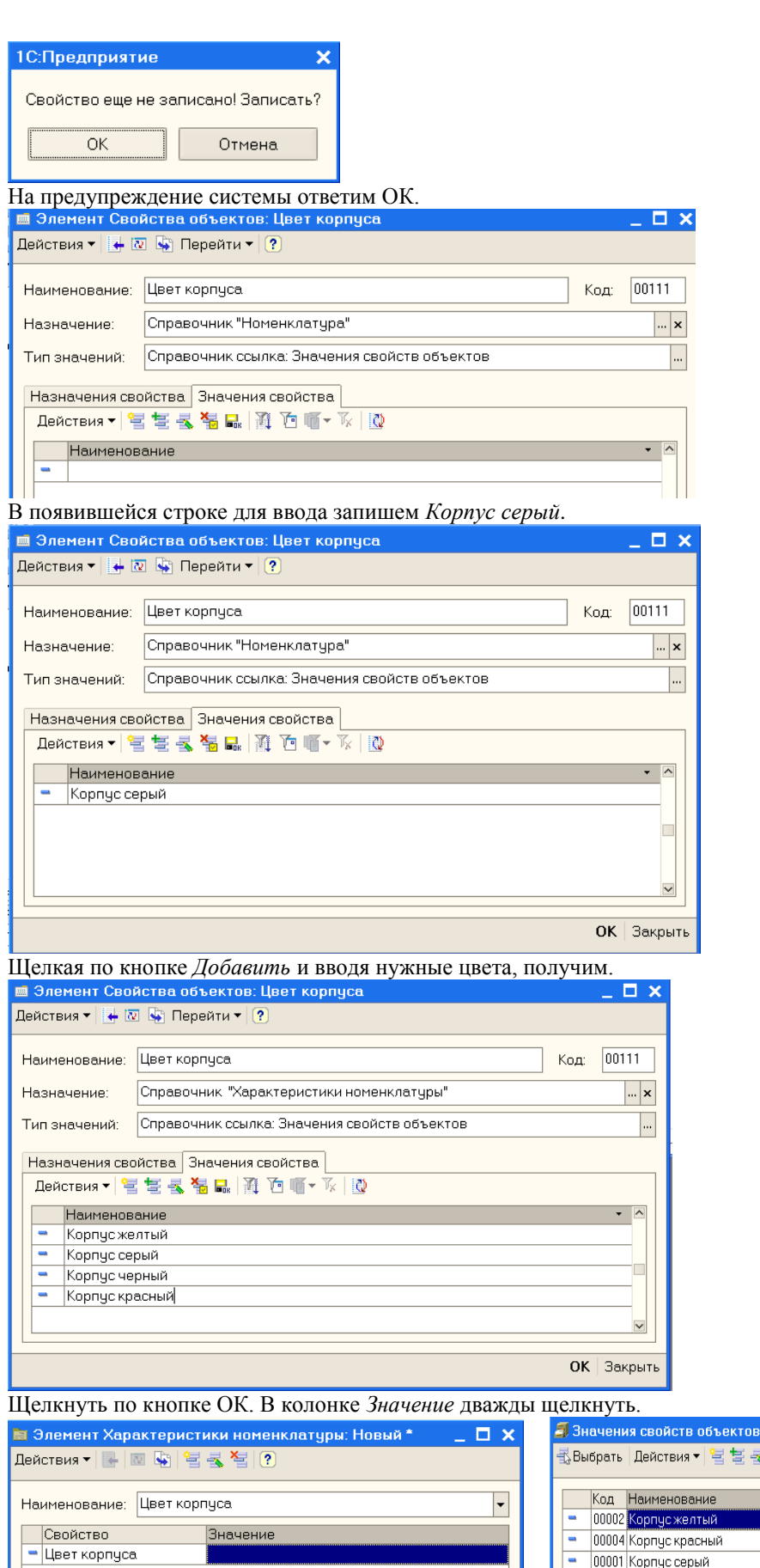

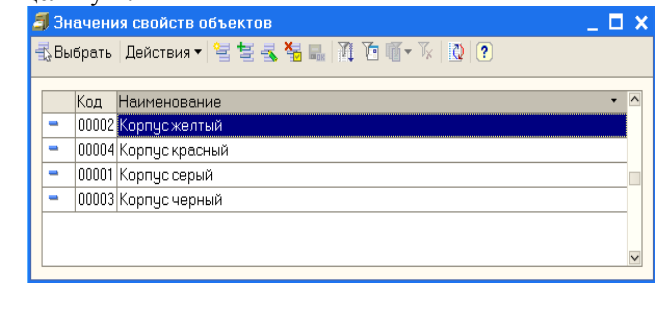

Выбрать нужный цвет.

 $\overline{\text{OK}}$  | Записать | Закрыть
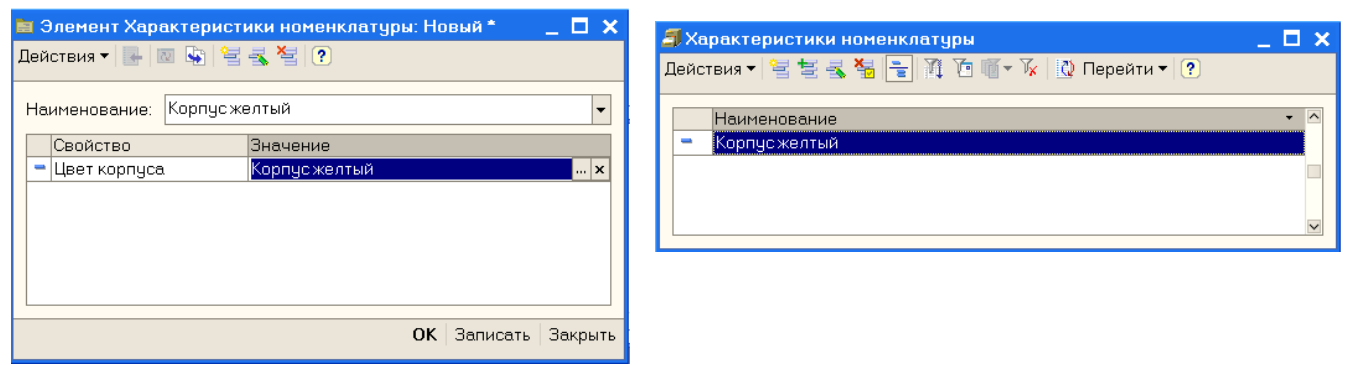

Щелкнуть ОК.

Для номенклатурной позиции Нокиа-77 добавлена характеристика *Корпус желтый*. По аналогии добавить

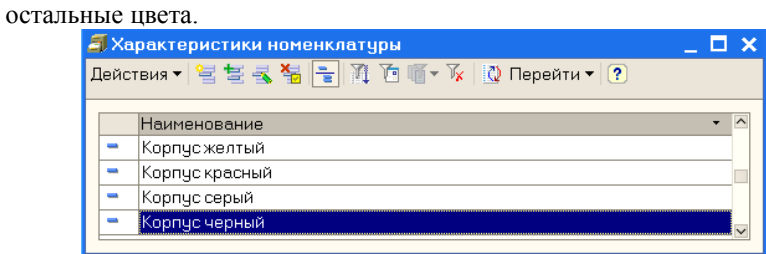

Теперь при вводе документов поступления надо будет указывать не только название этого товара, но и его характеристику, так как учет ведется и по характеристикам.

Закрыть это окно.

Далее номенклатурные позиции будем вводить по ходу работы. При этом учет по характеристикам для простоты вести не будем, в этом случае достаточно ввести только название номенклатурной позиции и единицы измерения на вкладке *Единицы*.

## **2 Ценообразование**

На прошлом занятии при настройке параметров учета мы ввели тип цен для поставщиков *Закупочная*. По закупочным ценам мы будем покупать товары у поставщиков, поскольку цены на рынке нестабильны, мы не будем фиксировать закупочные цены, эти цены в документах будем вводить вручную.

На базе типа цен номенклатуры *Закупочная* создадим типы цен номенклатуры для оптовой торговли, то есть, для покупателей.

В меню *Справочник* выбрать *Номенклатура*, затем *Типы цен номенклатуры*.

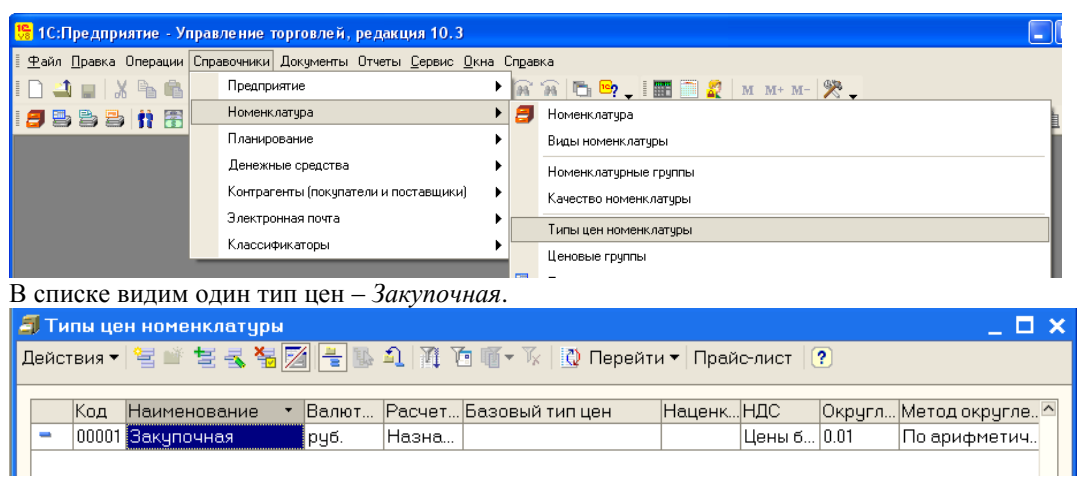

Щелкнуть по кнопке *Добавить*.

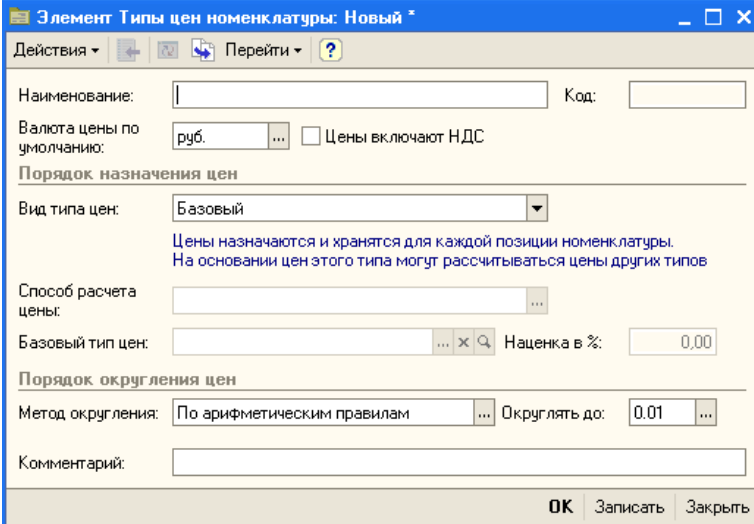

# Заполним по образцу.

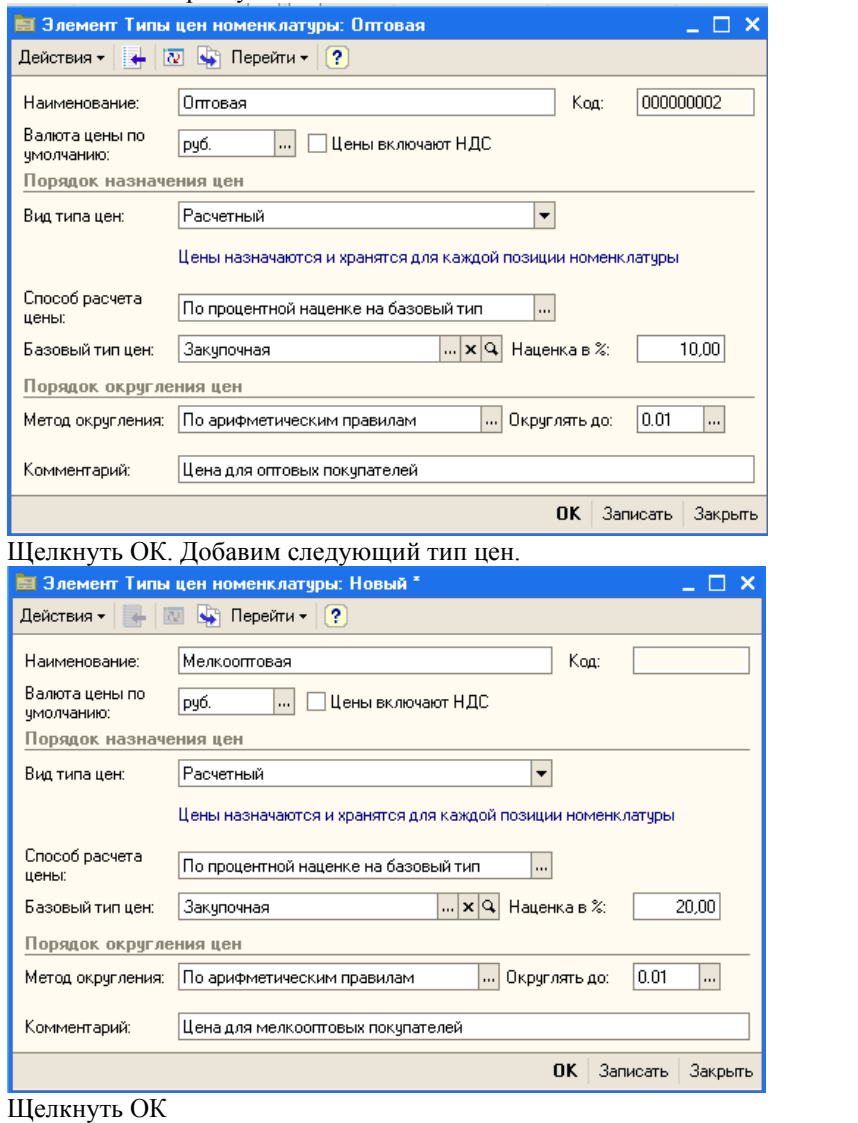

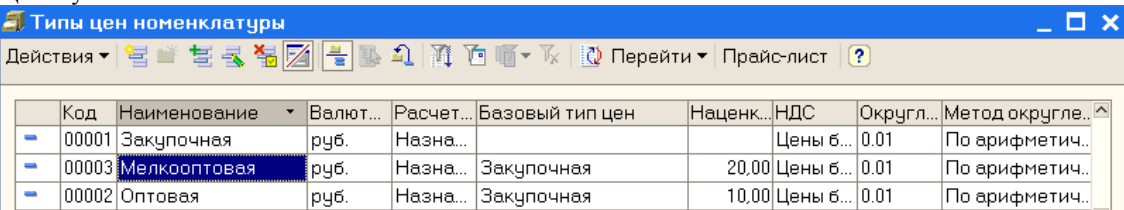

Типы цен номенклатуры для оптовой торговли установлены.

## **3 Ввод начальных остатков**

Предположим, что в нашей организации на 1 апреля имеется:

- 5000 рублей в кассе компании,
- 425000 рублей на расчетном счете в банке,
- 2 холодильника «Атлант», 2 холодильника «Север» и 2 морозильных камеры на оптовом складе.

Сначала введем сведения о холодильниках в справочник *Номенклатура*.

В меню *Справочники* выбрать *Номенклатура*, а затем раскрыть группу *Холодильники*.

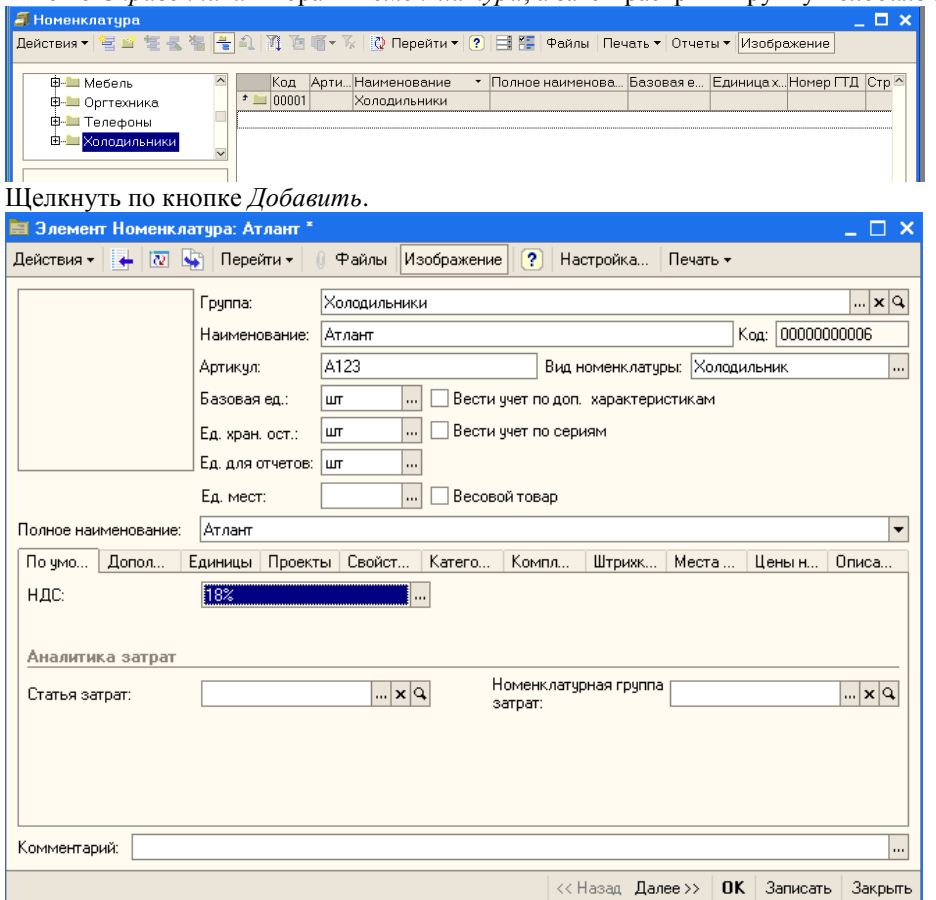

Заполнить поле *Наименование* и единицу измерения остатков. Щелкнуть ОК. По аналогии добавить холодильник *Север* и морозильную камеру.

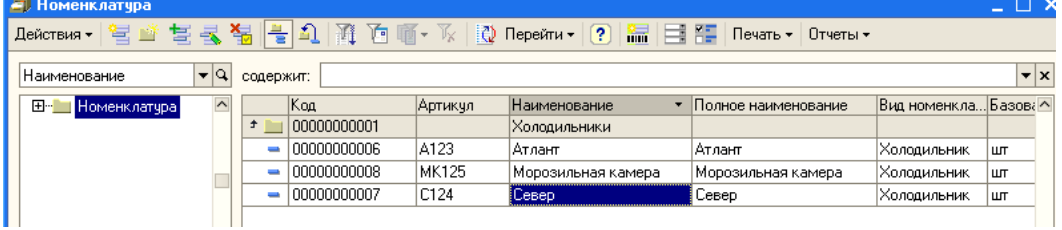

Закрыть справочник *Номенклатура*.

## *3.1 Ввод начальных остатков в кассу*

Для ввода начальных остатков денежных средств в кассу используется документ *Приходный кассовый ордер*, причем такой документ оформляется по каждой кассе компании.

Особенностью конфигурации является то, что деньги не могут появиться на счету организации из ниоткуда. Для этого используется фиктивный контрагент. В качестве фиктивного контрагента будем использовать собственную организацию.

Для этого в справочнике *Организации* выберем ООО «Террариум».

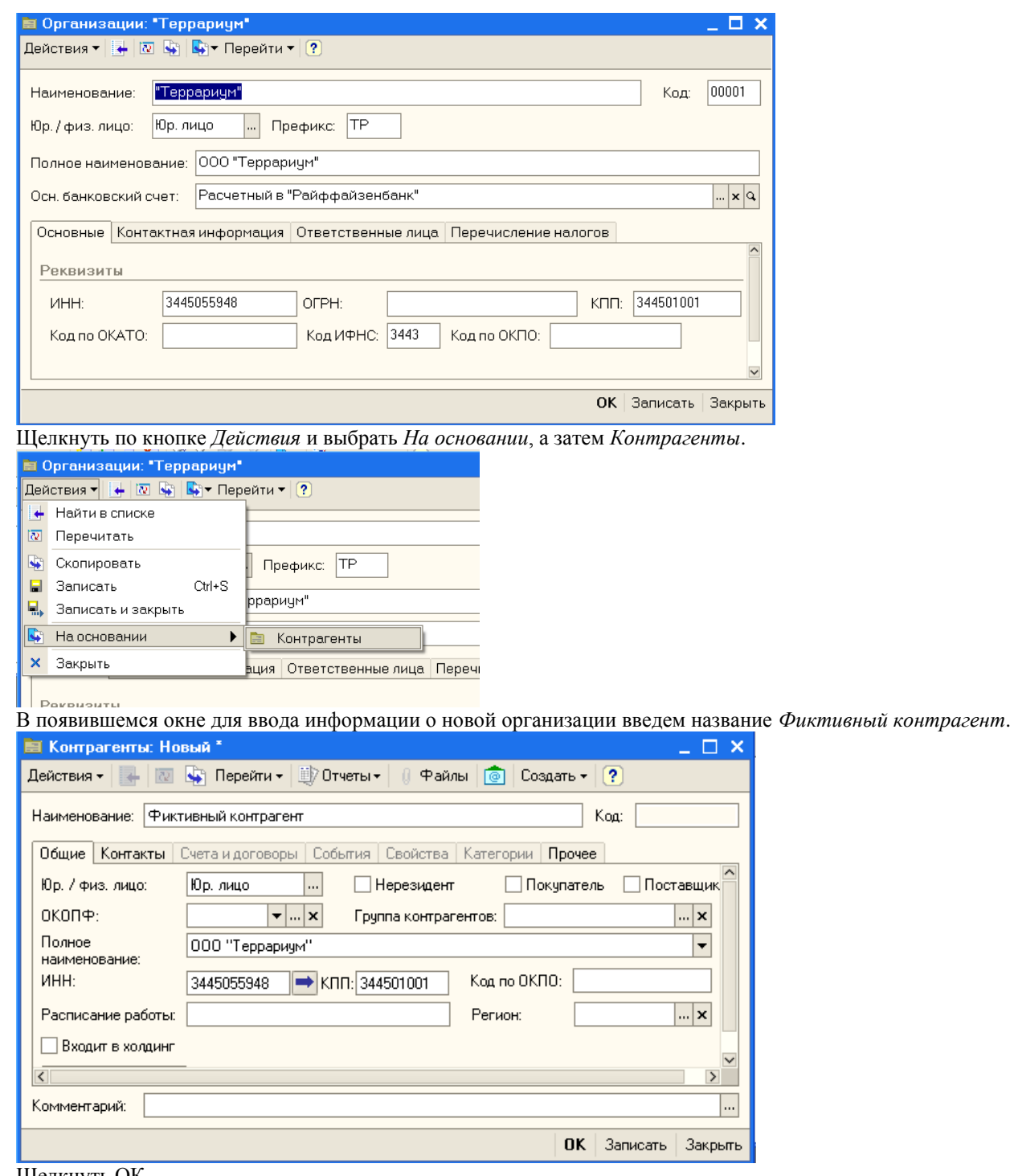

Щелкнуть ОК.

Обратите внимание, что наша организация зафиксирована в регистре сведений «Собственные контрагенты» (Операции/ Регистр сведений/ Собственные контрагенты).

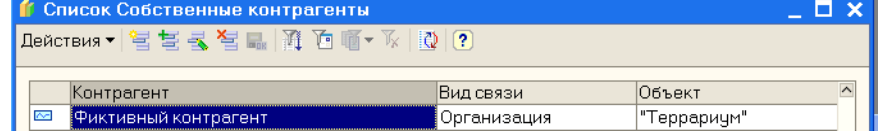

Закрыть регистр и справочник *Организации*.

Ввод начальных остатков оформляется на последний день предыдущего месяца, то есть, на 29 февраля 2012 года.

Для изменения рабочей даты в меню *Сервис* выбрать *Параметры* и установить нужную дату – 29.02.12.

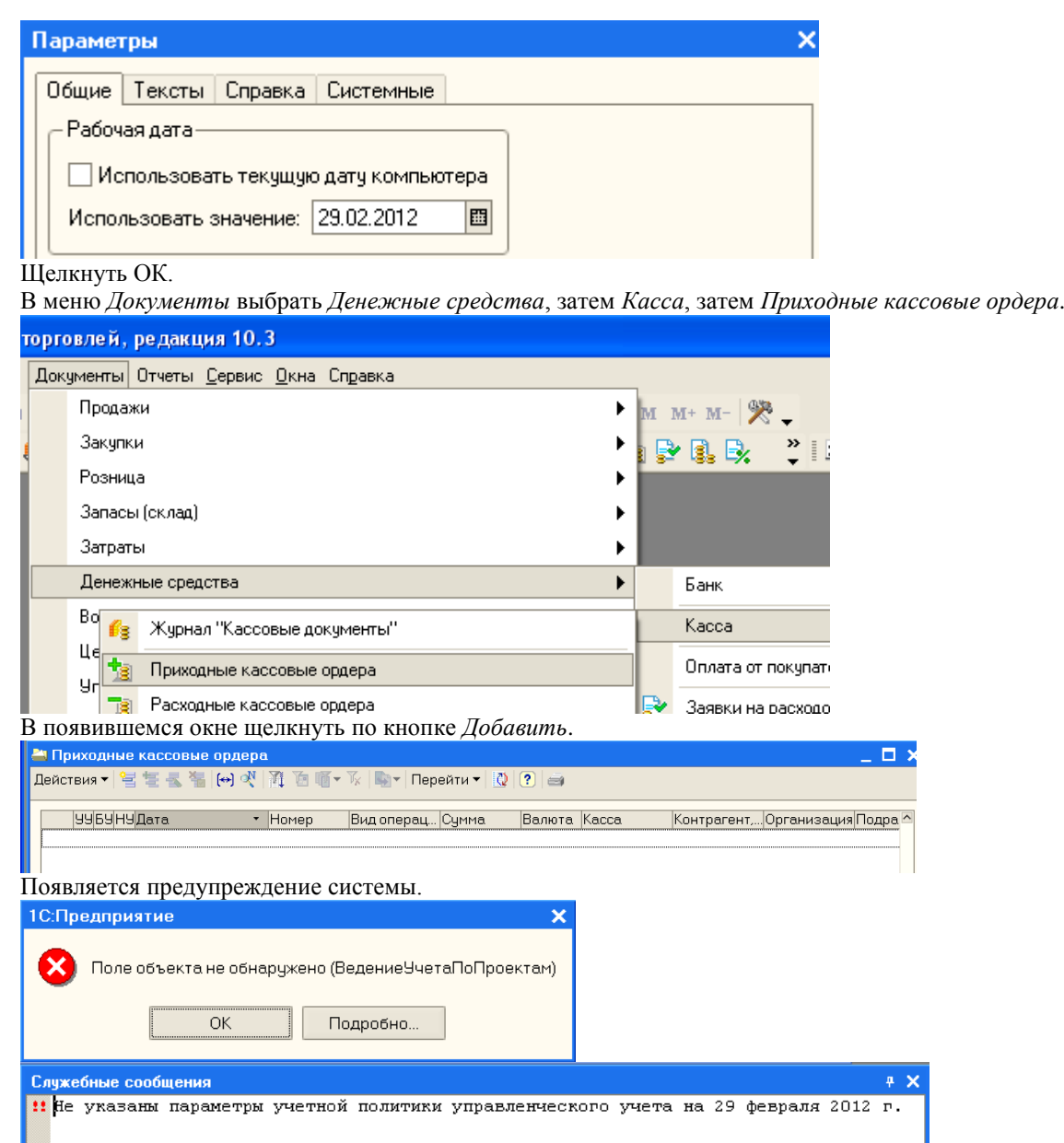

Действительно, мы начали заполнение сведений о фирме и настройку начальных параметров на 1 февраля. Следовательно, надо внести изменения в соответствующий регистр сведений. Закрыть окна.

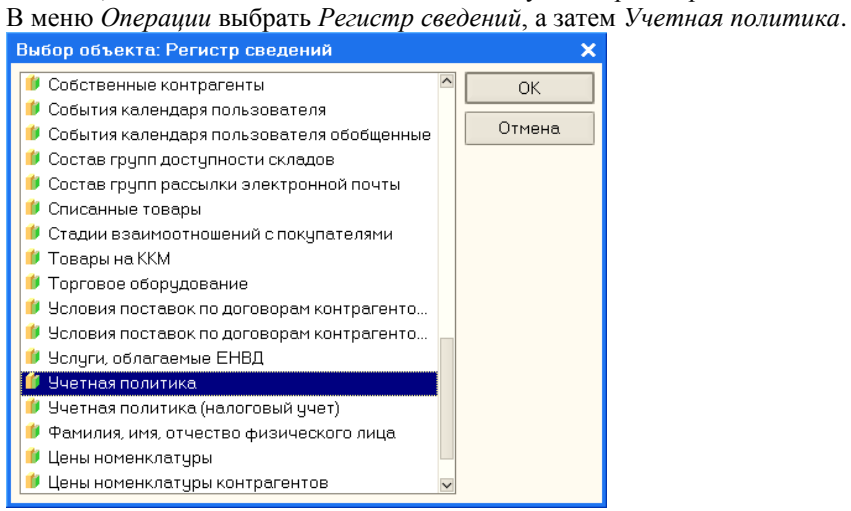

# Щелкнуть ОК.

Дважды щелкнуть по записи и изменить дату на 1 февраля 2012 года.

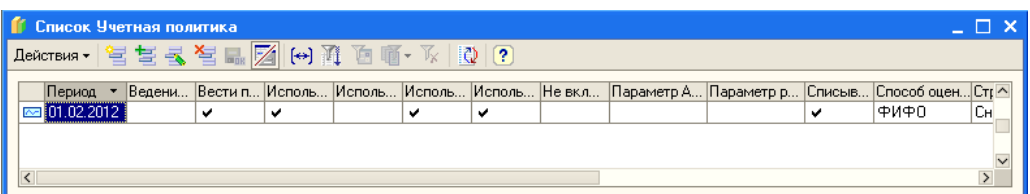

Также необходимо изменить и дату ведения *Учетная политика (налоговый учет)*

Закрыть окно регистра. Снова в меню *Документы* выбираем *Денежные средства*, затем *Кассы* и *Приходные кассовые ордера*. Щелкаем по кнопке *Добавить*.

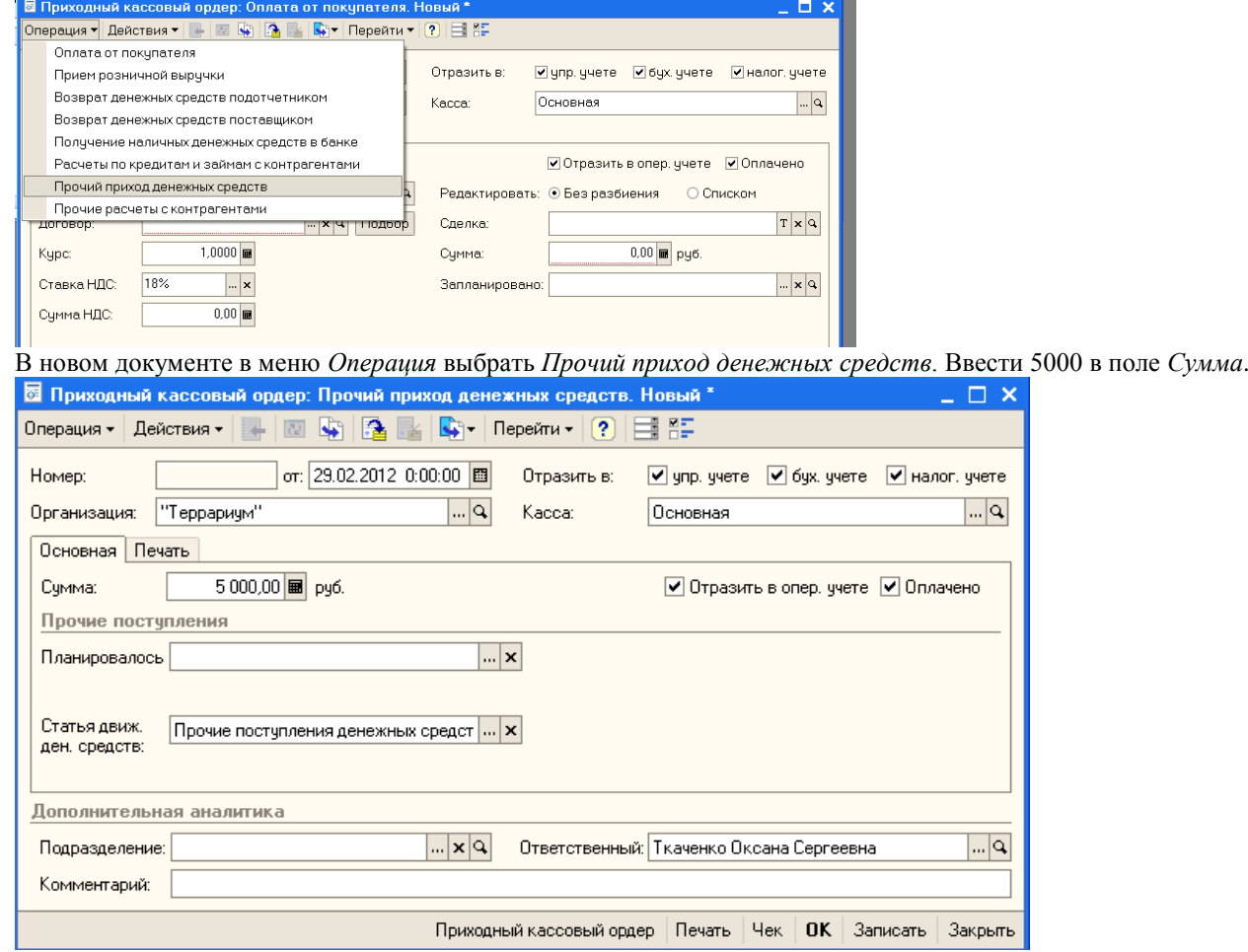

Уточнить, что касса – основная, стоит флажок *Оплачено* и щелкнуть ОК.

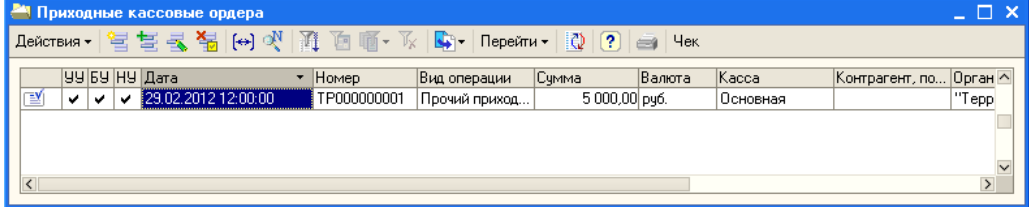

Документ проведен.

## *3.2 Ввод начальных остатков на расчетный счет*

Для ввода начальных остатков на расчетный счет используется документ «Платежное поручение входящее». Документ оформляется по каждому расчетному счету.

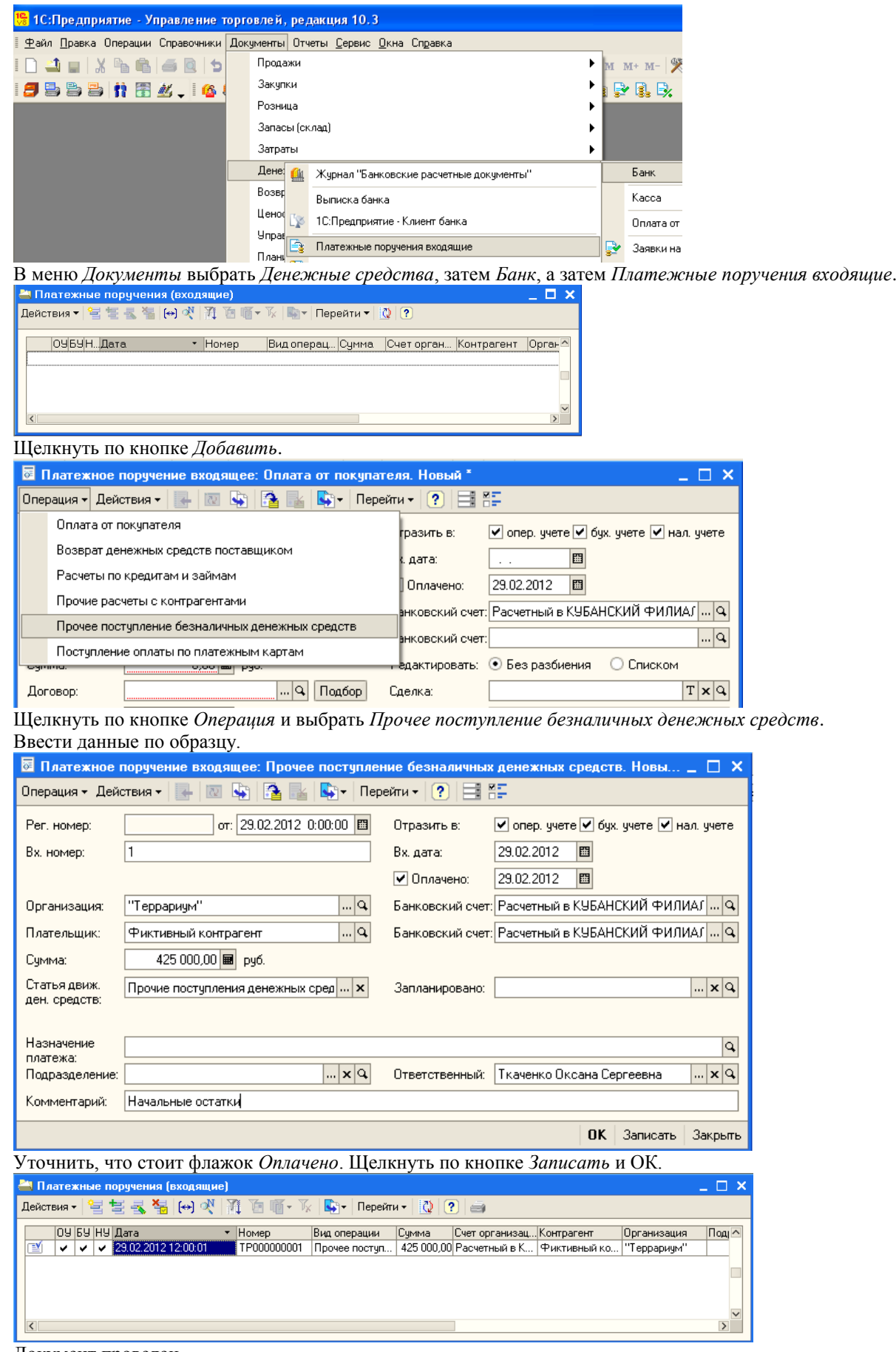

Документ проведен.

#### *3.3 Ввод начальных остатков ТМЦ*

Перед вводом остатков ТМЦ необходимо создать документ «Установка цен номенклатуры», так как типы цен хранятся в справочниках, а сами цены – в регистрах (запись в регистр можно осуществить только документом). В меню *Документы* выбрать *Ценообразование*, затем *Установки цен номенклатуры*.

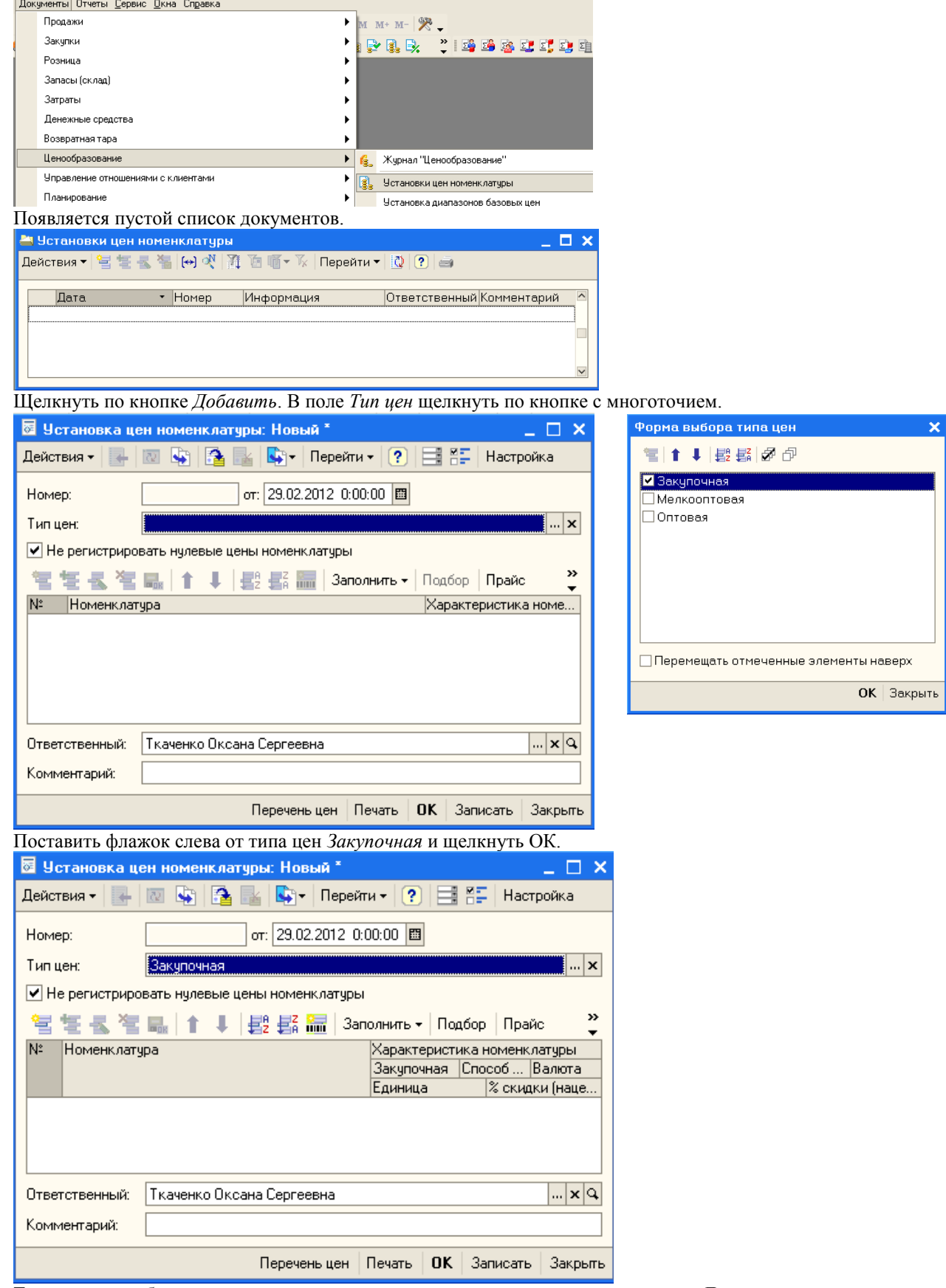

Теперь надо выбрать позиции номенклатуры и ввести для них закупочные цены. Для этого щелкнуть по кнопке *Добавить*.

В колонке *Номенклатура* появилась кнопка с многоточием. Щелкнуть по ней и в справочнике *Номенклатура* выбрать холодильник *Атлант*. После этого щелкнуть в поле для ввода цены.

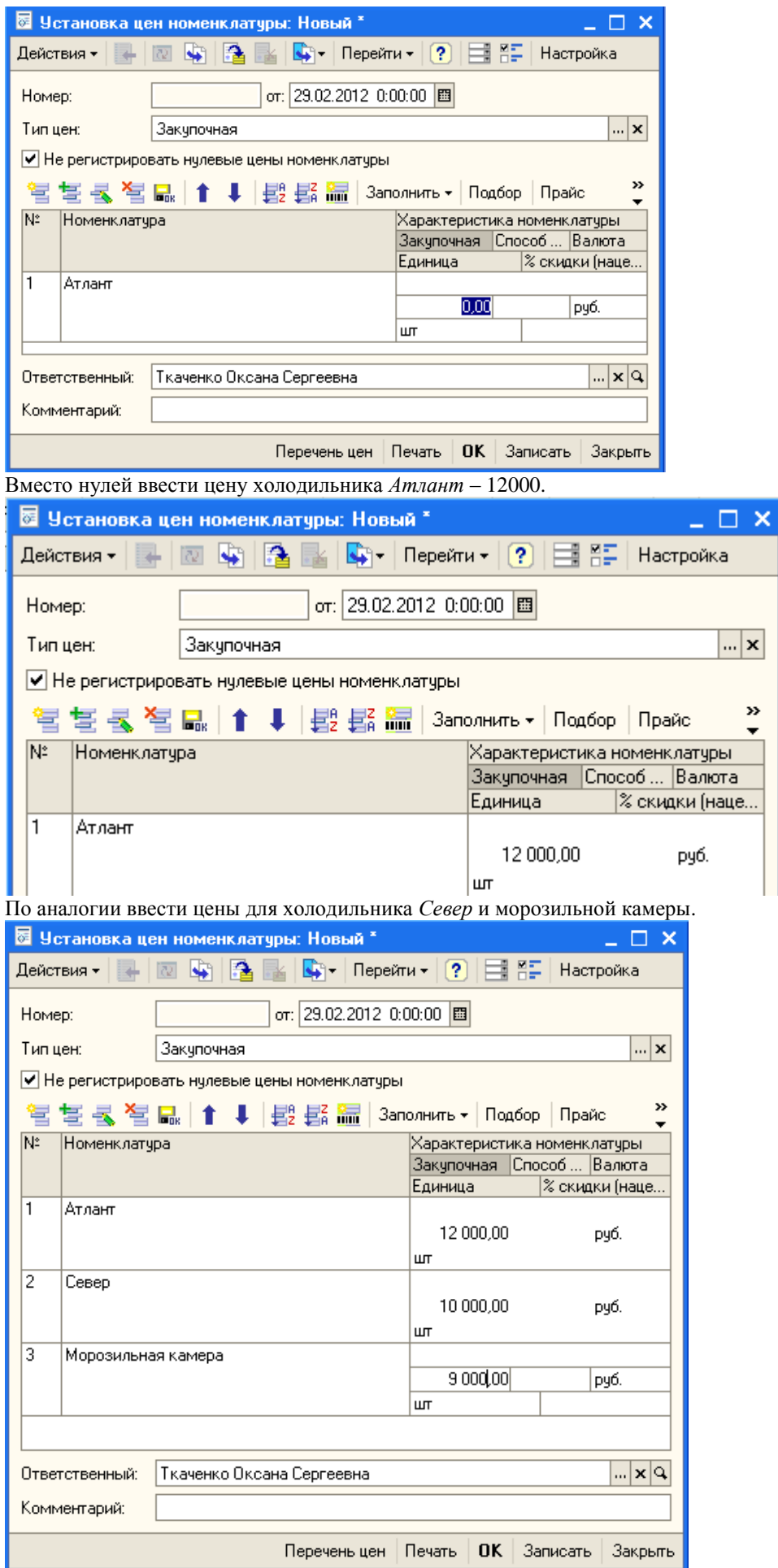

Щелкнуть по кнопке *Записать* и ОК.

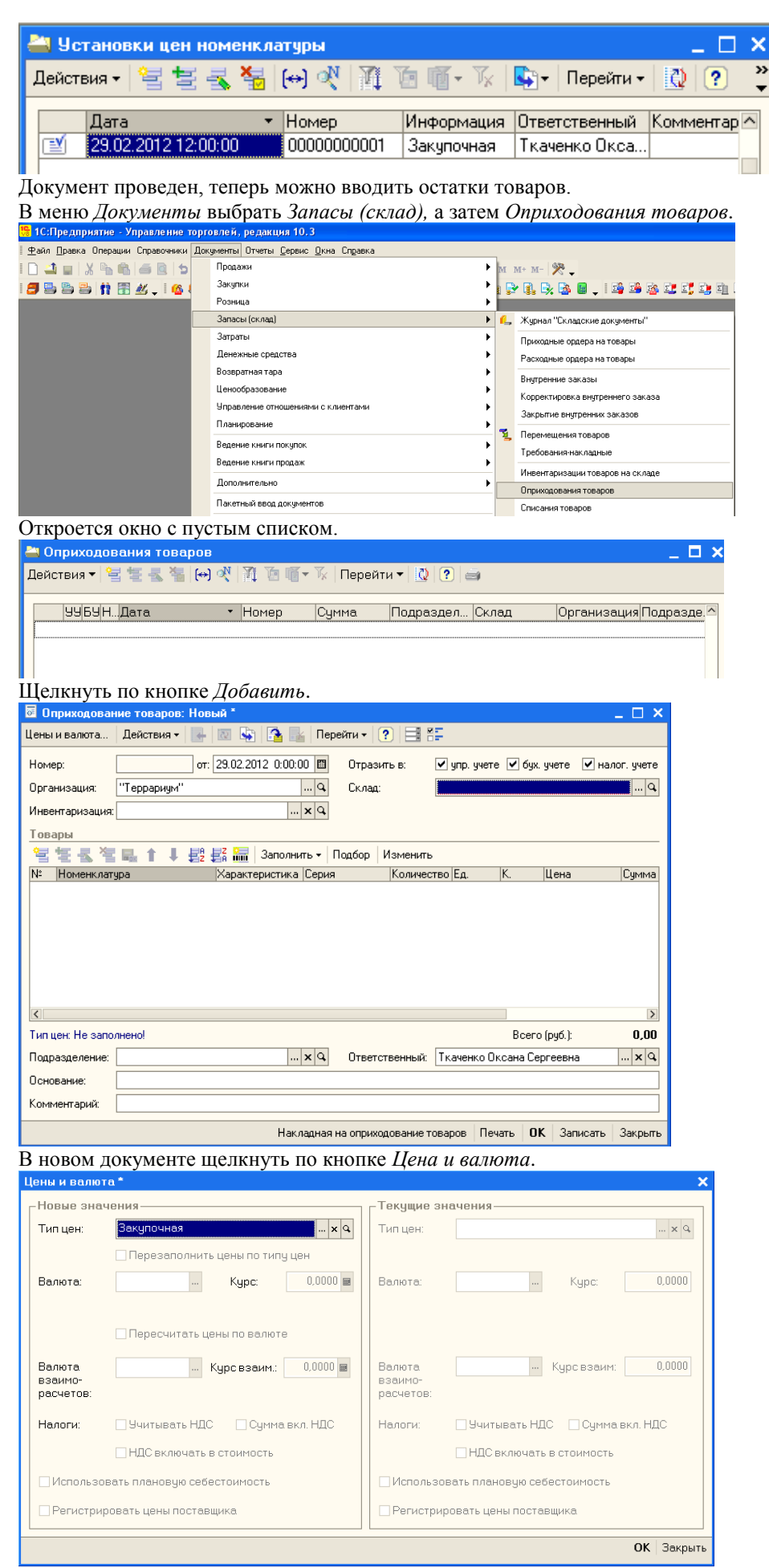

В поле *Тип цен* выбрать *Закупочная* и щелкнуть ОК. В области *Товары* щелкнуть по кнопке *Добавить*.

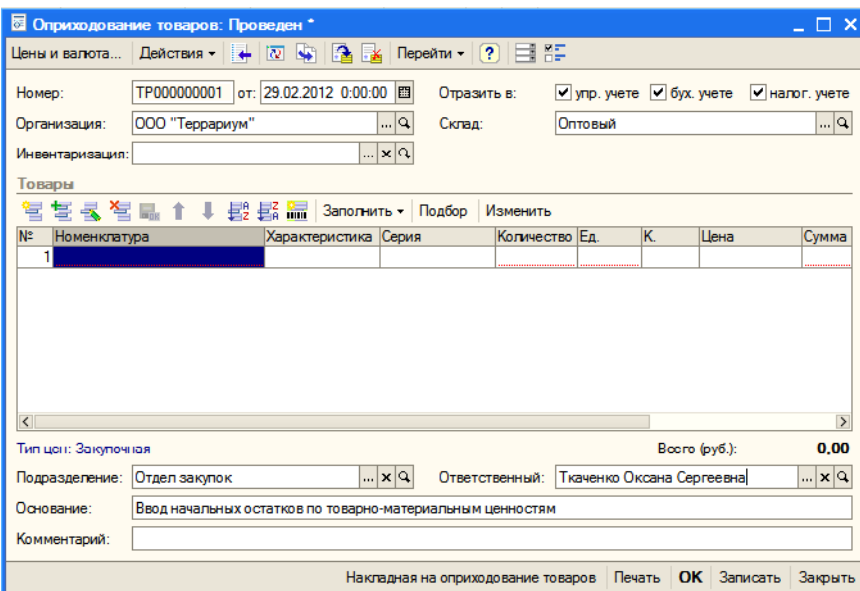

Щелчком по кнопке с многоточием в колонке *Номенклатура* выбрать холодильник *Атлант*, указать количество – 2, колонка *Цена* заполнилась автоматически.

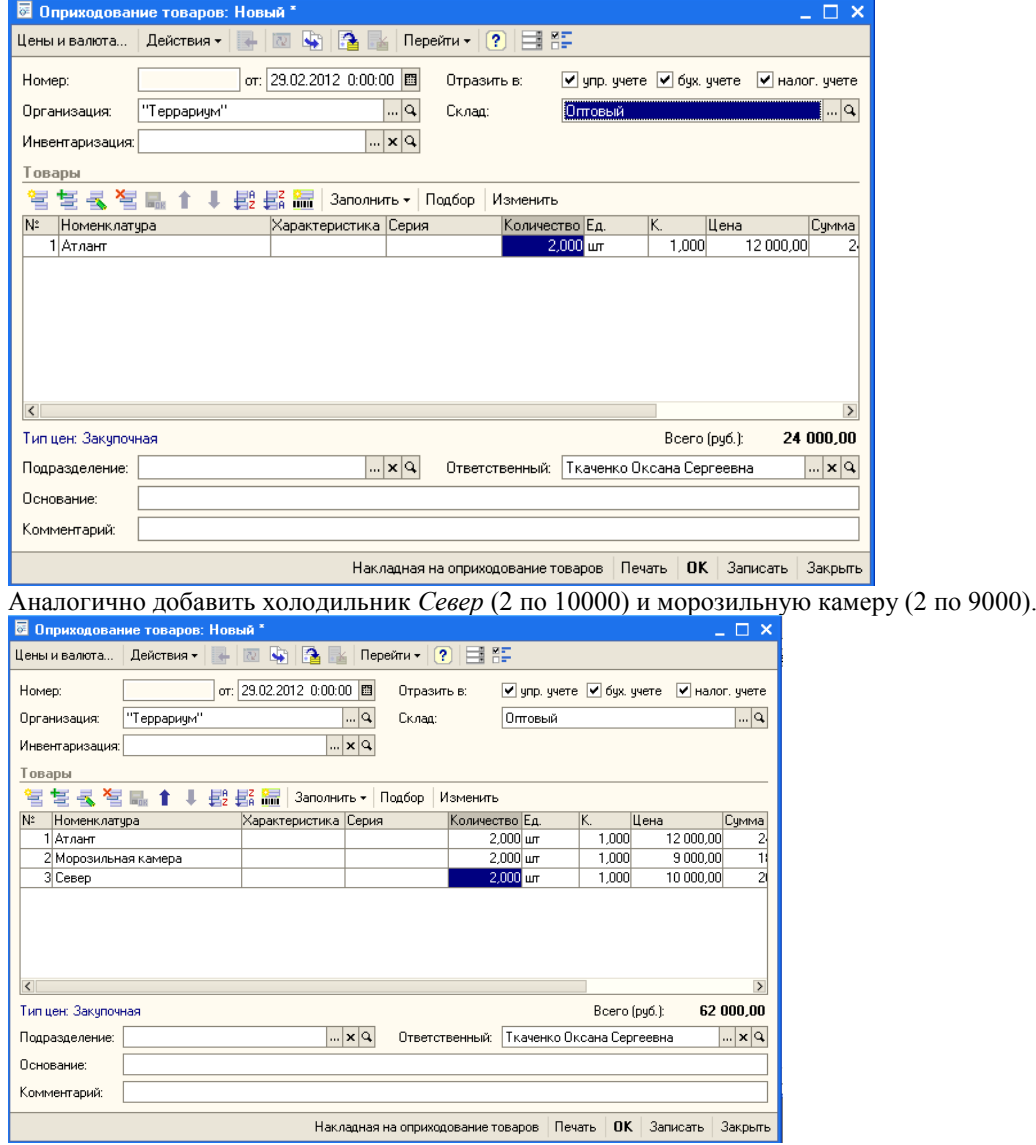

Щелкнуть по кнопке *Записать* и ОК. Если система предупредит, что не заполнен регистр сведений *Учетная политика (налоговый учет),* то надо открыть этот регистр и изменить его дату на 1 февраля 2012 года.

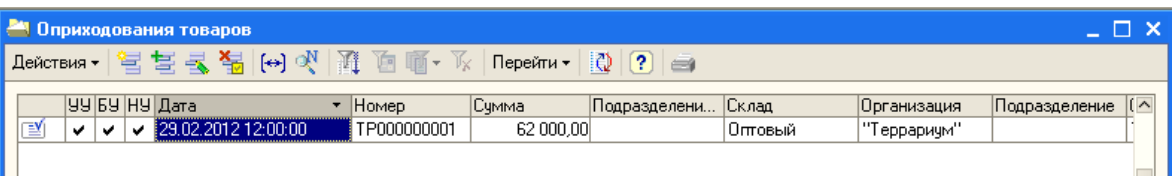

Закрыть окно. Ввод начальных остатков закончен.

Мы выполнили основные подготовительные операции, после которых можно начинать учет хозяйственной деятельности.

# **Тема № 5: «Общее описание конфигурации 1С: Управление торговлей 8»**

# **Практическое занятие. Работа с ТМЦ в режиме Предприятие**

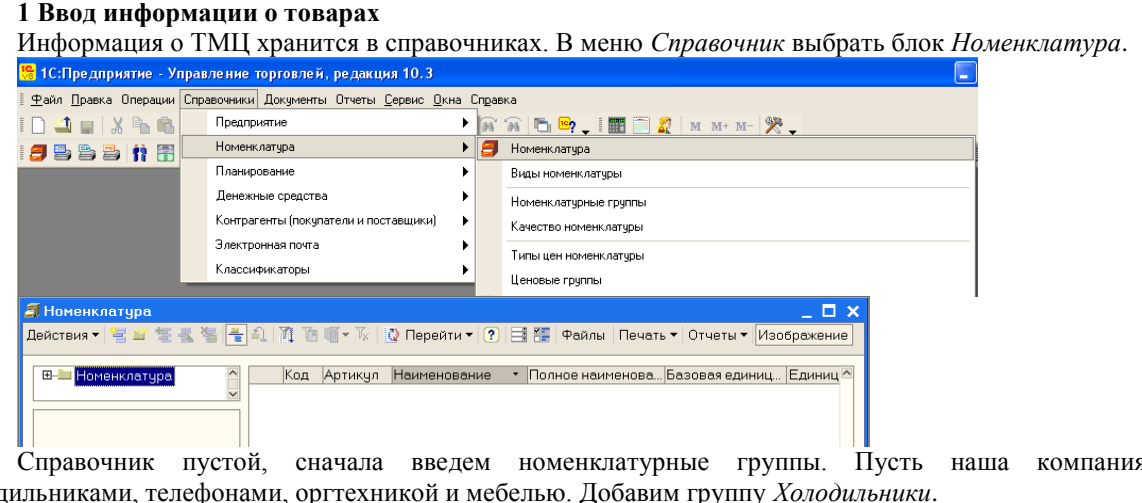

я занимается холодильниками, телефонами, оргтехникой и мебелью. Добавим груг

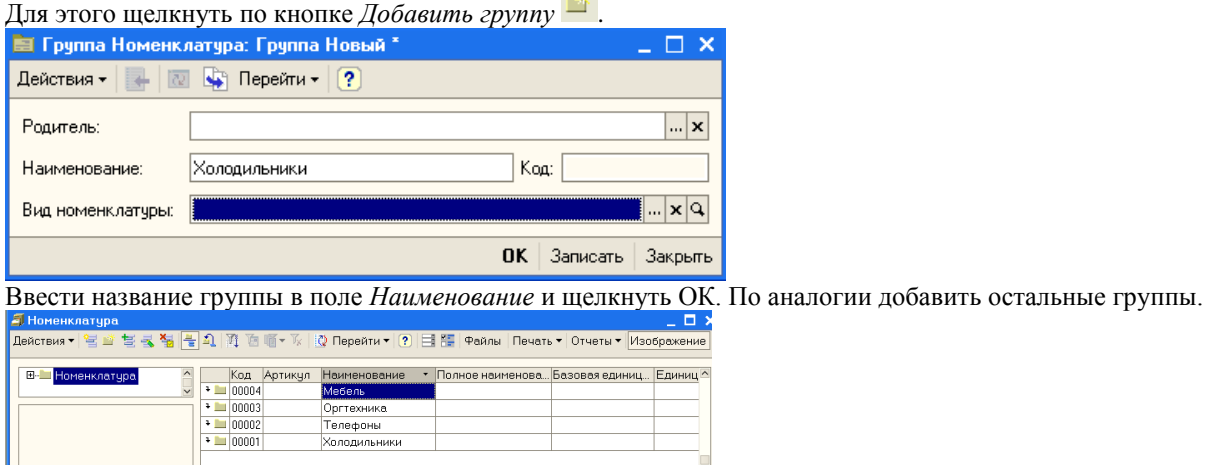

Для примера введем информацию о телефонах, причем учет будем вести по такой характеристике телефона, как цвет корпуса.

Раскроем группу *Телефоны*.

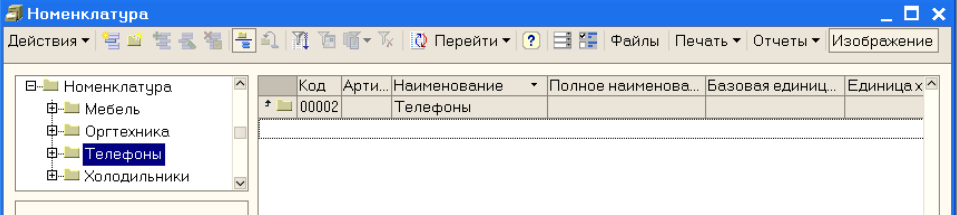

Обратите внимание, что слева отображается иерархия справочника. Щелкнем по кнопке *Добавить*. В появившемся окне *Элемент Номенклатура* ввести данные по образцу (смотри рисунок ниже). Обязательно для заполнение поле *Вид номенклатуры.* Щелкаем по кнопке с многоточием и появляется пустой справочник, который необходимо заполнить по образцу:

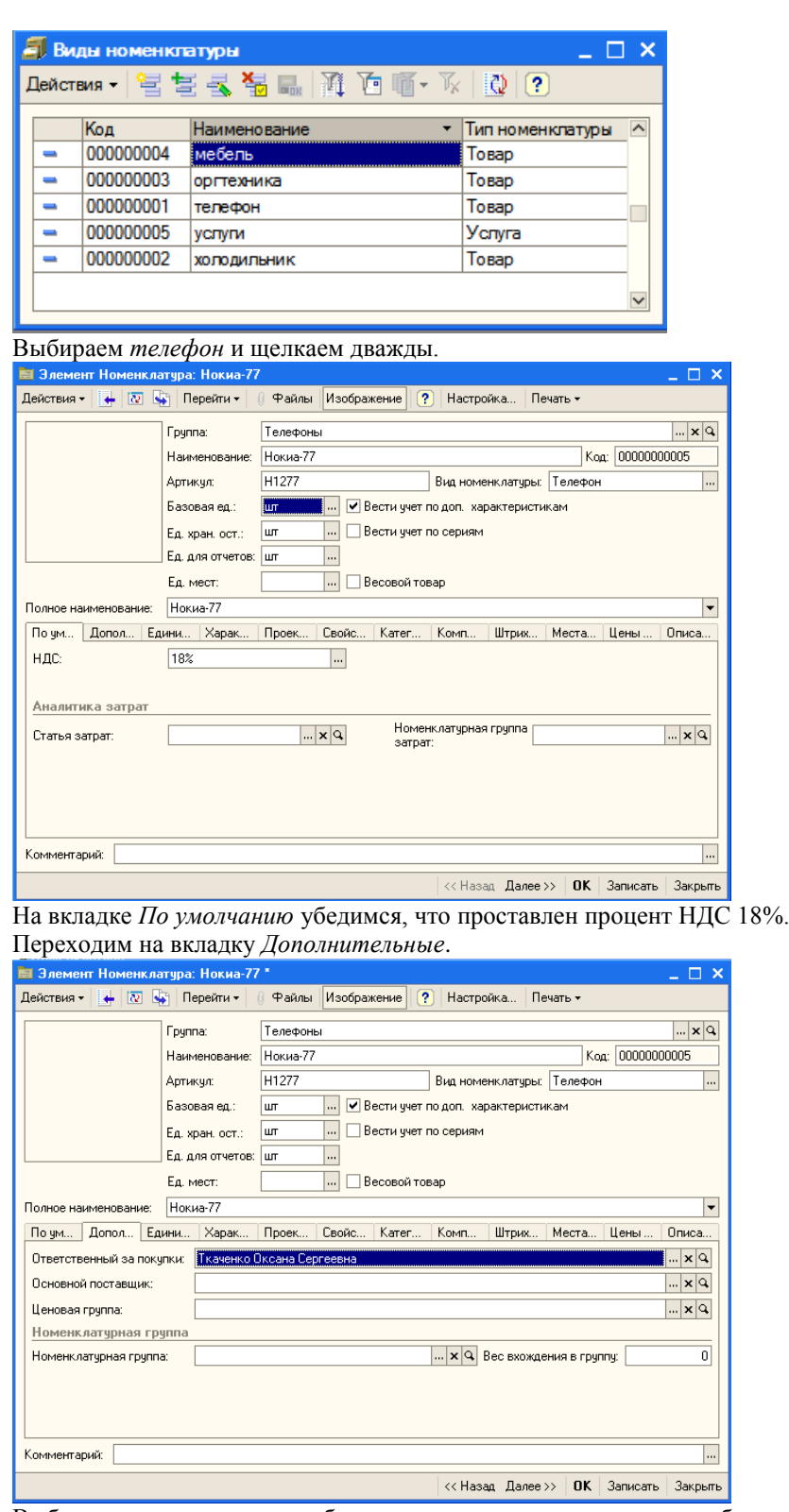

Выберем ответственного, добавлять номенклатурную группу не будем. На остальных вкладках оставим все по умолчанию, нажмем *Записать, ОК*.

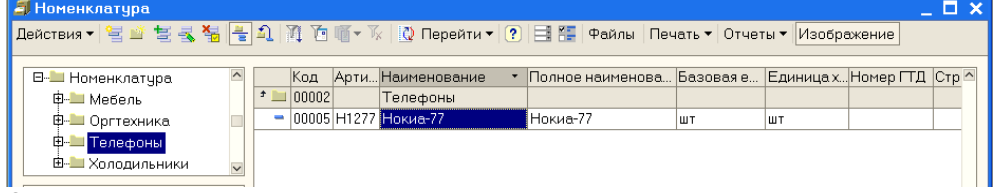

Оставим выделенным номенклатурную позицию *Нокиа-77* и щелкнем по кнопке *Перейти*.

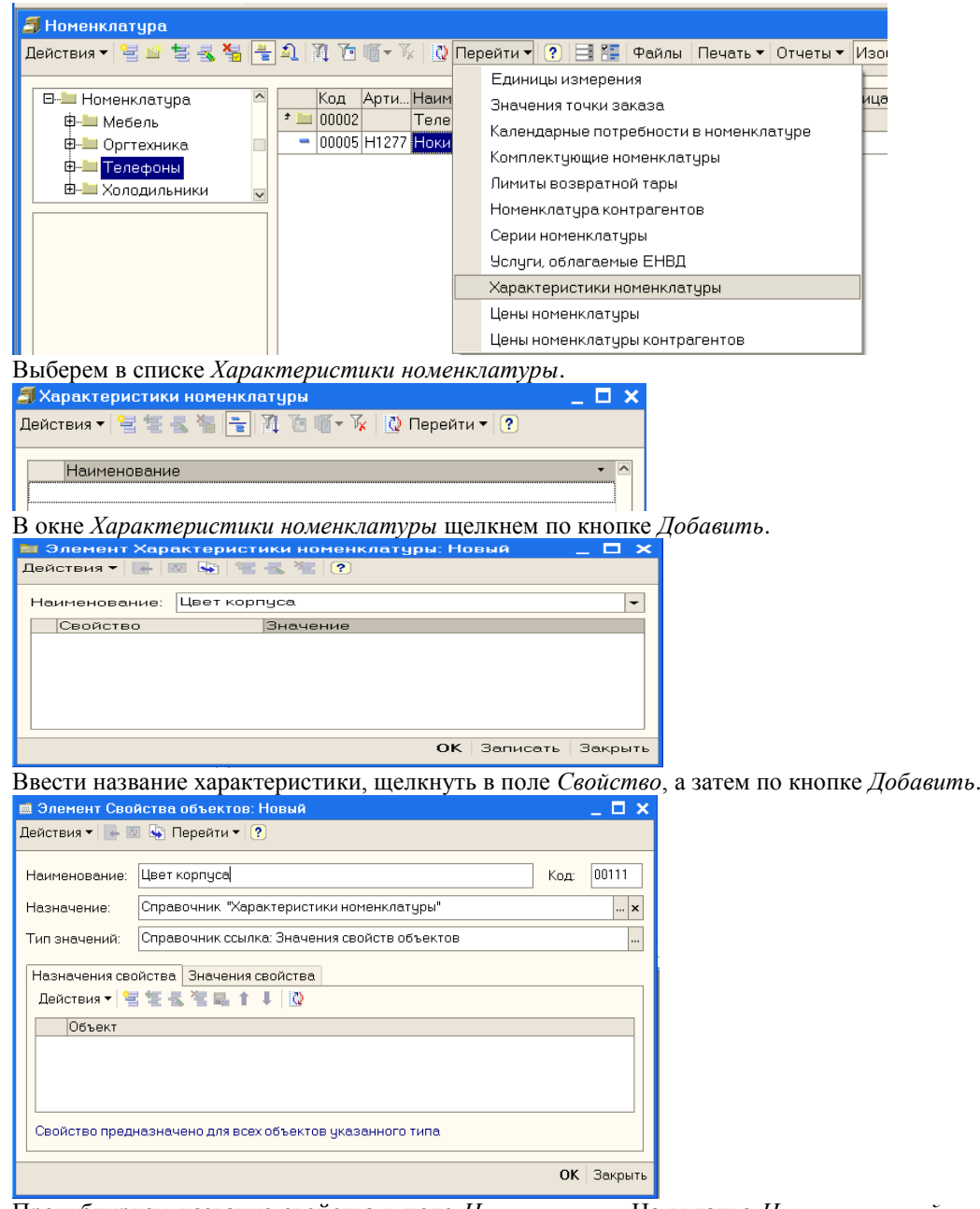

Продублируем название свойства в поле *Наименование*. На вкладке *Назначение свойства* щелкнем по кнопке *Добавить*.

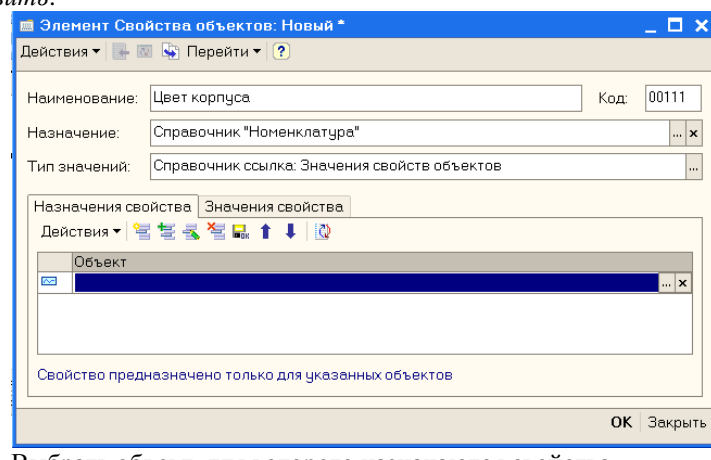

Выбрать объект, для которого назначаются свойства.

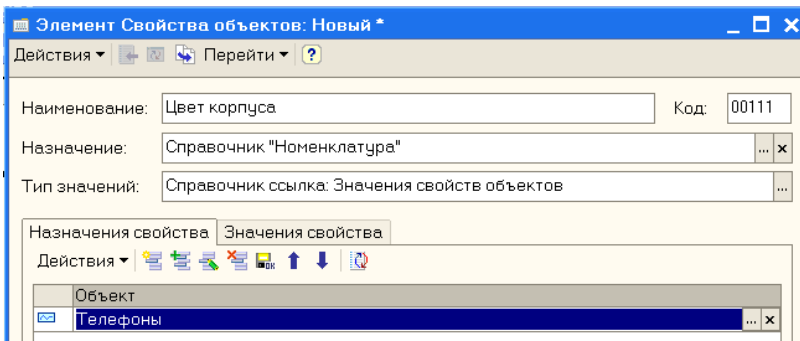

Свойства назначаются для номенклатурной группы *Телефоны*. Если вкладку *Назначения свойства* оставить пустой, то свойства будут назначены всем позициям номенклатуры. Переходим на вкладку *Значения свойства*.

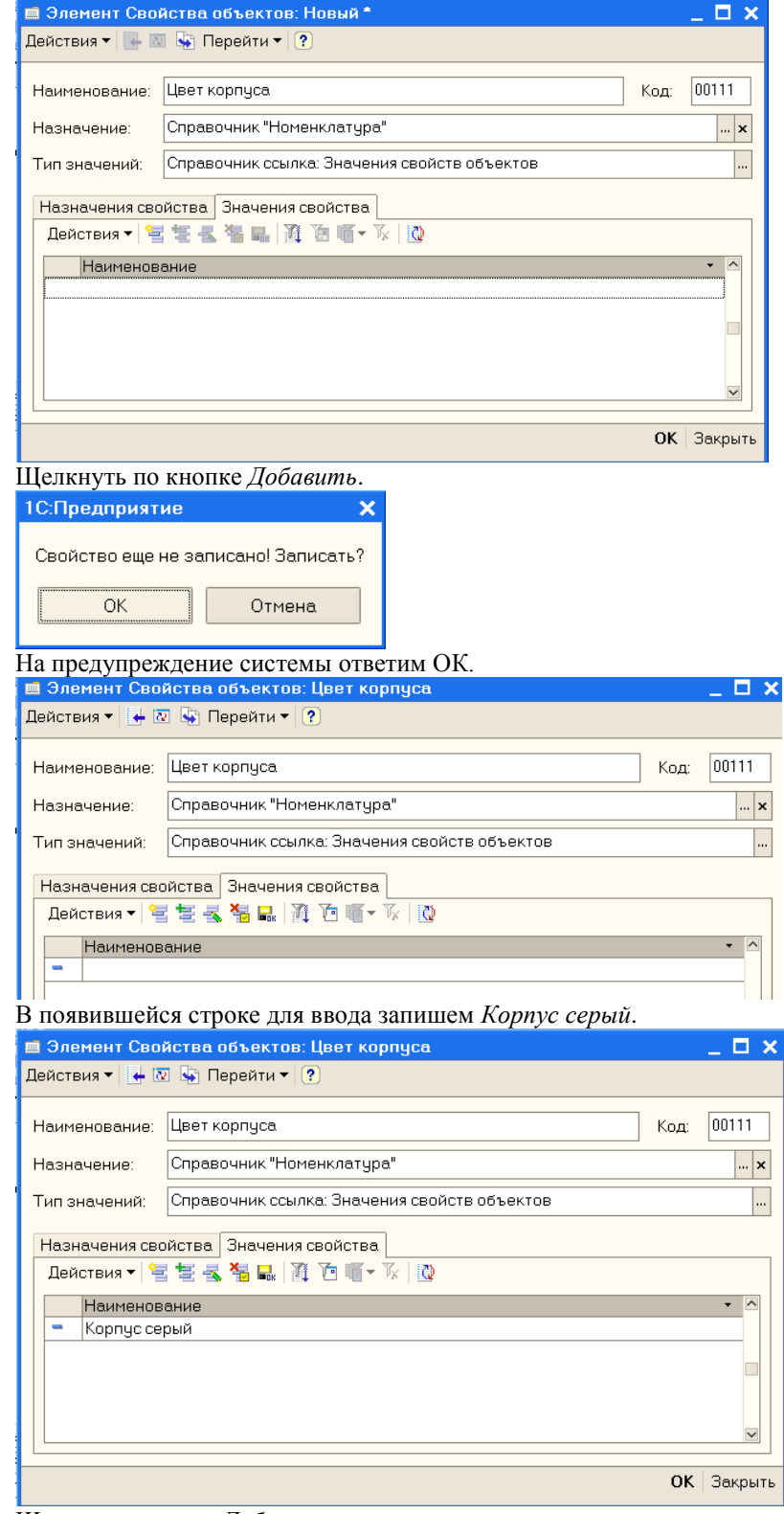

Щелкая по кнопке *Добавить* и вводя нужные цвета, получим.

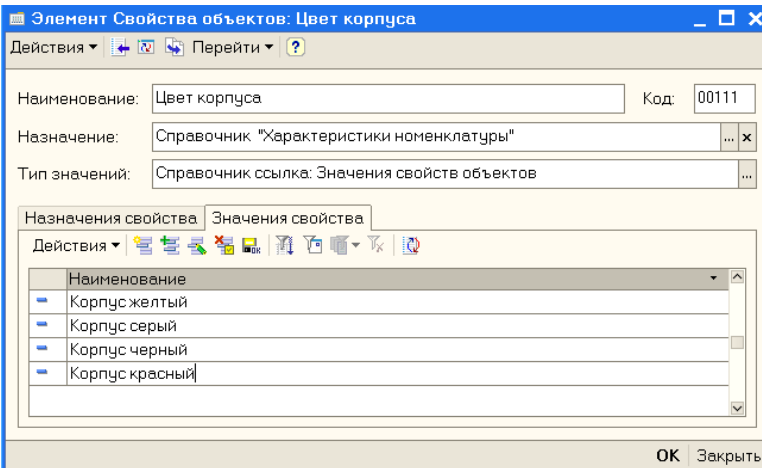

Щелкнуть по кнопке ОК. В колонке *Значение* дважды щелкнуть.

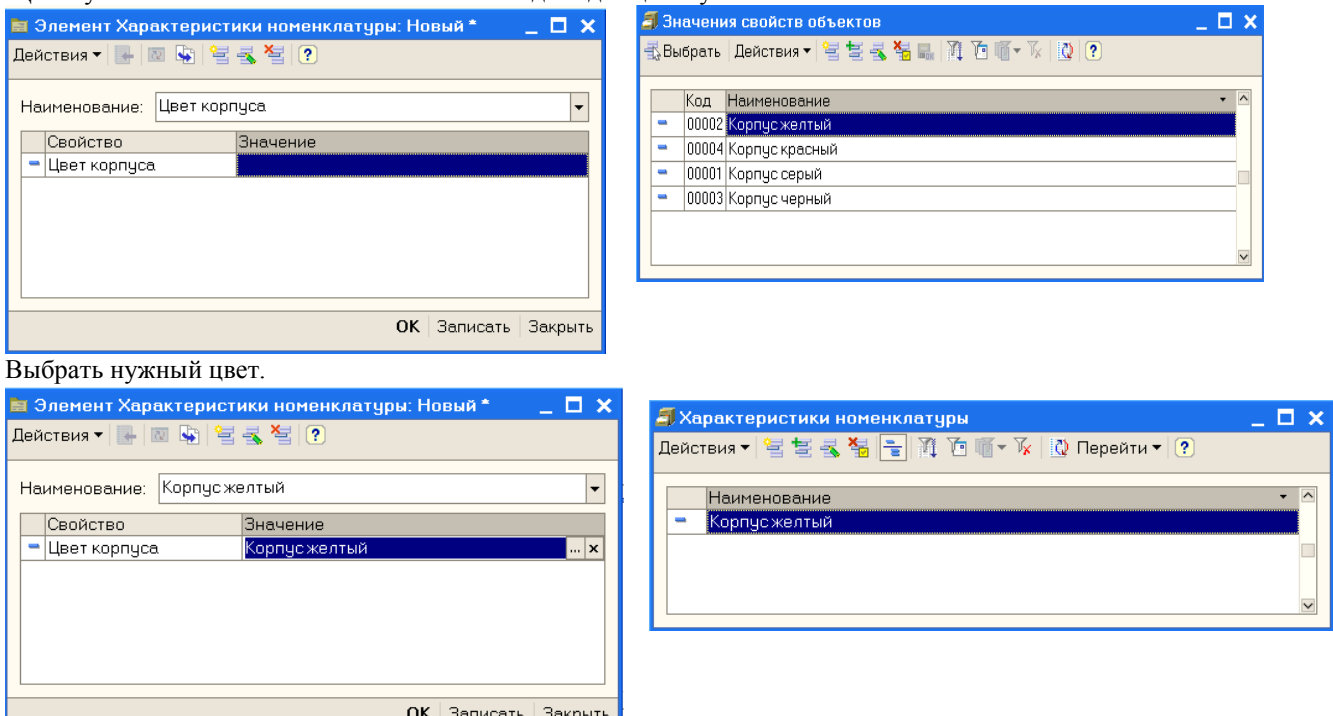

#### Щелкнуть ОК.

Для номенклатурной позиции Нокиа-77 добавлена характеристика *Корпус желтый*. По аналогии добавить остальные цвета.

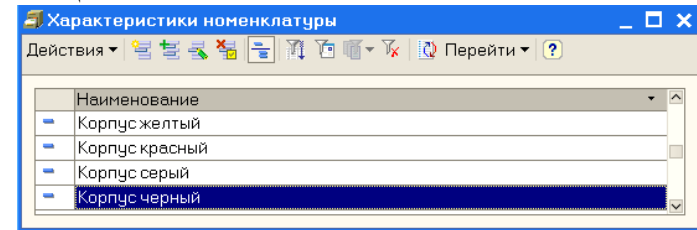

Теперь при вводе документов поступления надо будет указывать не только название этого товара, но и его характеристику, так как учет ведется и по характеристикам.

Закрыть это окно.

Далее номенклатурные позиции будем вводить по ходу работы. При этом учет по характеристикам для простоты вести не будем, в этом случае достаточно ввести только название номенклатурной позиции и единицы измерения на вкладке *Единицы*.

#### **2 Ценообразование**

На прошлом занятии при настройке параметров учета мы ввели тип цен для поставщиков *Закупочная*. По закупочным ценам мы будем покупать товары у поставщиков, поскольку цены на рынке нестабильны, мы не будем фиксировать закупочные цены, эти цены в документах будем вводить вручную.

На базе типа цен номенклатуры *Закупочная* создадим типы цен номенклатуры для оптовой торговли, то есть, для покупателей.

В меню *Справочник* выбрать *Номенклатура*, затем *Типы цен номенклатуры*.

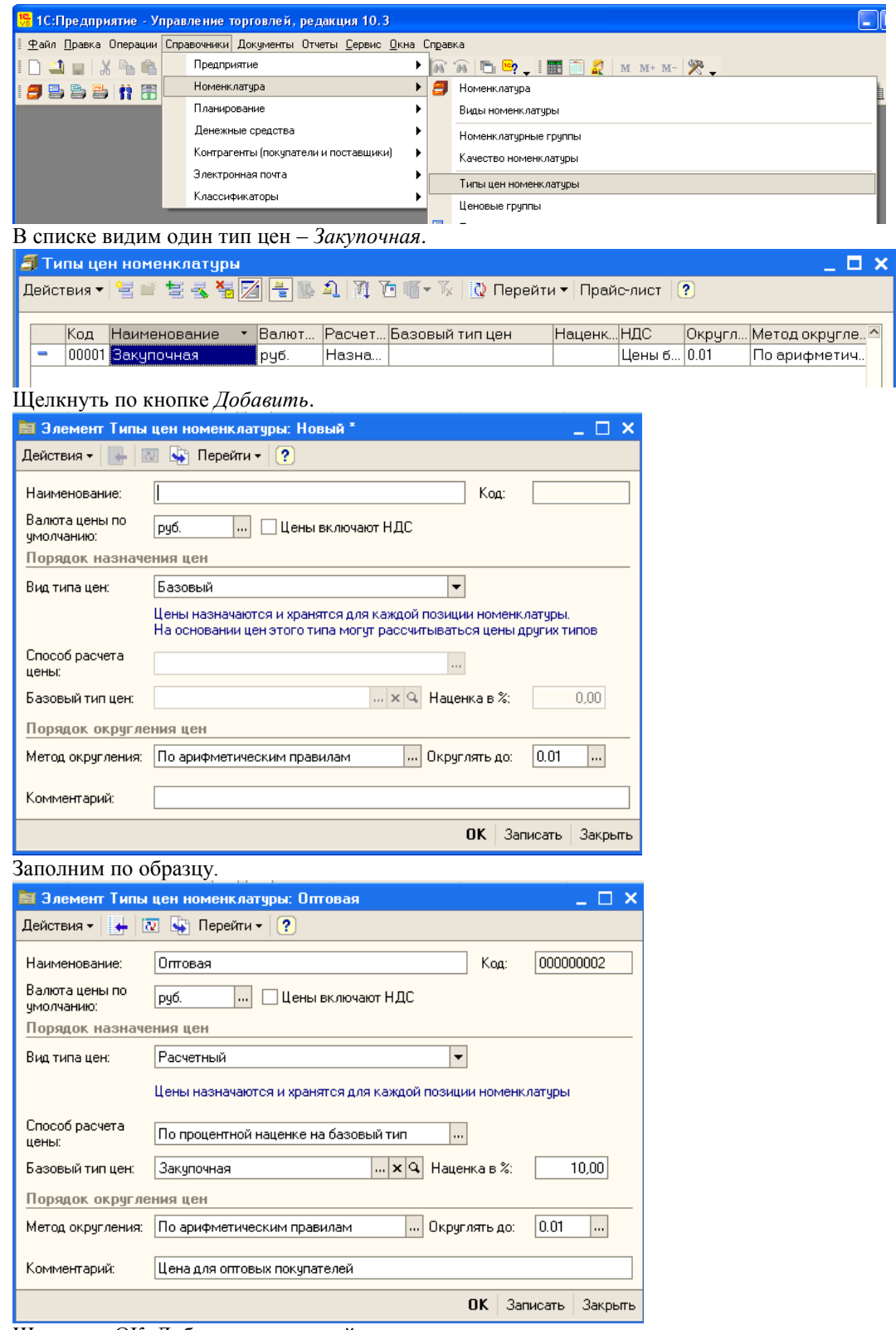

Щелкнуть ОК. Добавим следующий тип цен.

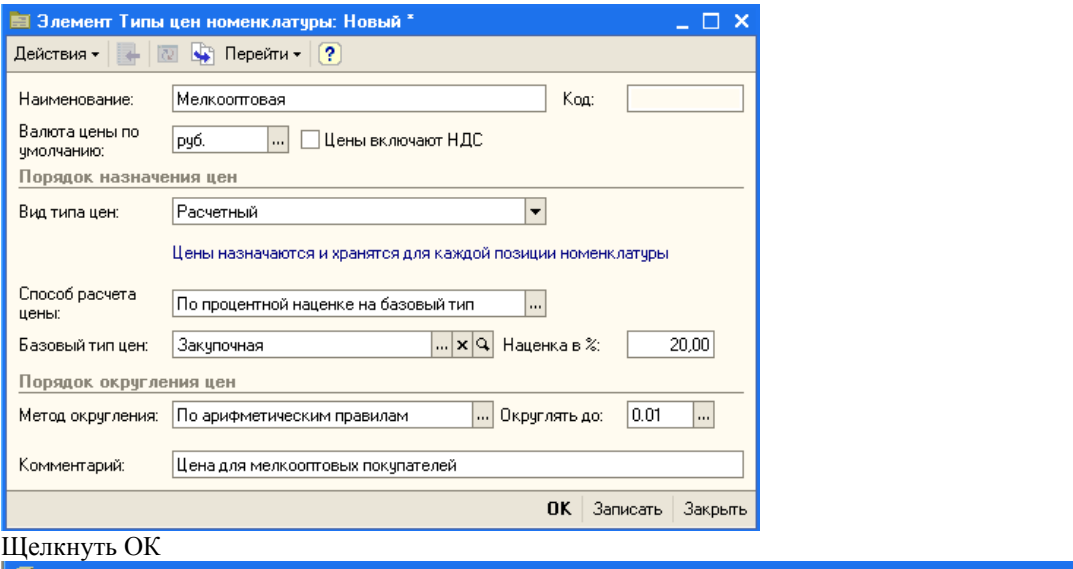

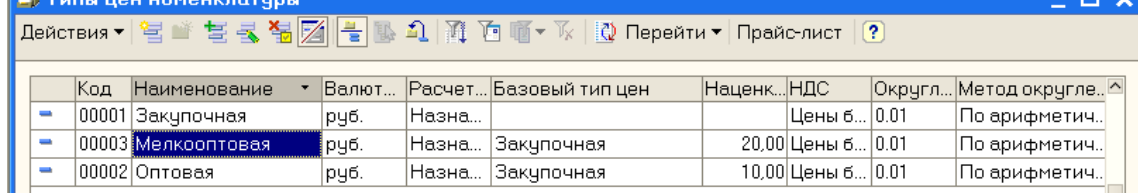

Типы цен номенклатуры для оптовой торговли установлены.

#### **3 Ввод начальных остатков**

Предположим, что в нашей организации на 1 апреля имеется:

- 5000 рублей в кассе компании,
- 425000 рублей на расчетном счете в банке,

- 2 холодильника «Атлант», 2 холодильника «Север» и 2 морозильных камеры на оптовом складе. Сначала введем сведения о холодильниках в справочник *Номенклатура*.

В меню *Справочники* выбрать *Номенклатура*, а затем раскрыть группу *Холодильники*.

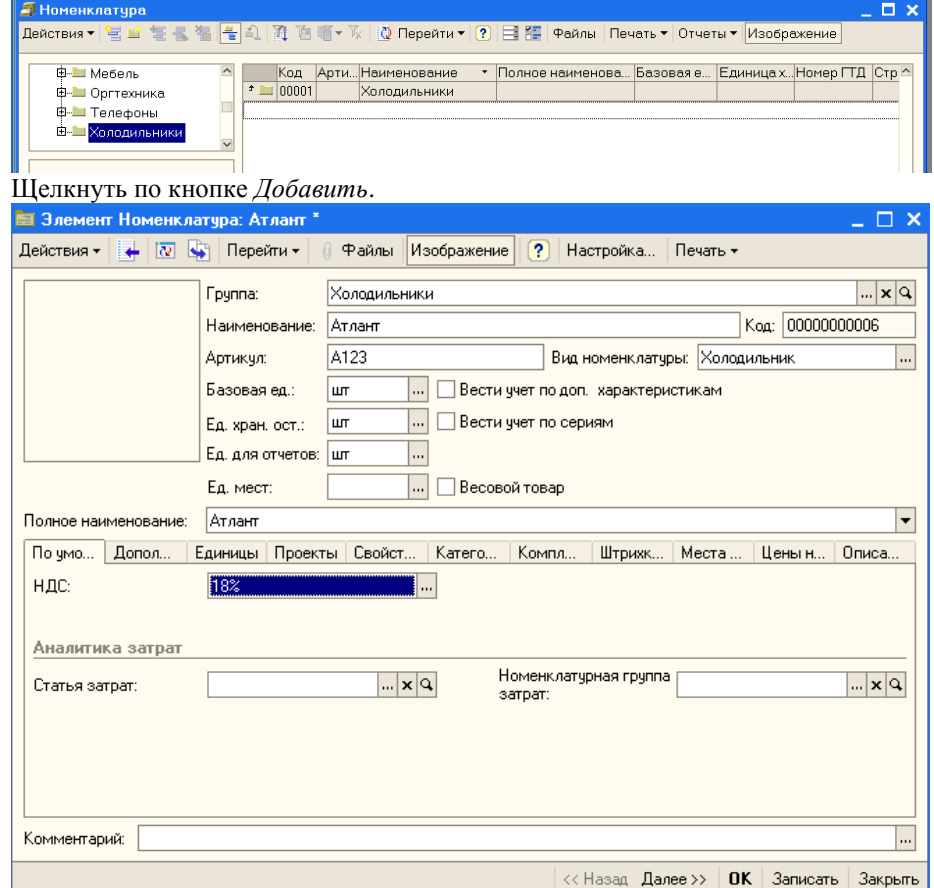

Заполнить поле *Наименование* и единицу измерения остатков. Щелкнуть ОК. По аналогии добавить холодильник *Север* и морозильную камеру.

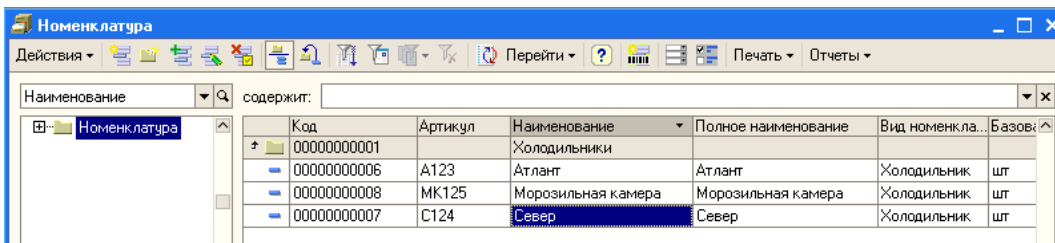

Закрыть справочник *Номенклатура*.

## *3.1 Ввод начальных остатков в кассу*

Для ввода начальных остатков денежных средств в кассу используется документ *Приходный кассовый ордер*, причем такой документ оформляется по каждой кассе компании.

Особенностью конфигурации является то, что деньги не могут появиться на счету организации из ниоткуда. Для этого используется фиктивный контрагент. В качестве фиктивного контрагента будем использовать собственную организацию.

Для этого в справочнике *Организации* выберем ООО «Террариум».  $H \times$ Действия  $\mathbf{v}$   $\mathbf{v}$   $\mathbf{w}$   $\mathbf{w}$   $\mathbf{w}$   $\mathbf{w}$   $\mathbf{w}$  Перейти  $\mathbf{v}$  (?) Наименование: "Терраричм" 00001 Код: Юр. лицо  $\boxed{...}$  Префикс: TP Юр. / физ. лицо: Полное наименование: 000 "Терраричи" Осн. банковский счет: Расчетный в "Райффайзенбанк"  $\overline{\mathbf{r}^{\mathbf{u}}\mathbf{x}}$ Основные Контактная информация | Ответственные лица | Перечисление налогов Реквизиты ИНН: 3445055948 OFPH: КПП: 344501001 Код ИФНС: 3443 Код по ОКПО: Код по ОКАТО: ОК Записать Закрыть Щелкнуть по кнопке *Действия* и выбрать *На основании*, а затем *Контрагенты*. **В** Организации: "Террариум" Действия  $\bullet$  |  $\overline{a}$  |  $\overline{a}$  |  $\overline{a}$  |  $\overline{a}$  |  $\overline{a}$  |  $\bullet$  Перейти  $\bullet$  | ? <mark>←</mark> Найти в списке 77 Перечитать

Префикс: ТР

• Контрагенты

<mark>ция | Ответственные лица | Переч</mark>і

ррариум"

 $Ctrl + S$ 

 $\blacktriangleright$ 

Dovnuoutu В появившемся окне для ввода информации о новой организации введем название *Фиктивный контрагент*.

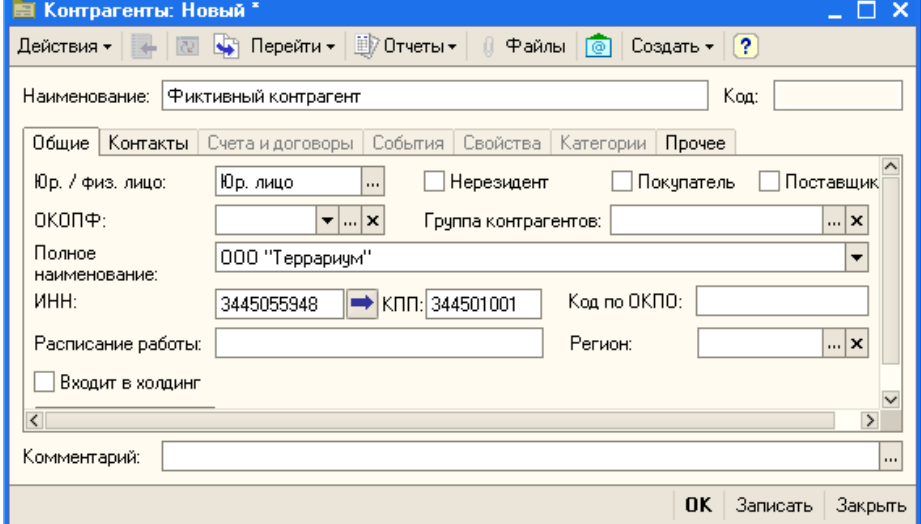

Щелкнуть ОК.

Скопировать

Записать

В На основании

**x** Закрыть

Записать и закрыть

 $\blacksquare$ 

鳯

Обратите внимание, что наша организация зафиксирована в регистре сведений «Собственные контрагенты» (Операции/ Регистр сведений/ Собственные контрагенты).

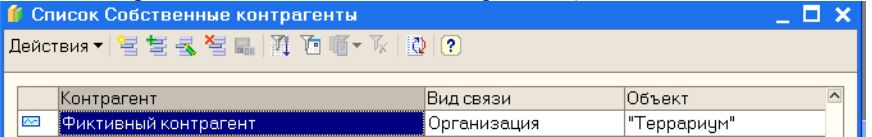

Закрыть регистр и справочник *Организации*.

Использовать значение: 29.02.2012

Ввод начальных остатков оформляется на последний день предыдущего месяца, то есть, на 29 февраля 2012

### года.

Для изменения рабочей даты в меню *Сервис* выбрать *Параметры* и установить нужную дату – 29.02.12. Параметры  $\boldsymbol{\times}$ Общие | Тексты | Справка | Системные Рабочая дата Использовать текущую дату компьютера

圖

Щелкнуть ОК.

В меню *Документы* выбрать *Денежные средства*, затем *Касса*, затем *Приходные кассовые ордера*.

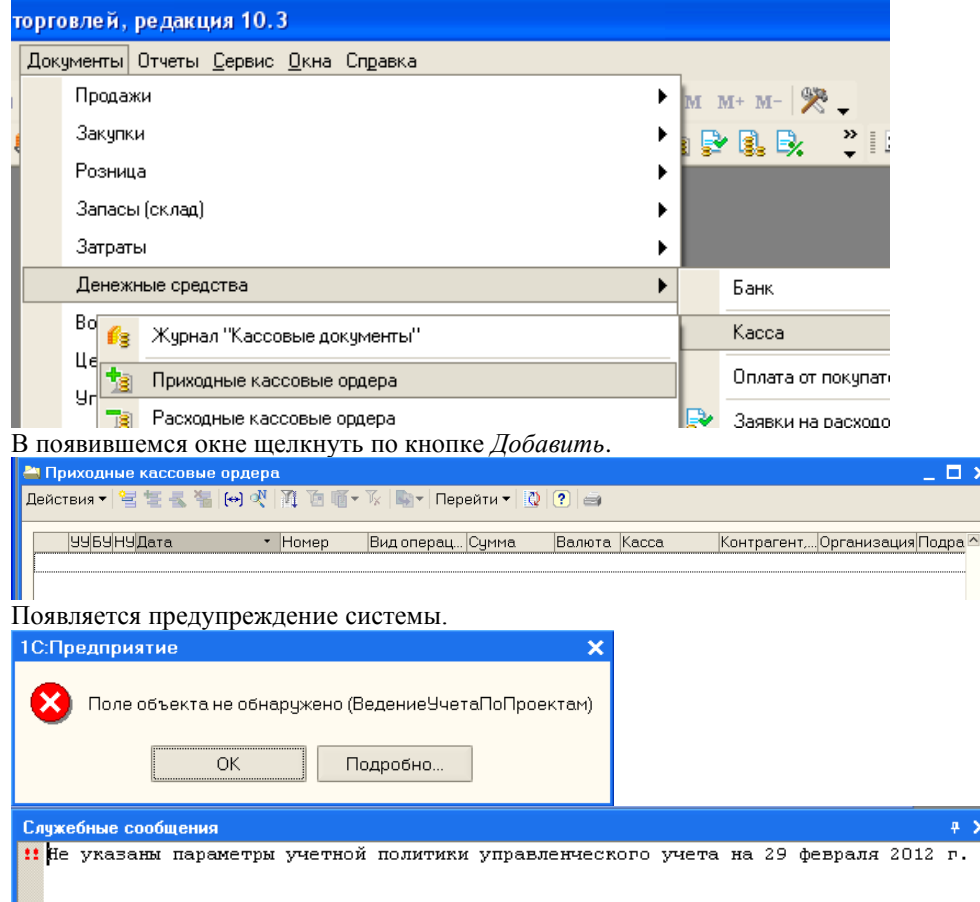

Действительно, мы начали заполнение сведений о фирме и настройку начальных параметров на 1 февраля. Следовательно, надо внести изменения в соответствующий регистр сведений. Закрыть окна.

В меню *Операции* выбрать *Регистр сведений*, а затем *Учетная политика*.

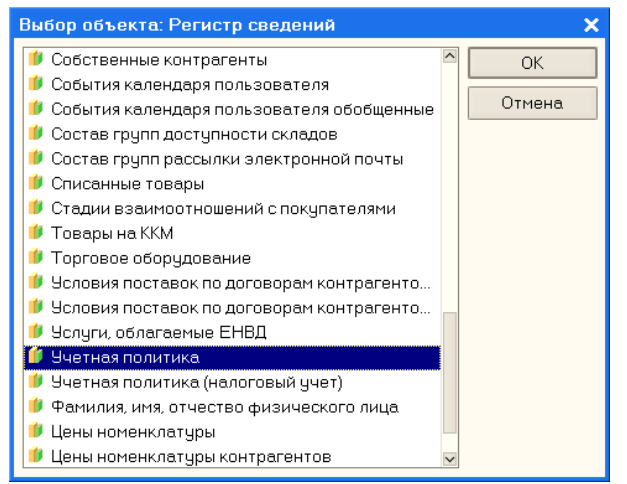

## Щелкнуть ОК.

Дважды щелкнуть по записи и изменить дату на 1 февраля 2012 года.

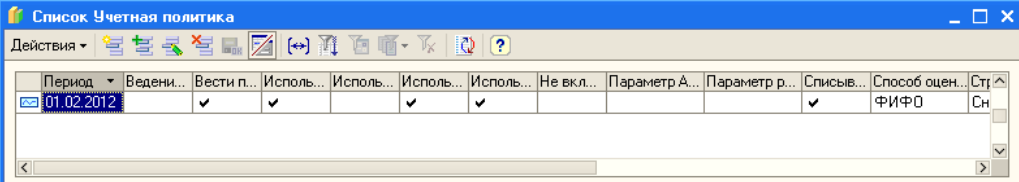

Также необходимо изменить и дату ведения *Учетная политика (налоговый учет)*

Закрыть окно регистра. Снова в меню *Документы* выбираем *Денежные средства*, затем *Кассы* и *Приходные кассовые ордера*. Щелкаем по кнопке *Добавить*. a C

В новом документе в меню *Операция* выбрать *Прочий приход денежных средств*. Ввести 5000 в поле *Сумма*.

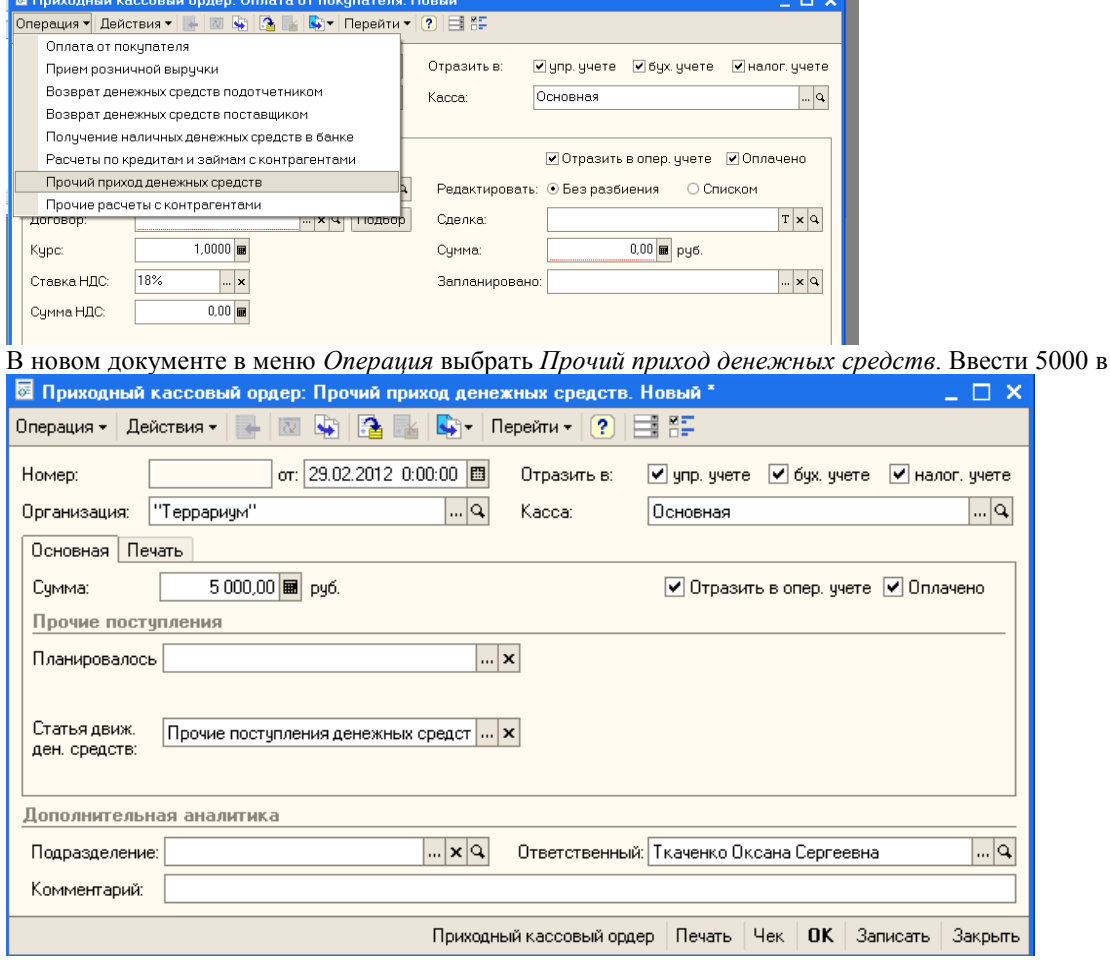

Уточнить, что касса – основная, стоит флажок *Оплачено* и щелкнуть ОК.

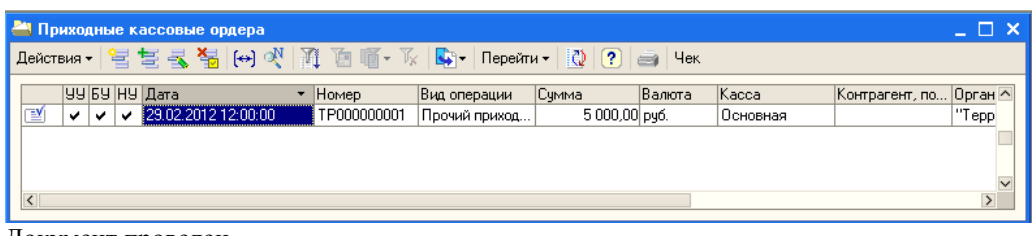

Документ проведен.

# *3.2 Ввод начальных остатков на расчетный счет*

Для ввода начальных остатков на расчетный счет используется документ «Платежное поручение входящее». Документ оформляется по каждому расчетному счету.

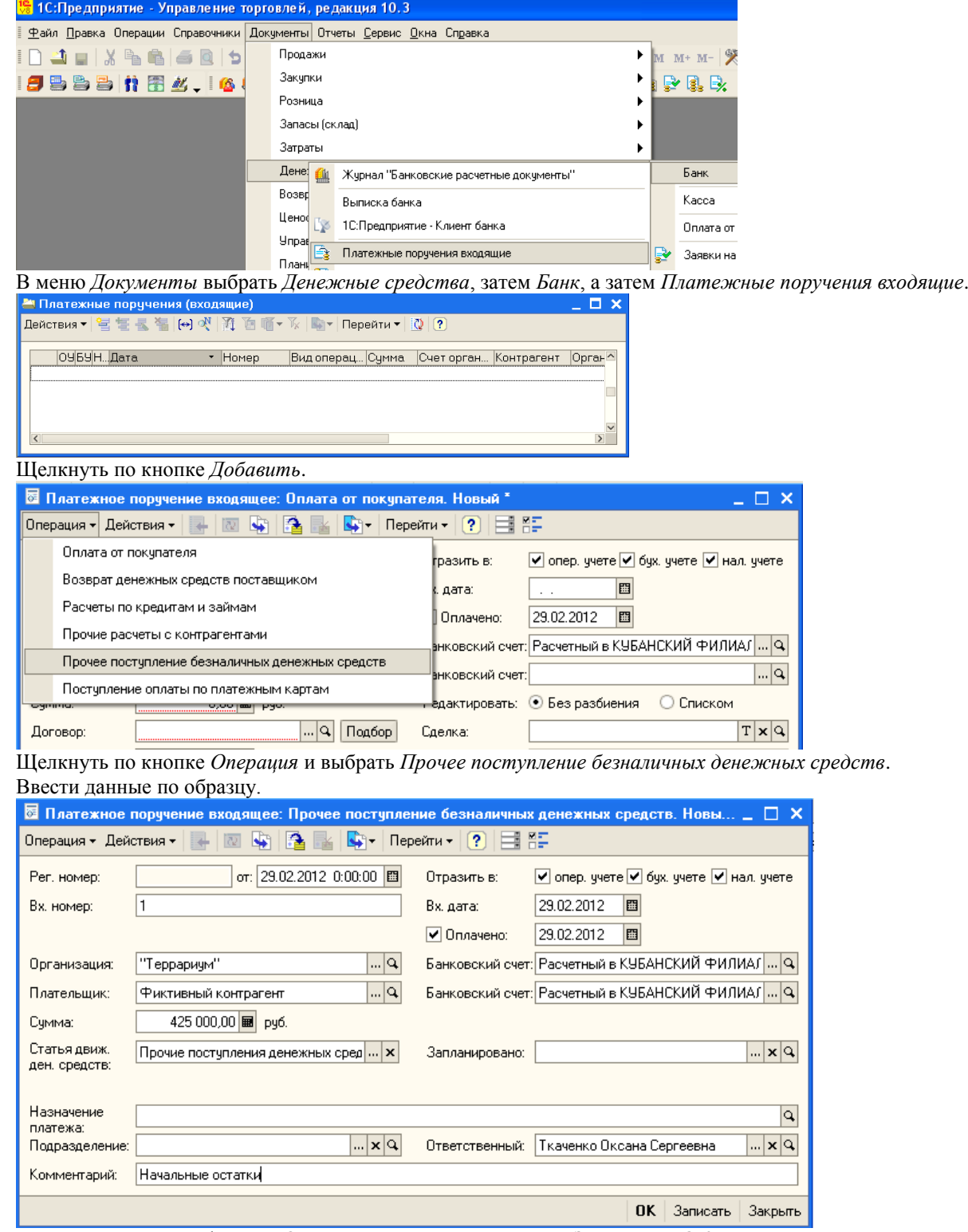

Уточнить, что стоит флажок *Оплачено*. Щелкнуть по кнопке *Записать* и ОК.

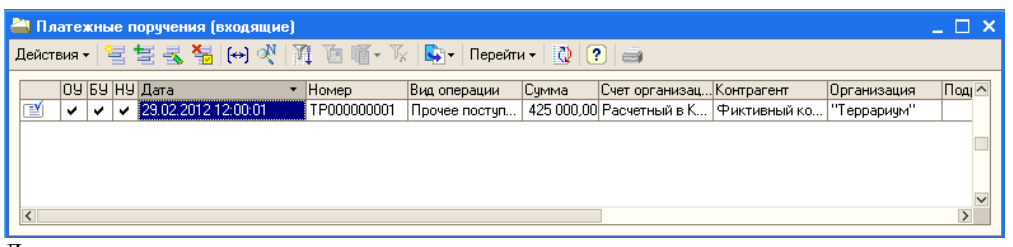

Документ проведен.

## *3.3 Ввод начальных остатков ТМЦ*

Перед вводом остатков ТМЦ необходимо создать документ «Установка цен номенклатуры», так как типы цен хранятся в справочниках, а сами цены – в регистрах (запись в регистр можно осуществить только документом).

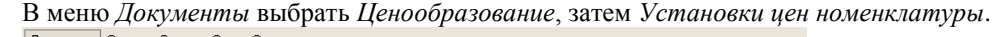

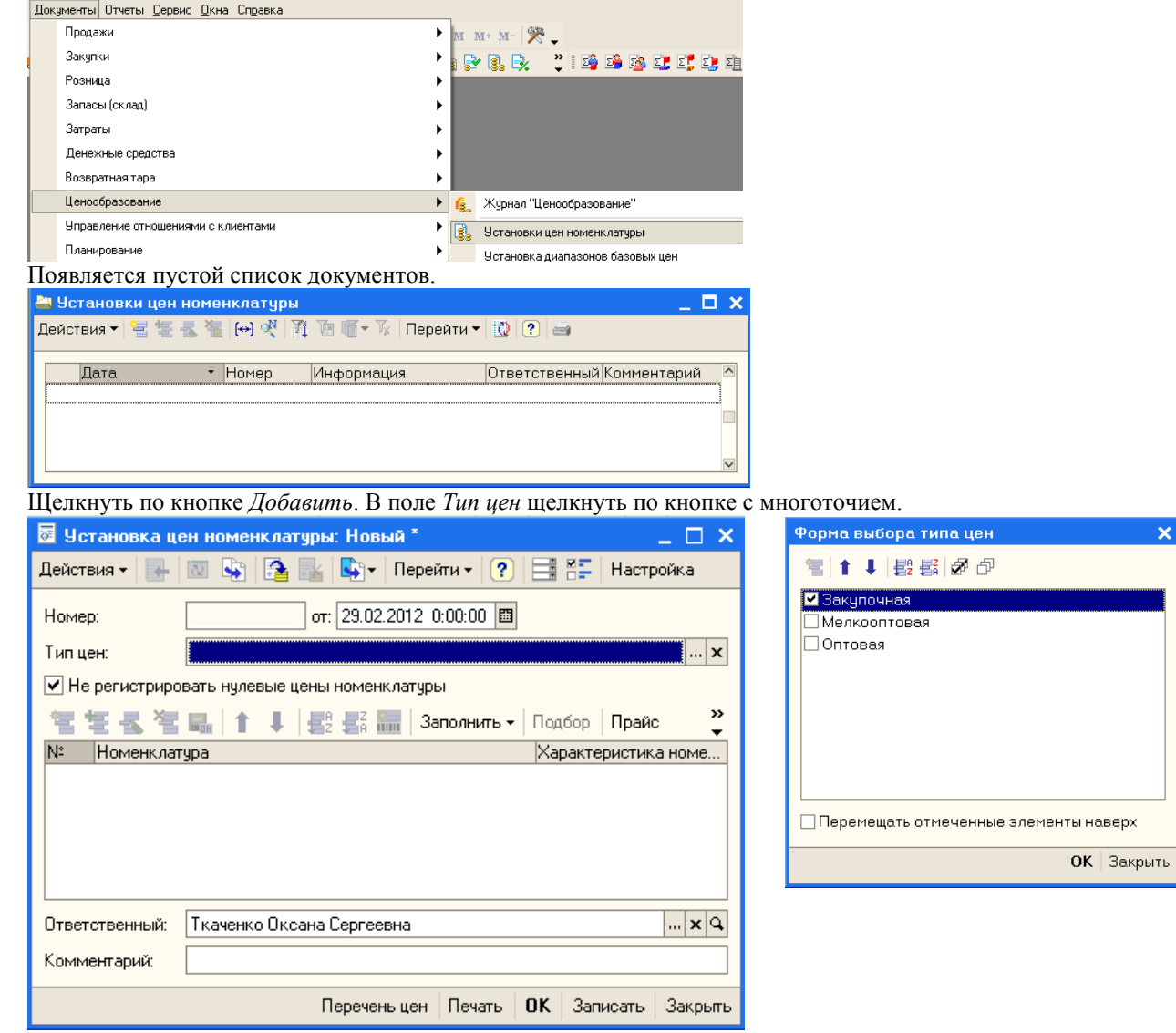

Поставить флажок слева от типа цен *Закупочная* и щелкнуть ОК.

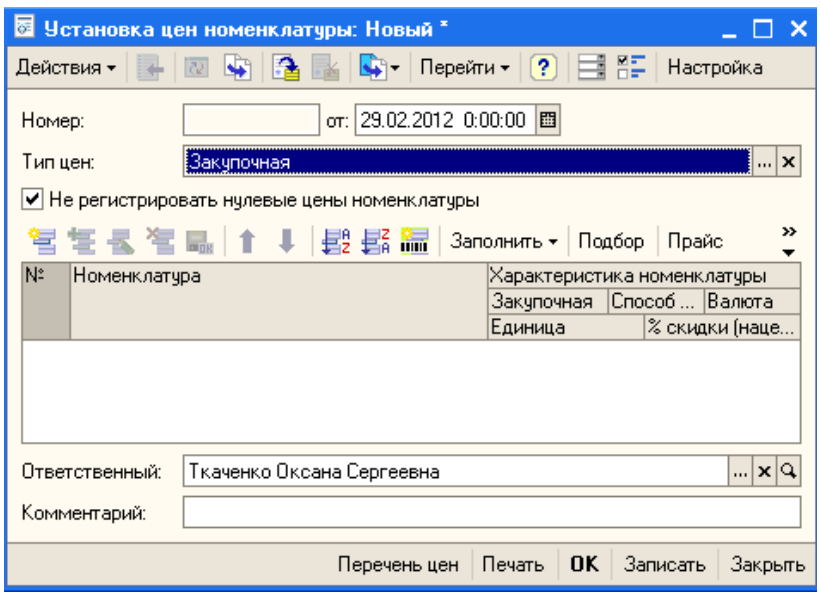

Теперь надо выбрать позиции номенклатуры и ввести для них закупочные цены. Для этого щелкнуть по кнопке *Добавить*.

В колонке *Номенклатура* появилась кнопка с многоточием. Щелкнуть по ней и в справочнике *Номенклатура* выбрать холодильник *Атлант*. После этого щелкнуть в поле для ввода цены.

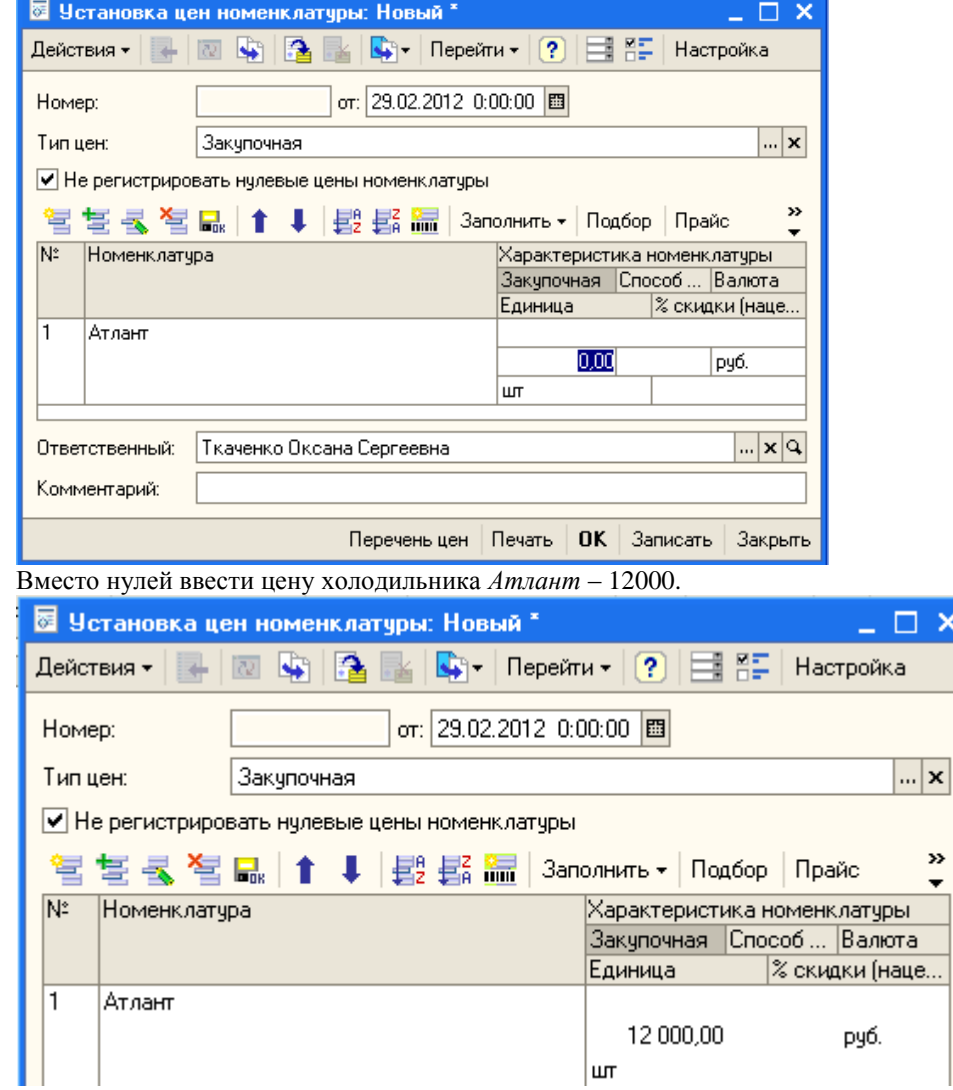

По аналогии ввести цены для холодильника *Север* и морозильной камеры.

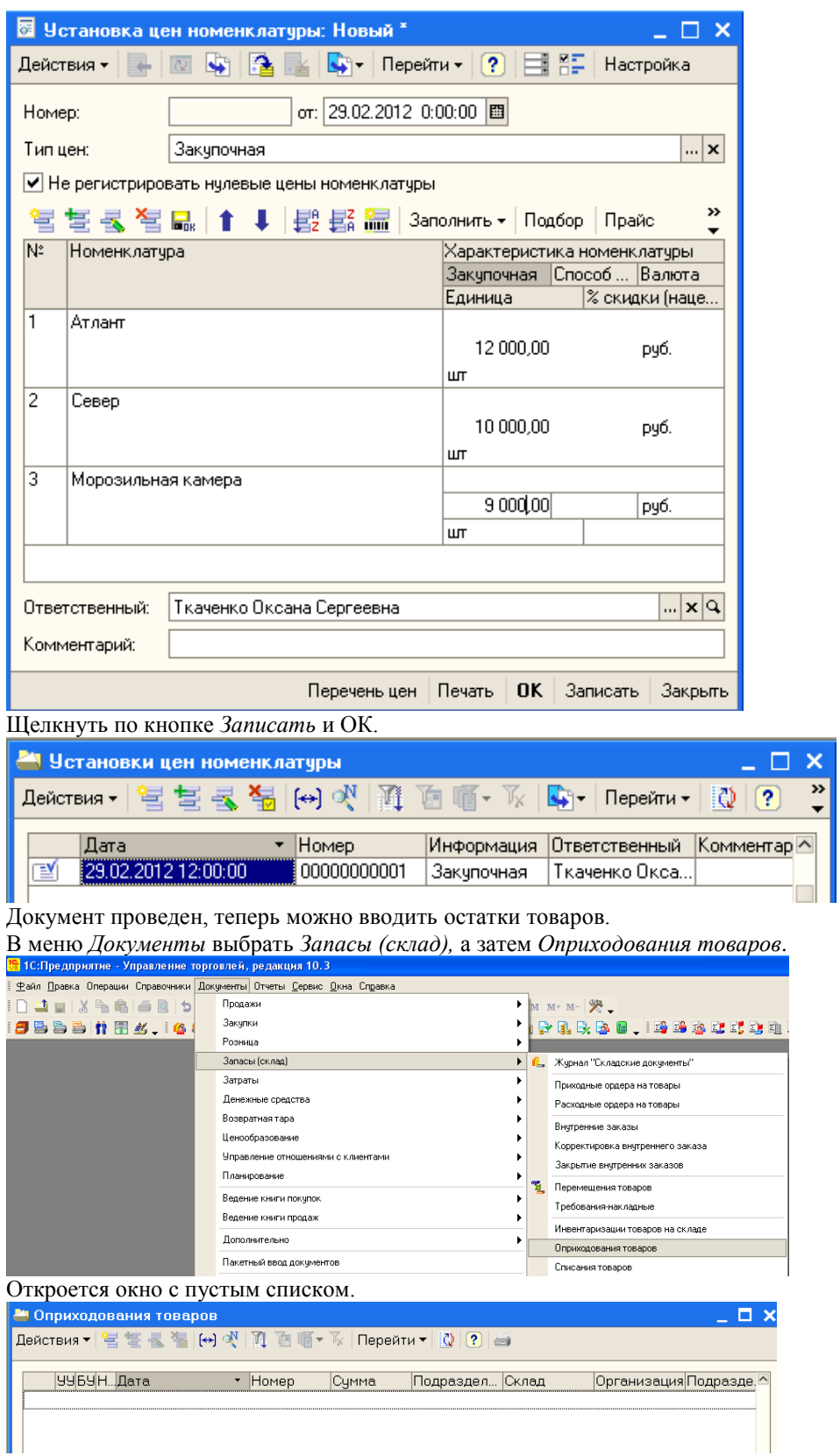

Щелкнуть по кнопке *Добавить*.

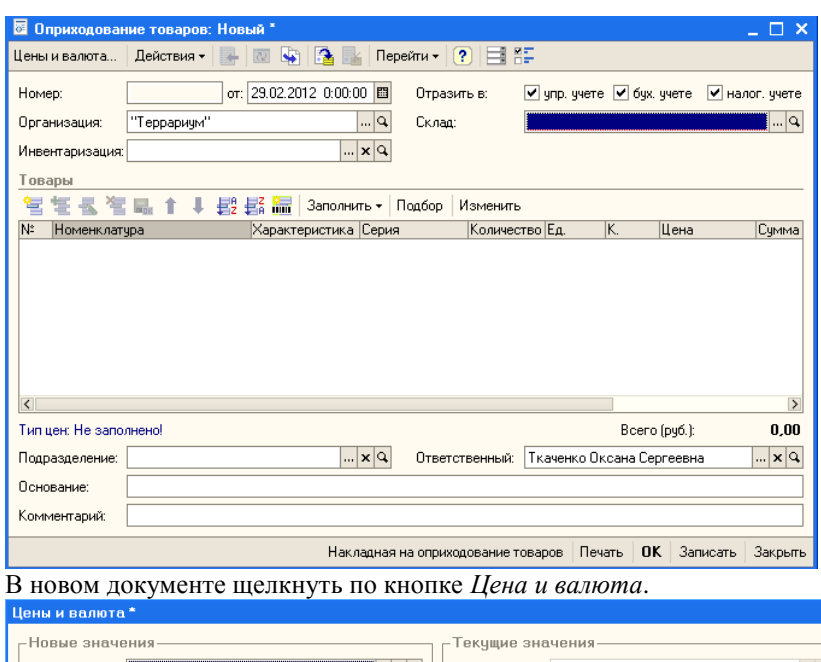

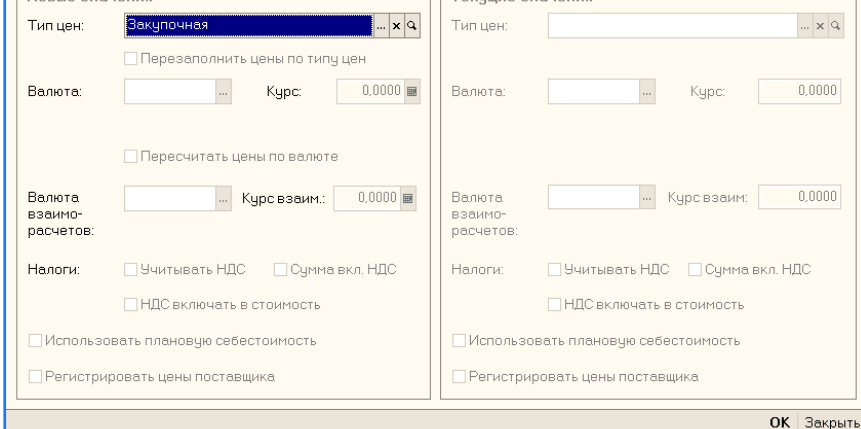

В поле *Тип цен* выбрать *Закупочная* и щелкнуть ОК. В области *Товары* щелкнуть по кнопке *Добавить*.

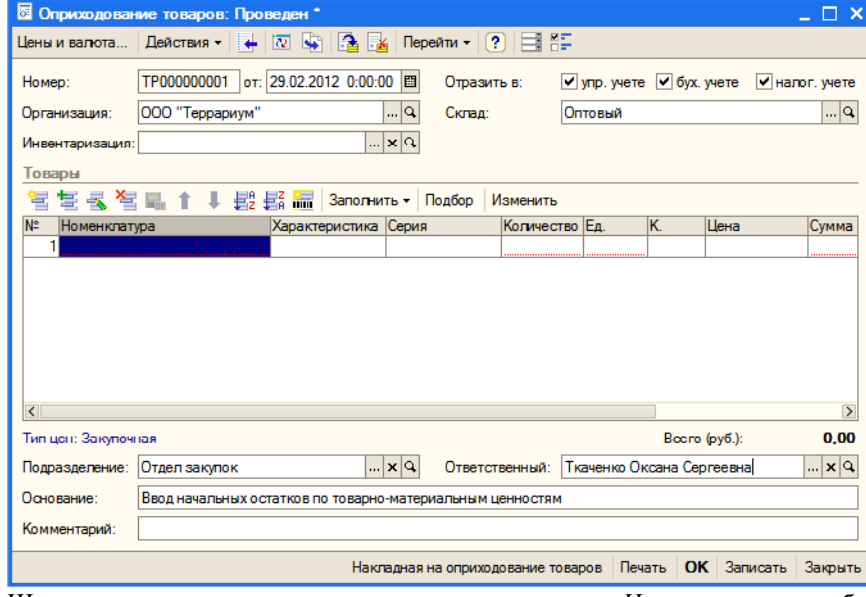

Щелчком по кнопке с многоточием в колонке *Номенклатура* выбрать холодильник *Атлант*, указать количество – 2, колонка *Цена* заполнилась автоматически.

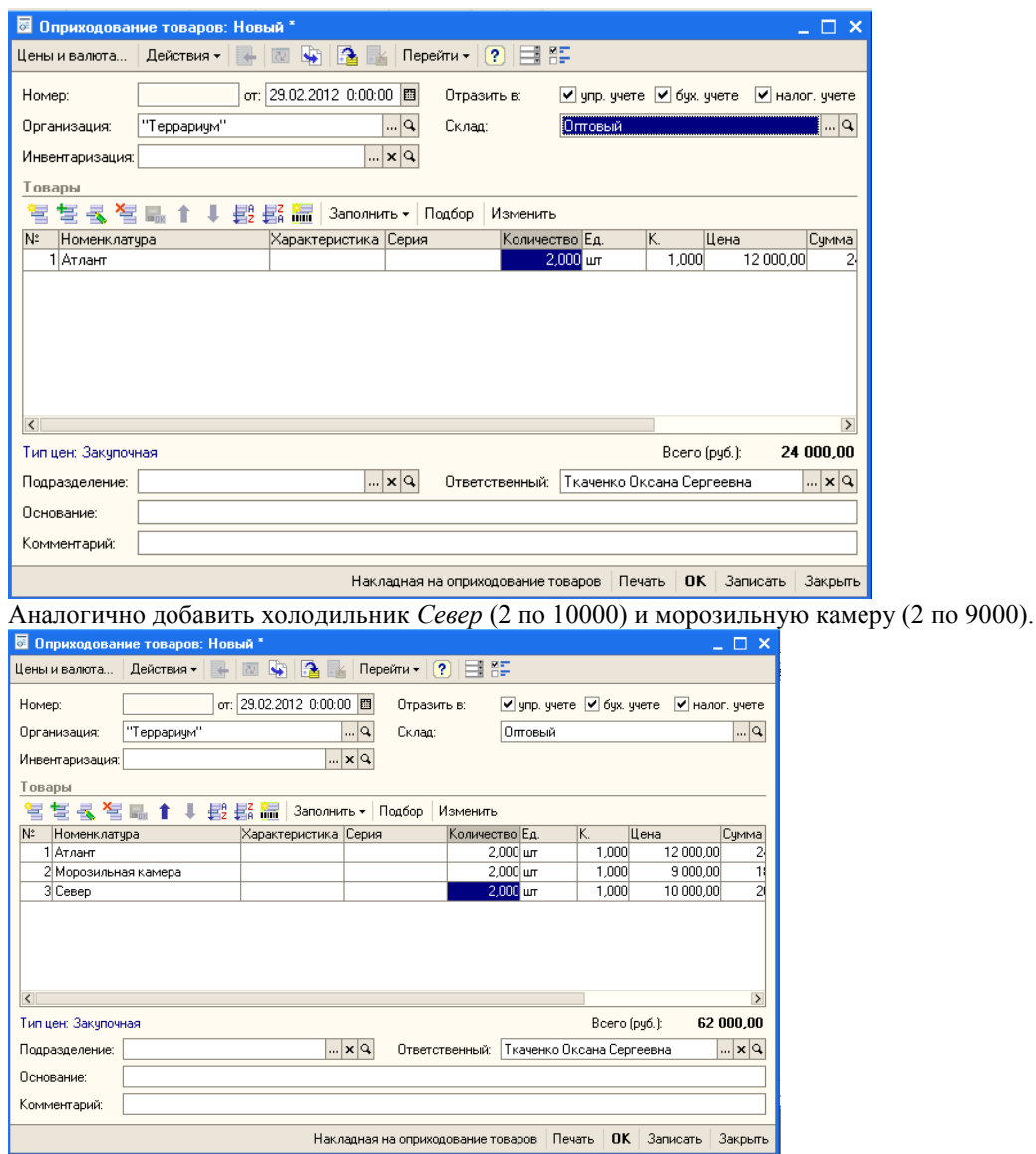

Щелкнуть по кнопке *Записать* и ОК. Если система предупредит, что не заполнен регистр сведений *Учетная политика (налоговый учет),* то надо открыть этот регистр и изменить его дату на 1 февраля 2012 года.

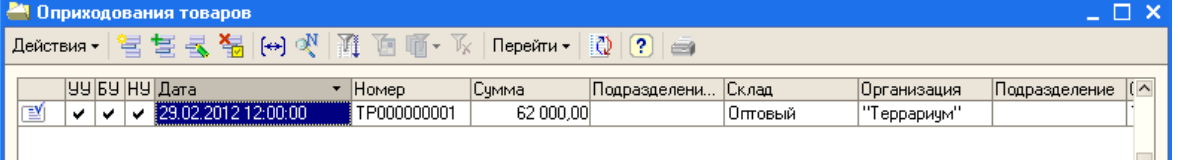

Закрыть окно. Ввод начальных остатков закончен.

Мы выполнили основные подготовительные операции, после которых можно начинать учет хозяйственной деятельности.

# **Тема № 6: «Краткая характеристика подсистем конфигурации»**

#### **Практическое занятие. Работа со справочниками и документами**

#### **1 Ввод сведений о покупателях**

Предположим, что менеджеры отдела продаж, проанализировав обстановку на рынке, пришли к выводу, что наиболее выгодно работать со следующими оптовыми покупателями: ООО «Октава», ООО «Квартет» и ООО «Пинта».

Откроем в справочнике *Контрагенты* группу *Покупатели*.

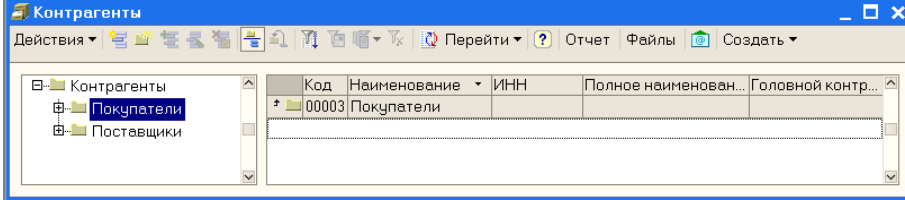

В пустом справочнике щелкнуть по кнопке *Добавить*.

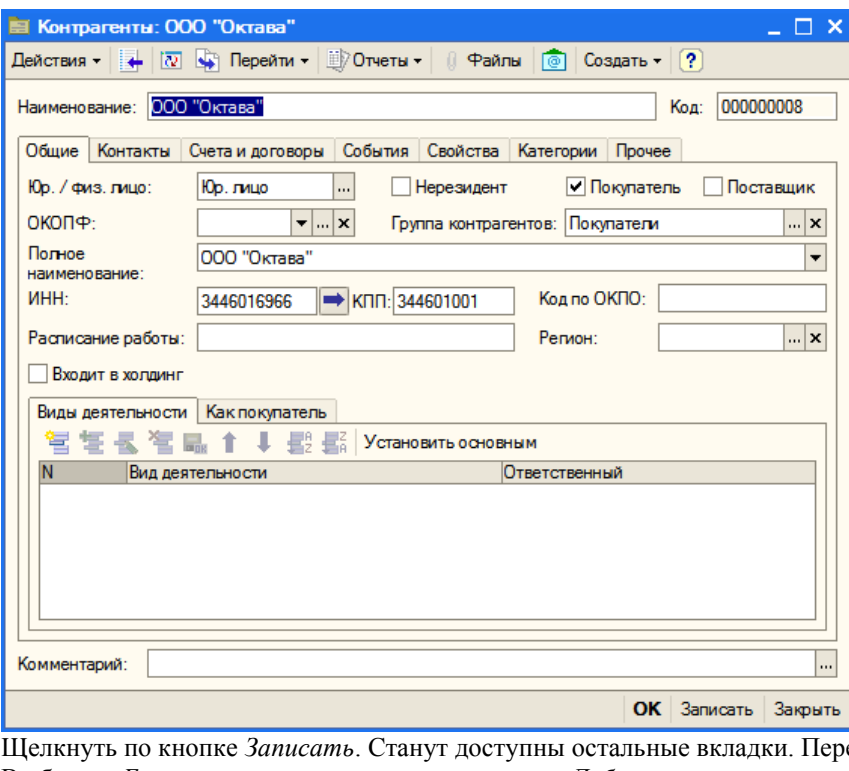

<u>.</u><br>ейти на вкладку *Счета и договоры*. В области *Банковские счета* щелкнуть по кнопке *Добавить*.

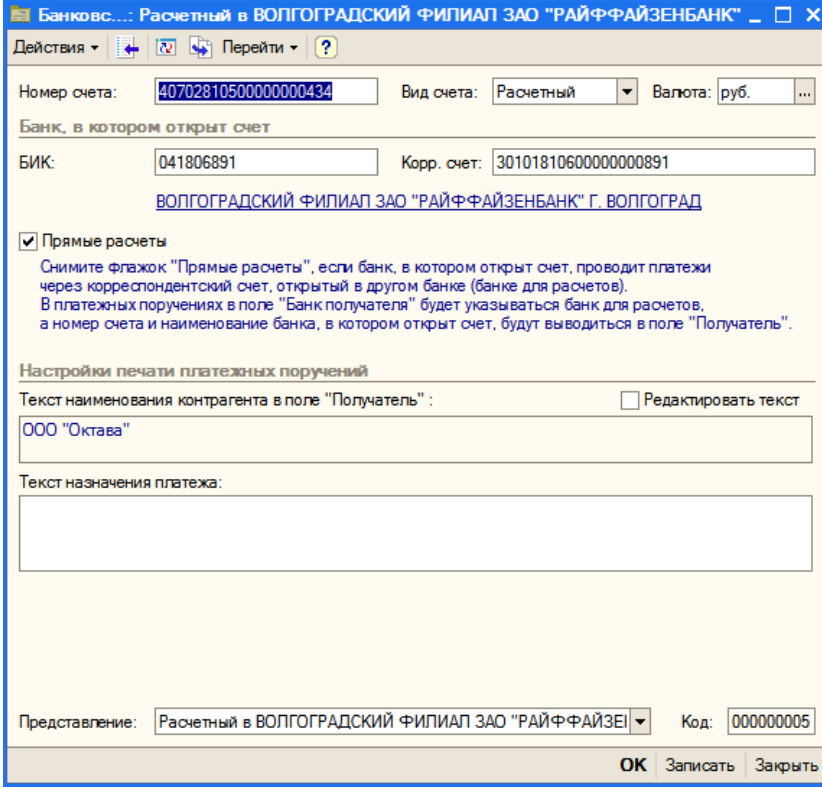

Ввести данные по образцу, щелкнуть по кнопке *Записать*. В окне *Элемент Банковские счета* щелкнуть ОК.

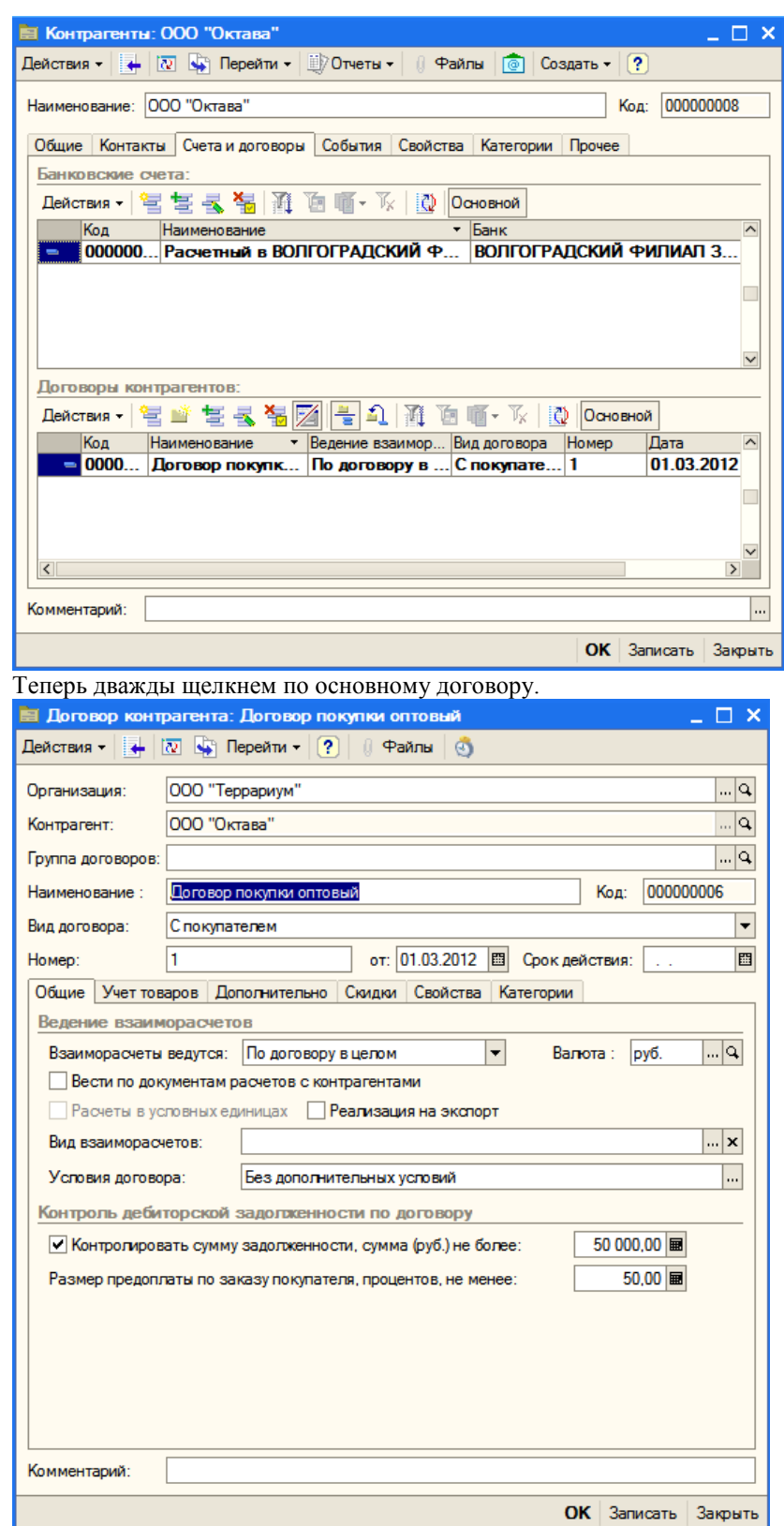

Ввести данные по образцу. *Вид взаиморасчетов* детализировать не будем. В условиях договора можно определить, например, периодичность поставок покупателю на определенную сумму. Определяем максимальную сумму задолженности. Щелкнуть по кнопке *Записать*. Перейти на вкладку *Дополнительно*.

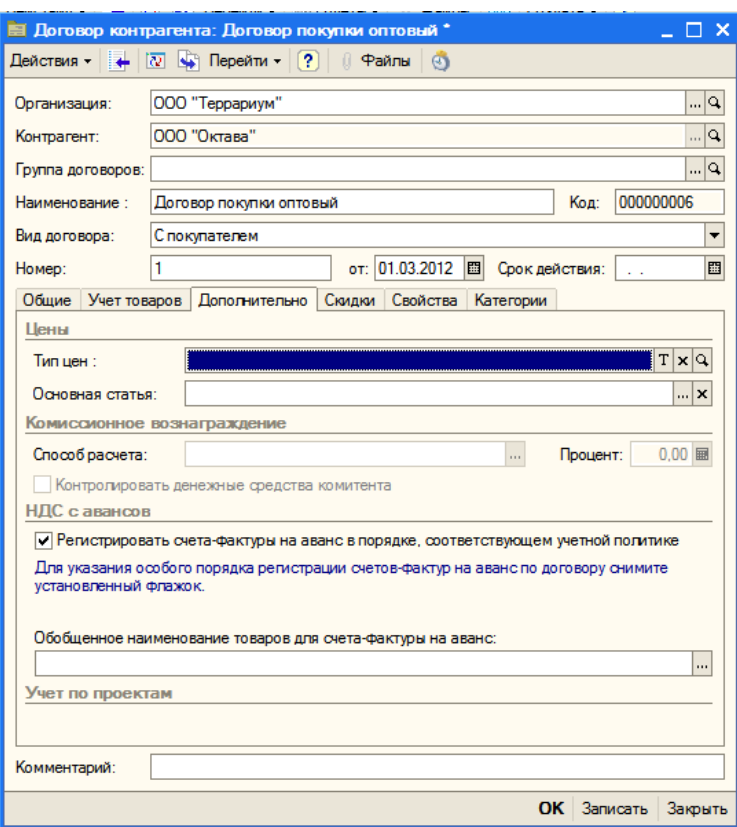

На этой вкладке следует выбрать тип цен. У нас для покупателей имеются типы цен: *закупочная*, *оптовая* и *мелкооптовая*. Закупочная - это порог, ниже которого продавать со сидками нельзя, иначе не получим прибыли.

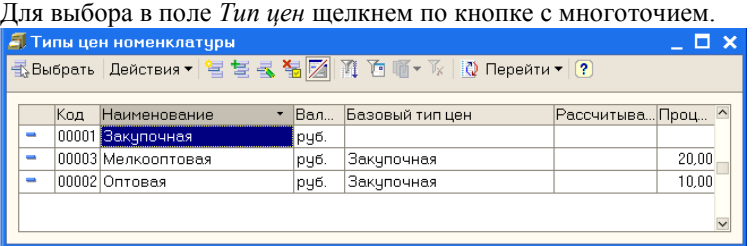

Дважды щелкнем по оптовой. Скидки пока не устанавливаем, щелкнуть ОК. В окне *Контрагенты* щелкнем ОК.

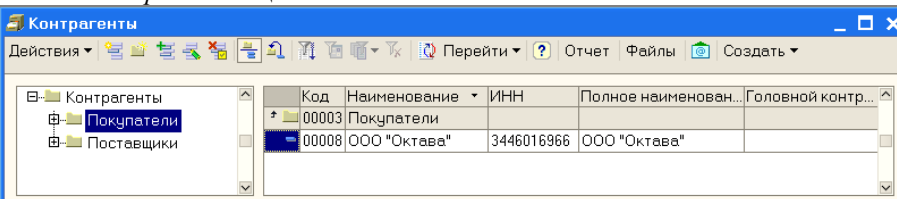

По аналогии ввести данные о покупателях ООО «Квартет» и ООО «Пинта». Этим покупателям для ускорения работы банковский счет не вводить, договоры составить аналогично, номера договоров 2 и 3 соответственно.

Вводим сведения о покупателе *Квартет*.

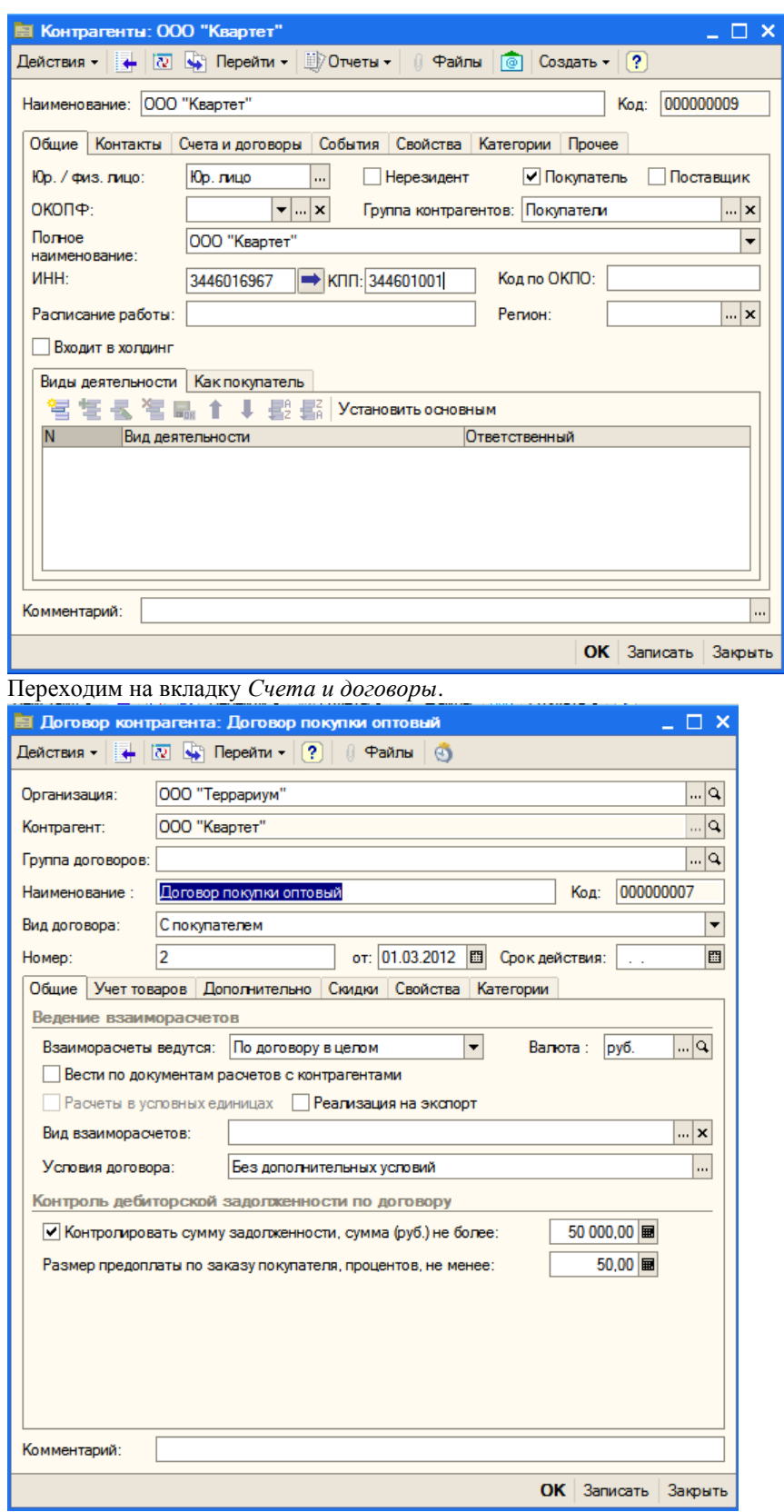

На вкладке *Дополнительно* не забудьте выбрать тип цен – *оптовая*.

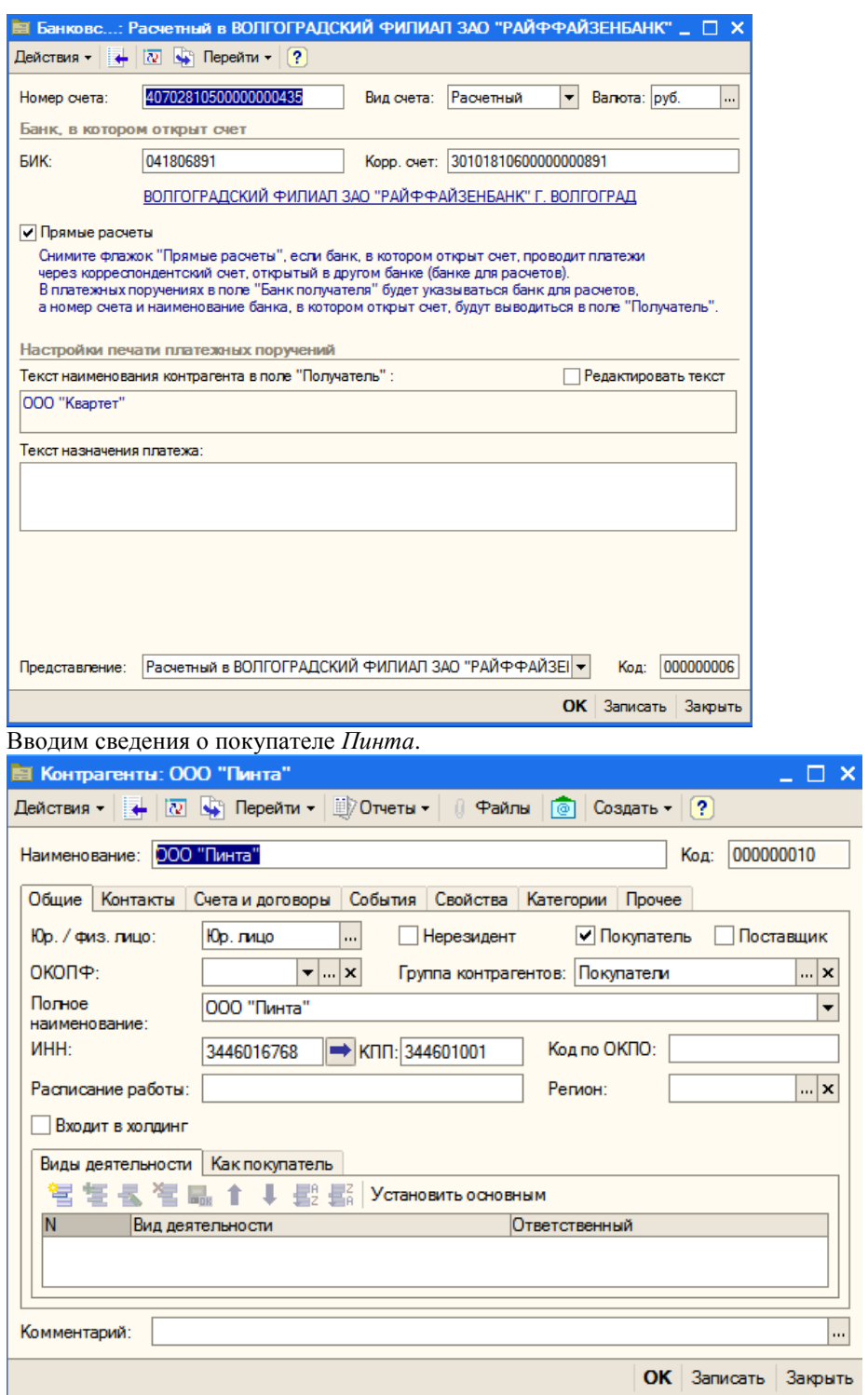

Переходим на вкладку *Счета и договоры*.

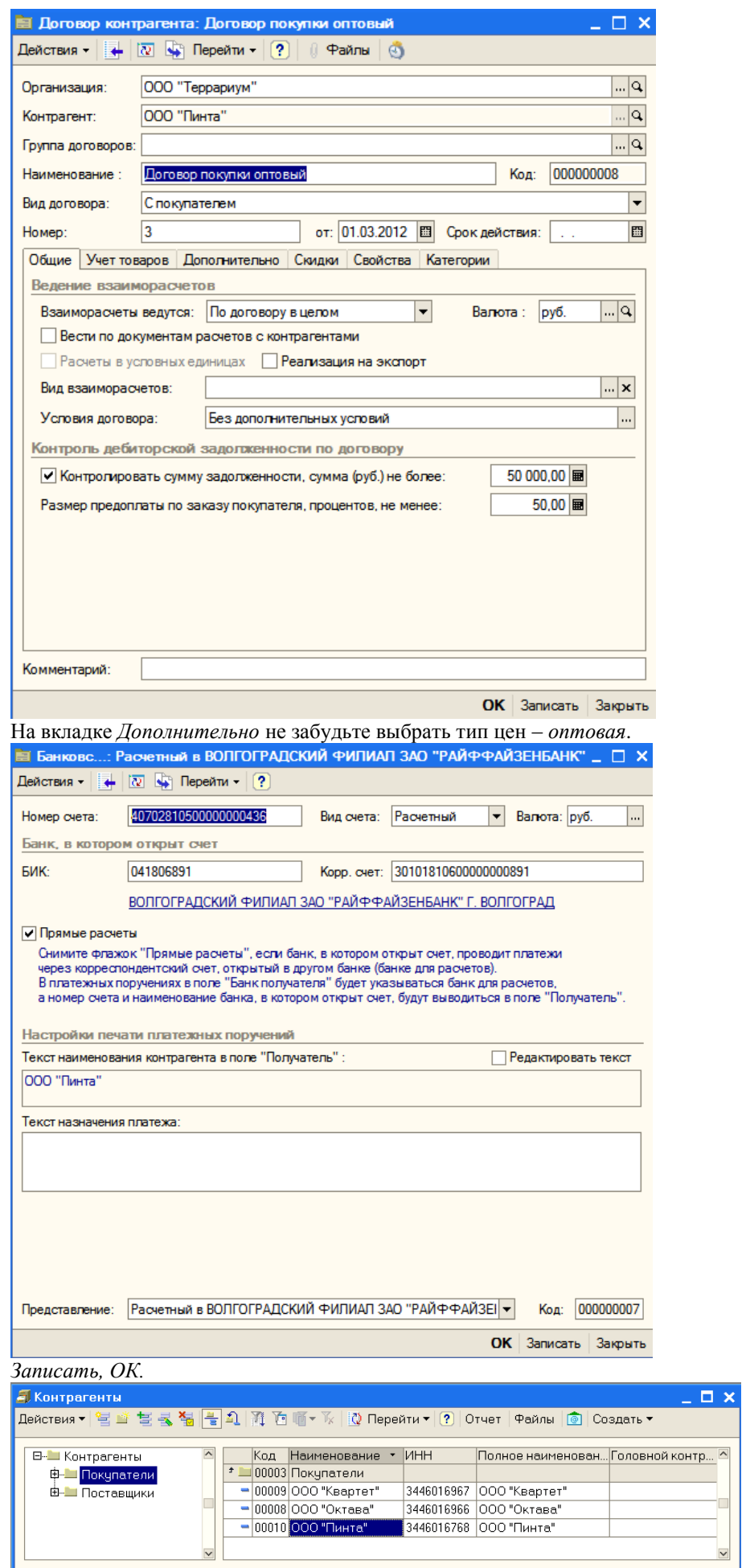

**Сведения об оптовых покупателях введены.** 

 $\overline{\mathbf{v}}$ 

## **2 Установка скидок и наценок**

В системе предусмотрены различные варианты установки скидок.

*2.1 Установка скидок на определенную сумму для всех покупателей на все позиции номенклатуры* В меню *Документы* выбрать *Ценообразование*, а затем *Установка скидок номенклатуры*.

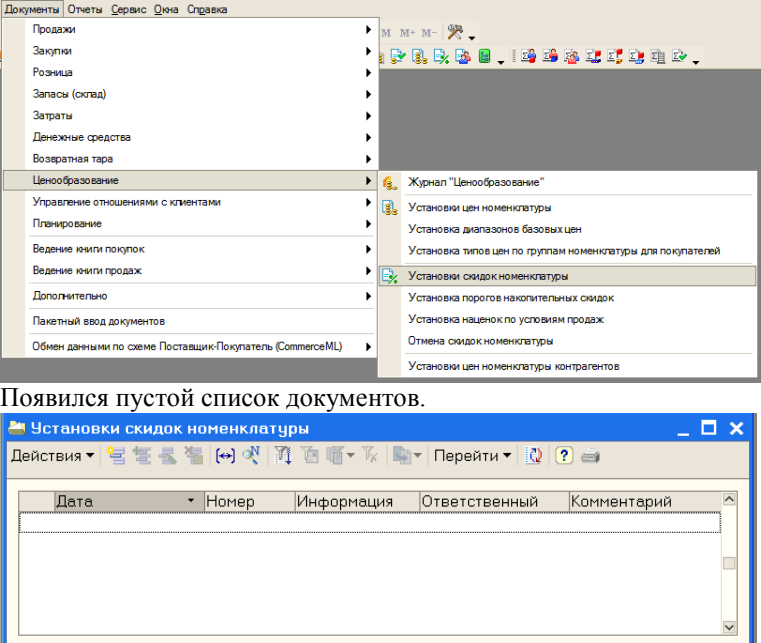

Щелкнуть по кнопке *Добавить*. Сначала установить флажки *Для всей номенклатуры* и *Для всех получателей*. Выбрать валюту, выбрать *Вид скидки*.

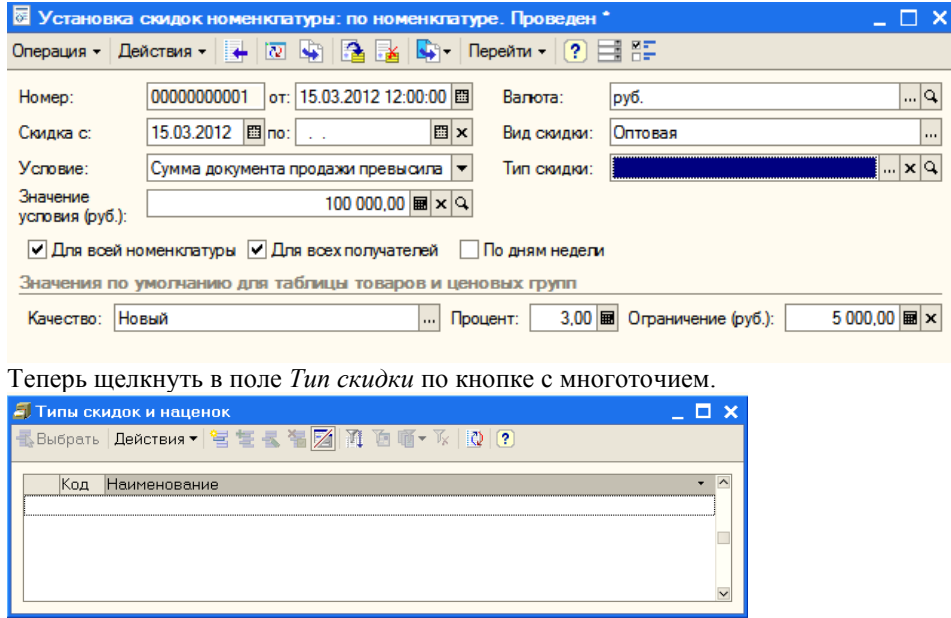

В появившемся окне *Типы скидок* и наценок щелкнуть по кнопке *Добавить*.

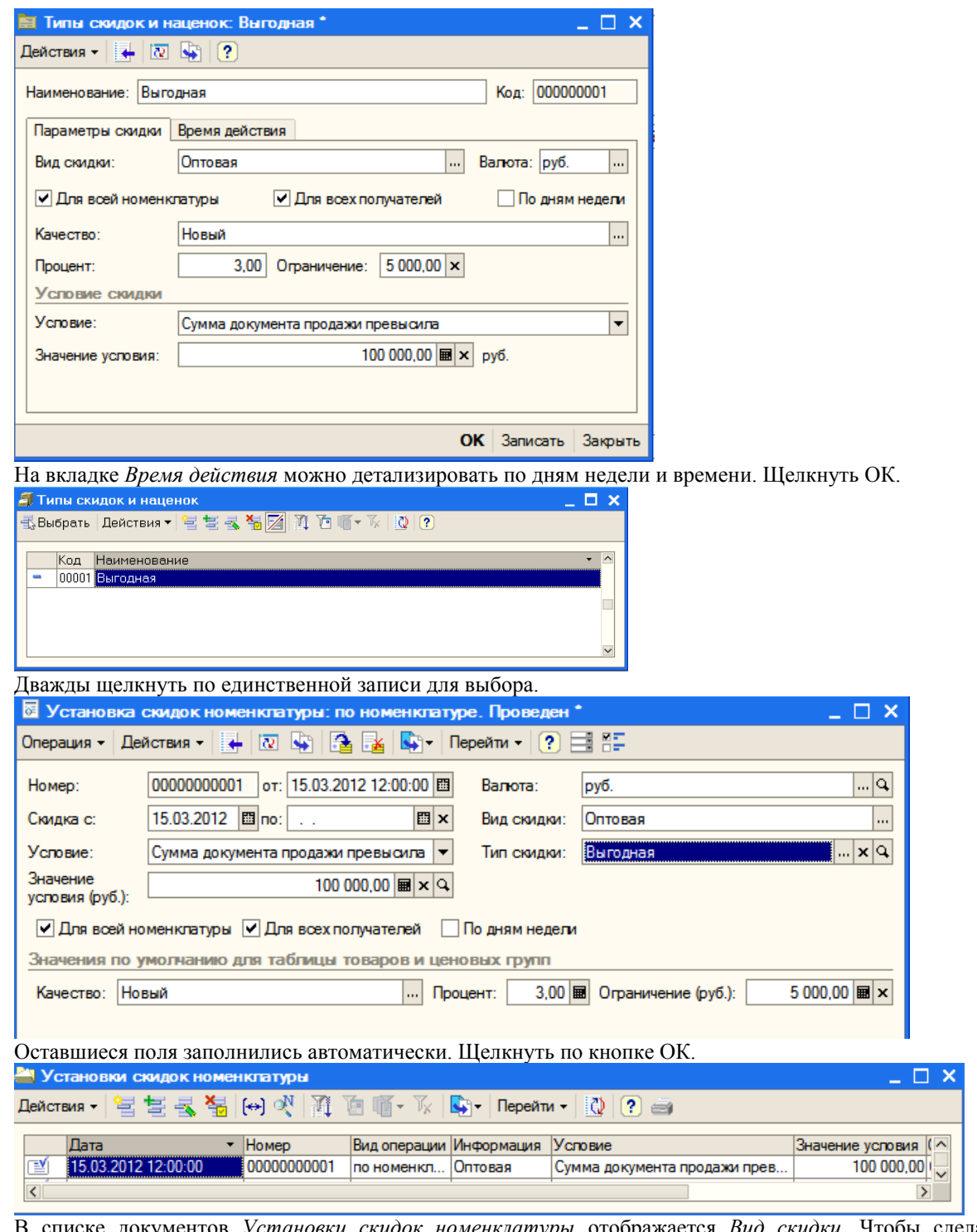

В списке документов *Установки скидок номенклатуры* отображается *Вид скидки*. Чтобы сделать запись информативнее, откроем этот документ, а в поле *Комментарий* добавим *Выгодная*.

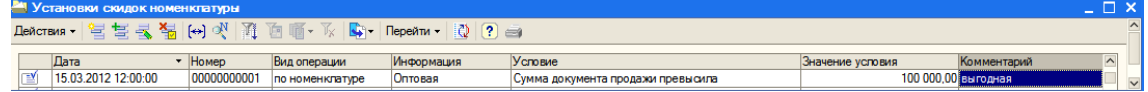

*2.2 Установка скидок на определенное количество товаров для конкретного покупателя на все позиции номенклатуры*

В окне *Установки скидок номенклатуры* щелкнем по кнопке *Добавить*.

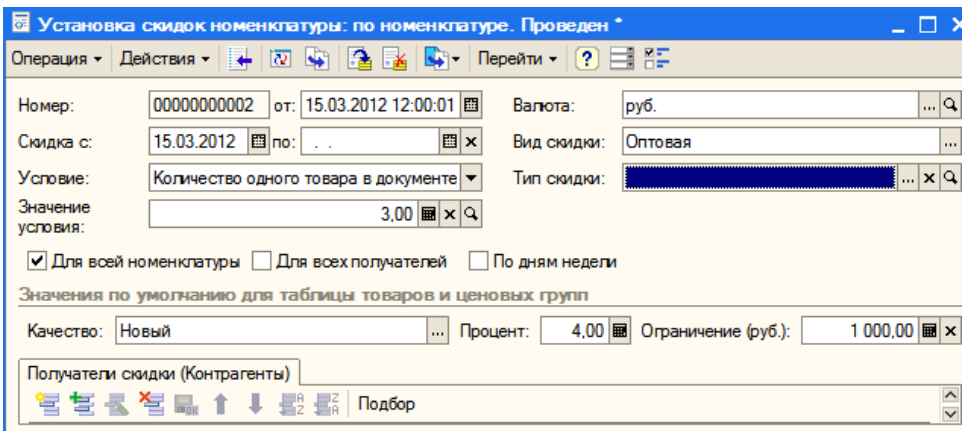

Установить флажок *Для всей номенклатуры*, выбрать валюту, выбрать *Вид скидки*, выбрать условие – *Количество одного товара в документе превысило*, ввести значение условия – 3. В поле *Тип скидки* щелкнуть по кнопке с многоточием.

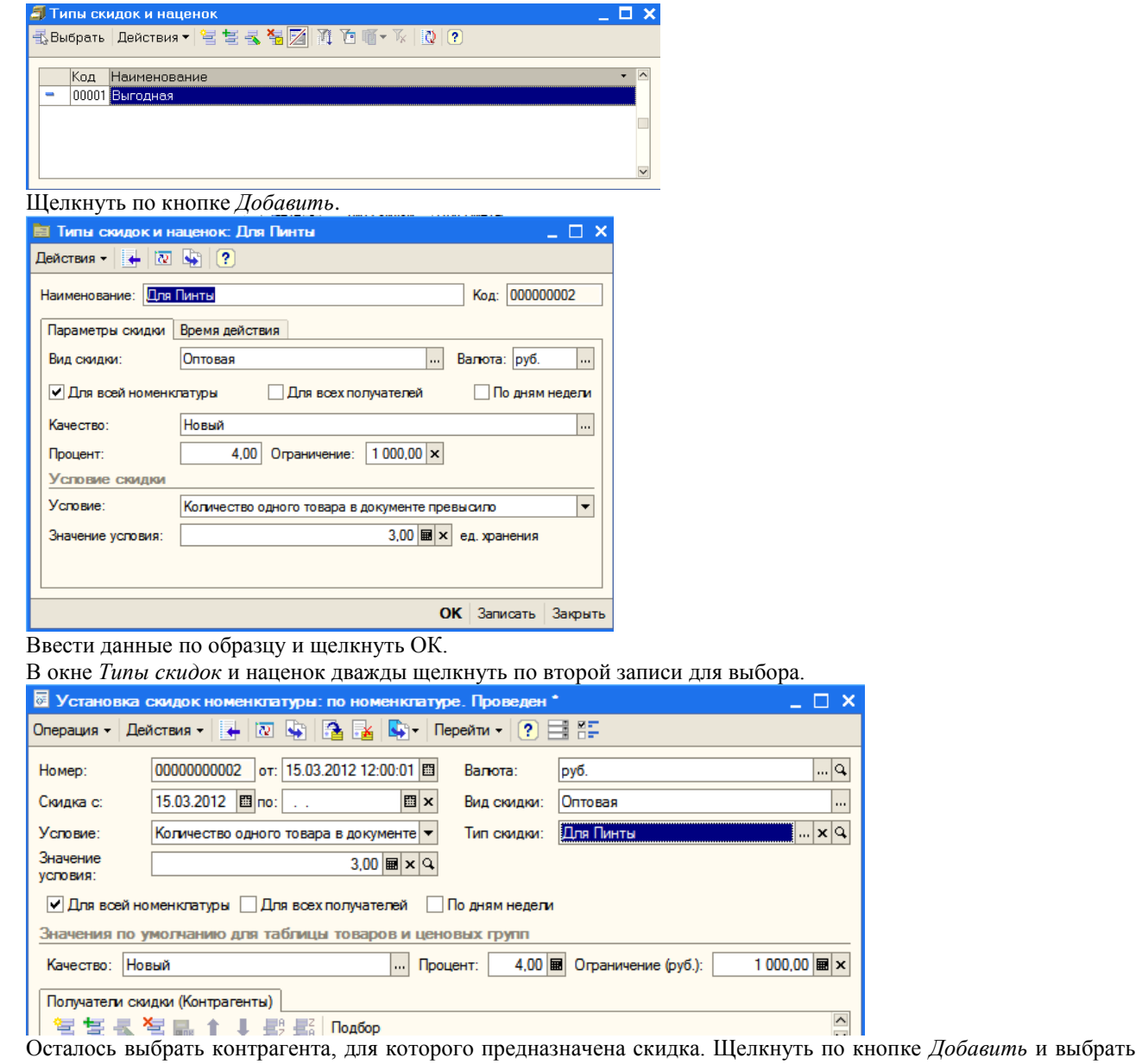

ООО «Пинта».

 $\times$
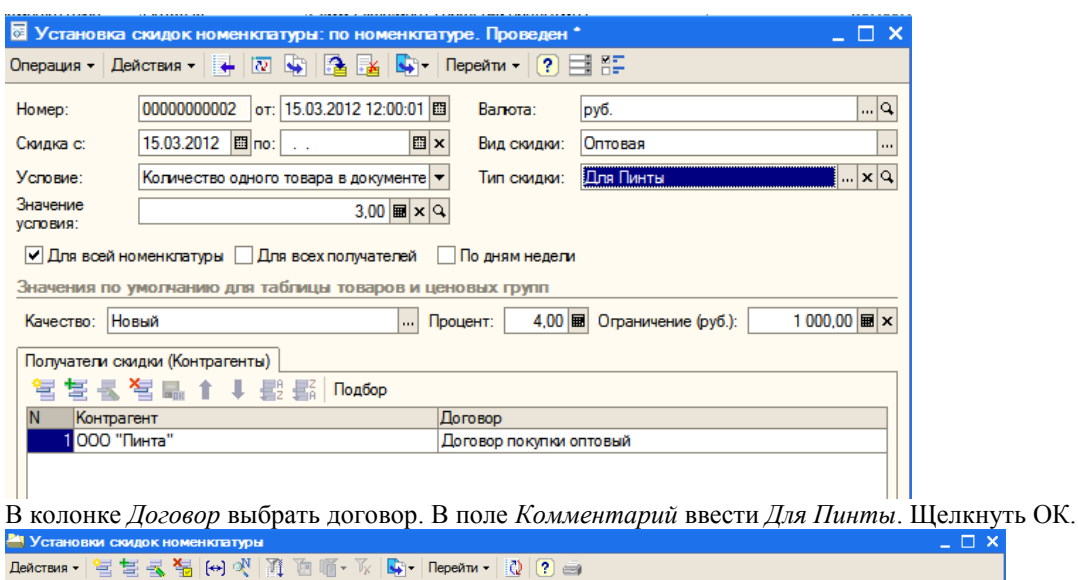

• Номер Вид операции Информация Условие<br>|00000000001 по номенклат... Оптовая Сумма до<br>|00000000002 по номенклат... Оптовая Количест

Дата<br>| 15.03.2012 12:00:00

15.03.2012 12:00:01

*2.3 Установка скидок на определенную сумму для всех покупателей на конкретные позиции номенклатуры* В окне *Установки скидок номенклатуры* щелкнем по кнопке *Добавить*.

Сумма документа продажи превысила

Количество одного товара в докуме.

 $\Box$   $\Box$   $\times$ 

 $\overline{\mathbf{v}}$ 

ие условия <mark>Ко</mark><br>100 000,00 <mark>В:</mark>

Kow

3,00 Для Пинть

Зна

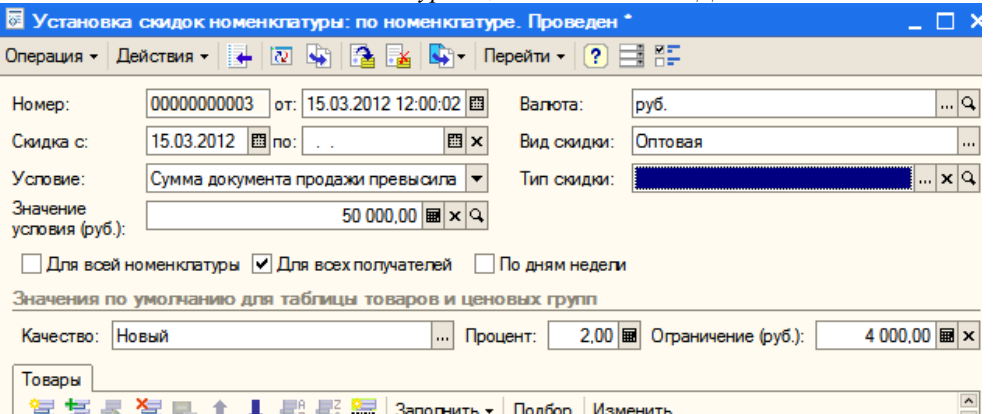

Установить флажок *Для всех получателей*, выбрать валюту, выбрать *Вид скидки*, в поле *Тип скидки* щелкнуть по кнопке с многоточием.<br>В окне  $T$ ии с скиб

В окне *Типы скидок и наценок* щелкнуть по кнопке *Добавить*.

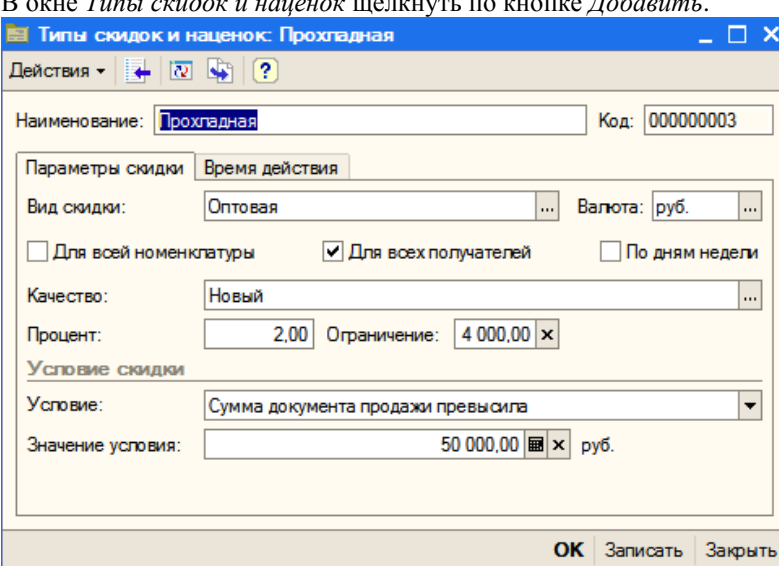

Ввести данные по образцу и щелкнуть ОК.

В окне *Типы скидок* и наценок дважды щелкнуть по третьей записи для выбора.

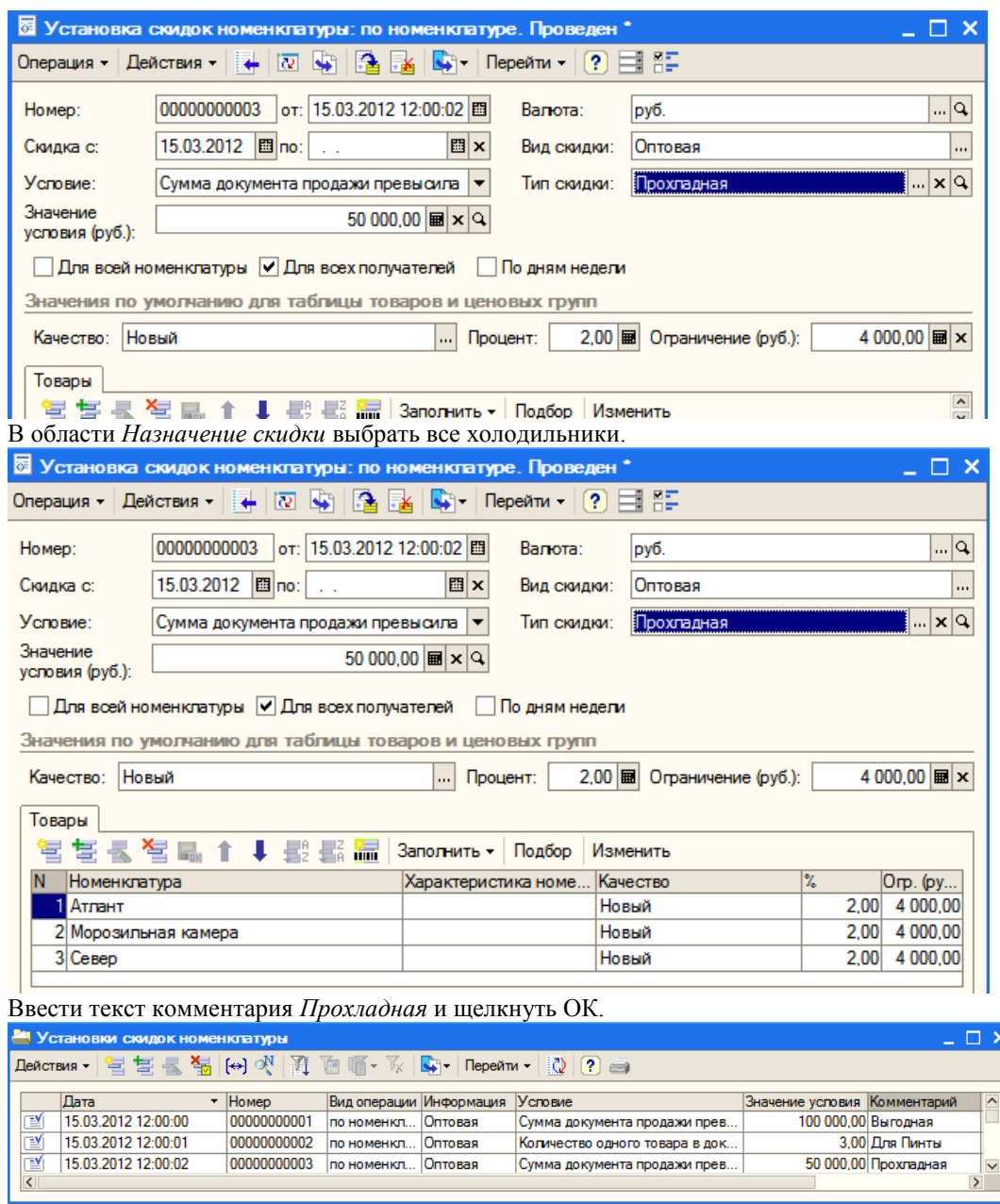

*2.4 Установка скидок на определенное количество для одного покупателя на конкретные позиции номенклатуры*

Оформим еще одну скидку.

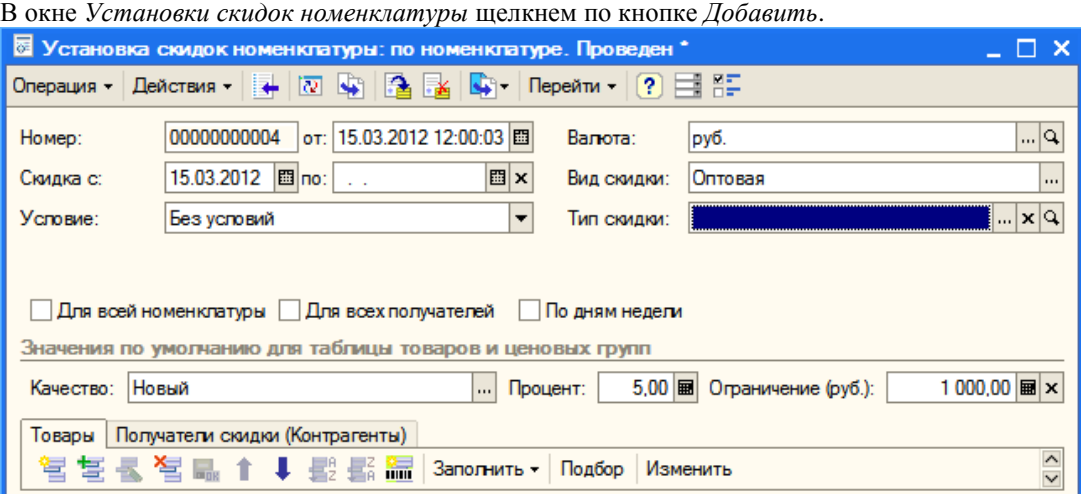

Выбрать *Условие* – *Без условий*, выбрать валюту, выбрать *Вид скидки*, в поле *Тип скидки* щелкнуть по кнопке с многоточием.

В окне *Типы скидок и наценок* щелкнуть по кнопке *Добавить*.

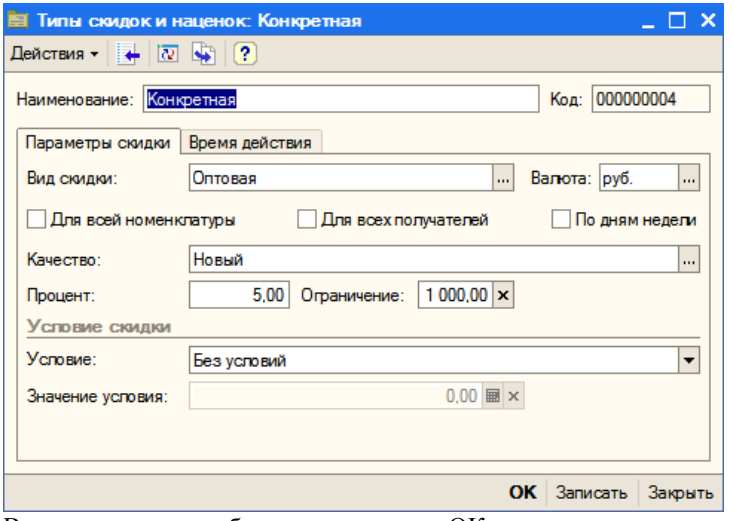

Ввести данные по образцу и щелкнуть ОК. В окне *Типы скидок* и наценок дважды щелкнуть по записи *Конкретная* для выбора. В Установка скидок номенклатуры: по номенклатуре. Проведен \*  $\square$   $\times$ Операция ▼ Действия ▼ | 4 | 120 | 43 | 24 | 24 | 43 | • | Перейти ▼ | (?) | 11 | 11 | 12 Homep: 00000000004 or: 15.03.2012 12:00:03  $\overline{\overline{\mathbb{Q}}\mathbb{Q}}$ Валюта: Dv<sub>6</sub> Скилка с: 15.03.2012 图 no: . . Ex Вил скилки: Оптовая  $\boxed{...}$ Verosie: Без условий  $\overline{\phantom{a}}$ Тип скидки: Конкретная  $\overline{|\mathbf{w}|\mathbf{x}|}$ □ Для всей номенклатуры □ Для всех получателей □ По дням недели Значения по умолчанию для таблицы товаров и ценовых групп Качество: Новый  $\boxed{...}$  Процент: 5,00 - Ограничение (руб.): Товары Получатели скидки (Контрагенты)  $\frac{1}{2}$ 智ちる智品↑↓ 最高温 3ano.mить · | Подбор | Изменить Добавим позиции номенклатуры, на которые будет действовать скидка.  $=$   $\Box$   $\times$ В Установка скидок номенклатуры: по номенклатуре. Проведен \* Операция ▼ Действия ▼ | 4 | 72| | 4 | 12| | 4 | 2 | 2 | 4 | 4 | Перейти ▼ | (?) | 1 | 2 | 2 Homep: 00000000004 от: 15.03.2012 12:00:03 ₪ Валюта: Dyő.  $\overline{|...|}$ q 15.03.2012 图 no: . . Оптовая Скилка с: Ex  $\overline{\phantom{a}}$ Вил скилки:  $|\mathbf{w}|$ Vom Bile: Без условий  $\overline{\phantom{a}}$ Тип скидки: Конкретная □ Для всей номенклатуры □ Для всех получателей □ По дням недели Значения по умолчанию для таблицы товаров и ценовых групп Качество: Новый  $5,00$   $\boxed{\text{m}}$  Ограничение (руб.):  $\boxed{...}$  Процент: Товары Получатели скидки (Контрагенты) 智营長智晶 ↑↓ 最基編 | Заполнить • | Подбор | Изменить N Номенклатура Характеристика номе... Качество Огр. (ру... 1 Картридж Новый 5,00 1 000,00  $5,00$  1 000,00 2 Принтер Новый 3 Сканер Новый  $5,00$  1 000,00

Переходим на вкладку *Получатели скидки*.

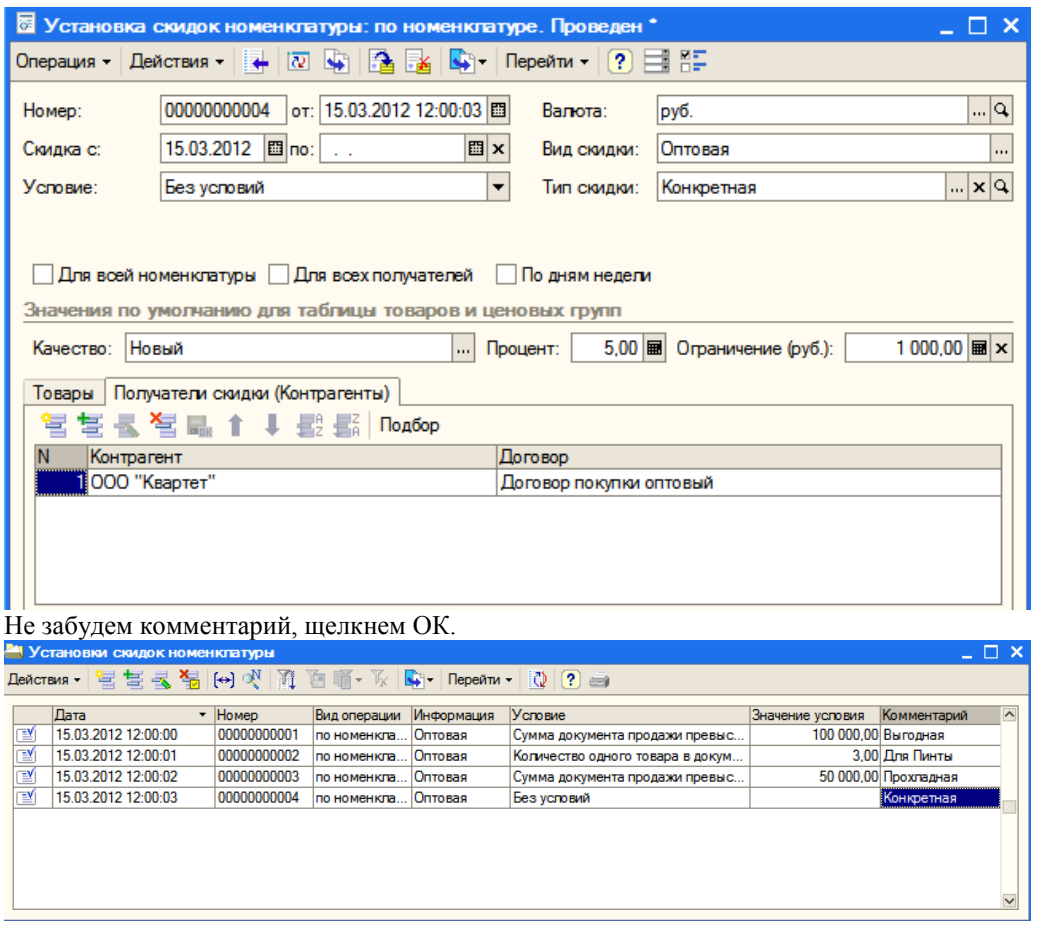

Закроем окно.

## **3 Установка оптовых цен**

Чтобы оптовые цены подставлялись в документы автоматически, надо оформить документ *Установка цен номенклатуры*. Мы уже оформили документы для установки цен номенклатуры контрагентов. Мы убедились, что при оформлении документов по оптовой закупке закупочные цены подставляются автоматически.

## *3.1 Установка оптовой и мелкооптовой цены для холодильников*

В меню *Документы* выбрать *Ценообразование*, затем *Установки цен номенклатуры*.

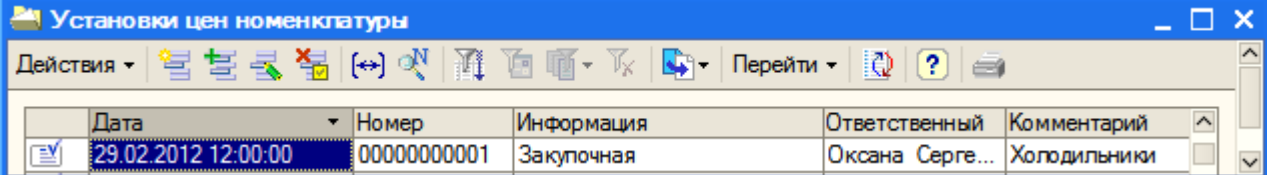

Мы видим документ, которым установлены цены номенклатуры для холодильников, которые являются базовыми. На основе базовых цен можно рассчитывать другие цены (оптовые, мелкооптовые, розничные и т.д.). Щелкнуть по кнопке *Добавить*.

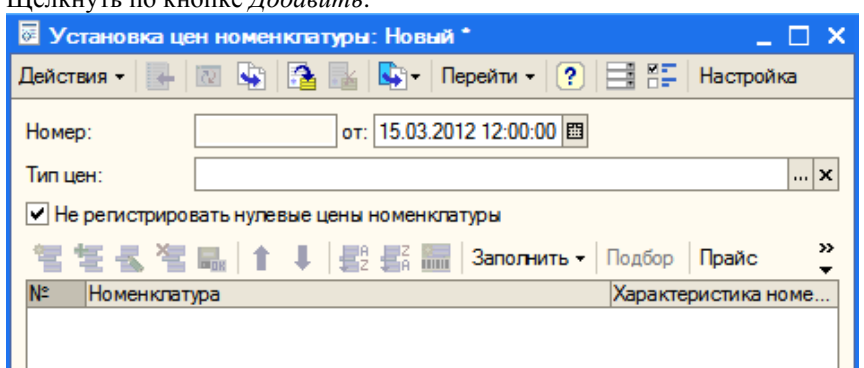

Цены будем устанавливать на 15 марта. В поле *Тип цен* щелкнуть по кнопке с многоточием.

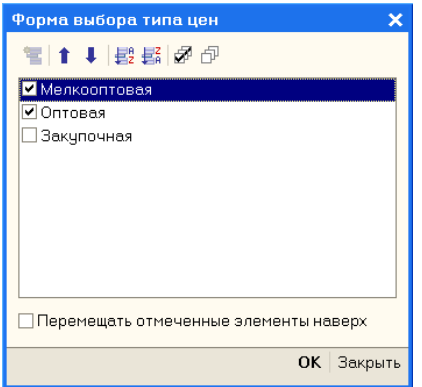

В появившемся окне *Форма выбора типа цен* поставить флажок *Оптовая* и *Мелкооптовая*, щелкнуть ОК. Щелкнув по кнопке *Заполнить*, раскрыть список и выбрать *Заполнить по ценам номенклатуры*.

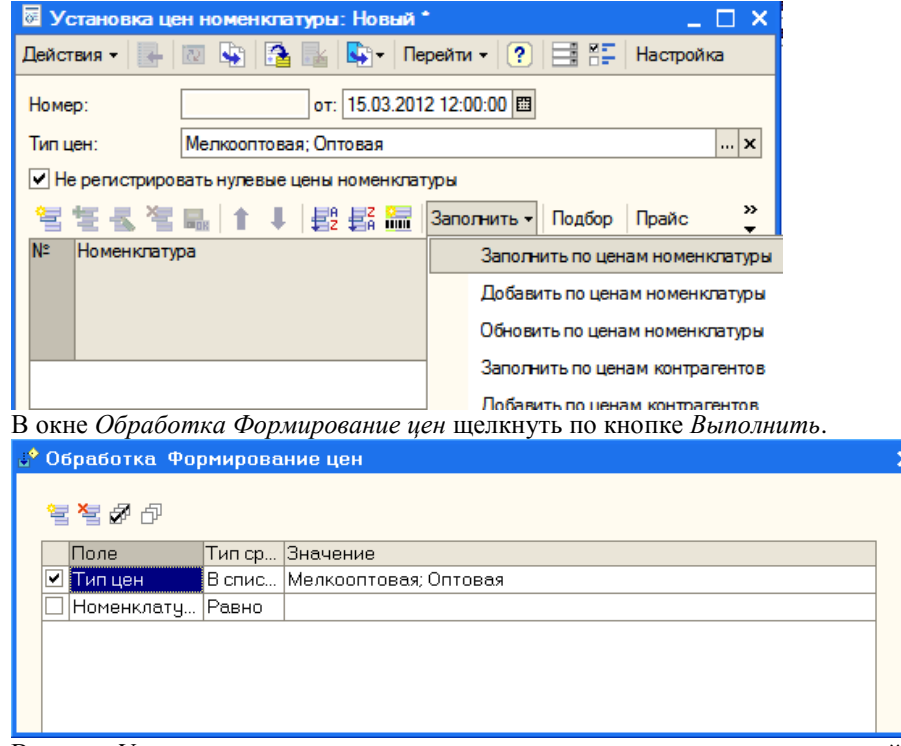

В окне *Установка цен номенклатуры* список номенклатурных позиций заполнился автоматически и в соответствии с типами цен *Оптовая* и *Мелкооптовая* определены наценки.

В редакции 10.3 справа от кнопки *Изменить* есть кнопка *Рассчитать по базовым ценам*.

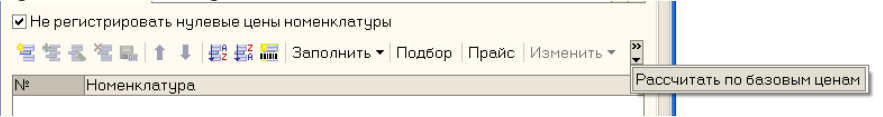

Щелчок по этой кнопке избавляет от необходимости заполнять оптовую и мелкооптовую цены, так как они рассчитываются автоматически по базовой цене (в нашем случае базовой ценой является закупочная). В этом случае цены также можно скорректировать вручную.

Добавим комментарий.

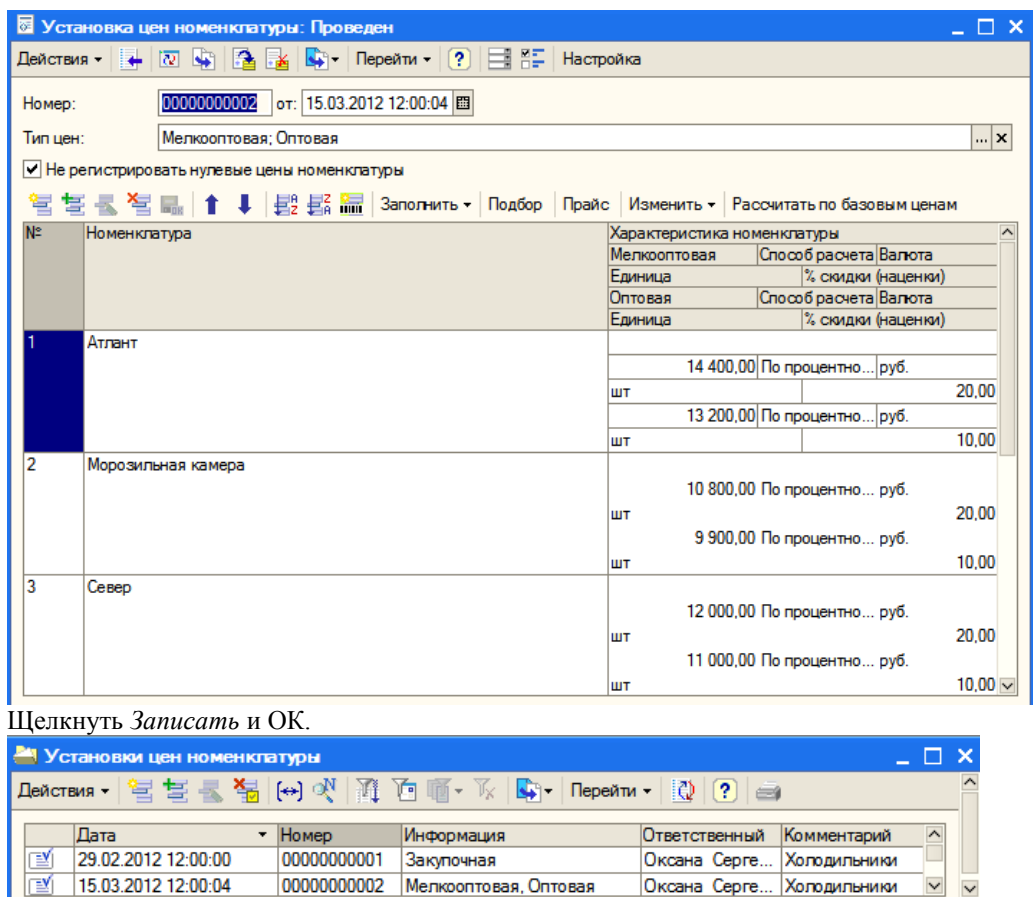

Теперь в списке документов легко разобраться, что к чему.

# *3.2 Установка оптовой и мелкооптовой цены для мебели*

Сначала создадим документ, устанавливающий базовую цену для номенклатуры. В списке документов *Установка цен номенклатуры* щелкнем по кнопке *Добавить*.

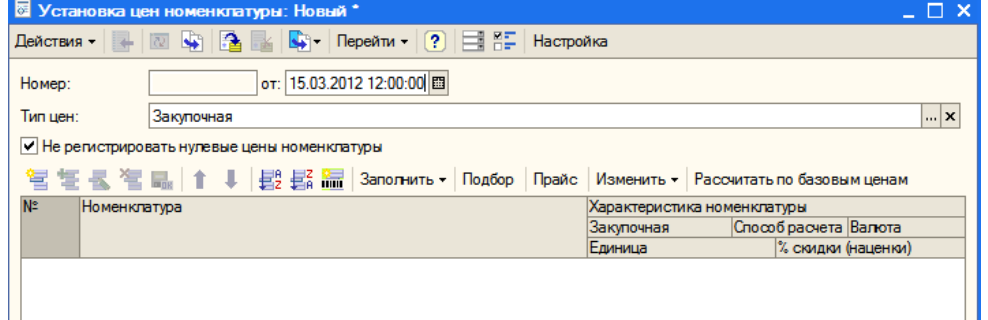

Установим дату 15.03.2012. В поле *Тип цен* щелкнем по кнопке с многоточием и установим флажок *Закупочная*. Щелкнуть ОК.

Щелкнуть по кнопке *Заполнить* и выбрать команду *Заполнить по ценам контрагентов*.

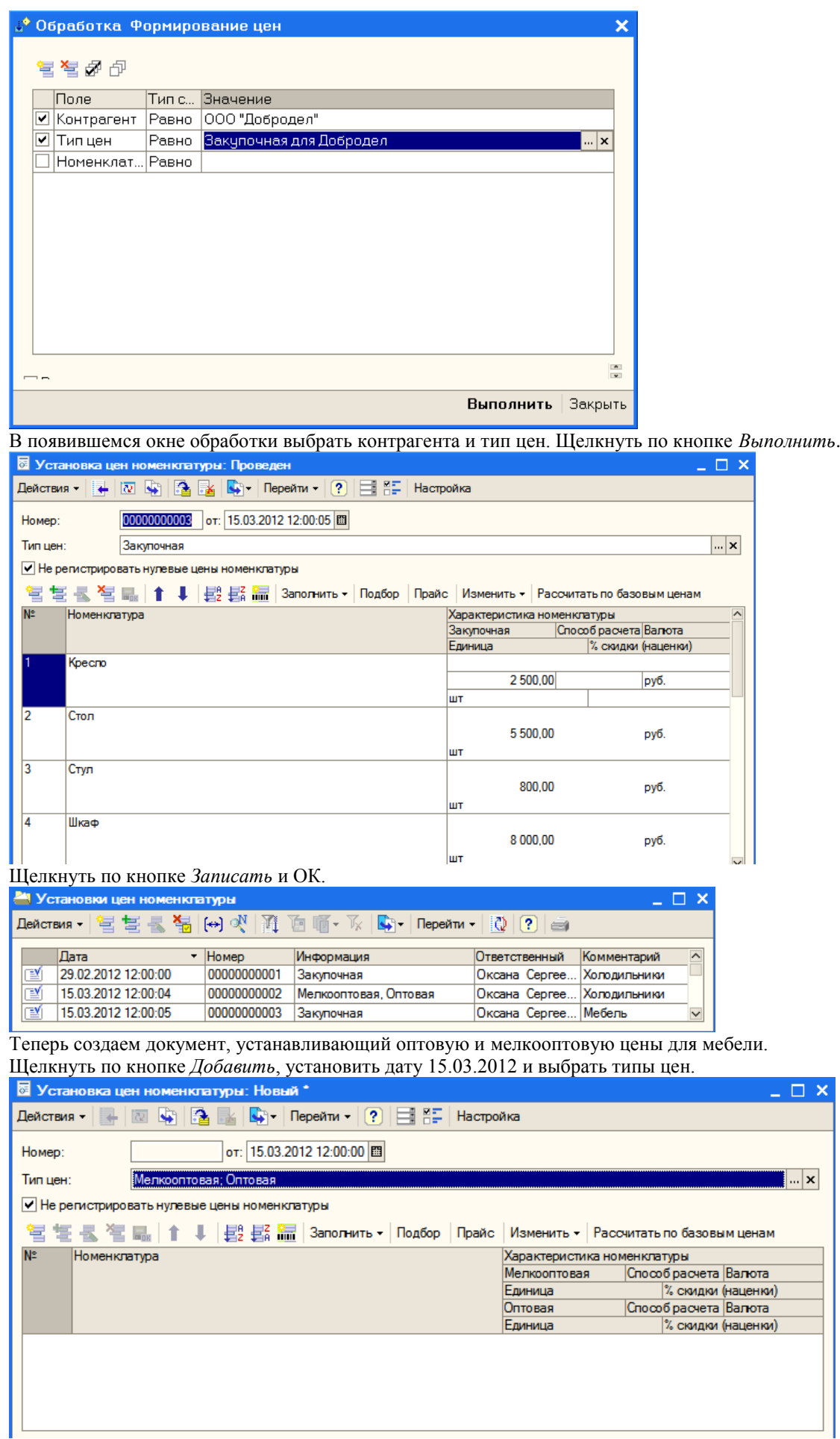

Щелкнуть по кнопке *Заполнить* и выбрать *Заполнить по ценам номенклатуры*.

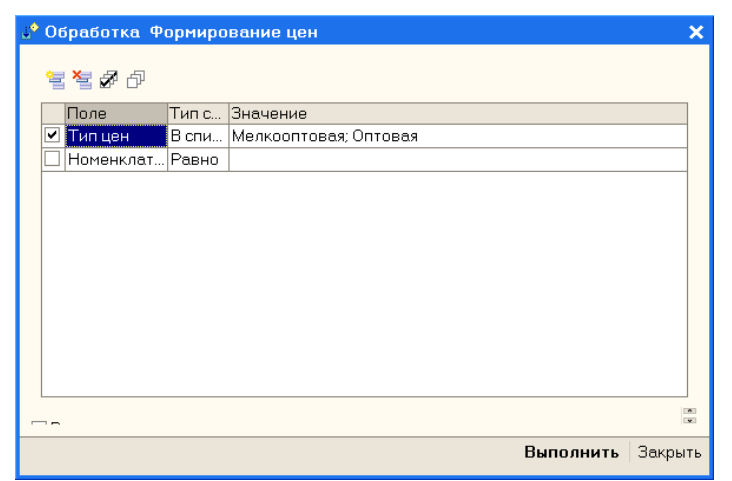

В окне *Обработка Формирование цен* в поле *Номенклатура* дважды щелкнуть в колонке *Значение*. Номенклатура  $\pmb{\times}$ 

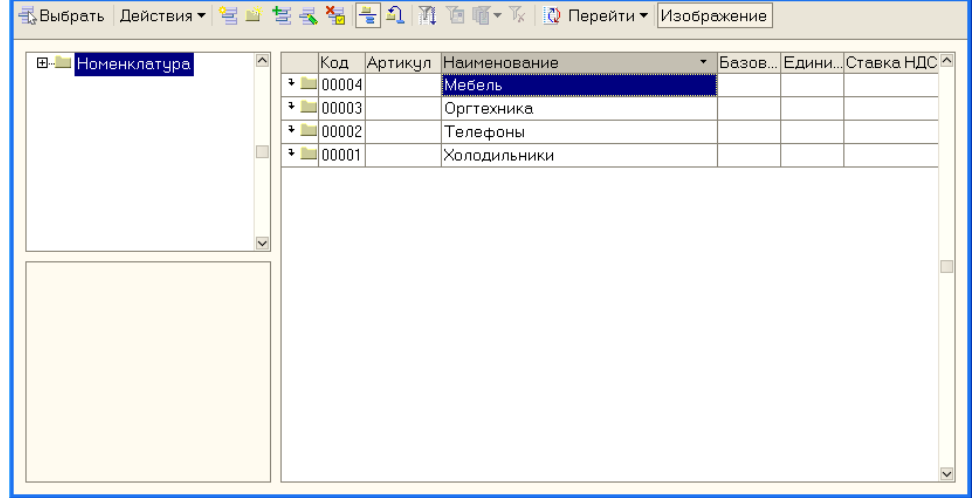

В окне *Номенклатура* щелкнуть правой кнопкой по группе *Мебель* и в контекстном меню выбрать команду *Выбрать*.

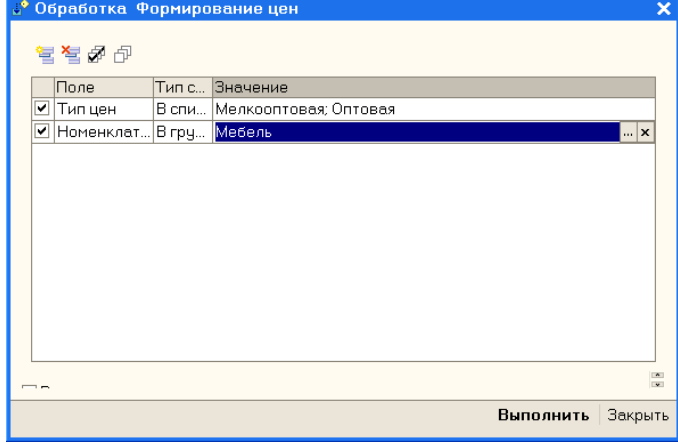

Теперь можно щелкнуть по кнопке *Выполнить*.

Для заполнения данных по ценам нажать кнопку *Рассчитать по базовым ценам.*

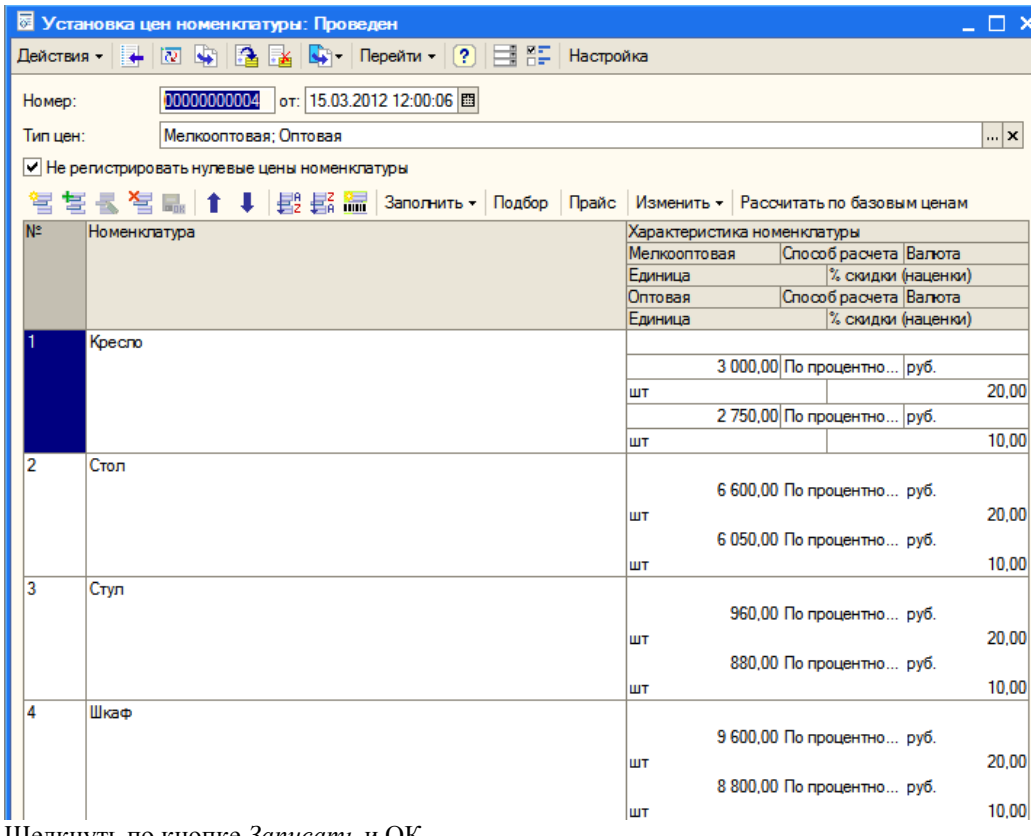

Щелкнуть по кнопке *Записать* и ОК.

# *3.3 Установка оптовой и мелкооптовой цены для оргтехники*

Самостоятельно по аналогии создать документы по установке цен номенклатуры для указанной группы товаров (закупочная, оптовая и мелкооптовая).

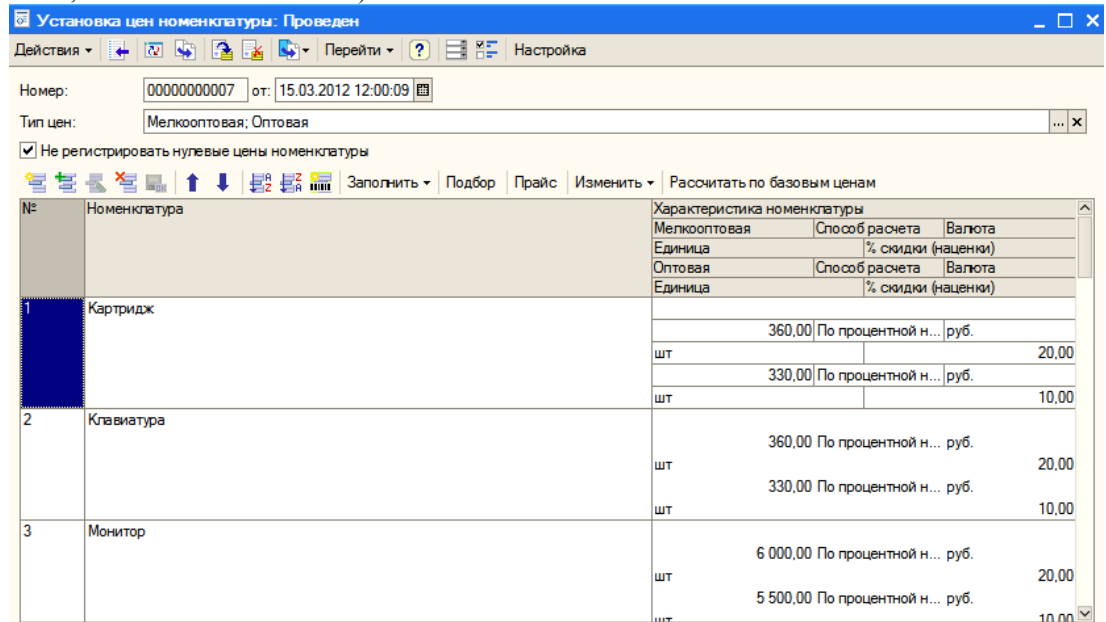

# *3.4 Установка оптовой и мелкооптовой цены для телефонов*

Самостоятельно создать документы по установке цен номенклатуры для указанной группы товаров.

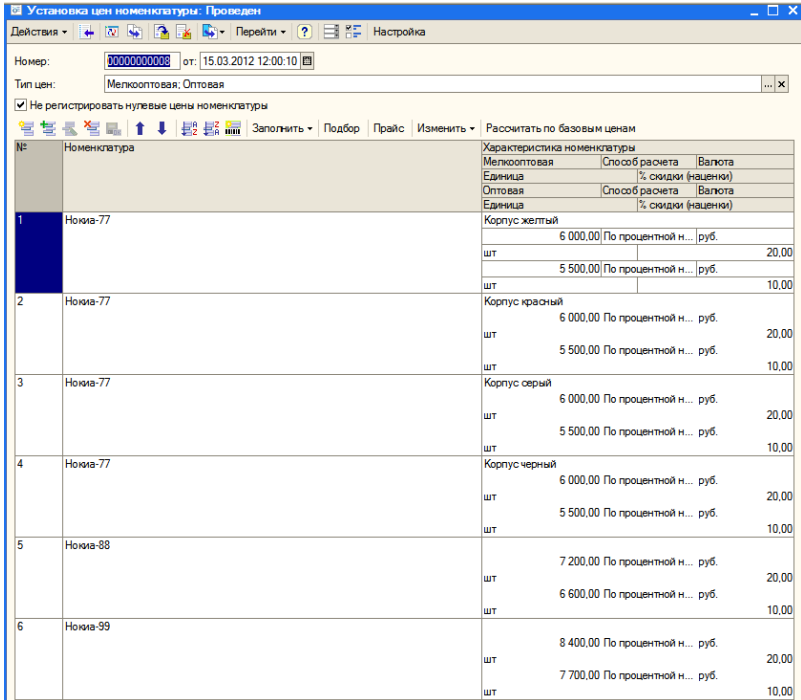

## В списке должно быть 8 документов.

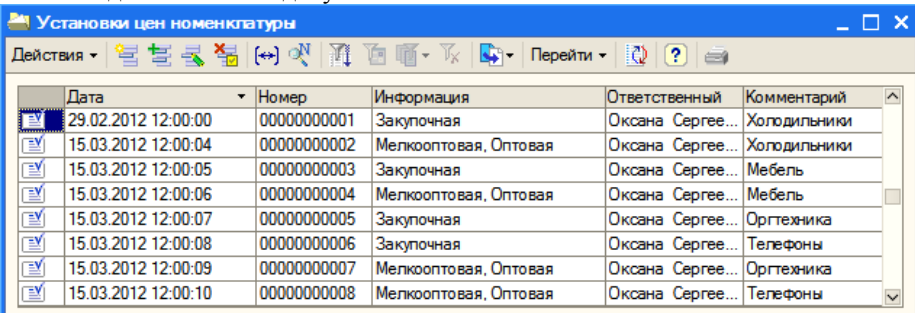

# **Практическое занятие. Оптовые продажи**

Схема бизнес процесса: заказ покупателя – оплата – отгрузка товара. Перед продажей формируется прайс-лист, информация доводится через рекламу до потенциальных покупателей.

# *4.1 Продажа холодильников*

Пусть покупатель ООО «Октава» хочет приобрести следующие товары: 2 холодильника «Атлант», морозильную камеру и холодильник «Север».

В меню *Документы* выбираем *Продажи*, а затем *Заказы покупателей*.

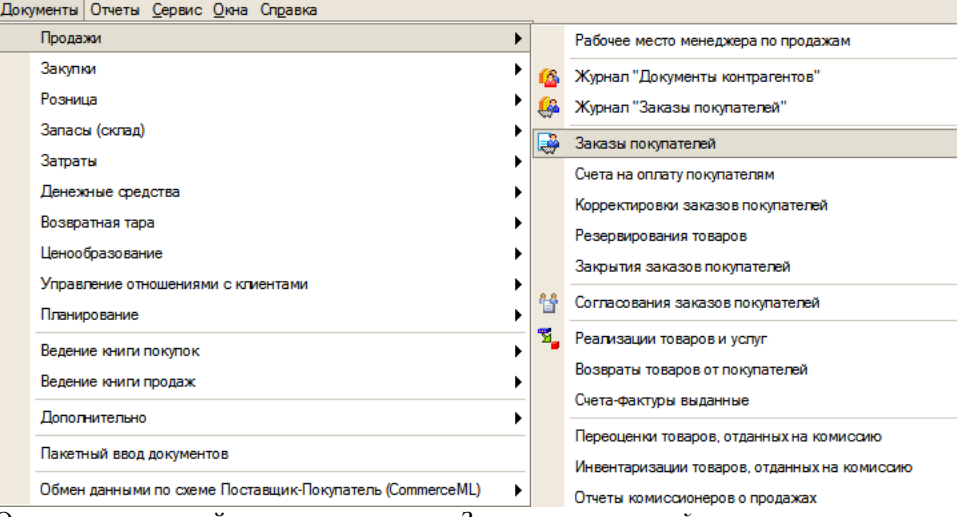

Открывается пустой список документов *Заказы покупателей*.

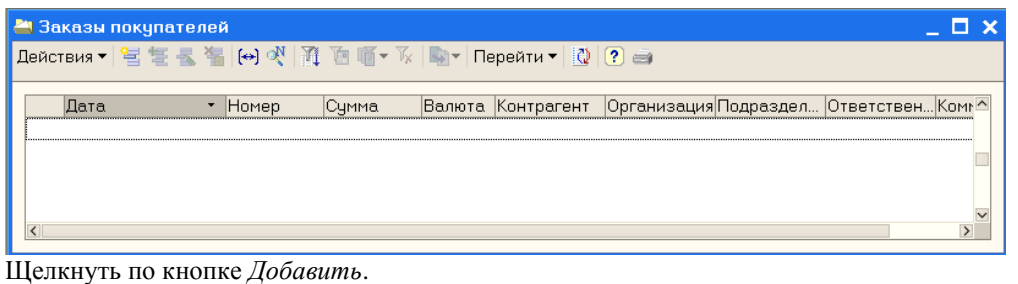

Устанавливаем даты, выбираем контрагента, склад по умолчанию – *Оптовый*. С помощью кнопки *Подбор* переносим в табличную часть нужные товары.

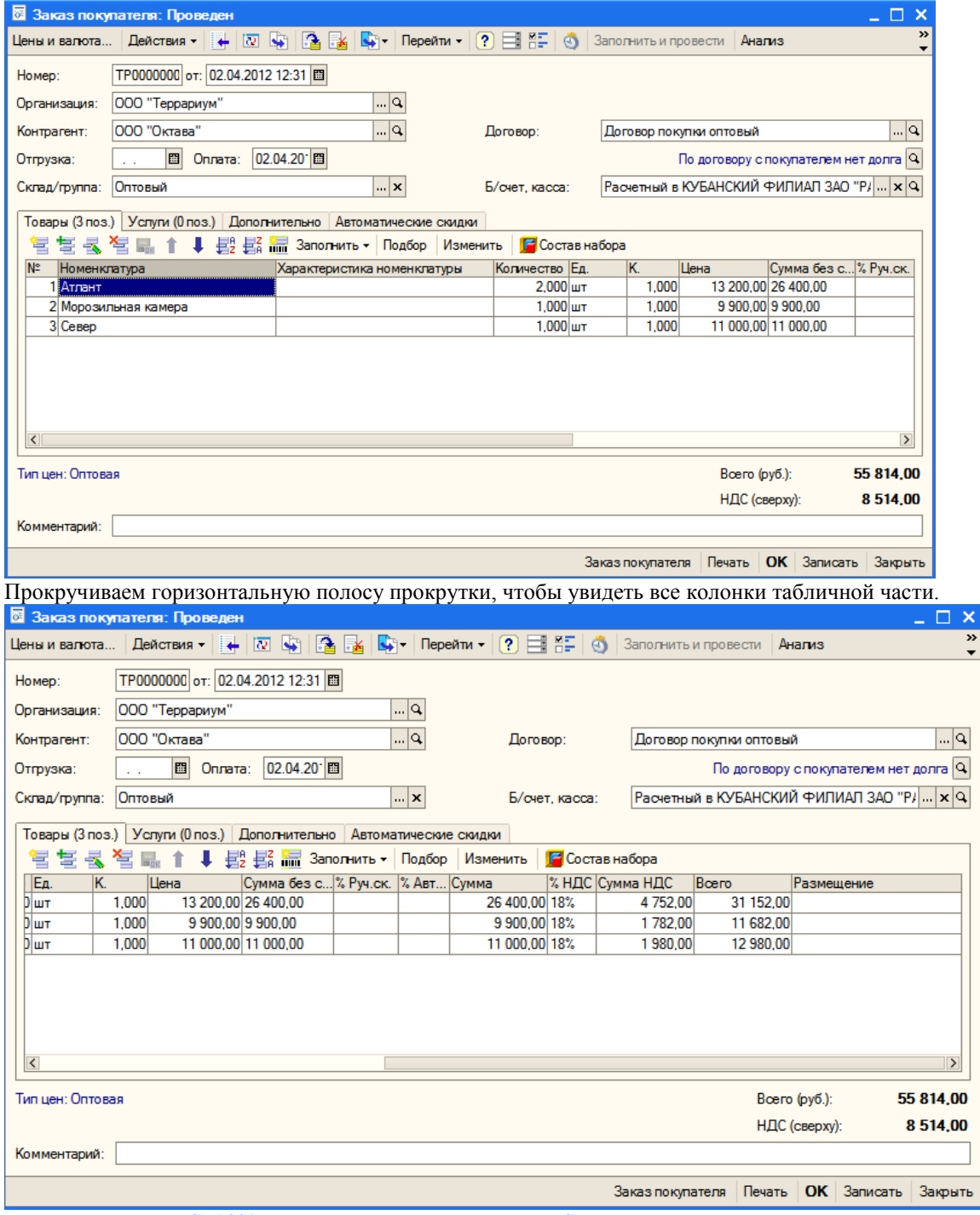

По умолчанию НДС=18%, сумма к оплате учитывает НДС сверху. Перейти на вкладку *Дополнительно*.

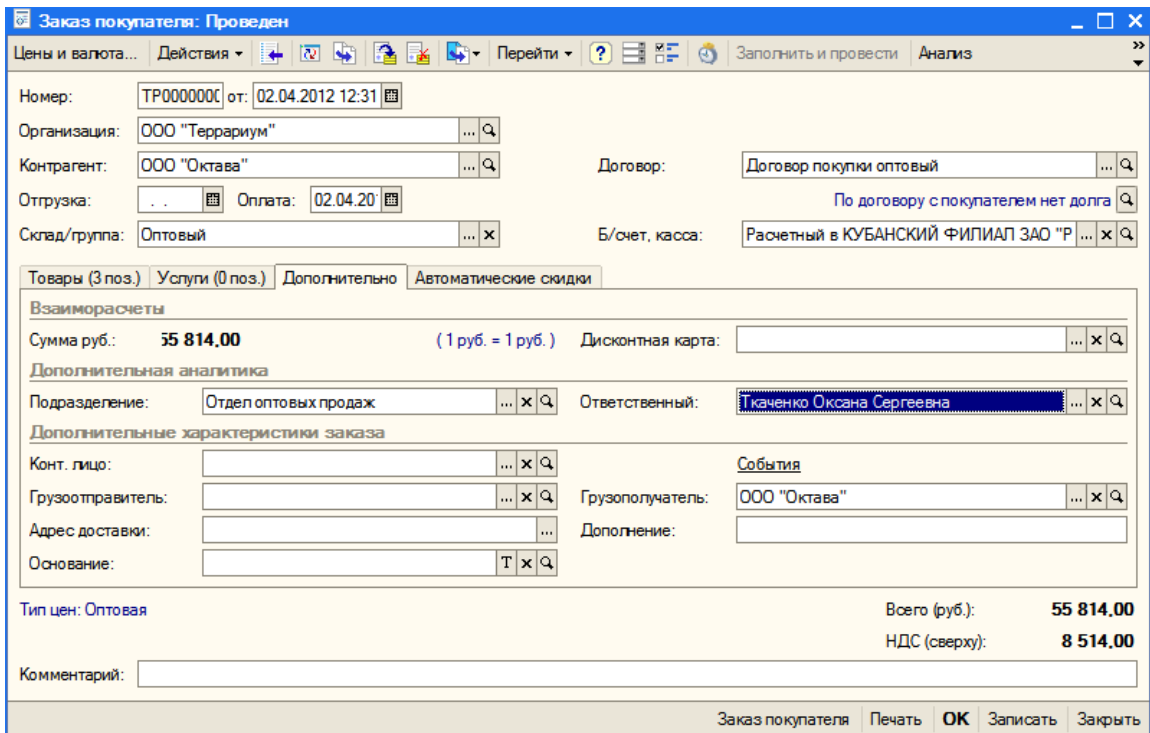

Выбрать подразделение, грузополучателя и щелкнуть ОК.

Покупателю выписывается счет на оплату.

Для этого снова открыть заказ, в нижней части документа щелкнуть по кнопке *Печать*, а затем выбрать *Счет на оплату*.

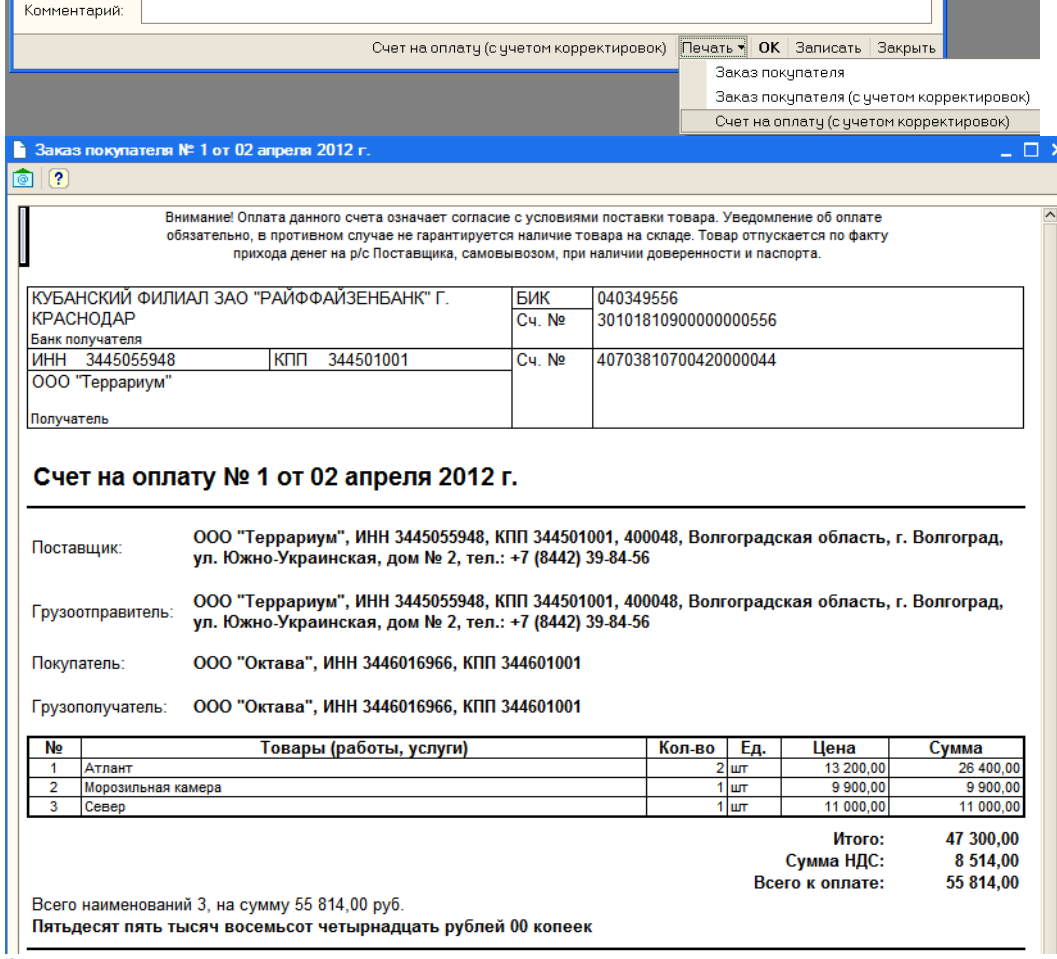

Закрыть счет, закрыть документ.

Теперь на основании заказа оформляется документ оплаты – *Платежное поручение входящее*.

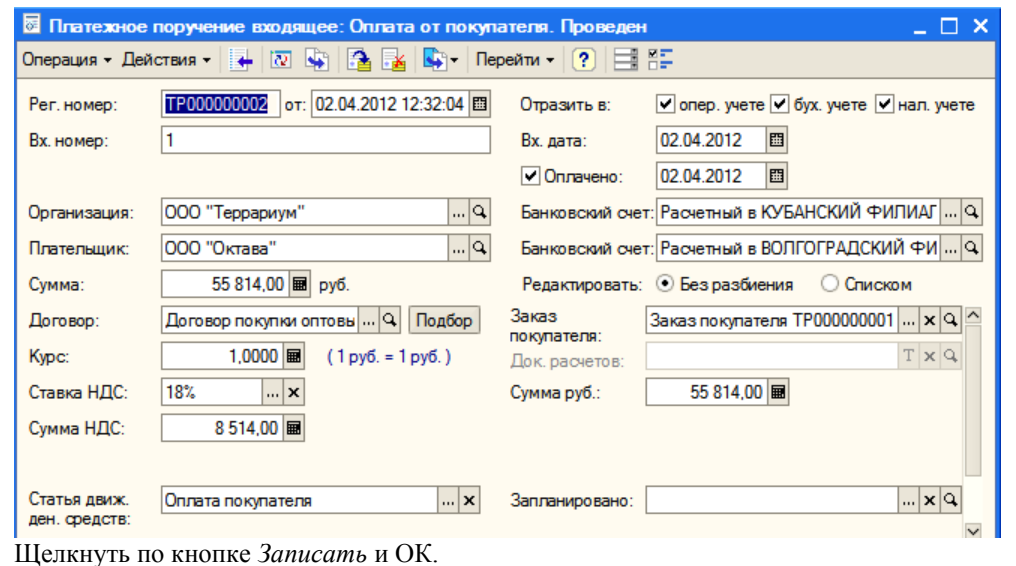

После оплаты выполняется отгрузка товара. На основании заказа оформляем документ *Реализация товаров и услуг*. Щелкнуть по кнопке *Провести* (сверху) и по ссылке *Ввести счет-фактуру*.

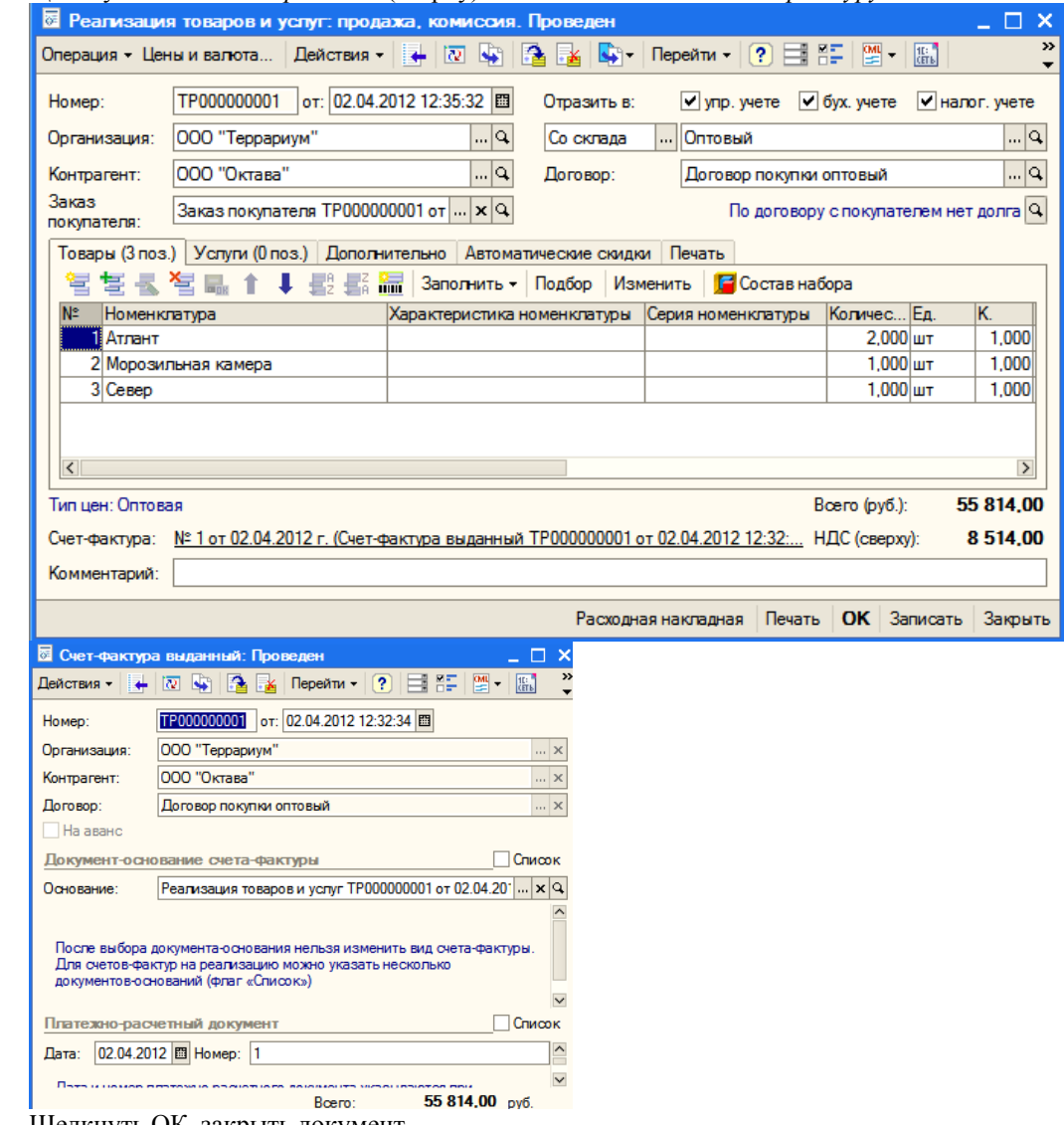

Щелкнуть ОК, закрыть документ.

Закрыть список *Заказы покупателей*. Открыть журнал *Документы контрагентов* и убедиться, что оформленные документы присутствуют.

# *4.2 Продажа мебели*

Самостоятельно оформить продажу мебели покупателю ООО «Пинта»: 1 стол, 4 стула и 1 кресло. Дата оформления заказа и оплаты 02 апреля, дата отгрузки товара 02 апреля.

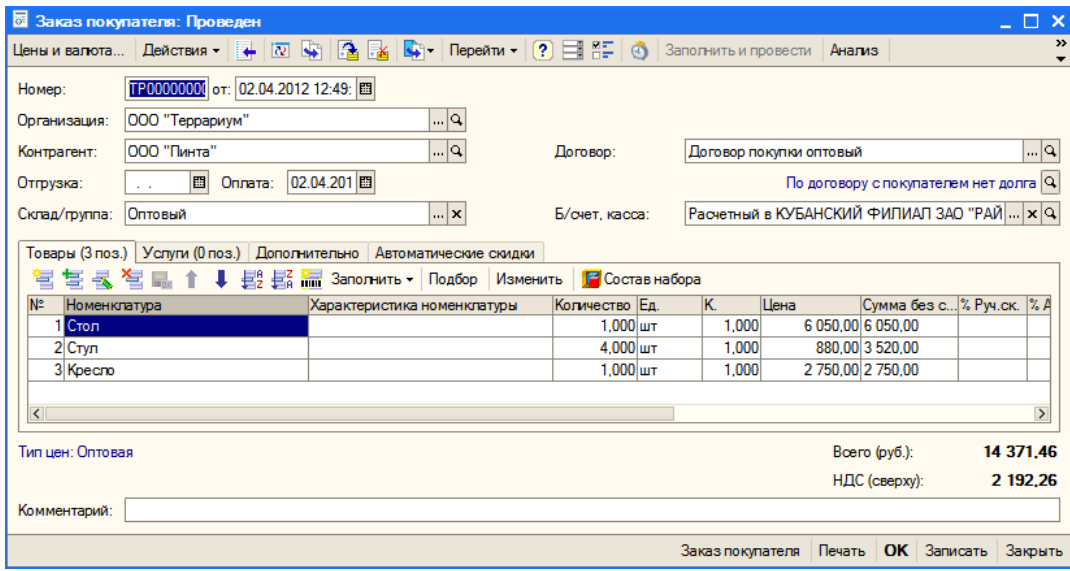

Не забудьте на вкладке *Дополнительно* выбрать подразделение – *Отдел оптовых продаж*.

# Счет на оплату № 2 от 02 апреля 2012 г.

ООО "Террариум", ИНН 3445055948, КПП 344501001, 400048, Волгоградская область, г. Волгоград,<br>ул. Южно-Украинская, дом № 2, тел.: +7 (8442) 39-84-56 Поставщик: ООО "Террариум", ИНН 3445055948, КПП 344501001, 400048, Волгоградская область, г. Волгоград,<br>ул. Южно-Украинская, дом № 2, тел.: +7 (8442) 39-84-56 Грузоотправитель: ООО "Пинта", ИНН 3446016768, КПП 344601001 Покупатель:

Грузополучатель: ООО "Пинта", ИНН 3446016768, КПП 344601001

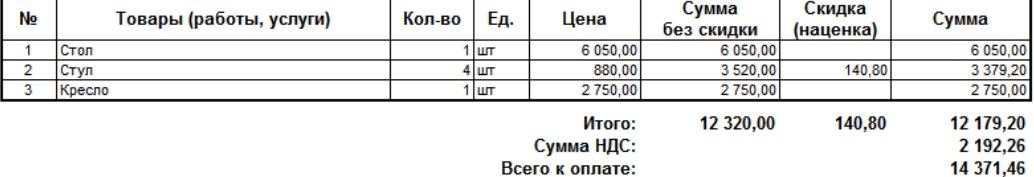

: Сумма НДС<br>:Всего к оплате

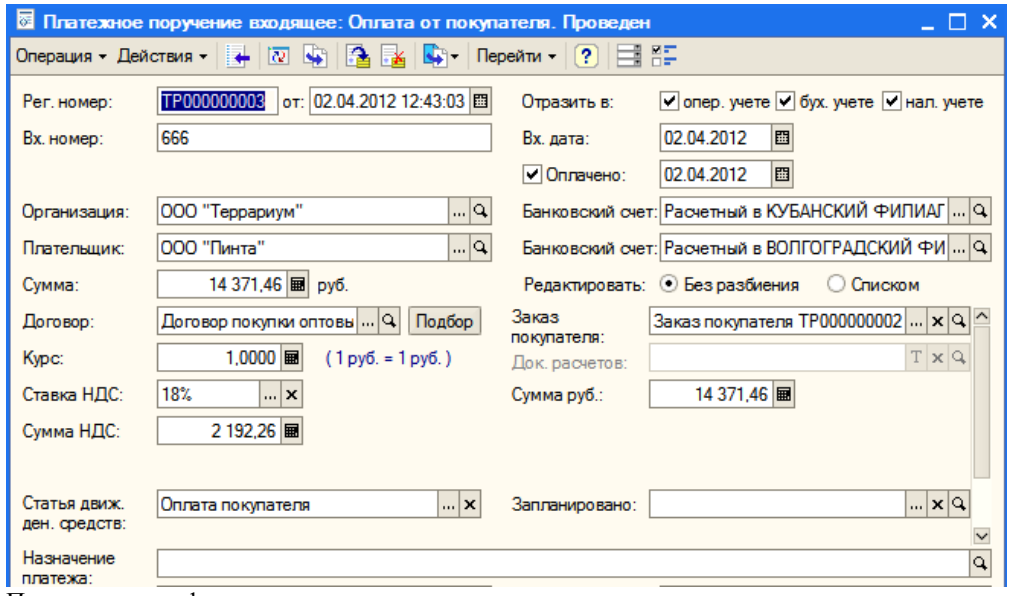

#### После оплаты оформить отгрузку товара.

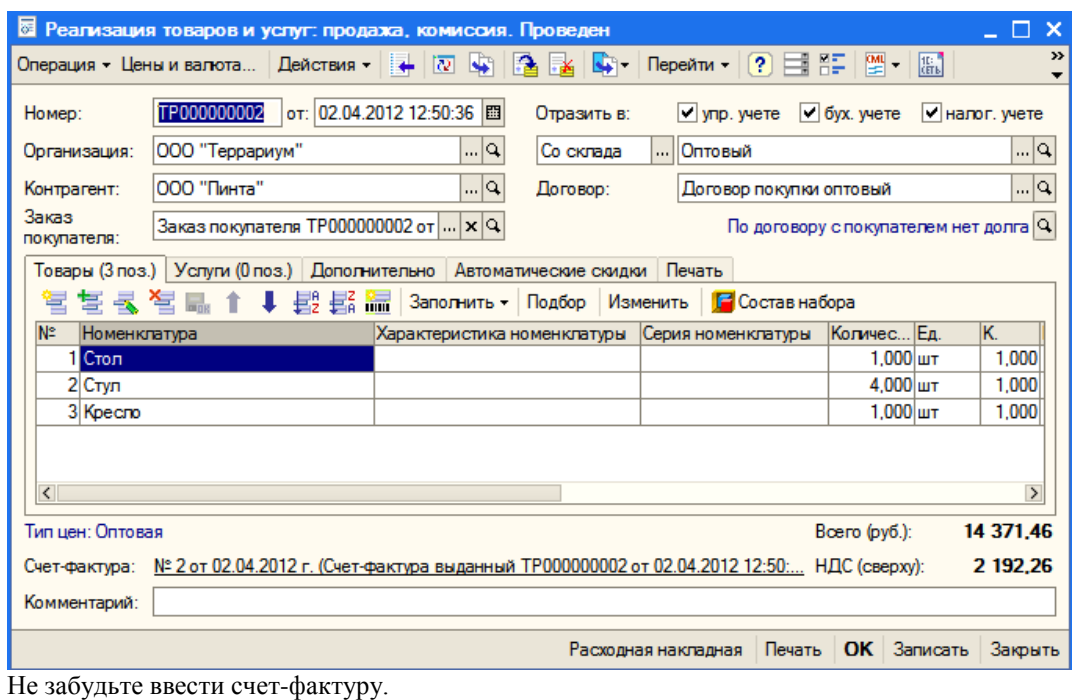

# *4.3 Продажа оргтехники*

Самостоятельно оформить продажу оргтехники покупателю ООО «Квартет»: 3 системных блока, 3 монитора, 3 клавиатуры, 3 мыши, 1 принтер, 1 сканер и 3 картриджа. Дата оформления заказа и оплаты 2 апреля, дата отгрузки товара 2 апреля.

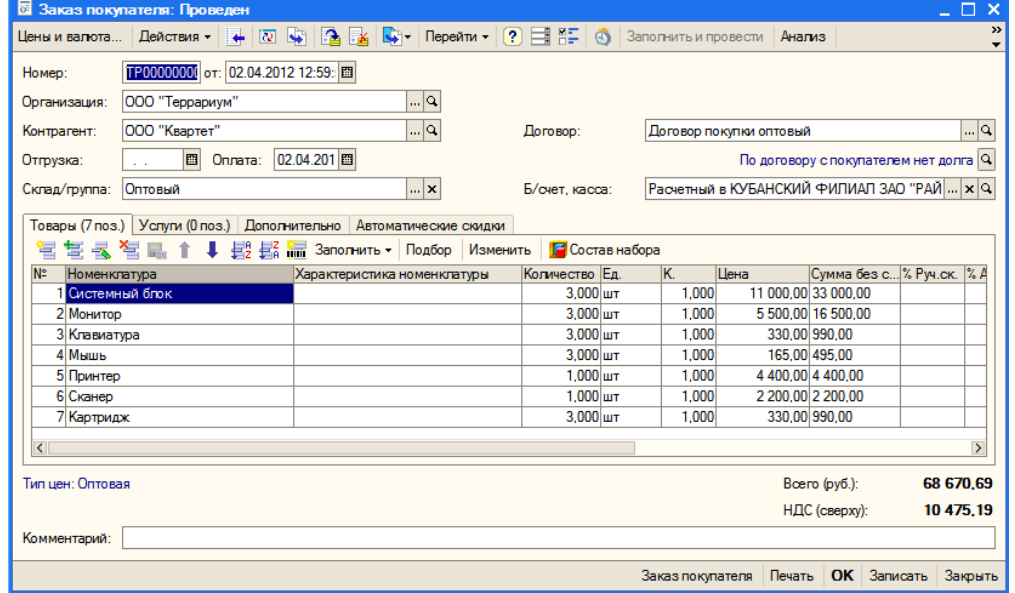

Не забудьте на вкладке *Дополнительно* выбрать подразделение – *Отдел оптовых продаж*.

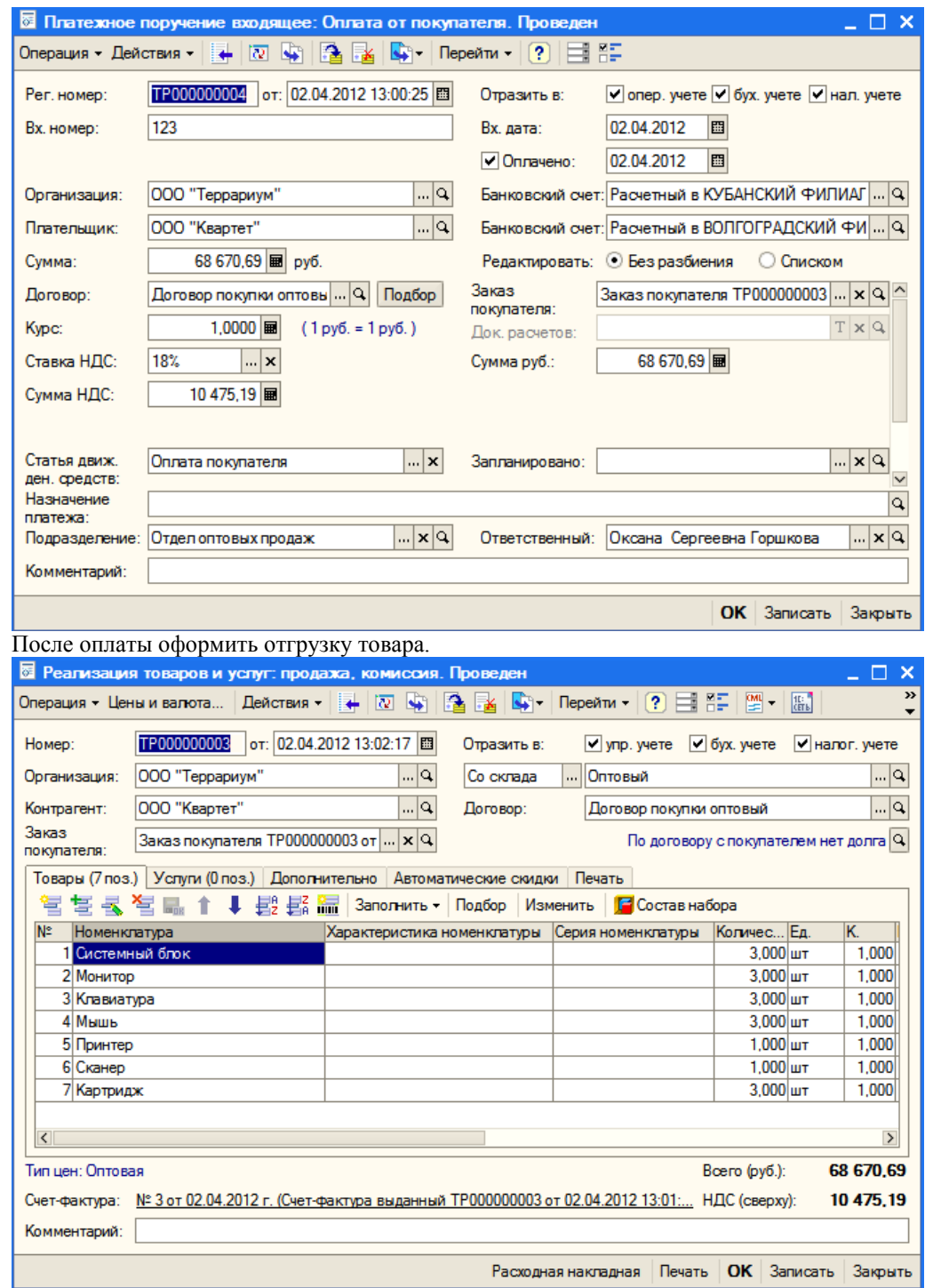

Не забудьте ввести счет-фактуру.

## **5 Возврат товаров**

## *5.1 Возврат товара покупателем*

Предположим, что покупатель ООО «Квартет» обнаружил производственный дефект и возвращает принтер и сканер.

На основании документа *Реализация товаров и услуг* оформляем документ *Возврат товаров от покупателя*.

Устанавливаем дату, используя кнопку *Удалить текущий*, удалить лишние позиции, оставив только принтер и сканер.

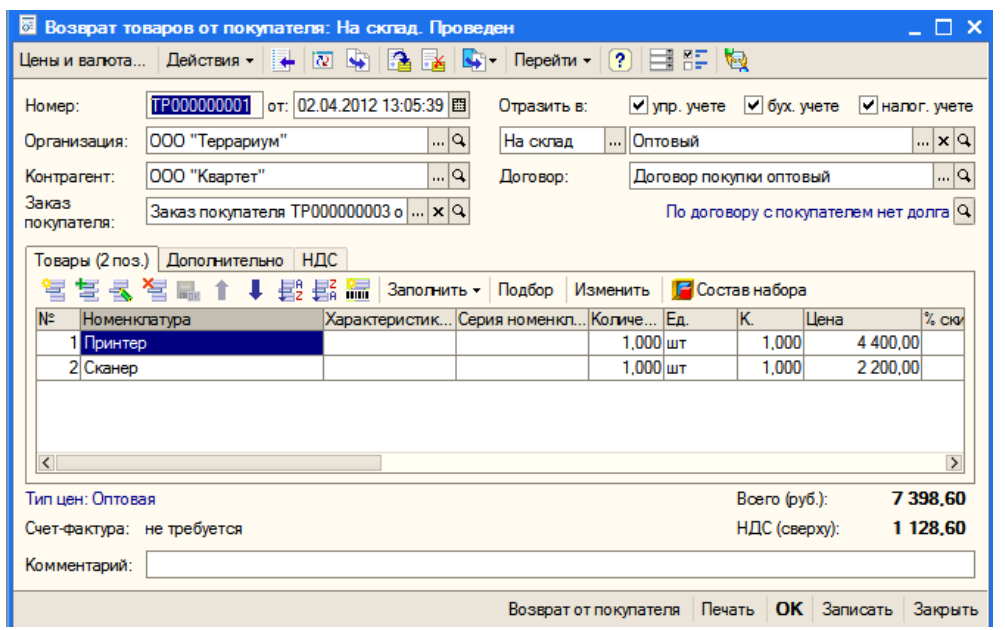

Провести документ и щелкнуть ОК.

На основании этого документа оформляем *Платежное поручение исходящее*, возвращая деньги за дефектные товары.

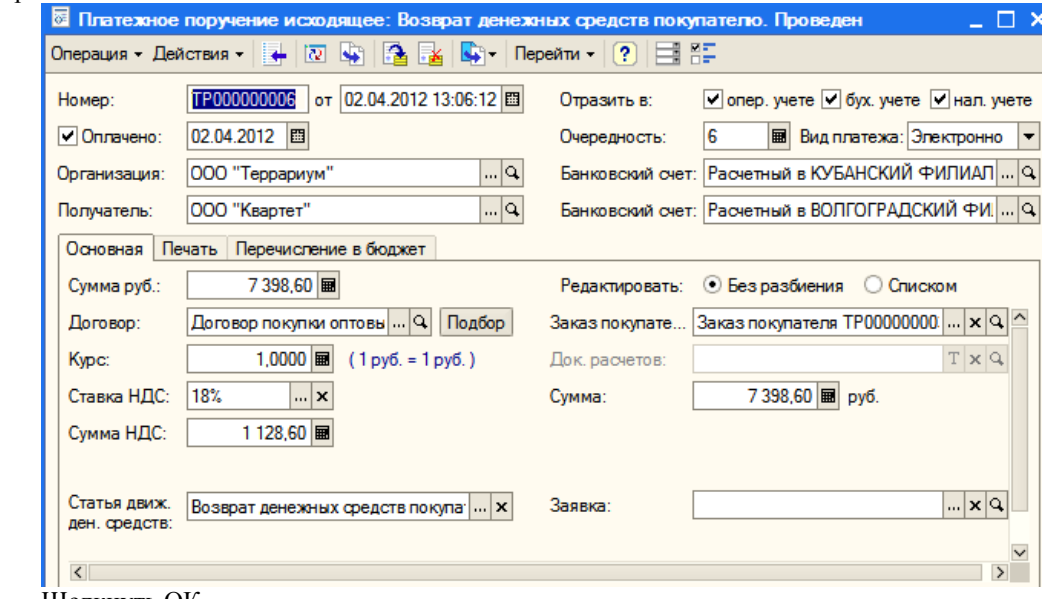

Щелкнуть ОК.

# *5.2 Возврат товара поставщику*

Теперь на основании заказа поставщику ООО «Вист» оформить документ *Возврат товаров поставщику*. Ввести дату, удалить лишние позиции, оставив принтер и сканер. Не забудьте установить в колонке *Количество* – 1.

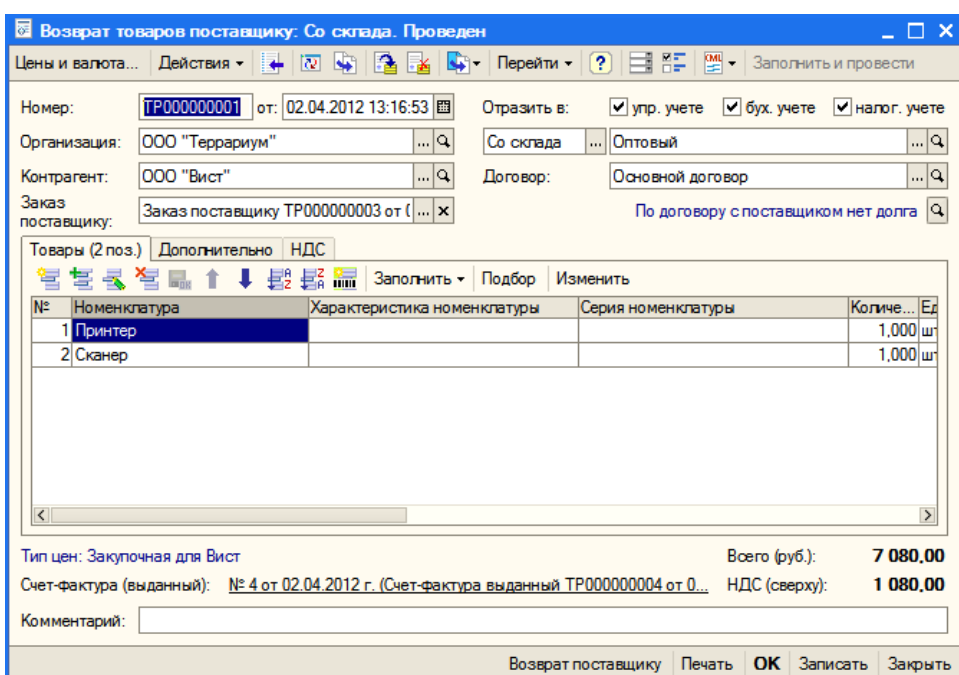

На следующий день поставщик возвращает деньги, поэтому на основании документа *Возврат товаров поставщику* оформляем *Платежное поручение входящее*.

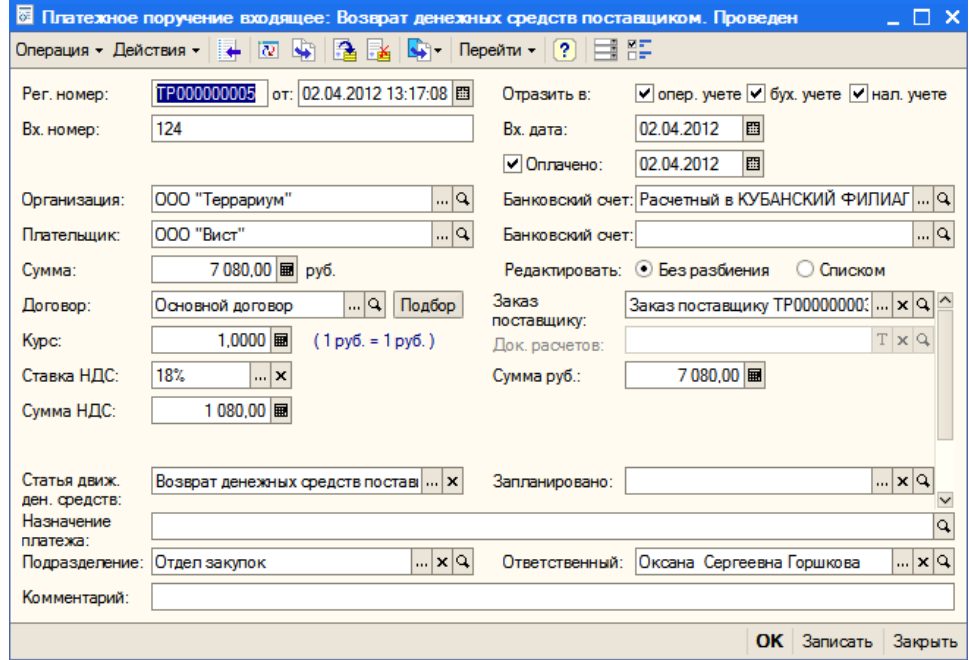

# **6 Продажа телефонов по мелкооптовым ценам**

Пусть покупатель ООО «Квартет» хочет купить пробную партию телефонов по одной штуке. Продажу оформим по мелкооптовой цене.

Оформляем заказ покупателя. Устанавливаем дату, выбираем контрагента и щелкаем по кнопке *Цены и валюта*.

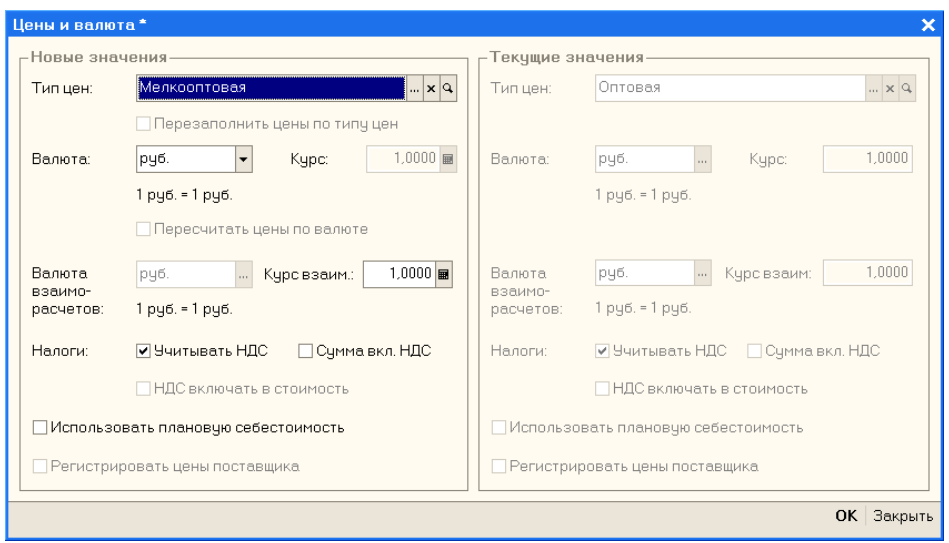

В поле *Тип цен* выбираем *Мелкооптовая* и щелкаем ОК. Используя кнопку *Подбор*, заполняем табличную

часть.

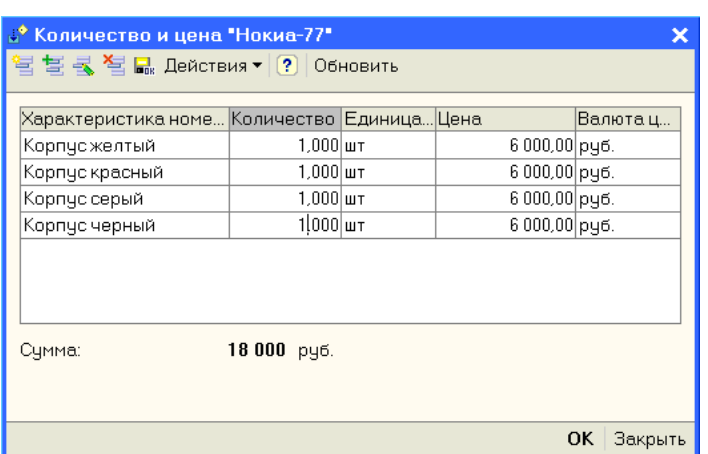

При выборе Нокиа-77 в окне *Подбор* в области *Запрашивать* устанавливаем флажок *Характеристика*, а затем вводим количество, выбрать Нокиа-88, Нокиа-99.

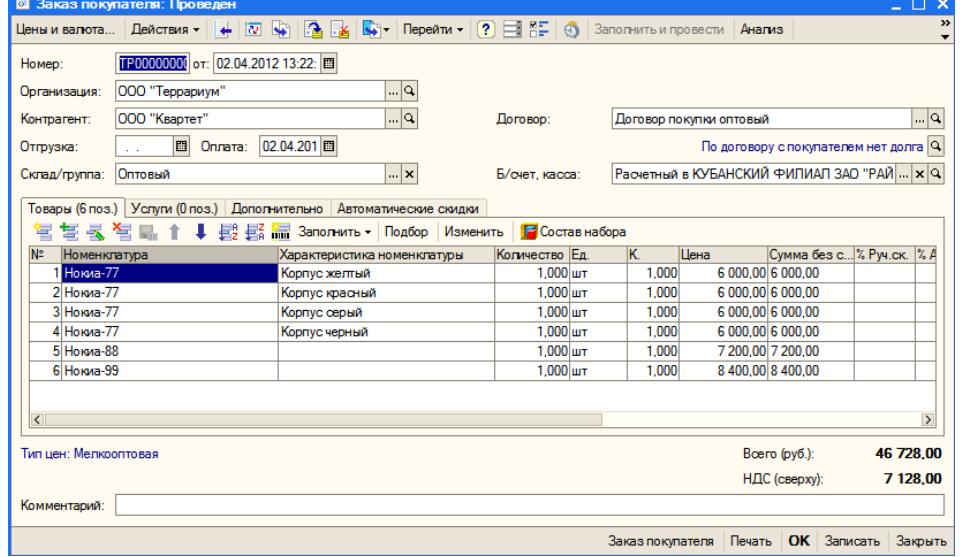

Не забудьте на вкладке *Дополнительно* выбрать подразделение – *Отдел оптовых продаж*. Щелкнуть ОК. Самостоятельно оформить оплату товара и отгрузку со склада.

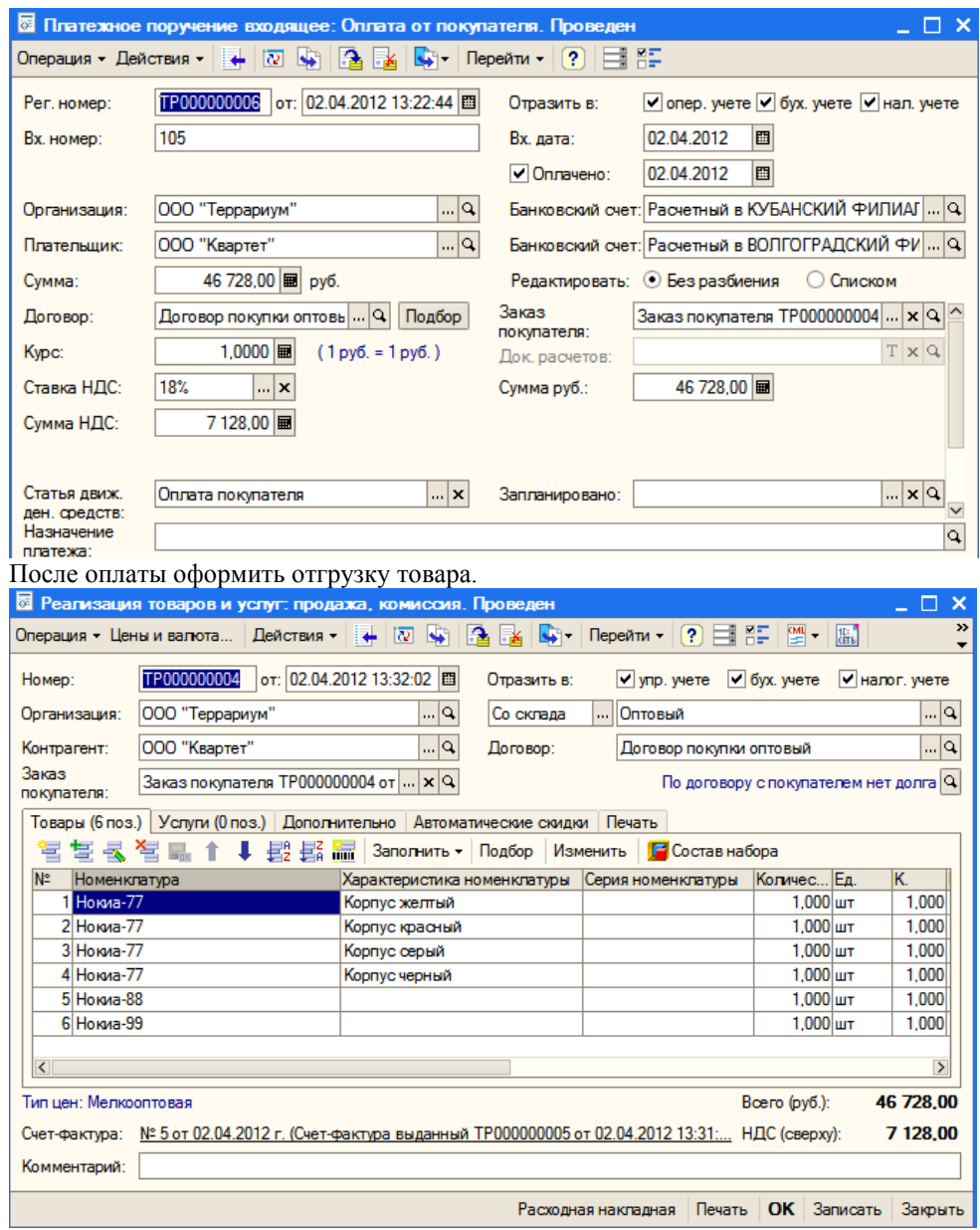

# Не забудьте ввести счет-фактуру.

# **7 Анализ хозяйственной деятельности**

Самостоятельно посмотреть по отчетам наличие товаров на складе, взаиморасчеты с контрагентами, наличие денежных средств.

## **Практическое занятие. Оптовые продажи**

## **8 Работа с комитентом**

Комитент – это поставщик, который передает нам товары на комиссию, мы их продаем, а затем отчитываемся перед комитентом, удерживая комиссионное вознаграждение.

Схема бизнес-процесса: заказ комитенту – поступление товара - продажа товара – отчет комитенту – платежное поручение исходящее (возврат непроданных товаров).

## *8.1 Регистрация комитента*

Зарегистрируем в группе *Поставщики* нового поставщика-комитента.

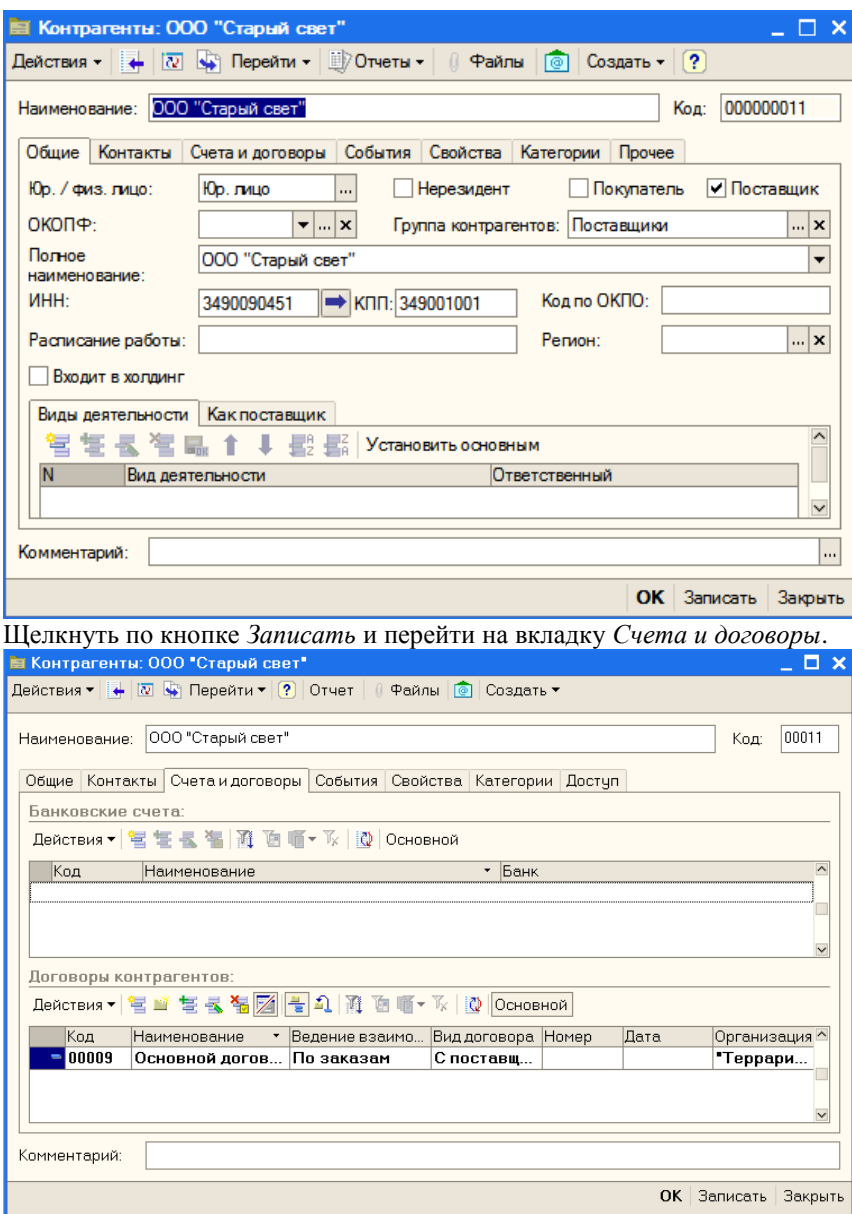

Дважды щелкнуть по *Основному договору* для редактирования. В поле *Вид договора* раскрыть список и выбрать *С комитентом*, ввести номер и дату, в поле *Взаиморасчеты ведутся* выбрать *По договору в целом*.

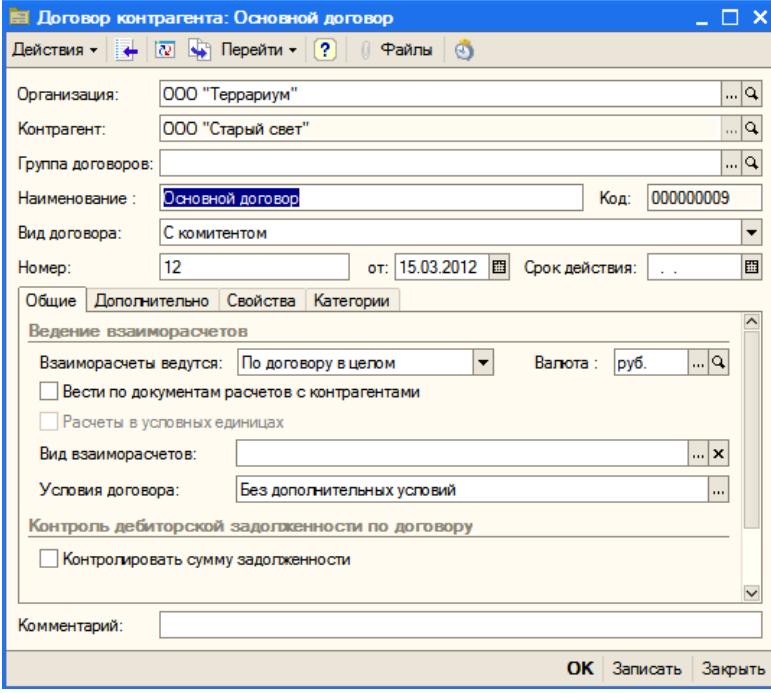

Щелкнуть ОК. В окне *Контрагенты* тоже щелкнуть ОК.

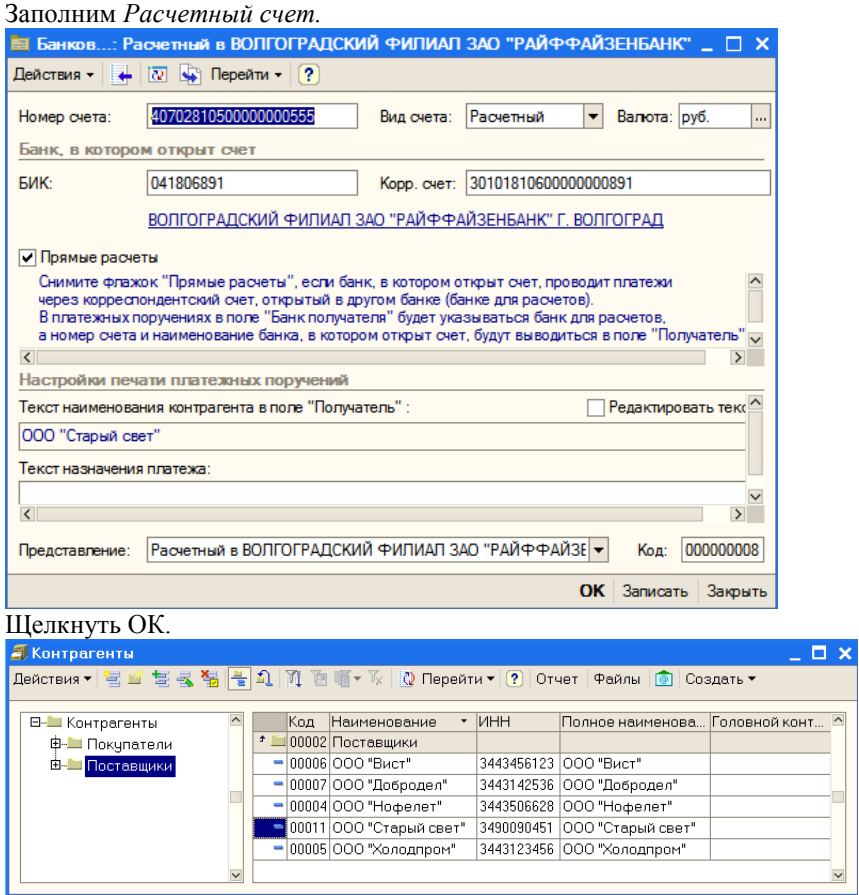

Комитент зарегистрирован. Теперь установим тип цен для него.

# *8.2 Регистрация типа цены комитента*

В меню *Справочники* выбрать *Номенклатура*, а затем *Типы цен номенклатуры контрагентов*.

K

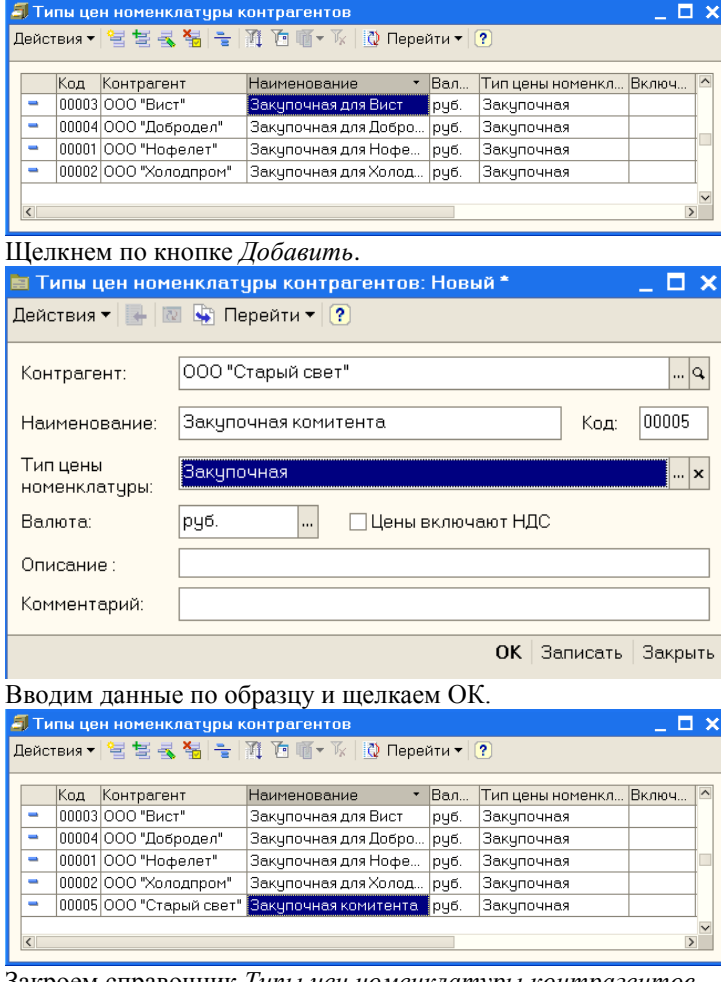

Закроем справочник *Типы цен номенклатуры контрагентов*.

После установки типа цен уточним договор с комитентом. В группе *Поставщики* найдем нашего комитента. На вкладке *Счета и договоры* откроем *Основной договор*. Перейти на вкладку *Дополнительно*.

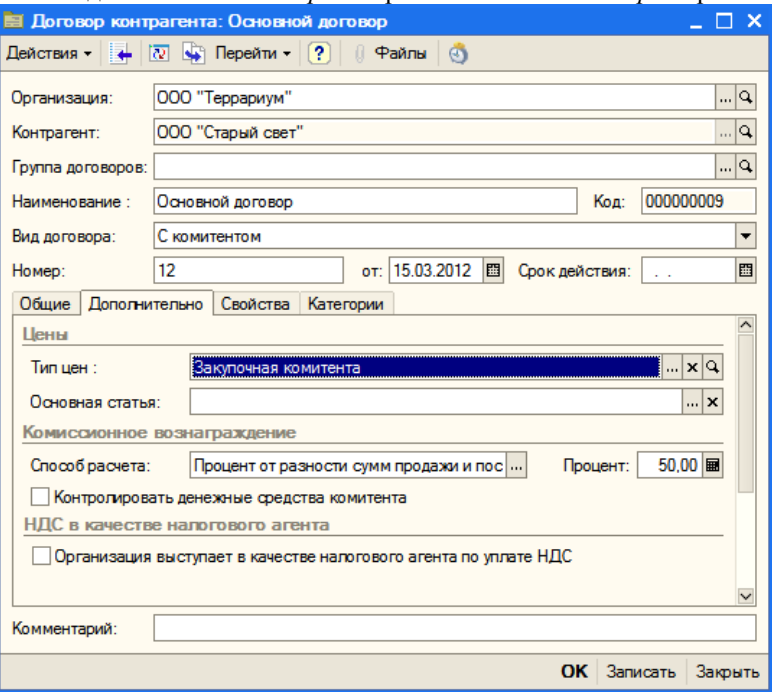

Выбрать *Тип цен*, в поле *Способ расчета* выбрать *Процент от разности сумм продажи и поступления*, установить *50*%. Щелкнуть ОК.

В окне *Контрагенты* щелкнуть ОК.

## *8.3 Оформление заказа комитенту*

Пусть комитент предлагает нам на комиссию оптические мыши всего по 120 рублей. Мы, сколько сможем, продадим, а остальные вернем.

В меню *Документы* выбрать *Закупки*, а затем *Заказы поставщикам*.

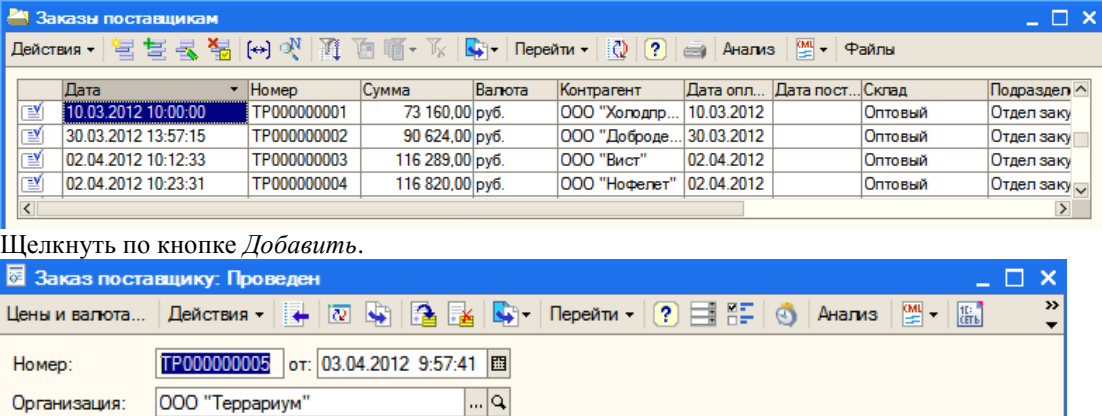

 $\overline{\mathbb{E}[\mathbb{Q}]}$ Основной договор ...Iq Контрагент: 000 "Старый свет" Договор: **B** Onnara: 03.04.2012 B  $\overline{\mathsf{q}}$ Поступление: По договору с комитентом нет долга  $\boxed{...}$   $\mathbf{x}$ Расчетный в КУБАНСКИЙ ФИЛ ... **x** Q Склад: Оптовый Б/счет, касса:

Установить дату, выбрать контрагента. В области *Товары* щелкнуть по кнопке *Добавить*. В колонке *Номенклатура* щелкнуть по кнопке с многоточием.

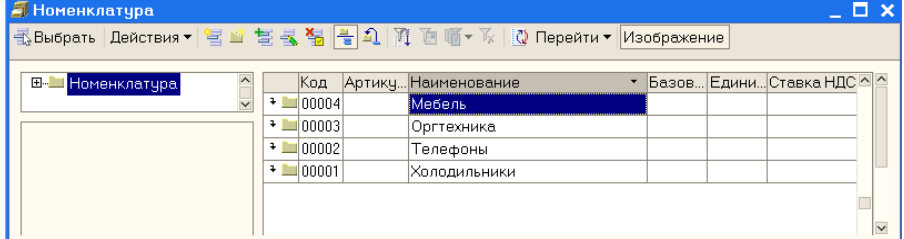

В справочнике *Номенклатура* раскрыть группу *Оргтехника* и щелкнуть по кнопке *Добавить*.

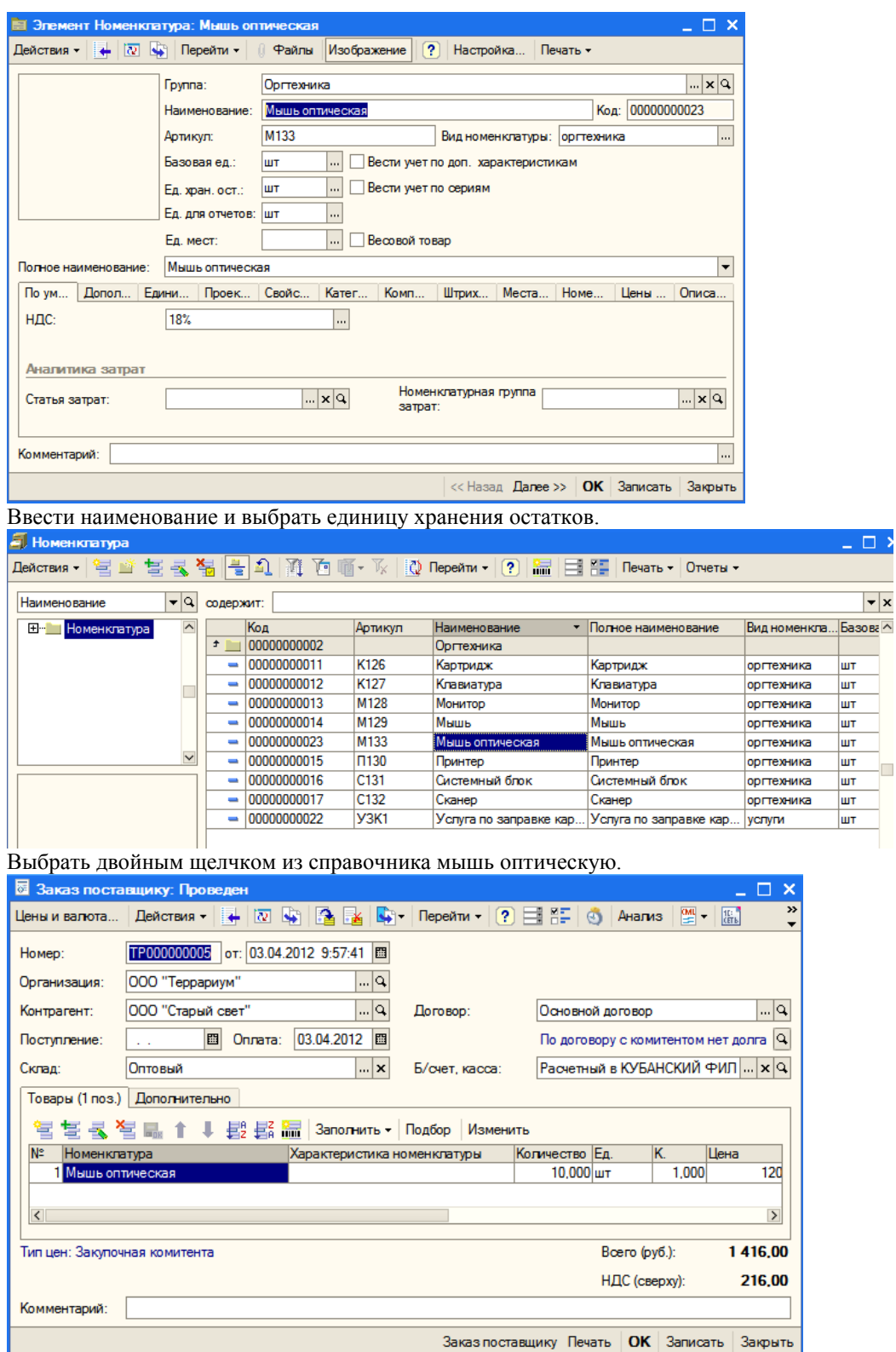

Ввести количество – 10, а затем цену – 120. На вкладке *Дополнительно* выбрать подразделение – *отдел закупок*. Щелкнуть *Записать* и ОК.

# *8.4 Оформление поступления товаров*

На следующий день комитент доставил заказанный товар – мыши оптические. На основании заказа оформляем документ *Поступление товаров и услуг*.

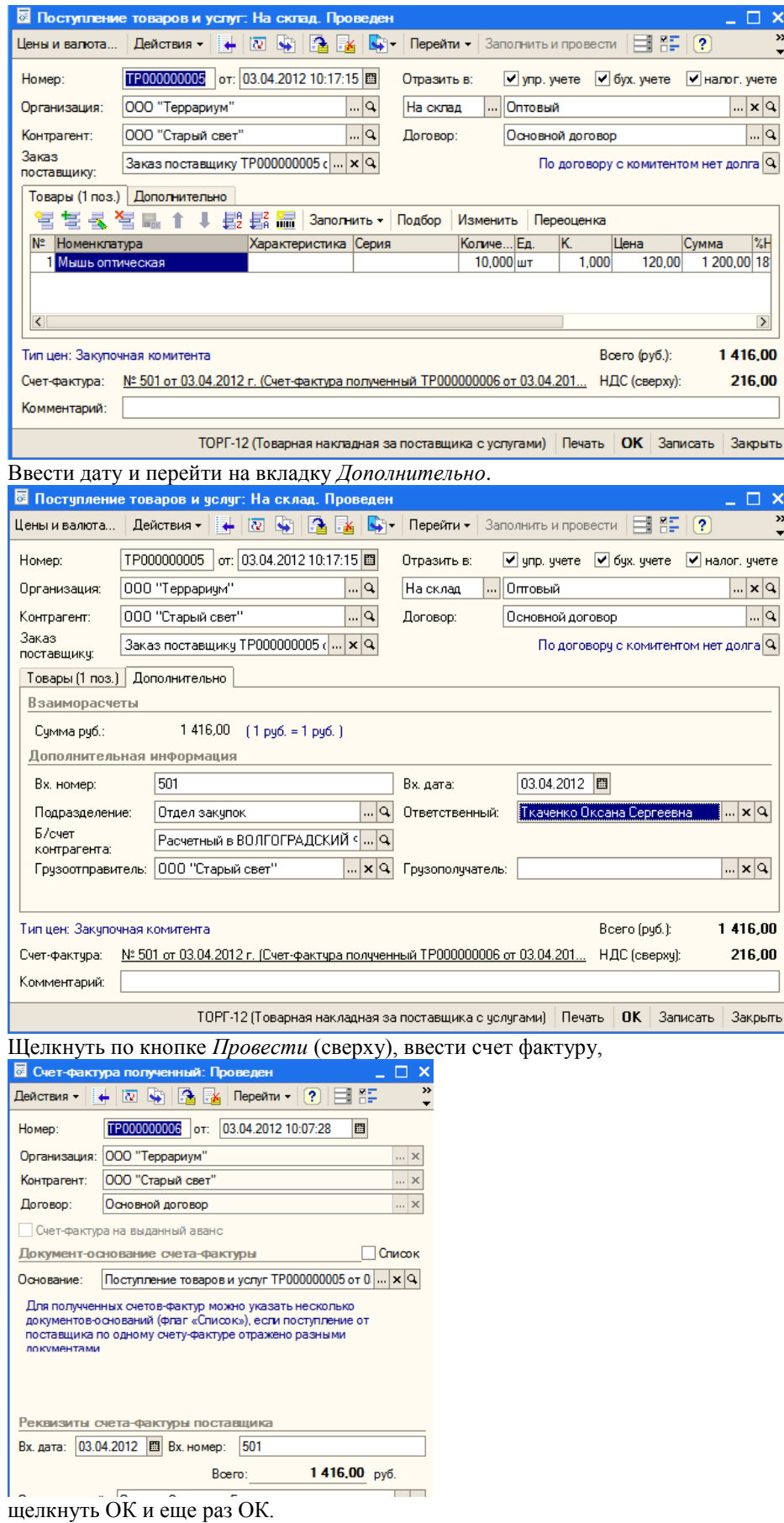

Теперь можем продать поступивший товар.

#### *8.5 Оформление продажи товаров*

Оформим нового покупателя ИП Котов К.К.

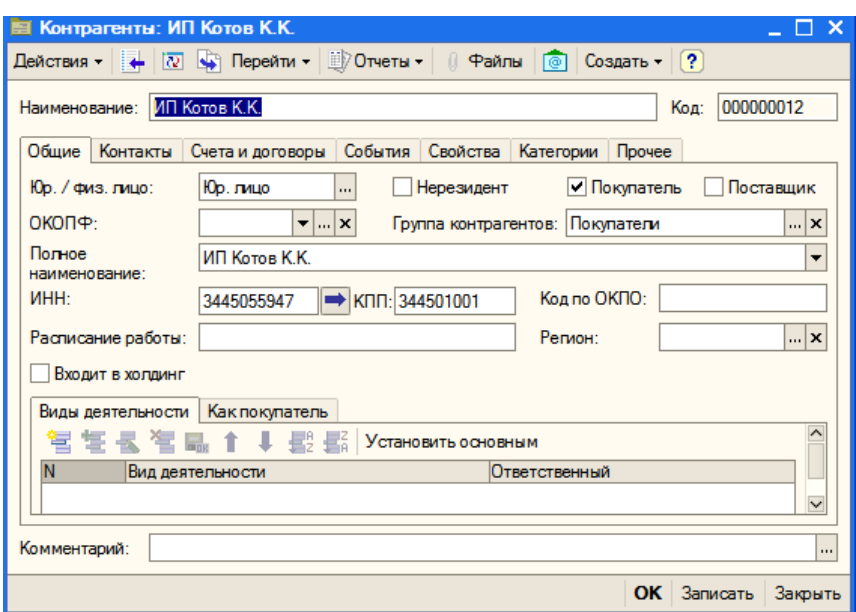

Щелкнуть по кнопке *Записать* и перейти на вкладку *Счета и договоры*. Дважды щелкнуть по *Основному договору* для редактирования.

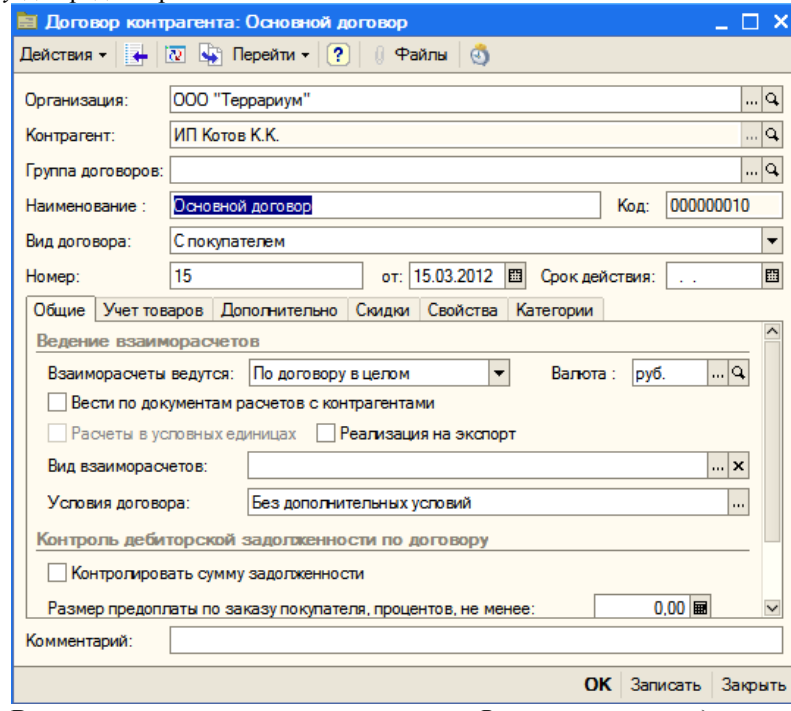

Ввести номер и дату договора, в поле *Взаиморасчеты ведутся* выбрать *По договору в целом*. Перейти на вкладку *Дополнительно*.

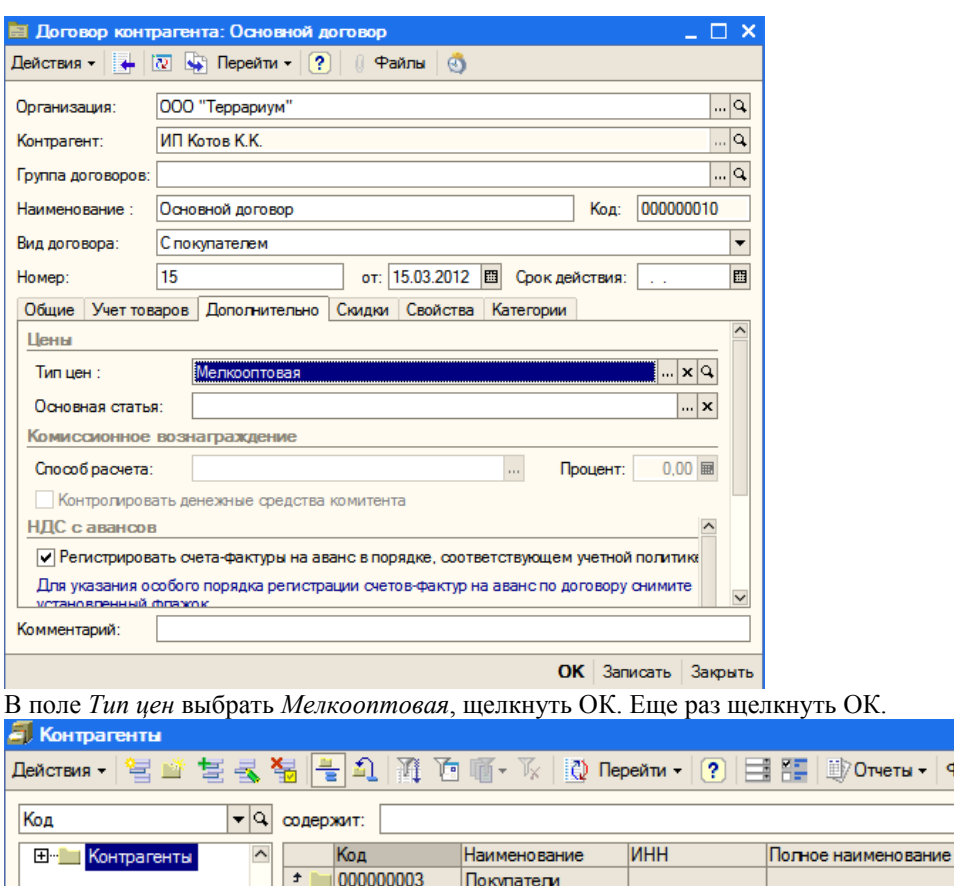

Мелкооптовый покупатель зарегистрирован.

000000009

000000012

 $- 000000010$ 

ä,

Пусть он пришел 3 апреля и купил за наличные 7 оптических мышей по 250 рублей. Без всяких заказов оформляем реализацию с оптового склада.

3446016967

3446016768

3445055947

четы - Файлы

000 "Квартет"

000 "Пинта"

ИП Котов К.К.

ि

 $\overline{|\mathbf{v}|}\mathbf{x}$ 

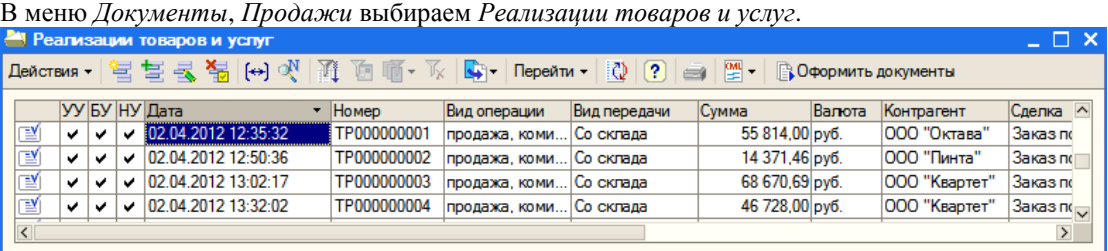

ООО "Квартет"

000 "Пинта"

ИП Котов К.К.

Щелкнуть по кнопке *Добавить*.

Ввести дату, выбрать контрагента. Прежде чем добавить мышь оптическую в табличную часть, необходимо сделать установку оптовой цены на этот товар. Выбираем *Документы, Ценообразование, Журнал Ценообразование,*  находим документ *Установка цен номенклатуры* на мелкооптовую и оптовую цены для оргтехники и добавляем в табличную часть через кнопку *Подбор* мышь оптическую и устанавливаем мелкооптовую цену 250 руб.

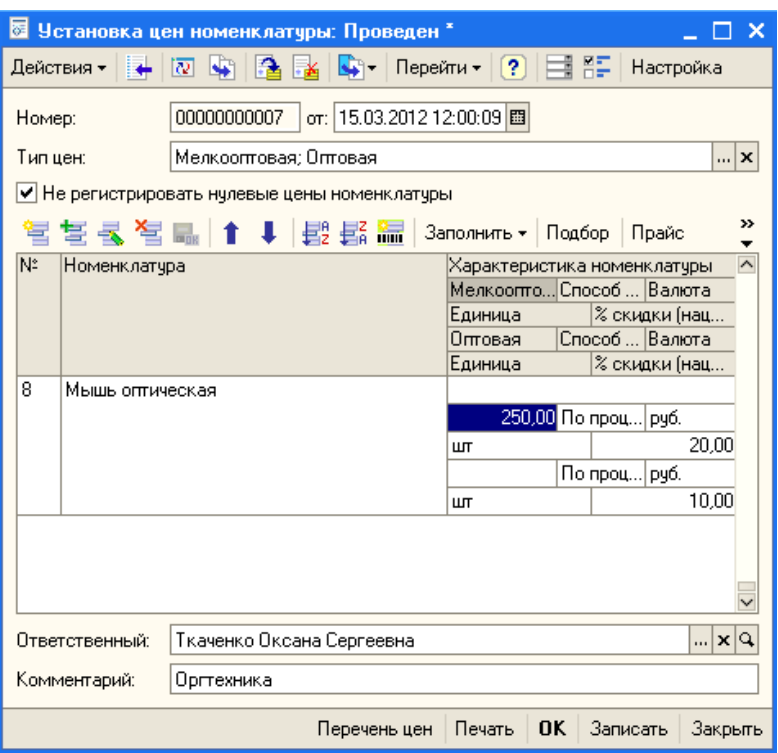

Щелкнуть ОК. Вернемся к заполнению документа *Реализация товаров и услуг.* Щелкнуть по кнопке *Подбор*. При подборе ввести количество.

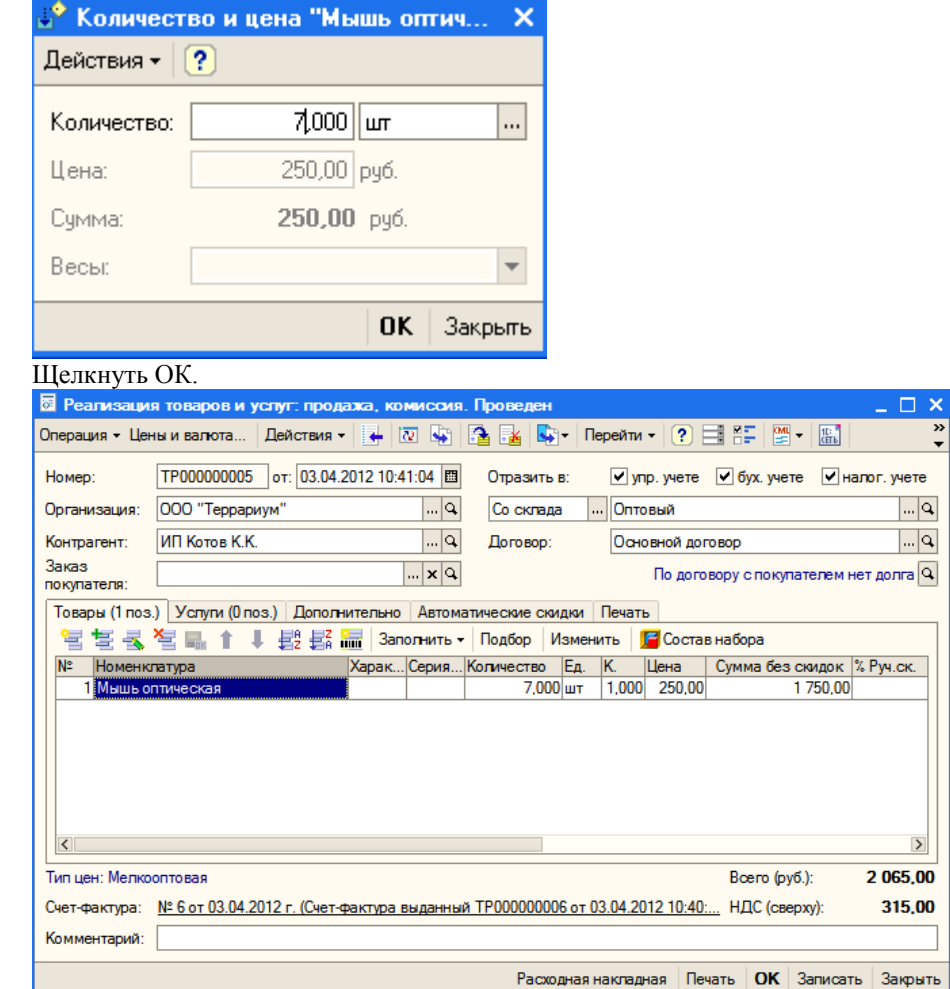

Перейти на вкладку *Дополнительно*, выбрать подразделение – отдел оптовых продаж, щелкнуть по кнопке *Провести* (сверху). Ввести счет-фактуру.

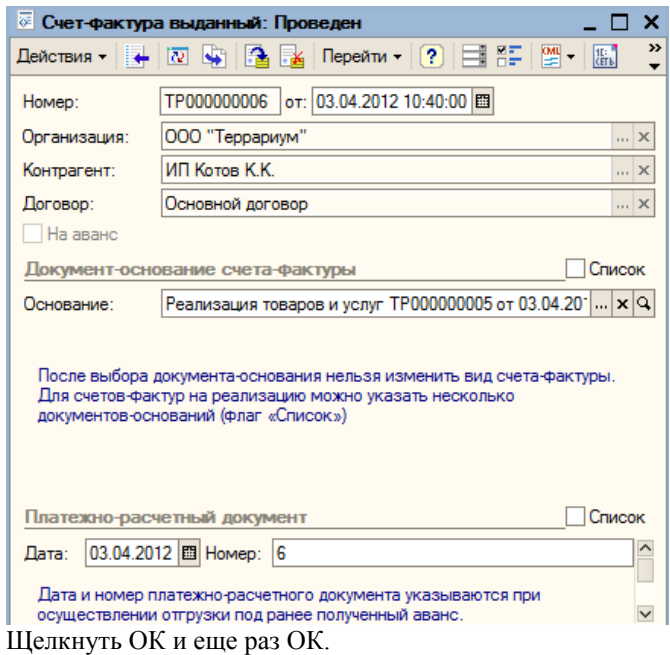

Теперь на основании документа реализации оплатить товар – щелкнуть правой кнопкой мыши, выбрать *На основании*, а затем *Приходный кассовый ордер*.

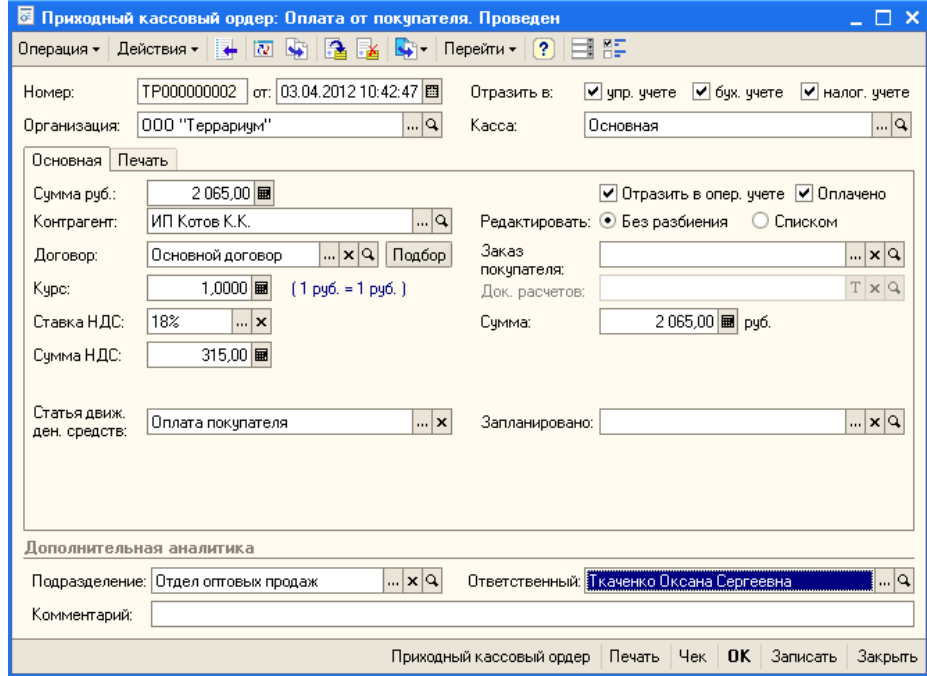

Проверим наличие денежных средств в основной кассе.

Видно, что в основной кассе наличность увеличилась на 2065 рублей. Закрыть отчет.

## *8.6 Отчет комитенту*

На основании заказа комитенту оформляем документ *Отчет комитенту о продажах товаров*.

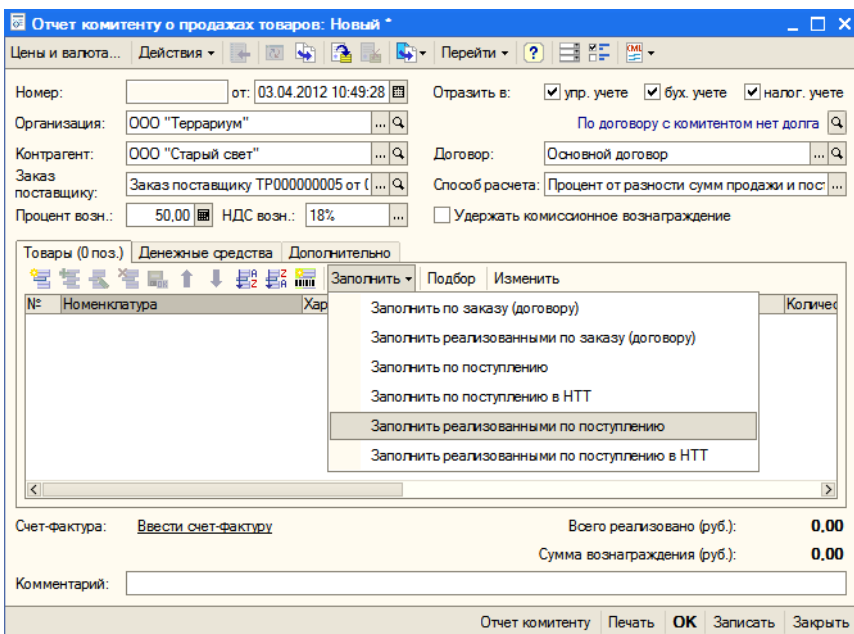

Для заполнения табличной части щелкнуть по кнопке *Заполнить* и выбрать *Заполнить реализованными по поступлению.*

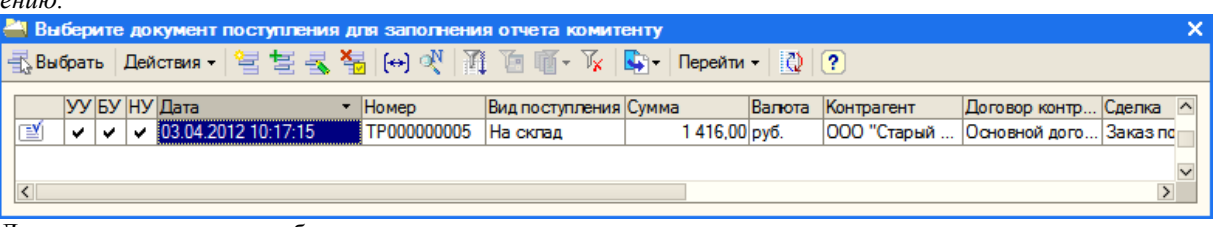

Дважды щелкнуть для выбора.

Если обработка не работает, то воспользоваться кнопкой *Подбор* и ввести данные о количестве и ценах вручную.

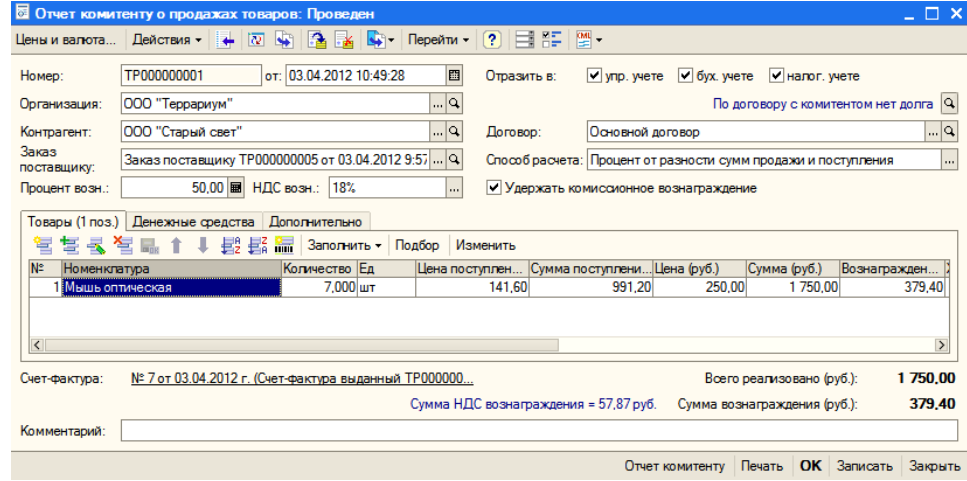

В колонке *Цена* изменить значение на 250. Поставить флажок *Удержать комиссионное вознаграждение* и щелкнуть по кнопке *Записать*.

Используя горизонтальную полосу прокрутки, показать последнюю колонку *Документ поступления* и дважды щелкнуть, затем щелкнуть по кнопке с многоточием.

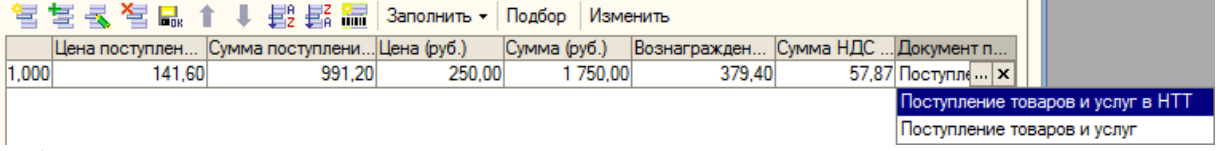

Выбрать *Поступление товаров и услуг*, а затем в окне *Поступления товаров и услуг* дважды щелкнуть по документу с контрагентом ООО «Старый свет».

Щелкнуть по кнопке *Провести* (сверху) и ввести счет-фактуру.

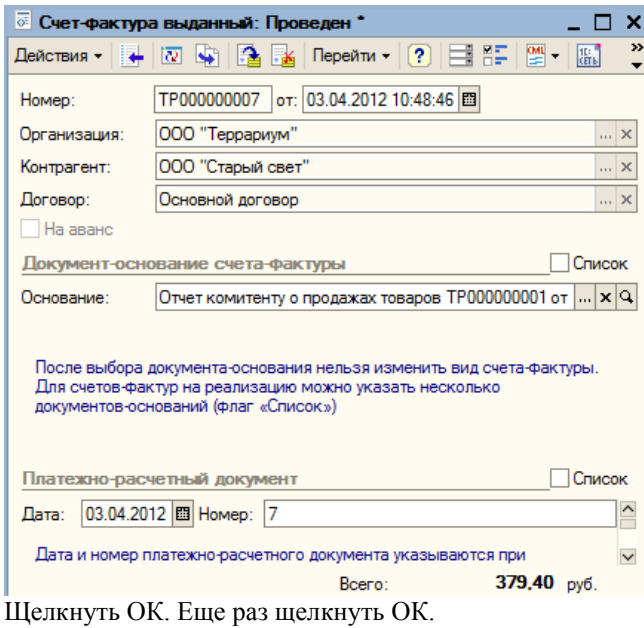

Теперь на основании отчета комитенту надо оплатить проданные товары и вернуть непроданные.

В журнале *Документы контрагентов* щелкнуть правой кнопкой по *Отчету комитенту*, в контекстном меню выбрать *На основании*, а затем *Платежное поручение исходящее*.

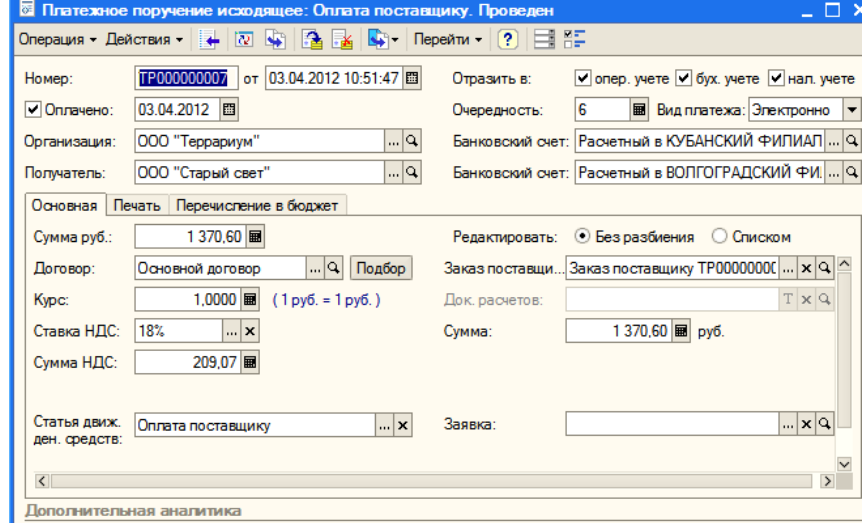

Ввести даты, поставить флажок *Оплачено* и щелкнуть ОК.

В журнале *Документы контрагентов* щелкнуть правой кнопкой по *Заказ поставщику*, в контекстном меню выбрать *На основании*, а затем *Возврат товаров поставщику*.

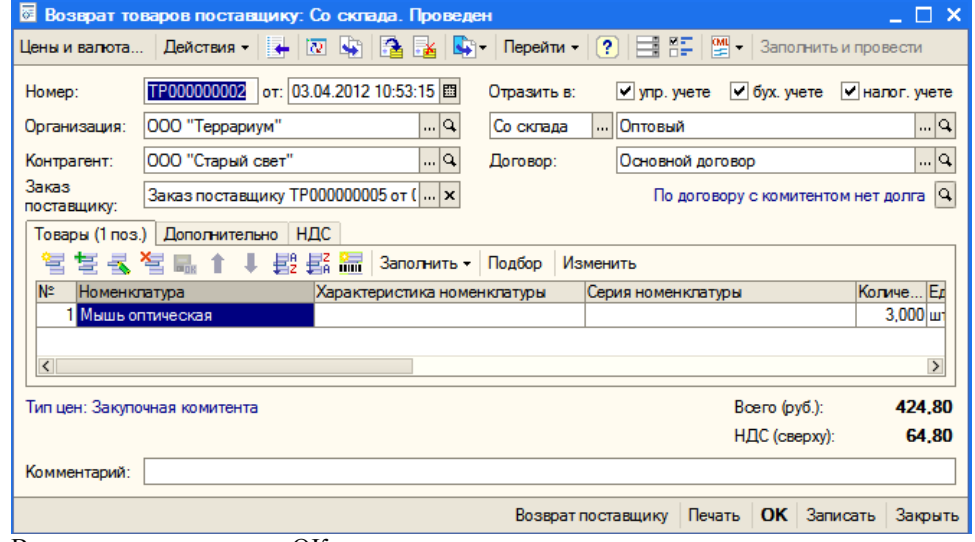

Ввести дату и щелкнуть ОК.

**9 Работа с комиссионером**

Комиссионер – это покупатель, которому мы передаем товары на комиссию, он их продает, а затем отчитывается перед нами, удерживая комиссионное вознаграждение.

Схема бизнес-процесса: заказ комиссионера – реализация товара - продажа товара комиссионером – отчет комиссионера – платежное поручение входящее (возврат непроданного товара).

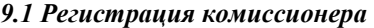

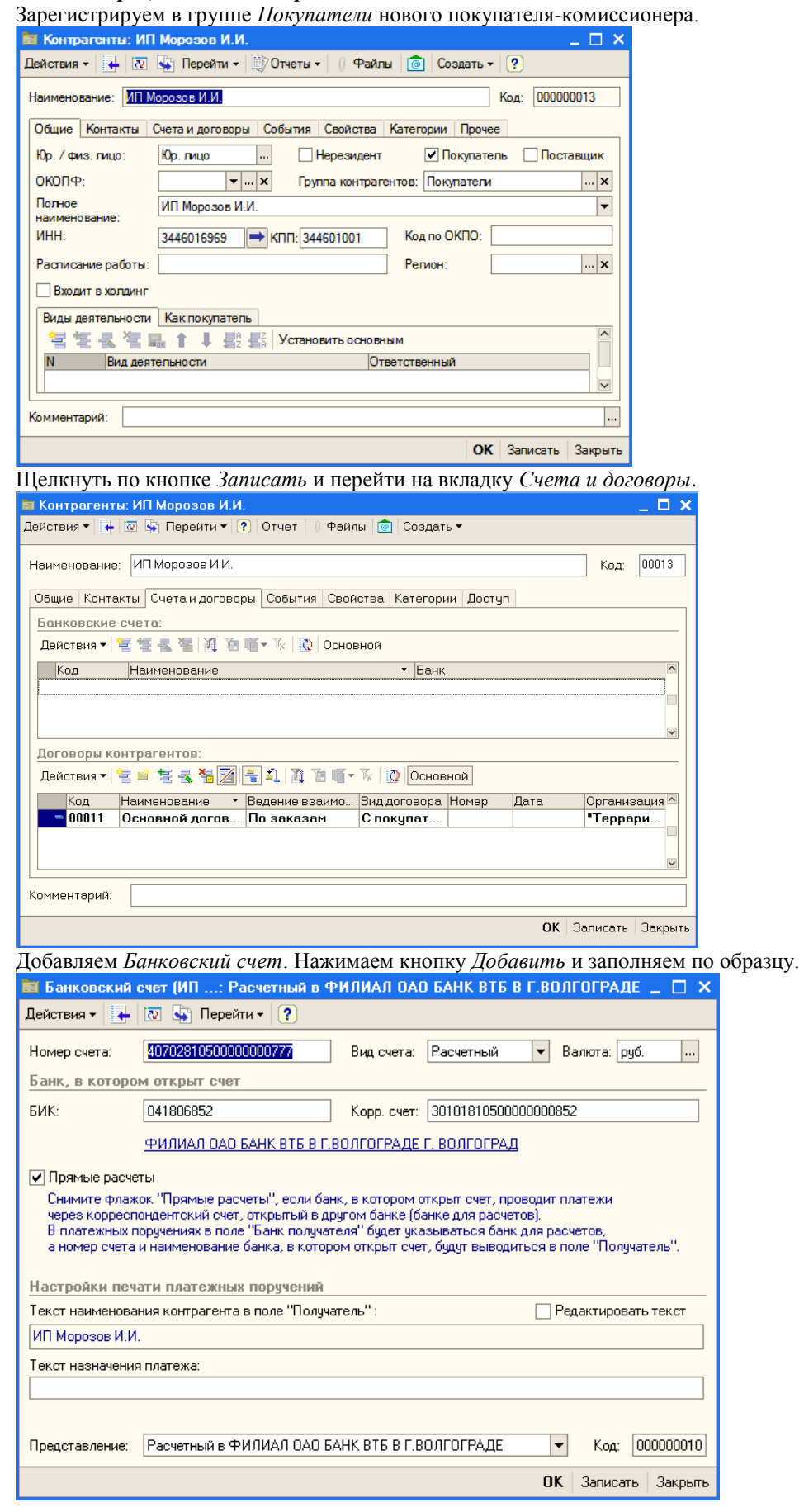

## Щелкнуть *Записать, ОК*.

Теперь дважды щелкнуть по *Основному договору* для редактирования.

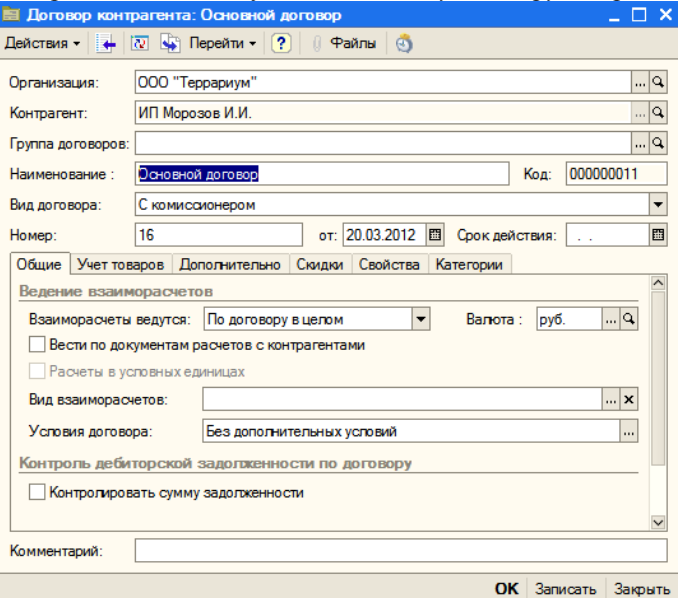

В поле *Вид договора* раскрыть список и выбрать *С комиссионером*, ввести номер и дату, в поле *Взаиморасчеты ведутся* выбрать *По договору в целом*. Перейти на вкладку *Дополнительно*.

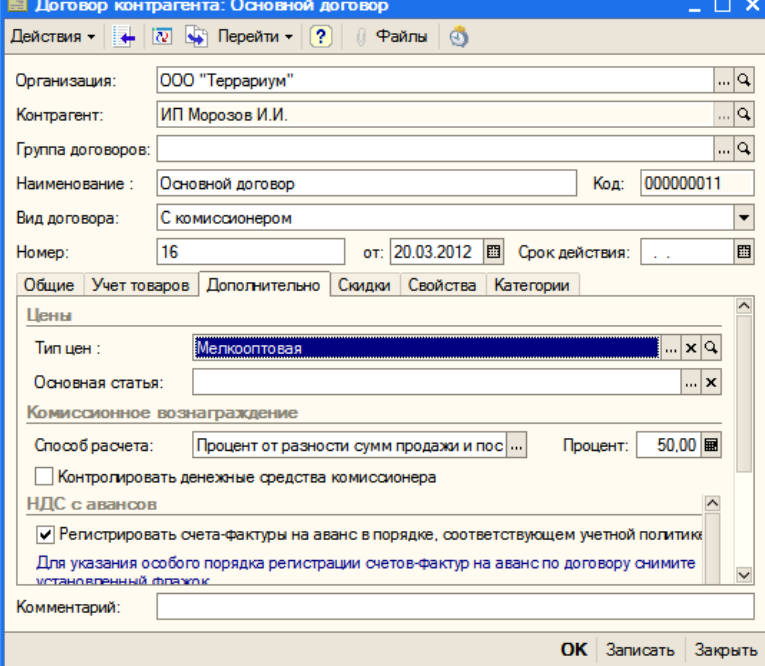

В поле *Тип цен* выбрать *Мелкооптовая*, в поле *Способ расчета* выбрать *Процент от разности сумм продажи и поступления*, щелкнуть ОК.

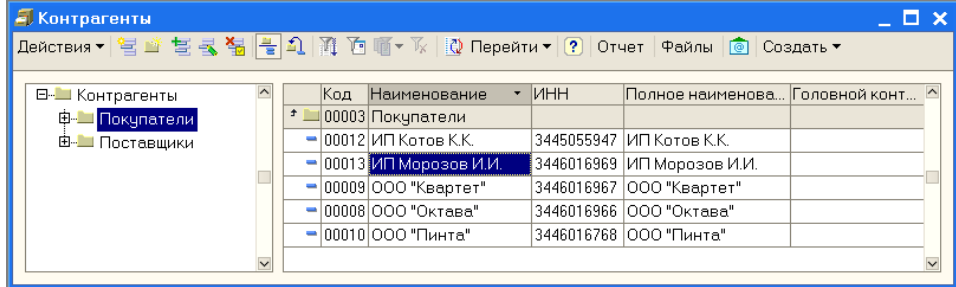

Комиссионер зарегистрирован.

## *9.2 Заказ комиссионера и передача товара на комиссию*

Пусть комиссионер заказывает оргтехнику. В меню *Документы* выбрать *Продажи*, а затем *Заказы покупателей*.

В списке *Заказы покупателей* щелкнуть по кнопке *Добавить*. Используя кнопку *Подбор*, заполнить табличную часть по образцу.

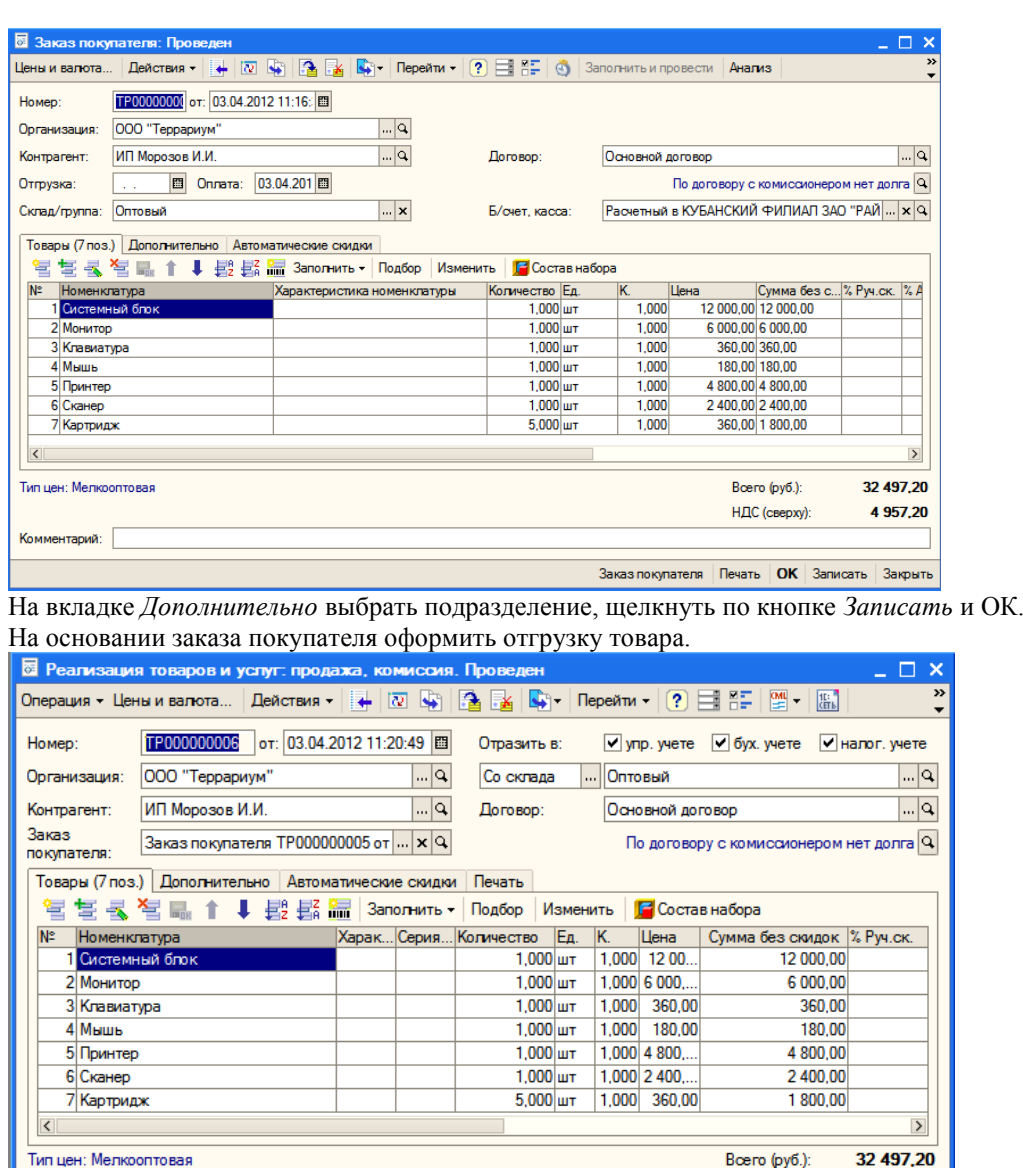

Щелкнуть по кнопке ОК.

Счет-фактура: Ввести счет-фактуру

Комментарий:

#### *9.3 Отчет комиссионера*

Пусть комиссионер продал товары за исключением сканера и 2 картриджей. На основании документа реализации оформляем *Отчет комиссионера о продажах*.

НДС (сверху):

Расходная накладная | Печать | ОК | Записать | Закрыть

4 957,20

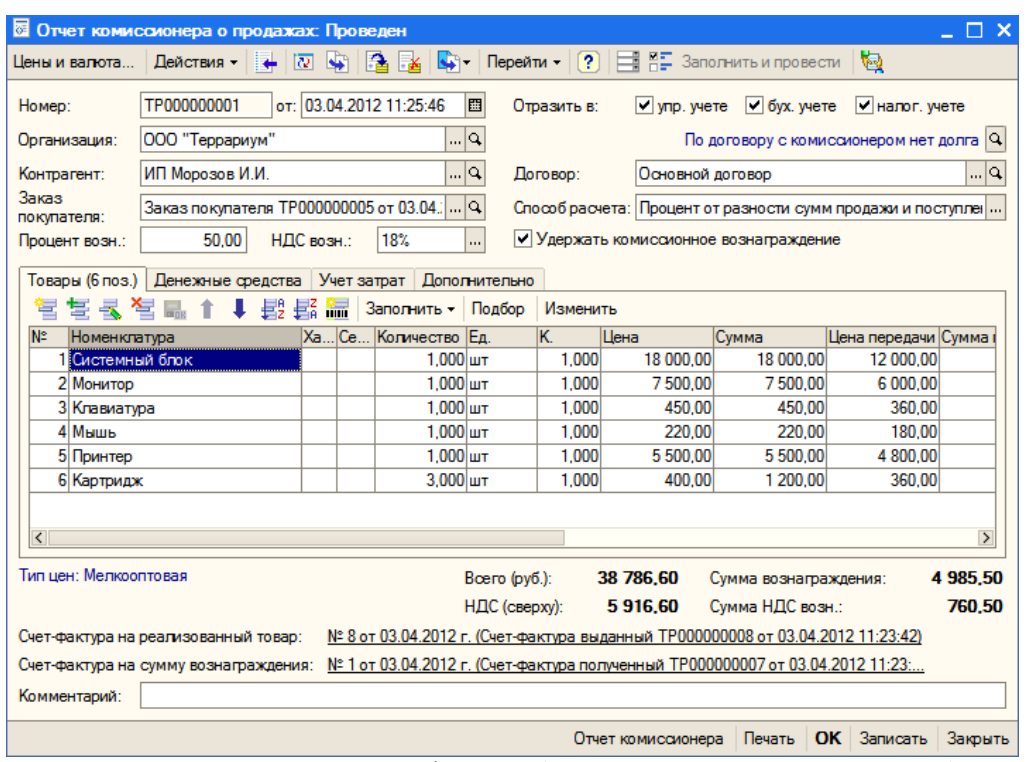

В документе ввести дату, поставить флажок *Удержать комиссионное вознаграждение*, удалить из табличной части сканер, изменить количество для картриджей, изменить значения в колонке *Цена* – это цены продажи комиссионером (в колонке *Цена передачи* – это наша мелкооптовая цена).

На вкладке *Дополнительно* поставить входящий номер документа №1 от 03 апреля. Щелкнуть по кнопке *Провести* (сверху). Ввести счет-фактуру на товар.

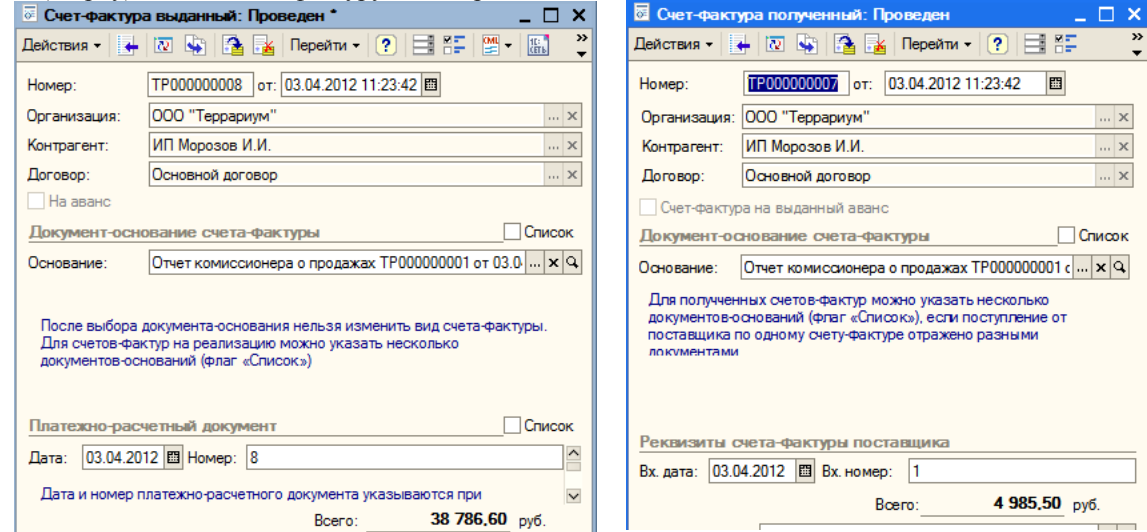

Ввести счет-фактуру на вознаграждение.

В счет - фактурах щелкнуть ОК. В отчете комиссионера щелкнуть ОК.

На основании отчета комиссионера оформить *Платежное поручение входящее*.

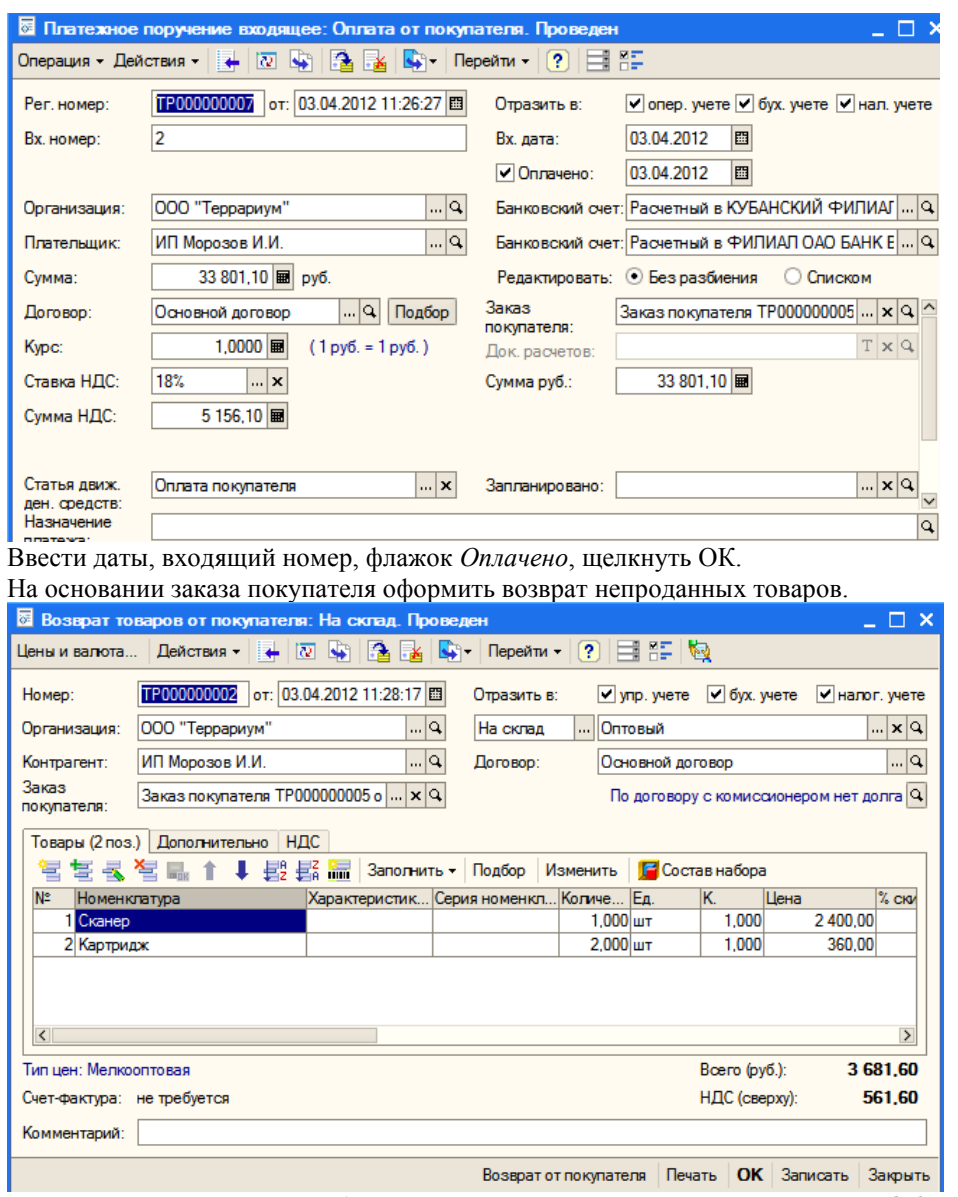

Ввести дату, удалить из табличной части проданные товары. Щелкнуть ОК. Нами рассмотрена работа с комиссионером.

## **10 Анализ хозяйственной деятельности**

Самостоятельно посмотреть по отчетам наличие товаров на складе, взаиморасчеты с контрагентами, наличие денежных средств.

# **5.3. Перечень вопросов к итоговому контролю знаний по дисциплине**

# **Вопросы к зачету:**

- 1. Основные понятия и определения системы 1С. Концепция системы 1С: Предприятие 8.
- 2. Режимы функционирования системы 1С: Предприятие 8.х
- 3. Отличительные особенности платформы 1С: Предприятие 8.х
- 4. Структура учета в 1С.
- 5. Масштабируемость системы 1С. Многоплатформенность системы 1С
- 6. Интеграция 1С с различными системами.
- 7. Сохранение и выгрузка данных в различных конфигурациях системы 1С: Предприятие 8.х.
- 8. Защита данных и конфигурации 1С: Предприятия 8.х от несанкционированного доступа.
- 9. Методология обмена данными в системе 1С: Предприятие 8.х.
- 10. Особенности работы с базой данных 1С: Предприятие 8.х.
- 11. Средства администрирования и конфигурирования в системе 1С: Предприятие 8.х.
- 12. Встроенный язык программирования 1С.
- 13. Особенности управленческого и финансового учета
- 14. Типовые тиражные решения. Специализированные и индивидуальные решения, создаваемые на базе типовых конфигураций.
- 15. Механизм бизнес-процессов в платформе «1С: Предприятие 8.х. Функции объекта «Задача» в 1С.
- 16. Основные объекты системы. Справочники.
- 17. Основные объекты системы. Константы.
- 18. Основные объекты системы. Документы.
- 19. Основные объекты системы. Регистры.
- 20. Основные объекты системы. Отчеты.
- 21. Управление взаимоотношениями с клиентами.
- 22. Управление продажами (в оптовой, розничной и комиссионной торговле).
- 23. Управление правилами продаж.
- 24. Управление закупками.
- 25. Управление запасами.
- 26. [Управление финансами.](http://v8.1c.ru/trade/finances/index.htm)
- 27. Управление торговыми представителями
- 28. Контроль и анализ целевых показателей деятельности предприятия

#### **6.1. Обязательная литература**

1. Заика, А. А. 1С:Бухгалтерия 2.0: начало работы : учебное пособие / А. А. Заика. — 4 е изд. — Москва : Интернет-Университет Информационных Технологий (ИНТУИТ), Ай Пи Ар Медиа, 2024. — 310 c. — ISBN 978-5-4497-2384-0. — Текст : электронный // Цифровой образовательный ресурс IPR SMART : [сайт]. — URL: https://www.iprbookshop.ru/133904.html

2. Заика, А. А. Практика бухгалтерского учета в 1С:Бухгалтерии 8 : учебное пособие / А. А. Заика. — 3-е изд. — Москва, Саратов : Интернет-Университет Информационных Технологий (ИНТУИТ), Ай Пи Ар Медиа, 2020. — 526 c. — ISBN 978-5-4497-0416-0. — Текст : электронный // Цифровой образовательный ресурс IPR SMART : [сайт]. — URL: https://www.iprbookshop.ru/90048.html

### **6.2. Дополнительная литература**

1. Заика, А. А. Основы разработки прикладных решений для 1С:Предприятие 8.1 : учебное пособие / А. А. Заика. — 3-е изд. — Москва, Саратов : Интернет-Университет Информационных Технологий (ИНТУИТ), Ай Пи Ар Медиа, 2020. — 207 c. — ISBN 978-5-4497- 0347-7. — Текст : электронный // Цифровой образовательный ресурс IPR SMART : [сайт]. — URL: <https://www.iprbookshop.ru/89461.html>

2. Заика, А. А. Разработка прикладных решений для платформы 1С:Предприятие 8.2 в режиме «Управляемое приложение» : учебное пособие / А. А. Заика. — 3-е изд. — Москва : Интернет-Университет Информационных Технологий (ИНТУИТ), Ай Пи Ар Медиа, 2021. — 238 c. — ISBN 978-5-4497-0925-7. — Текст : электронный // Цифровой образовательный ресурс IPR SMART : [сайт]. — URL:<https://www.iprbookshop.ru/102061.html>

3. Пакулин, В. Н. 1С:Бухгалтерия 8.1 : учебное пособие / В. Н. Пакулин. — 4-е изд. — Москва : Интернет-Университет Информационных Технологий (ИНТУИТ), Ай Пи Ар Медиа, 2024. — 67 с. — ISBN 978-5-4497-2387-1. — Текст : электронный // Цифровой образовательный ресурс IPR SMART : [сайт]. — URL:<https://www.iprbookshop.ru/133905.html>

# **6.3. Перечень ресурсов информационно-телекоммуникационной сети «Интернет»**

- 1. Журнал «Бизнес. Образование. Право. Вестник Волгоградского института бизнеса» [Электронный ресурс] // Режим доступа: http://vestnik.volbi.ru/
- 2. Официальный сайт фирмы 1С. [Электронный ресурс] // Режим доступа: http://www.1c.ru/
- 3. ПО для организации конференций
- 4. СПС «КонсультантПлюс», URL: http://www.consultant.ru/
- 5. СПС «ГАРАНТ», URL: http://base.garant.ru/
- 6. ЦИТ форум // URL: http://www.citforum.ru/

#### **Раздел 7. Материально-техническая база и информационные технологии**

Материально-техническое обеспечение дисциплины «**1С: Предприятие. Управление торговлей**» включает в себя учебные аудитории для проведения лекционных, практических занятий, групповых и индивидуальных консультаций, текущего контроля и промежуточной аттестации, самостоятельной работы обучающихся.

Учебные аудитории укомплектованы специализированной мебелью и техническими средствами обучения. Помещения для самостоятельной работы обучающихся оснащены компьютерной техникой с возможностью подключения к сети Интернет.

Дисциплина может реализовываться с применением дистанционных технологий обучения. Специфика реализации дисциплины с применением дистанционных технологий обучения устанавливается дополнением к рабочей программе. В части не противоречащей специфике, изложенной в дополнении к программе, применяется настоящая рабочая программа.

Материально-техническая база, необходимая для осуществления образовательного процесса по дисциплине с применением дистанционных образовательных технологий включает в себя:

Компьютерная техника, расположенная в учебном корпусе Института (ул.Качинцев, 63, кабинет Центра дистанционного обучения):

- 1) Intel i 3 3.4Ghz\O3Y 4Gb\500GB\RadeonHD5450
- 2) Intel PENTIUM 2.9GHz\ОЗУ 4GB\500GB
- 3) личные электронные устройства (компьютеры, ноутбуки, планшеты и иное), а также средства связи преподавателей и студентов.

Информационные технологии, необходимые для осуществления образовательного процесса по дисциплине с применением дистанционных образовательных технологий включают в себя:

- система дистанционного обучения (СДО) (Learning Management System) (LMS) Moodle (Modular Object-Oriented Dynamic Learning Environment);
- электронная почта;
- система компьютерного тестирования;
- Цифровой образовательный ресурс IPR SMART;
- система интернет-связи skype;
- телефонная связь;
- ПО для организации конференций

Обучение обучающихся инвалидов и обучающихся с ограниченными возможностями здоровья осуществляется посредством применения специальных технических средств в зависимости от вида нозологии.

При проведении учебных занятий по дисциплине используются мультимедийные комплексы, электронные учебники и учебные пособия, адаптированные к ограничениям здоровья обучающихся.

Лекционные аудитории оборудованы мультимедийными кафедрами, подключенными к звуковым колонкам, позволяющими усилить звук для категории слабослышащих обучающихся, а также проекционными экранами которые увеличивают изображение в несколько раз и позволяют воспринимать учебную информацию обучающимся с нарушениями зрения.

При обучении лиц с нарушениями слуха используется усилитель слуха для слабослышащих людей Cyber Ear модель HAP-40, помогающий обучаемым лучше воспринимать учебную информацию.

Обучающиеся с ограниченными возможностями здоровья, обеспечены печатными и электронными образовательными ресурсами (программы, учебники, учебные пособия, материалы для самостоятельной работы и т.д.) в формах, адаптированных к ограничениям их здоровья и восприятия информации:

### **для лиц с нарушениями зрения:**

- в форме электронного документа;

- в форме аудиофайла;

## **для лиц с нарушениями слуха:**

- в печатной форме;
- в форме электронного документа;

#### **для лиц с нарушениями опорно-двигательного аппарата:**

- в печатной форме;
- в форме электронного документа;
- в форме аудиофайла.

Программное обеспечение, используемое на занятиях**:**

- Операционная система Windows,
- Архиватор 7-zip,
- Система тестирования,
- Microsoft Office,
- Антивирус Касперского,
- Консультант+,
- «1С:Предприятие 8». Комплект для обучения в высших и средних учебных заведениях,
- «1С:Предприятие 8 через Интернет для учебных заведений»
- Internet Explorer.

#### Раздел 8. Методические указания для обучающихся по освоению дисциплины

Для успешного усвоения материала курса требуются значительное время, концентрация внимания и усилия: посещение лекционных занятий и конспектирование преподаваемого материала, работа с ним дома, самостоятельная проработка материала рекомендуемых учебников и учебных пособий при самостоятельной подготовке. Особое внимание следует обратить на выполнение практических работ, практических заданий по СРО, тестовых вопросов.

При самостоятельной работе с учебниками и учебными пособиями полезно иметь под рукой справочную литературу (энциклопедии) или доступ к сети Интернет, так как могут встречаться новые термины, понятия, которые раньше обучающиеся не знали.

Цель практических занятий по дисциплине - закрепление знаний по определенной теме, приобретенных в результате прослушивания лекций, получения консультаций и самостоятельного изучения различных источников литературы. При выполнении данных работ обучающиеся должны будут глубоко изучить состав и принцип работы современных информационных систем. Получить практические навыки работы с современными ИС.

Перед практическим занятием обучающийся должен детально изучить теоретические материалы вопросов практики в учебниках, конспектах лекций, периодических журналах и прочее. Если при выполнении практического задания у обучающегося остаются неясности, то ему необходимо оперативно обратиться к преподавателю за уточнением.

практического После выполнения задания обучающиеся должны выполнить самостоятельную работу. Самостоятельная работа включает в себя индивидуальное задание по пройденной теме. Таким образом, каждый обучающийся выполняет только свой вариант задания.

При дистанционном выполнении практических работ обучающийся может самостоятельно приобрести операционные системы Windows XP, Windows 7, Windows 8, Windows 10 и пакет Microsoft Office (Open Office). Также обучающийся может скачать с официального сайта 1С учебную версию программы 1С: Предприятие. Ответственность за установку и настройку программного обеспечения в данном случае ложится на обучающегося. Следует воспользоваться методическими указаниями по установке данных программных систем.

Результаты выполненных заданий оцениваются с учетом теоретических знаний по соответствующим разделам дисциплины, техники выполнения работы, объективности и обоснованности принимаемых решений в процессе работы с данными, качества оформления. Переход к выполнению следующего практического задания допускается только после отчета выполненной работы.

Учебно-методическое издание

Рабочая программа учебной дисциплины

**1С: Предприятие. Управление торговлей**

*(Наименование дисциплины в соответствии с учебным планом)*  **Филиппов Михаил Владимирович**

*(Фамилия, Имя, Отчество составителя)*